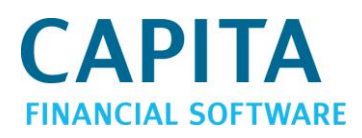

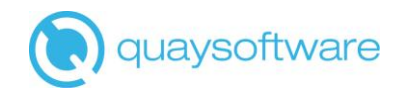

# Client Care Desktop v4.3

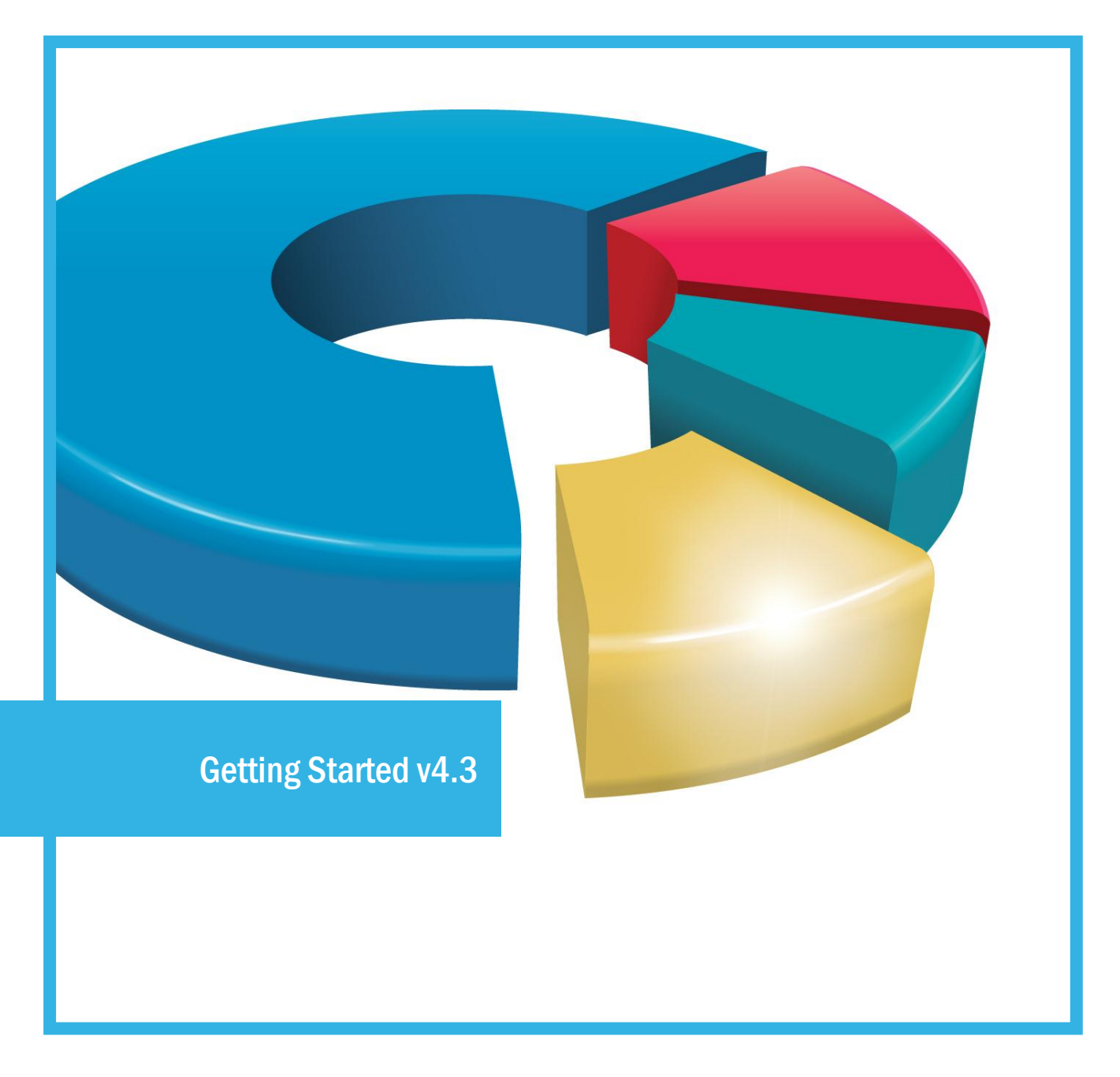

# Contents

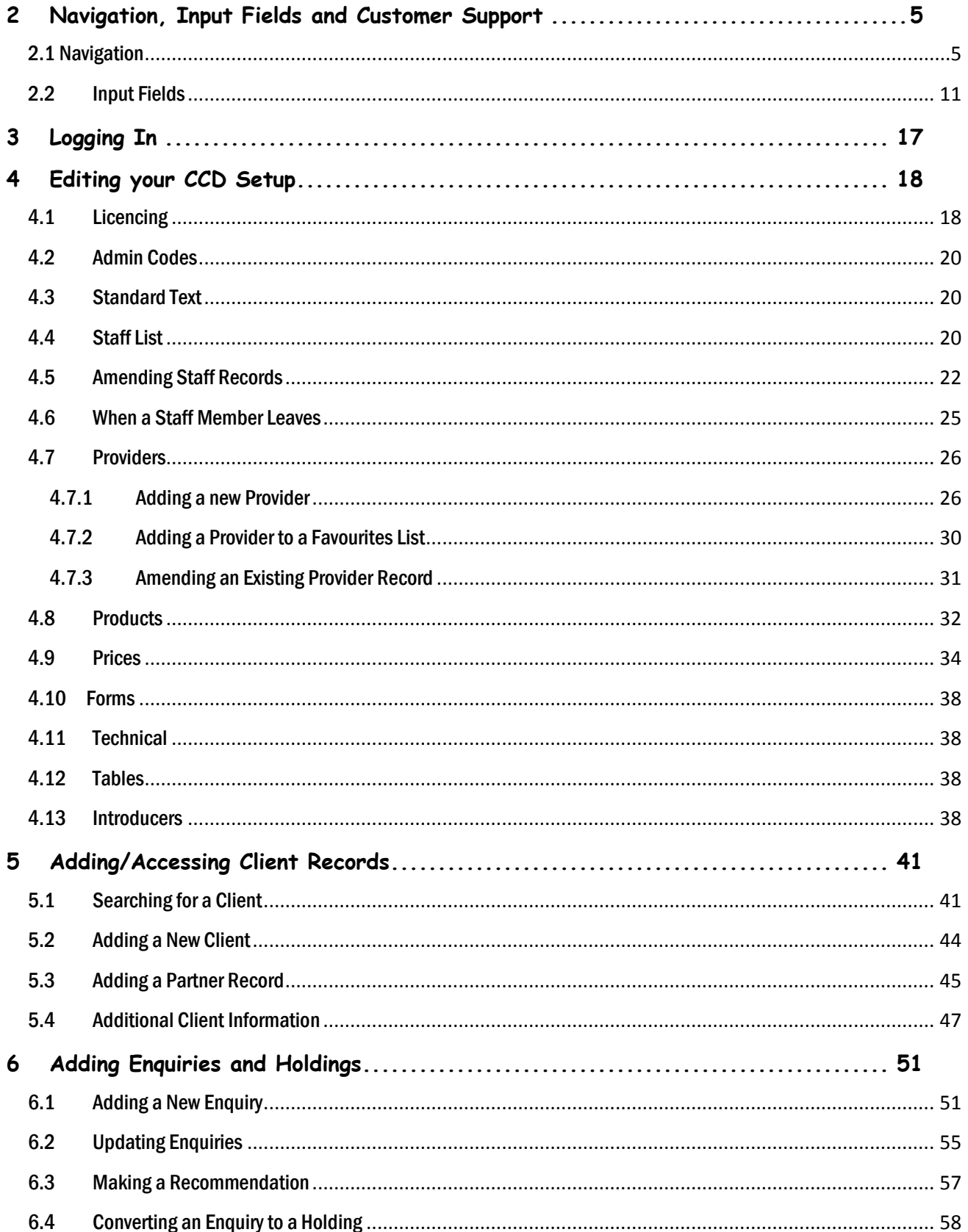

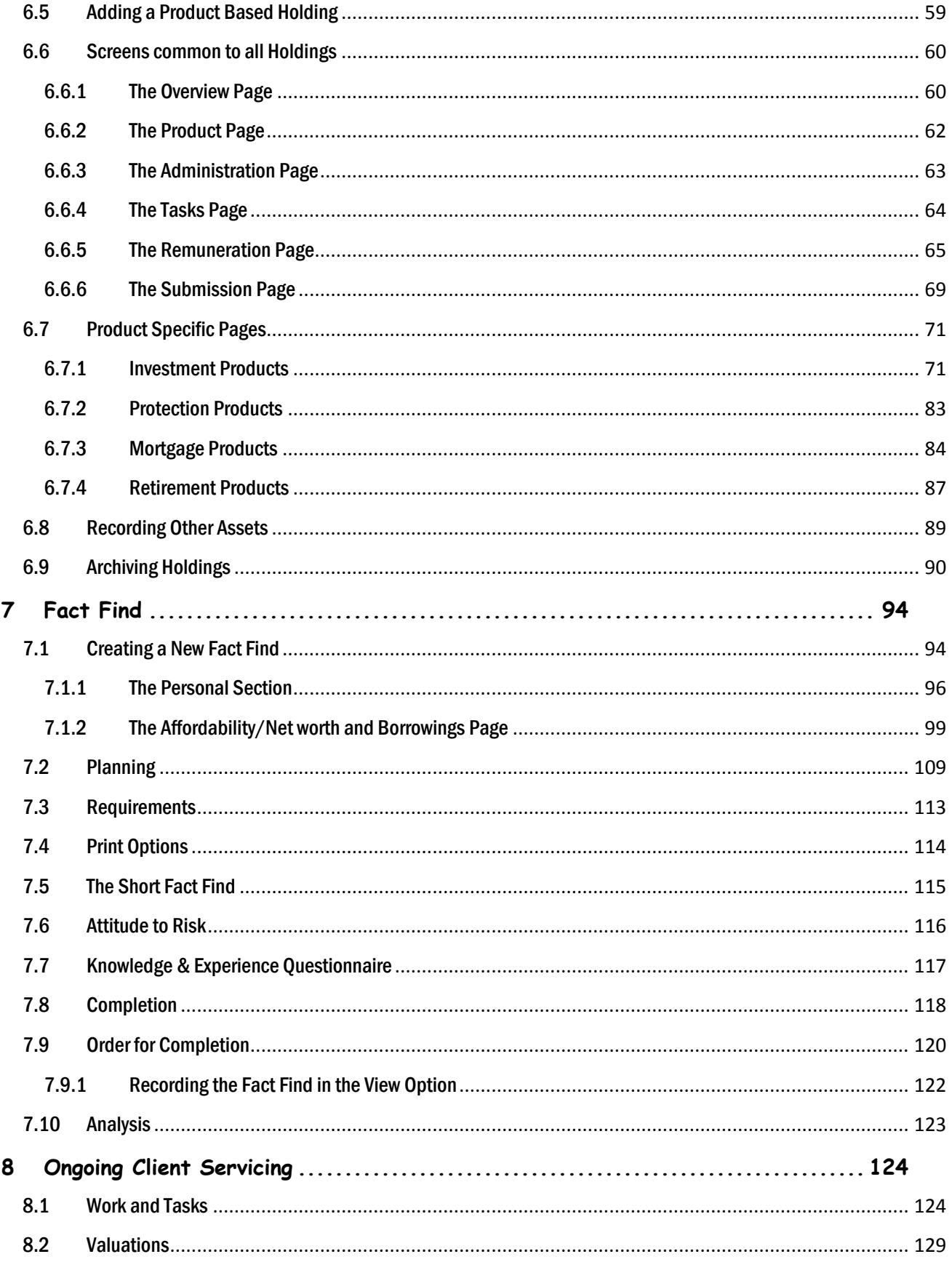

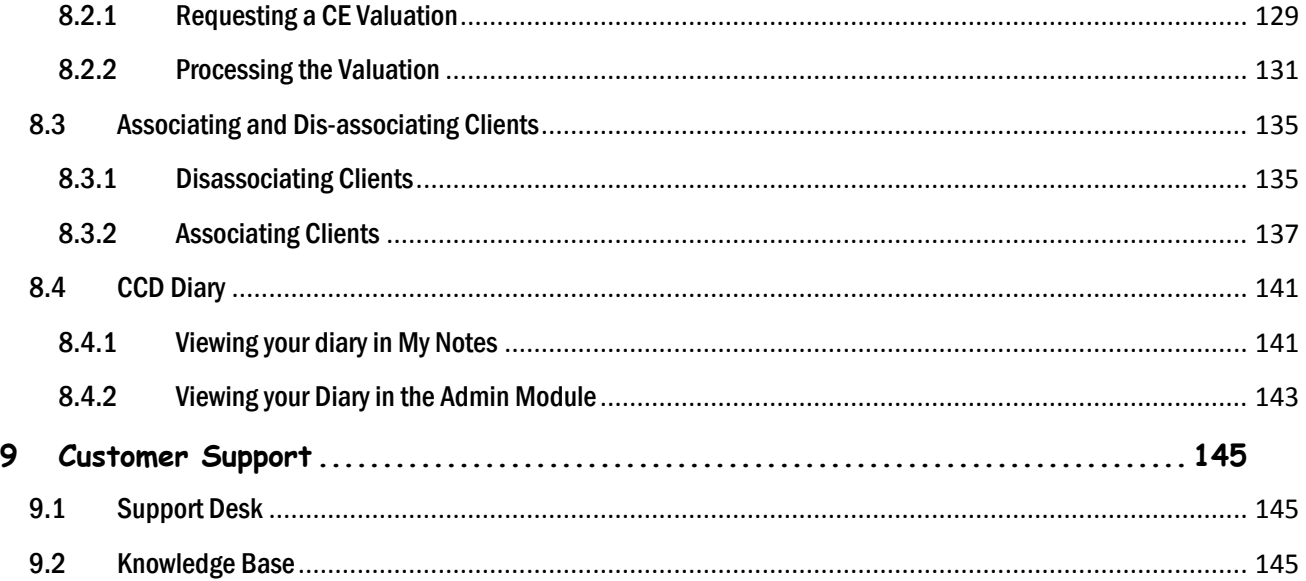

# <span id="page-4-0"></span>**1 Navigation, Input Fields and Customer Support**

## <span id="page-4-1"></span>1.1 Navigation

CCD has been designed to mimic website navigation. Using the menu bar on the main menu screen (see below) you are able to access the modules within the system. As you enter different modules the menu bar will change to reflect the options available for that module:

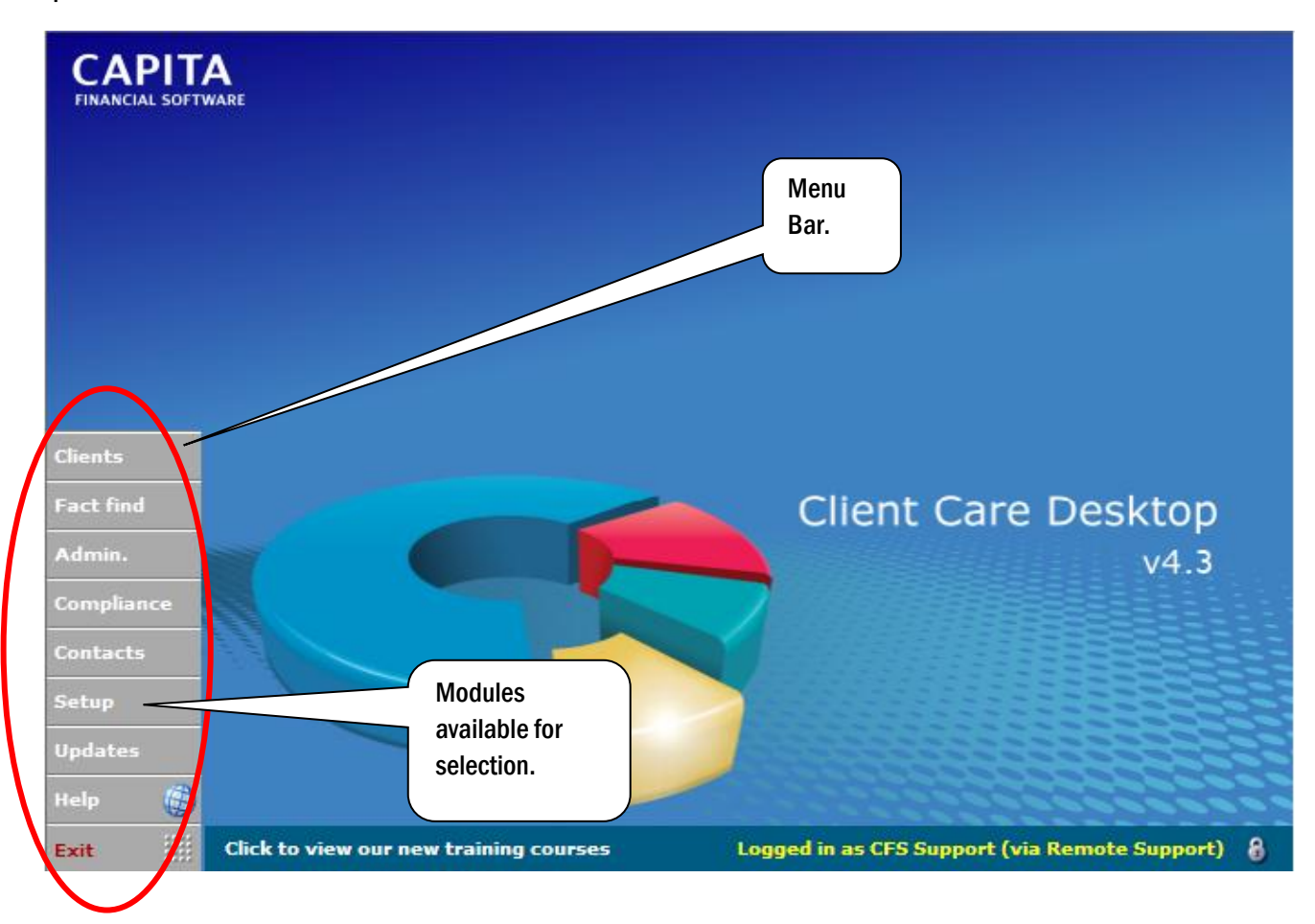

Depending on the licences you hold the modules available may be different.

As you move through the system you will notice the name of the current module (e.g. CLIENTS, FACT FIND, ADMIN., COMPLIANCE, CONTACTS, SETUP, UPDATES and HELP), being displayed in the top of your screen along with the name of the client you are working on (if you are in a client specific module):

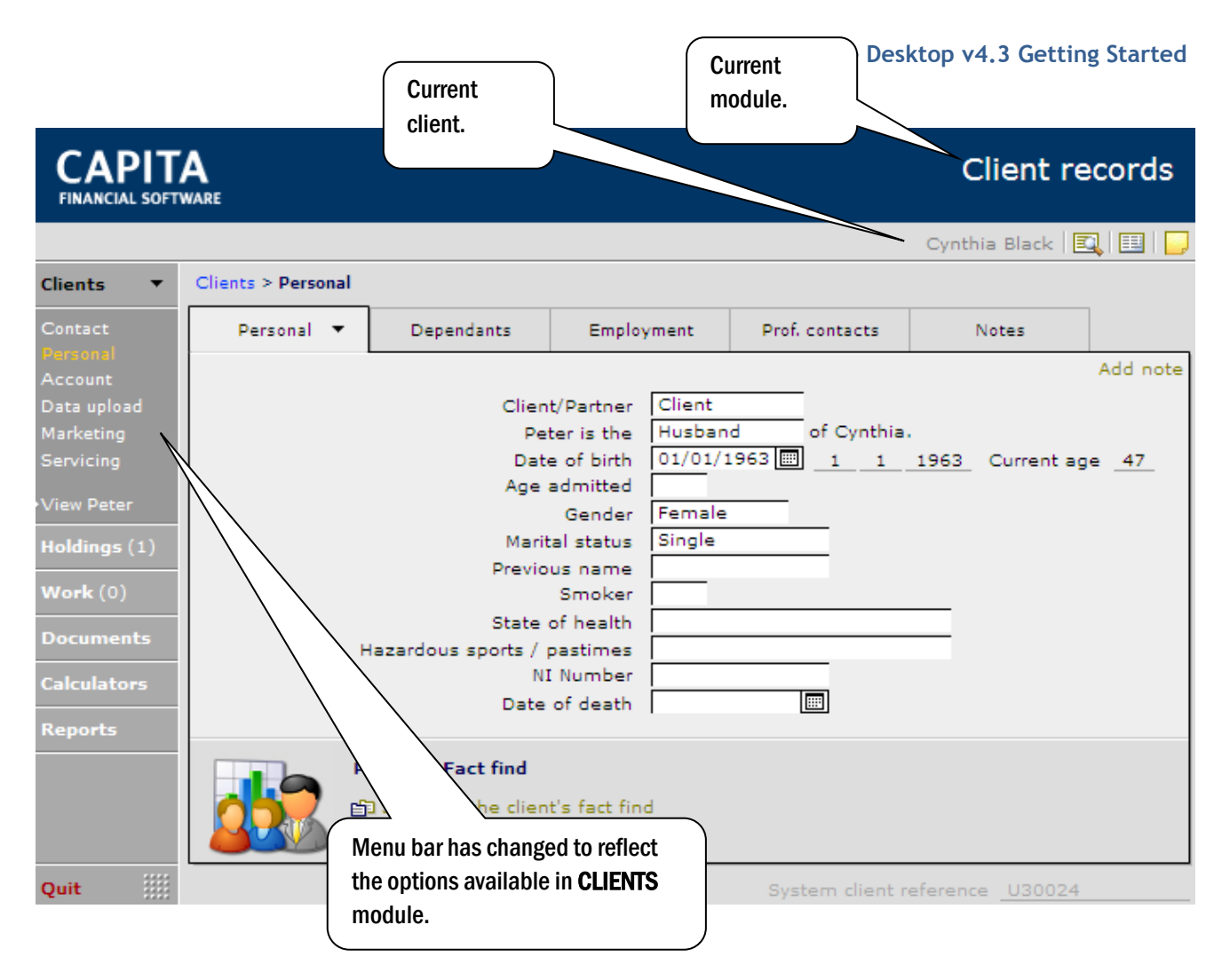

At the bottom of the screen are the options to change the screen view. You can use these to change:

- The screen size (the default is 100%)
- Open up the margin
- Swap between **Browse** and Find mode.

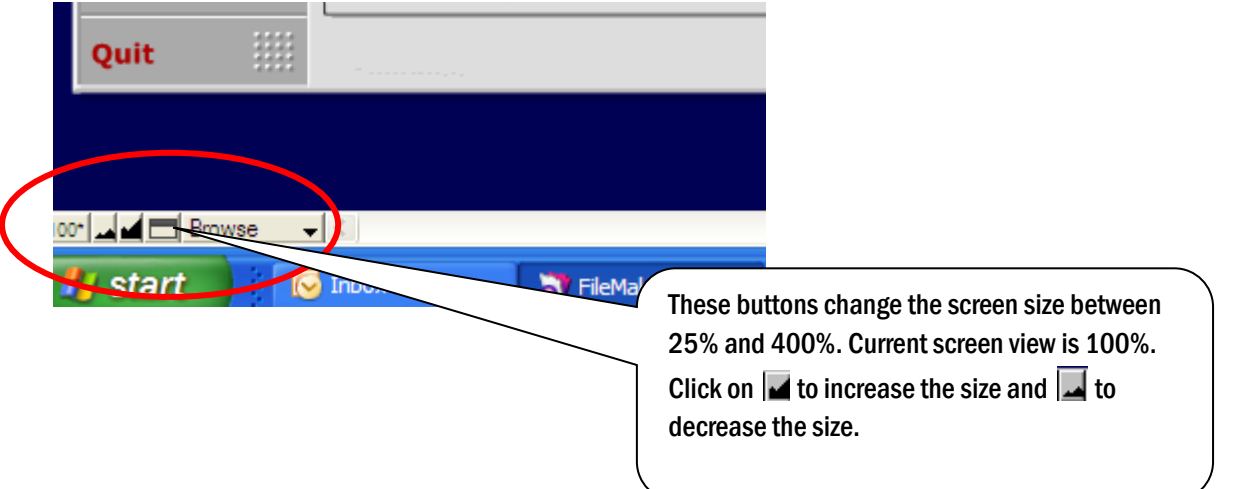

#### NB: Changing the screen view size is for viewing only. If a report is viewed in 150% but then printed it will print as per the 100% view.

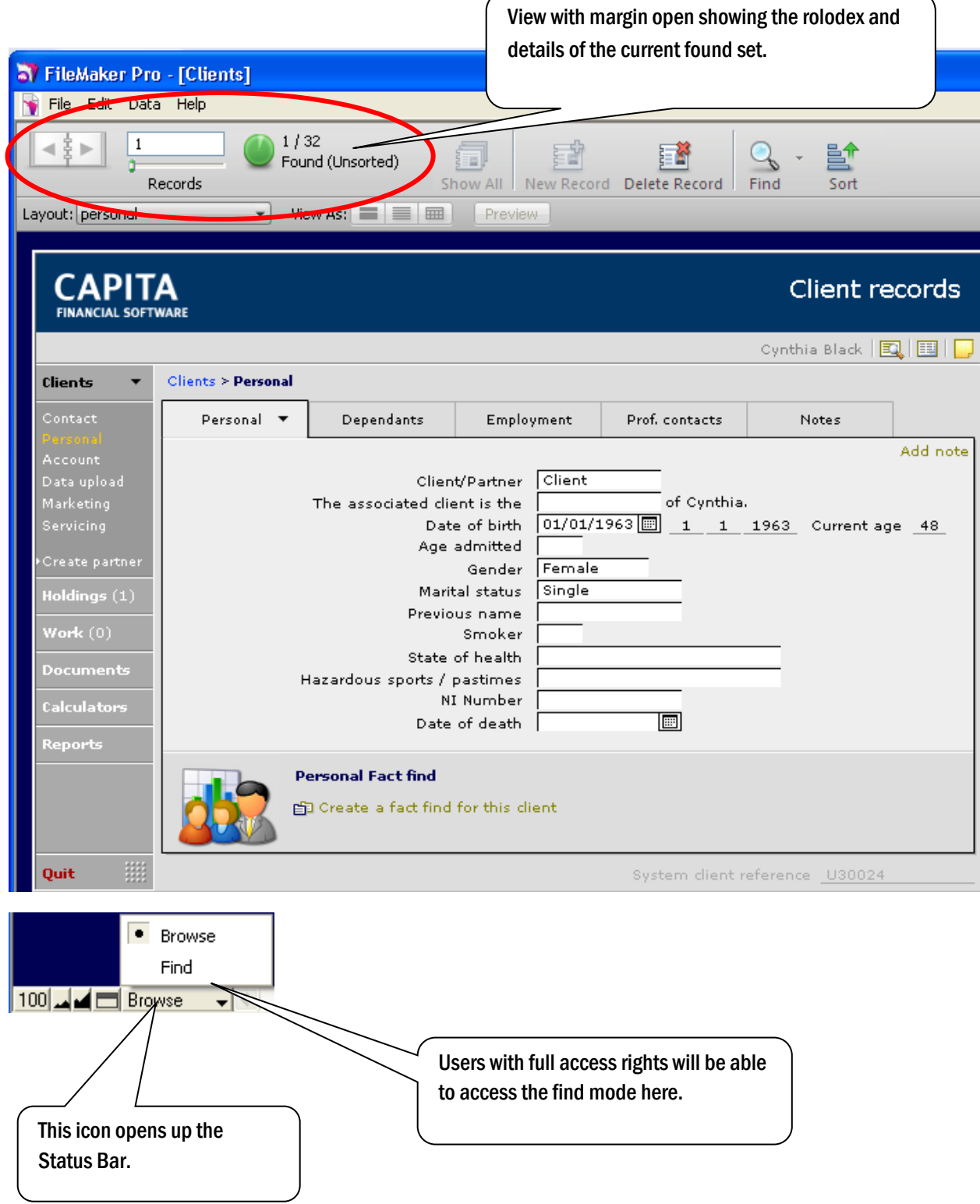

#### Your journey through the system is recorded via a History Bar/Breadcrumb trail and will display on the top left of your screen:

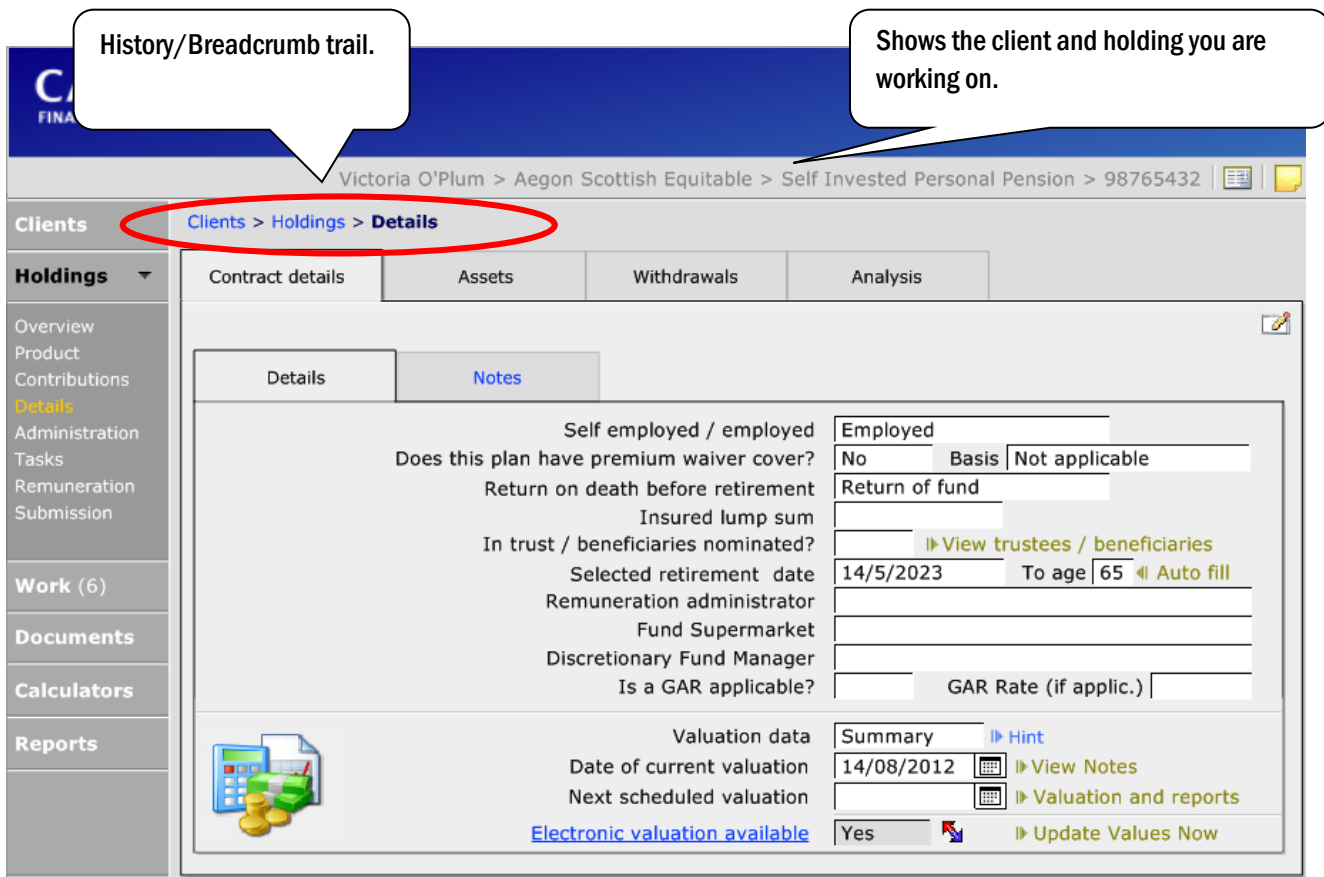

The above breadcrumb trail shows that I started in CLIENTS then moved to Holdings then to the Details page.

To retrace your steps, click back through the breadcrumb trail either one step at a time or directly to the point you want to return to. This works similar to the back button on internet sites.

Clicking on 'Quit' from the menu bar within a module will take you back to the main menu allowing you to access a different module to work in:

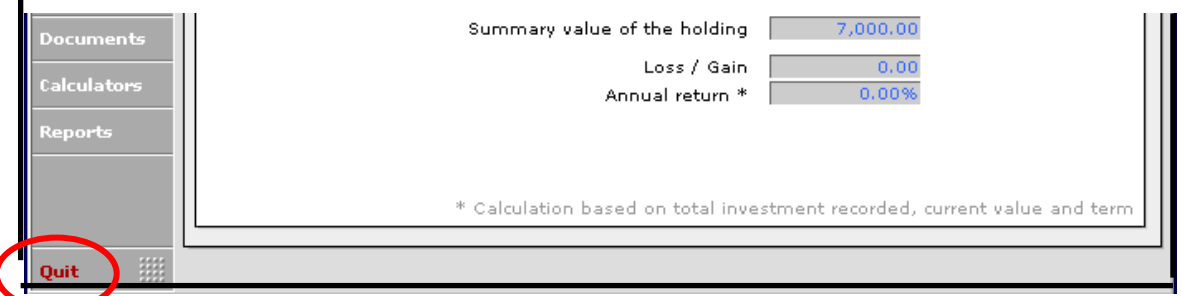

In the main menu quit is replaced with 'Exit'. 'Exit' is used to log out of CCD. Logging out here will ensure all modules and files are closed correctly:

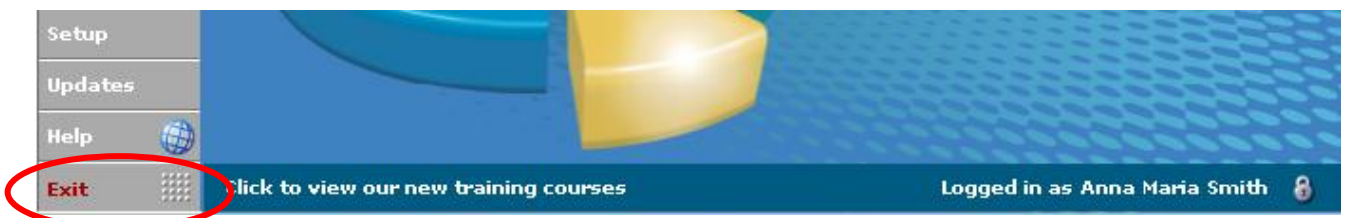

In many screens there are multiple tabs where data can be input. It is important that each tab is viewed to ensure all required information is added to the database:

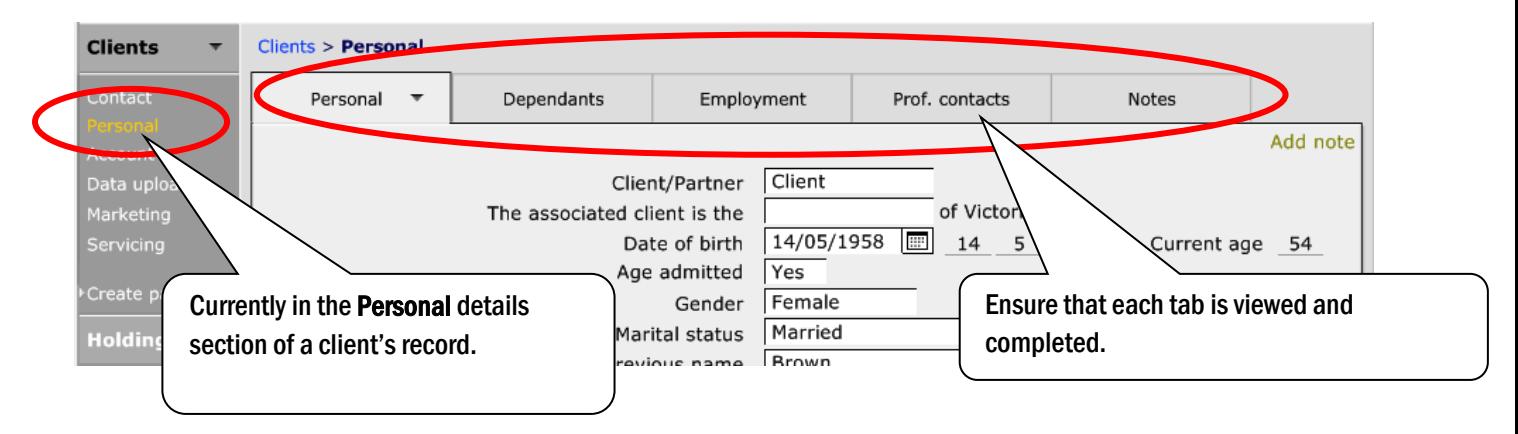

To move from field to field, either use your mouse to click into the field and use the keyboard to add information or use the tab key to take you to the next field.

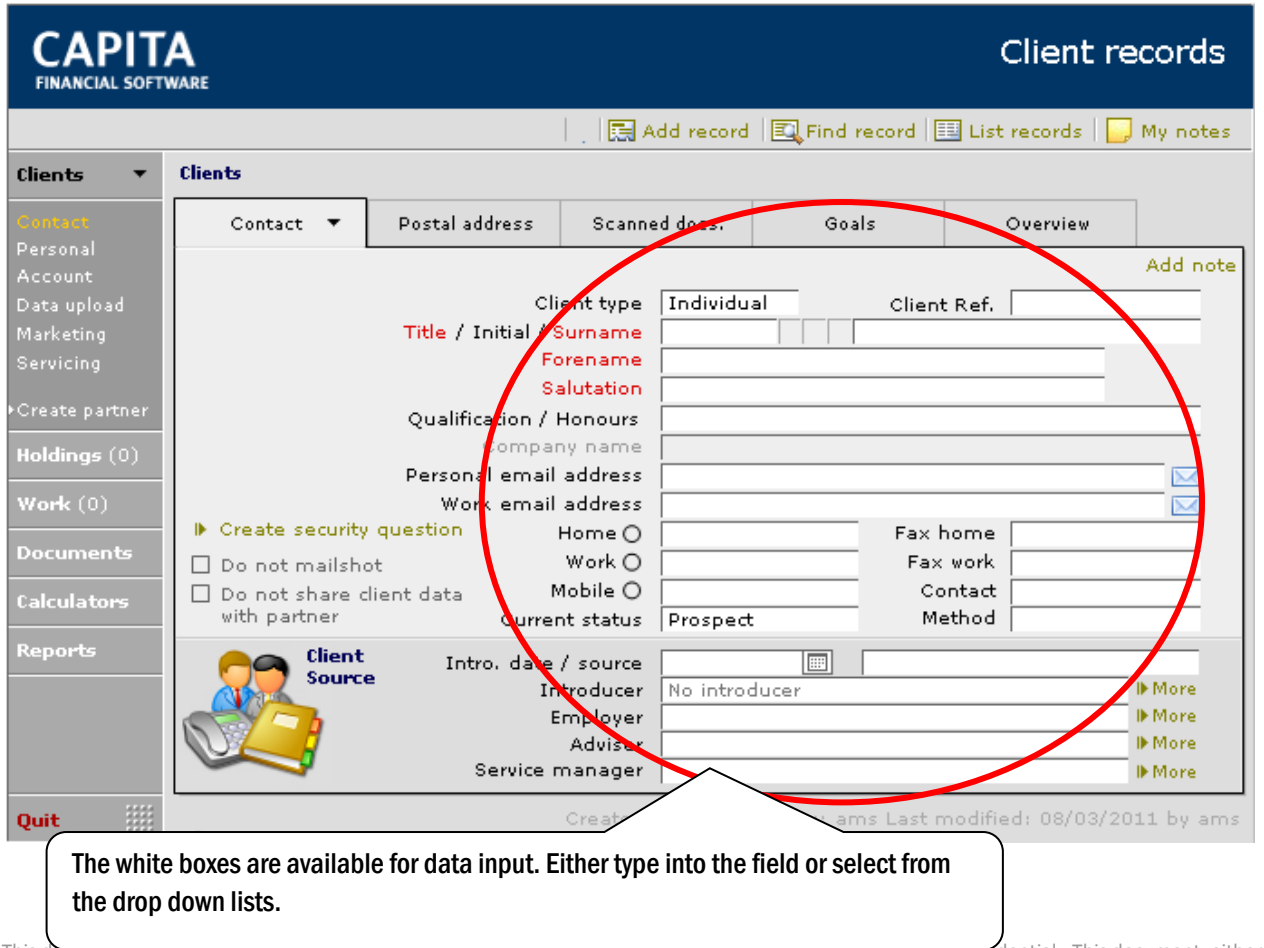

It is possible to scroll from one client to another using the mouse roller, but be careful to always check you are on the correct client record before adding or amending data, and that you have not accidentally "rolled" to another client.

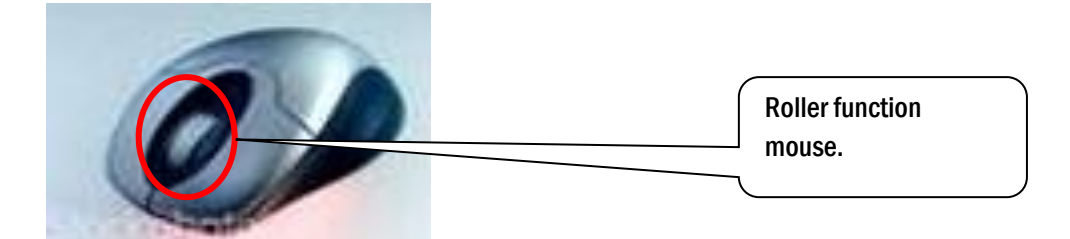

The mouse roller functionality is linked to the 'rolodex' function. You will see the rolodex in the very top left hand side of the screen when you are viewing the Status Bar.

The 'rolodex' shows the number of records in your 'found set'. In the following example there are 33 records on the database and eight records in the current 'found set'. It is possible to use the mouse roller to move through these records or alternatively you can move from record to record by turning the pages of the rolodex.

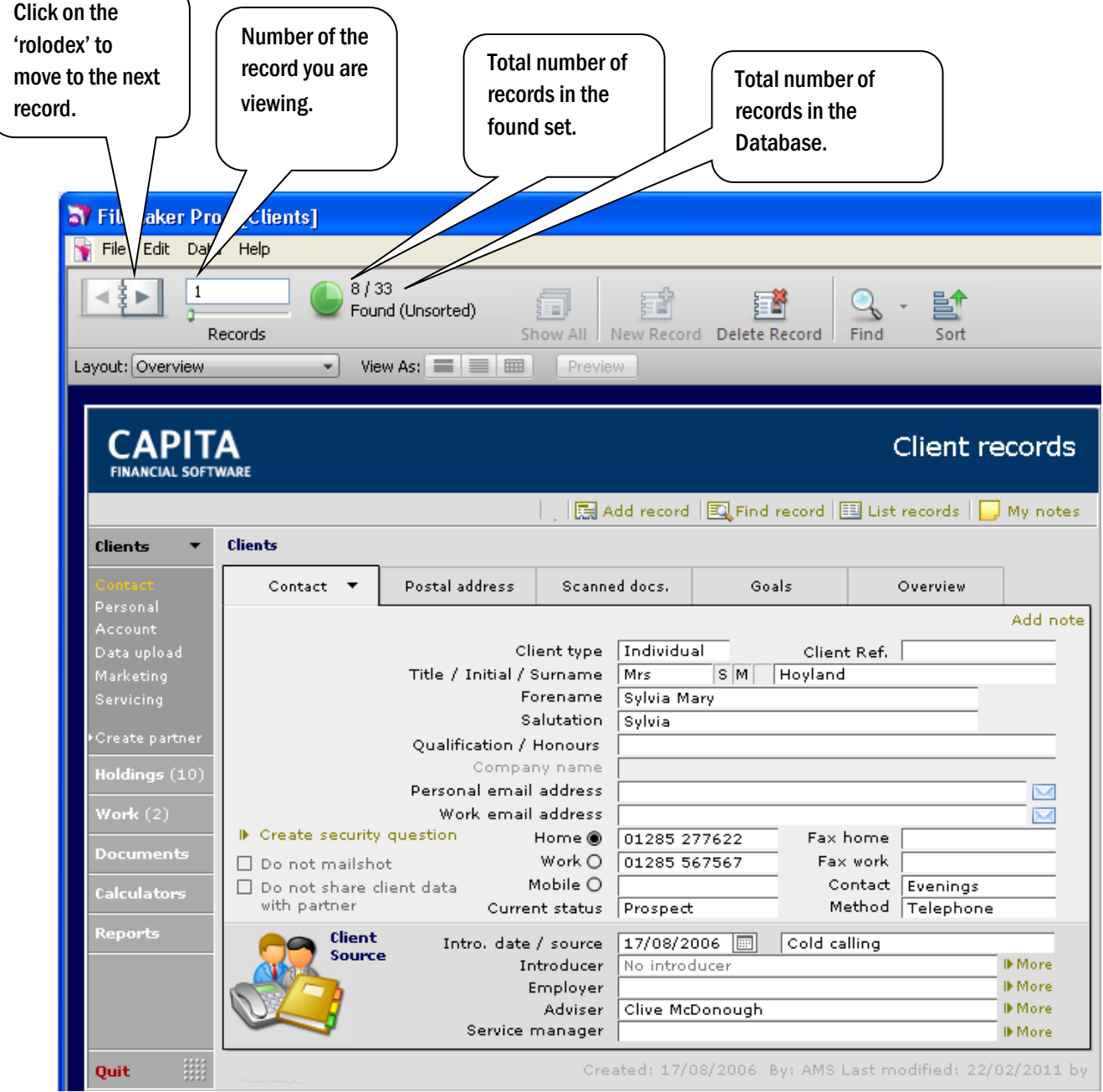

## <span id="page-10-0"></span>1.2 2.2 Input Fields

Prompts are in amber/gold type. Clicking on one of these triggers one of the following:

- Produce Reports
- Execute a command
- Allows additional information to be added.

ed: 18/08/2009 by ams

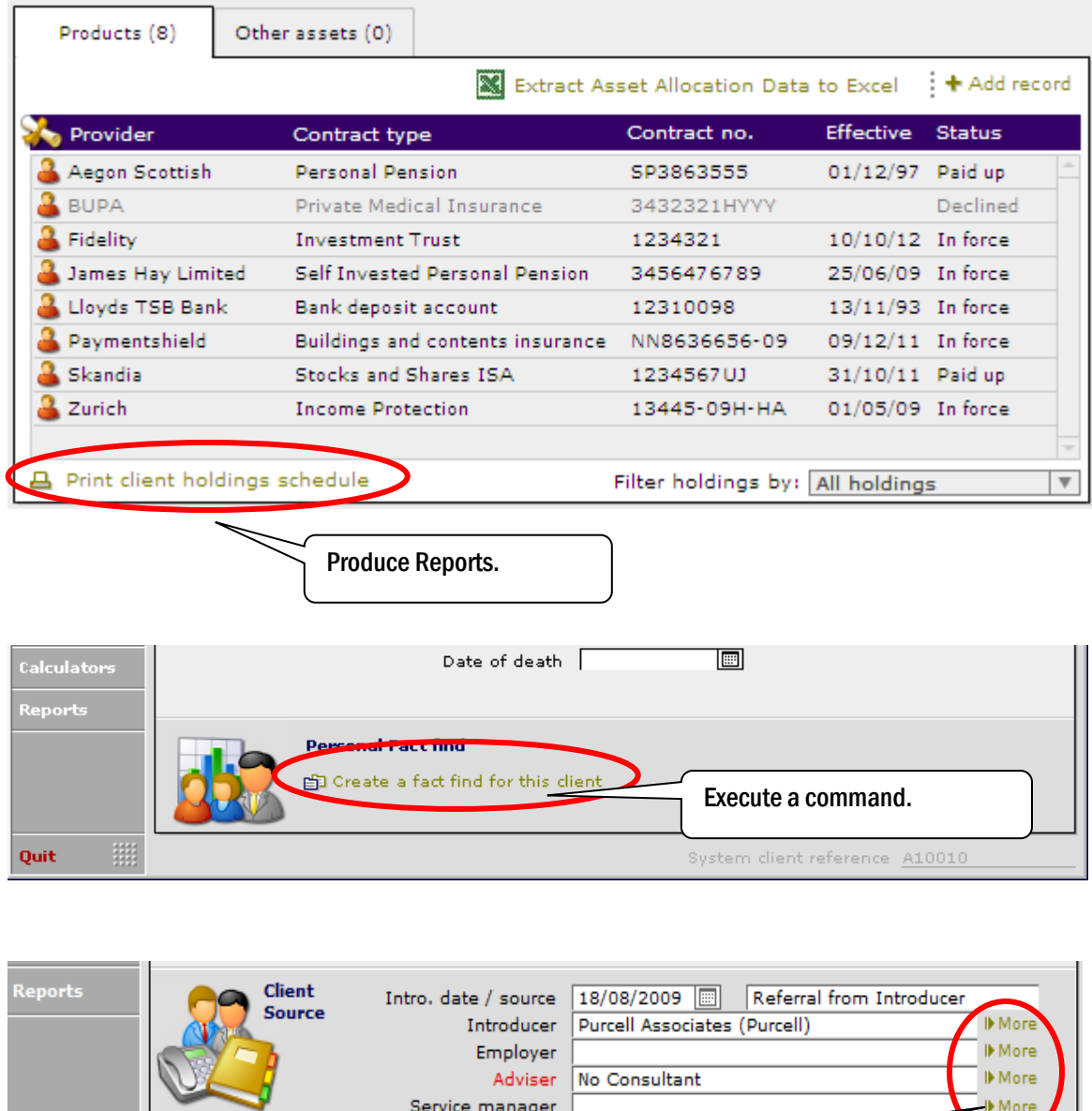

Internal Links are in blue type. They enable you to perform an action at the touch of a button and are like mini-wizards (a number of separate pre-programmed commands to complete an action). They are clearly labelled and usually have "I want to….." directly before them: input or viewed.

E

Quit

Allows additional information to be

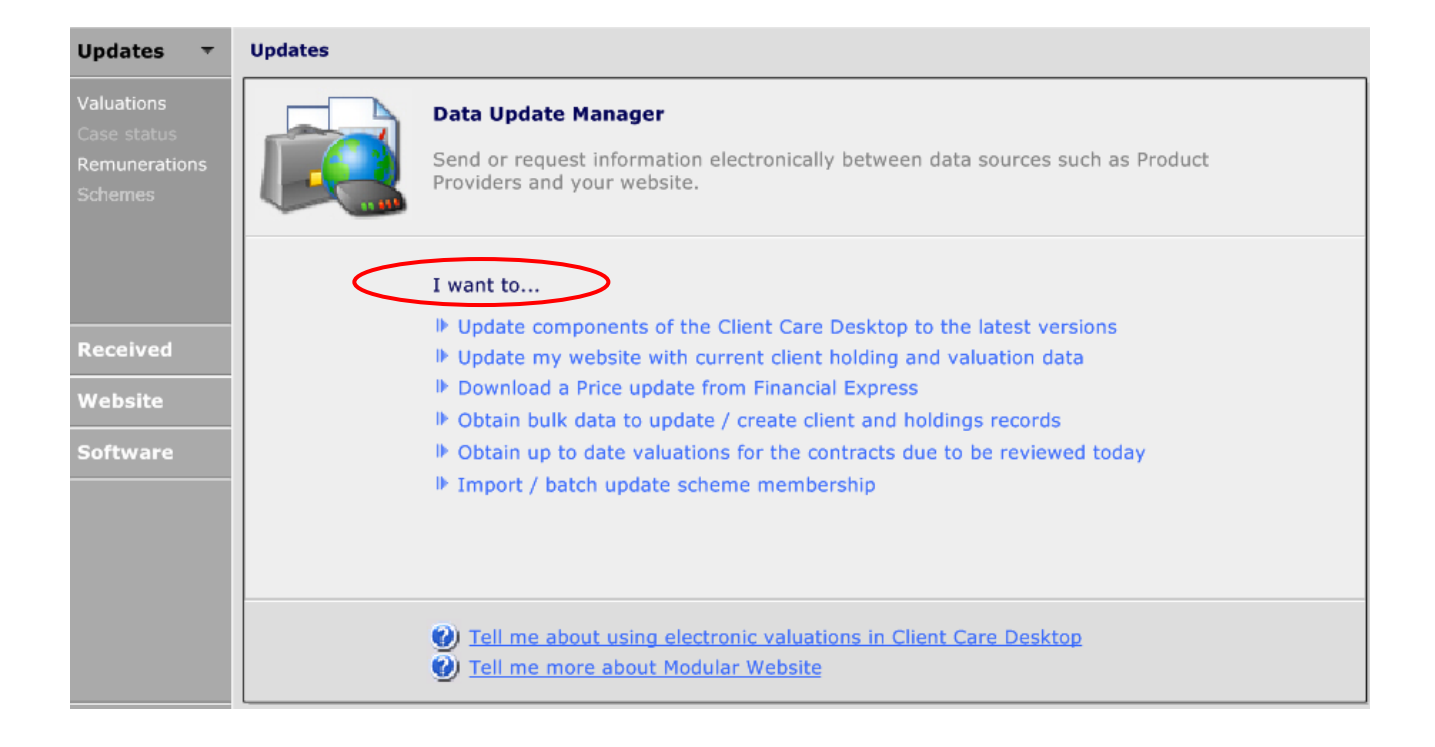

#### Keyboard Shortcuts - are available for the date and time:

CTRL and \_ (underscore) enters today's date.

CTRL and ; (semi colon) enters the current time.

To use these shortcuts your mouse must be in the field. If you right click the mouse in a field, a menu will appear. The 'Insert' option allows you to add the time, date and current user information:

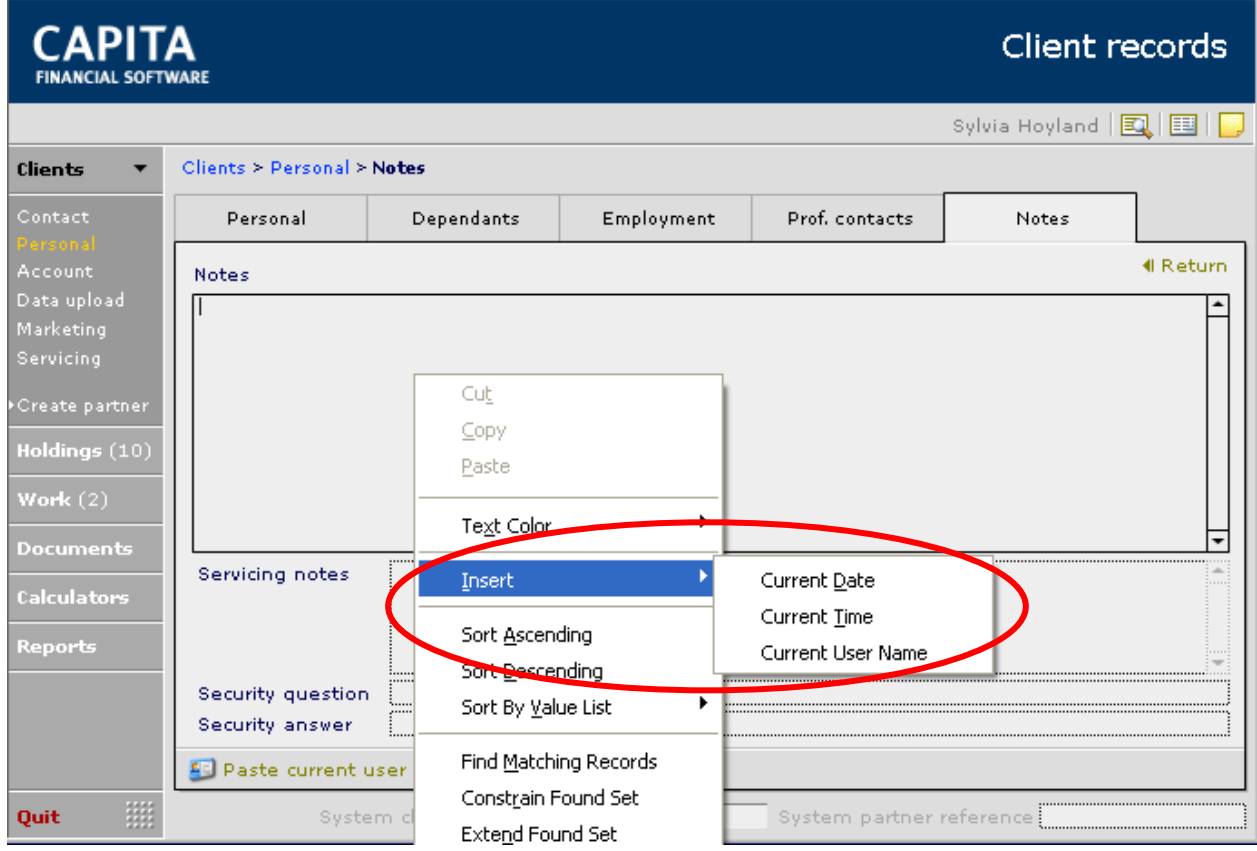

Drop Downs – there are two types of drop down lists to aid with data input in CCD:

- **Modifiable**
- Non-modifiable

If the word "Edit" appears at the bottom of the list then this is a modifiable list and you can add or delete options in the list. If the word "Edit" does not appear then the list is non-modifiable and you will need to select one of the options available. Lists are usually non-modifiable because the content is used for reporting purposes later in the system:

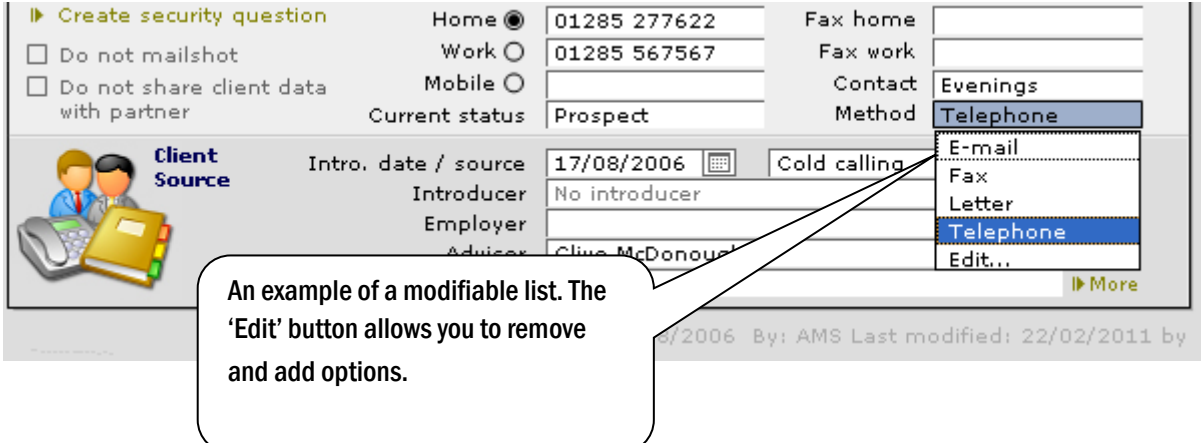

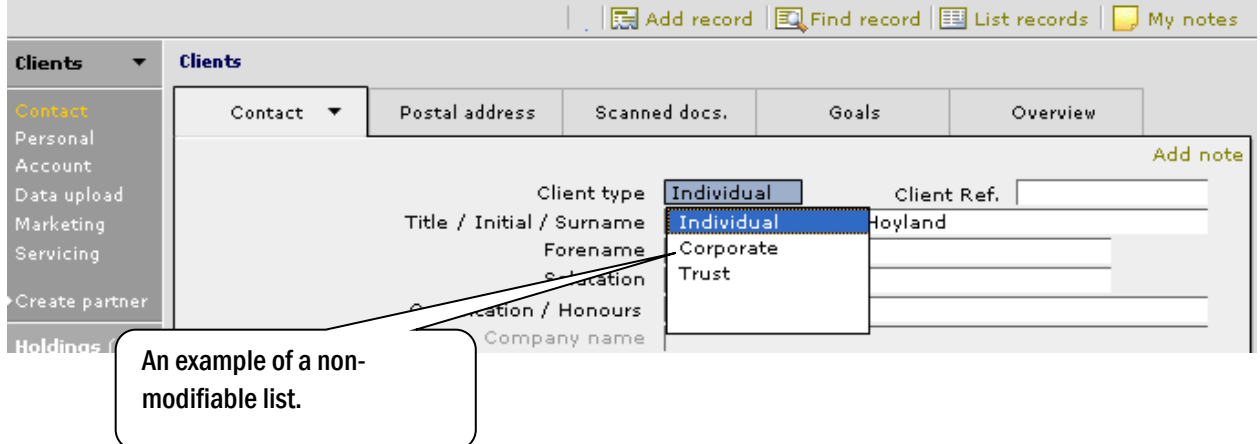

Critical Fields – there are a number of fields in CCD that display in a red typeface. These denote critical information fields and wherever possible these fields should be completed. Once data is input into these marked fields the field label will change from red to black.

As information is added the red 'critical fields' will change to reflect new critical data based on information already entered.

Although critical fields are highlighted in red, CCD will allow you to proceed without completing the information. This may mean that some reports will not return meaningful data at a later stage. It is important to add the 'Client type' as they will set up the 'critical' fields for the chosen client type.

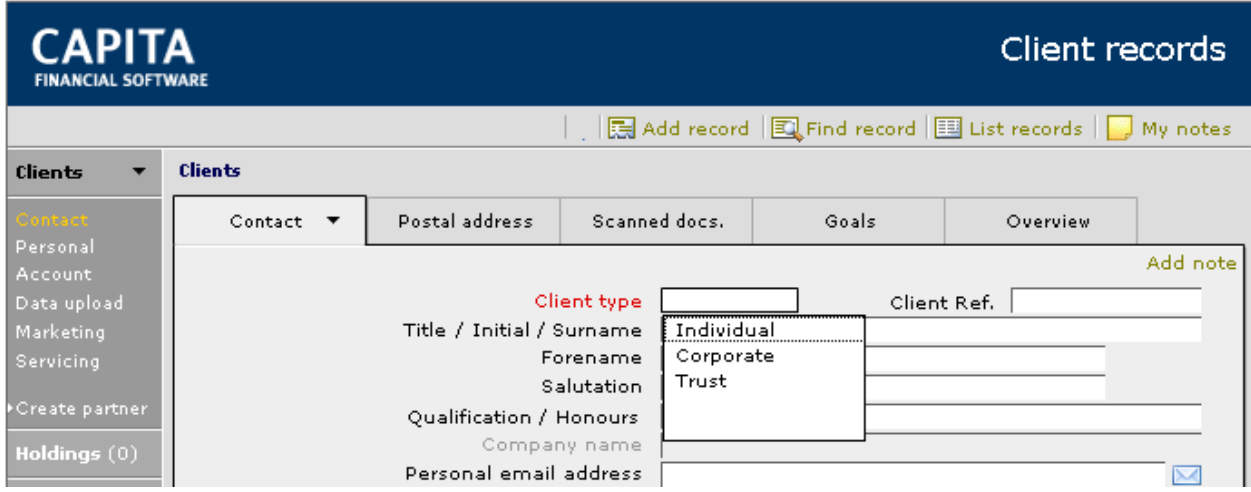

In this example, 'Individual' has been selected and the relevant 'critical' fields have been displayed:

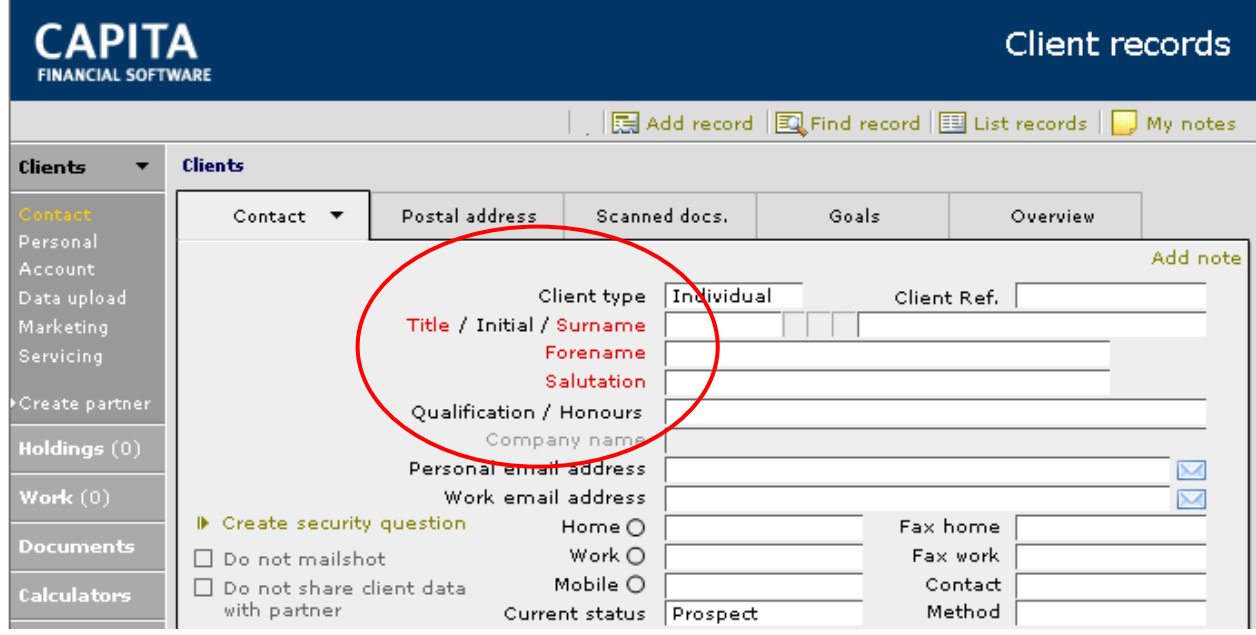

## <span id="page-16-0"></span>**2 Logging In**

When signing into CCD you will need to enter your staff reference and your password. Your staff reference can be found in the staff list in the SETUP area of CCD, if you do not know your staff reference contact your systems administrator. Passwords are encrypted and on your first sign in you will need to enter the company default, again contact your systems administrator to obtain the company default password, you will then immediately be asked to change your password from the company default to a password of your choice.

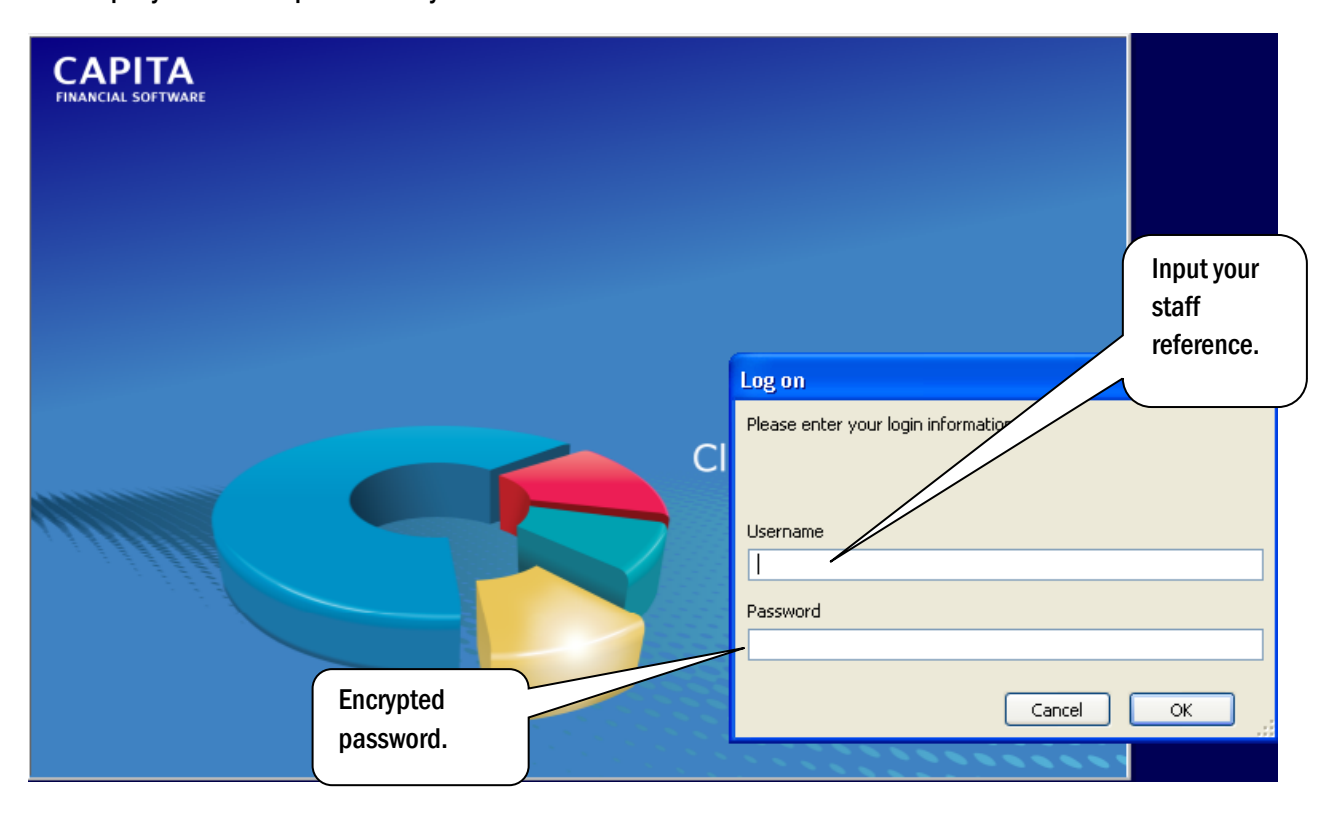

# <span id="page-17-0"></span>**3 Editing your CCD Setup**

## <span id="page-17-1"></span>3.1 Licencing

CCD software licences are sent every six months for each of the modules in CCD that you have.

The licences are attached to an e-mail and are encrypted.

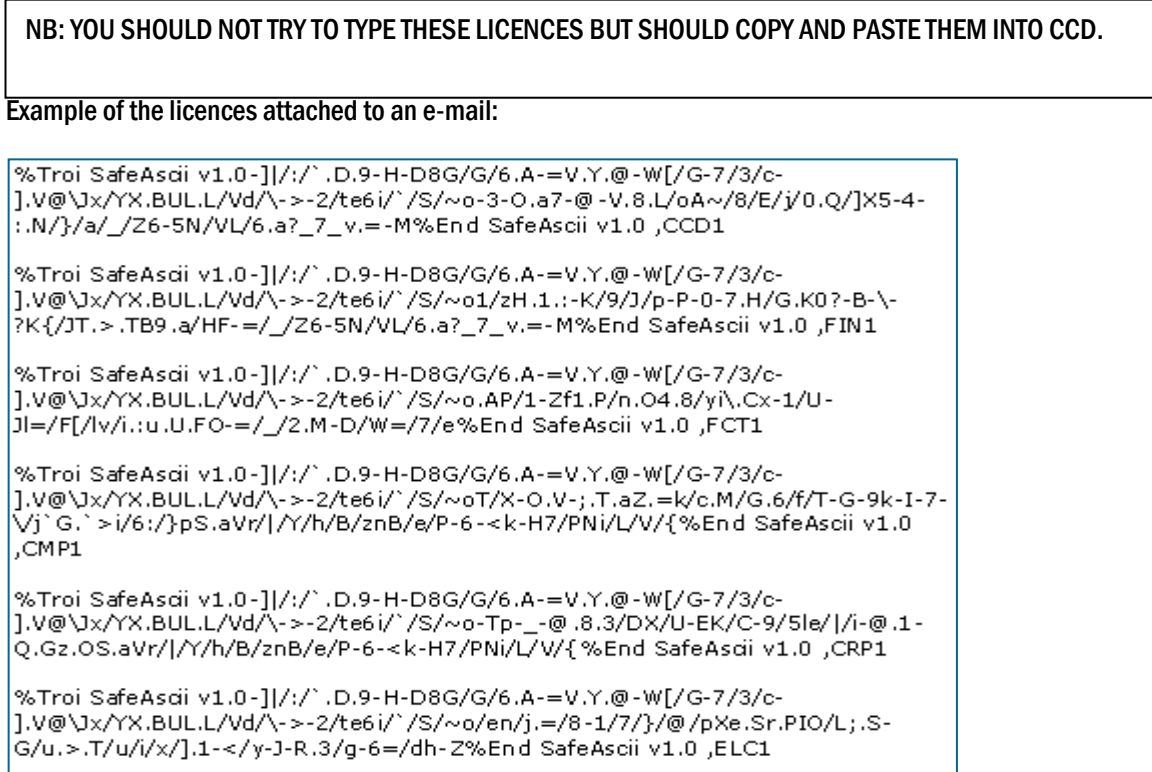

#### To load your licences go to SETUP and select USER LICENCE:

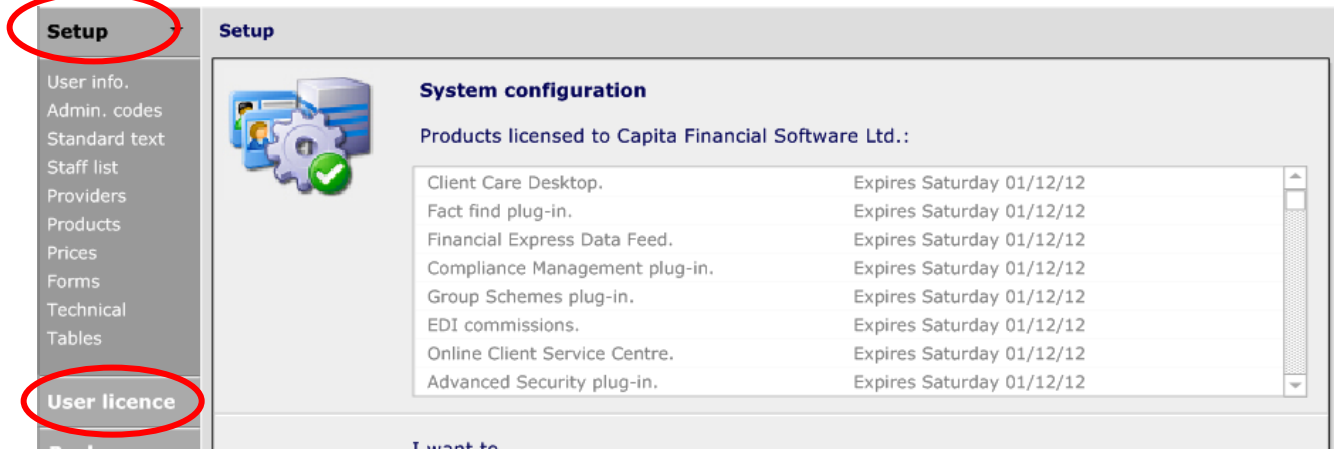

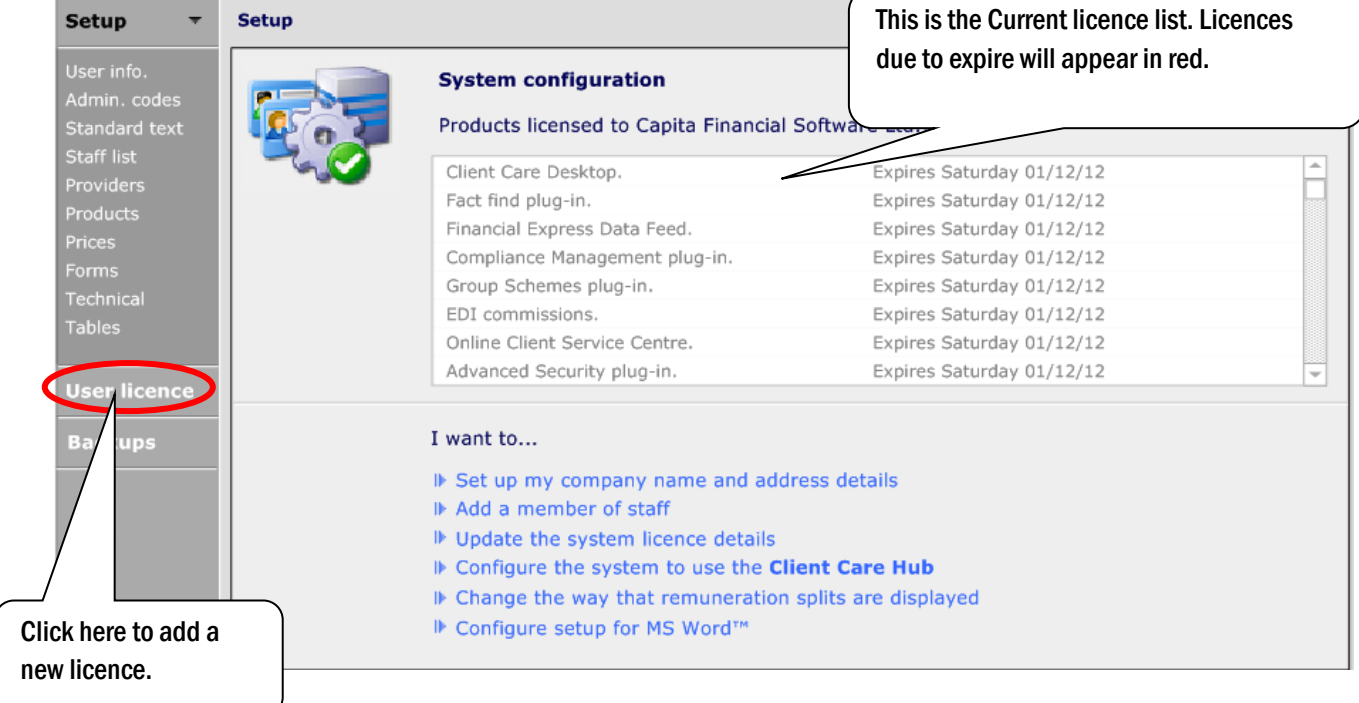

Once the New Licence button has been selected, the following screen appears:

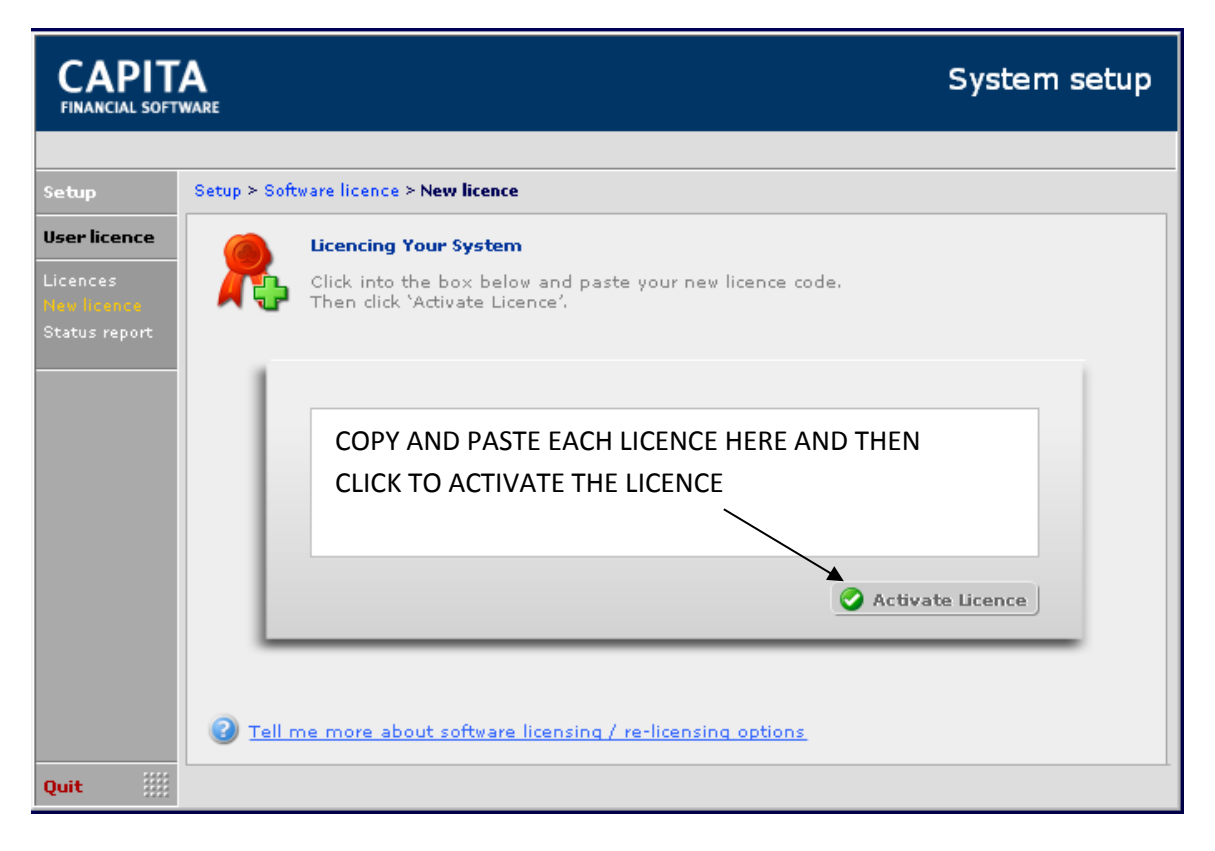

## <span id="page-19-0"></span>3.2 Admin Codes

The Admin codes will have been reviewed when your system was set up. How to further amend and add admin codes is covered in our Advanced CCD and Administration course. Please contact the Training team on 0800 028 0033 for further details.

#### <span id="page-19-1"></span>3.3 Standard Text

How to set up standard letters, auto text and amend the introductions to quick reports is covered in our Advanced CCD and Administration course. Please contact the Training team on 0800 028 0033 for further details.

#### <span id="page-19-2"></span>3.4 Staff List

When setting up records, it is important that you complete a staff record for EACH member of staff who will use CCD. The unique staff reference allocated at this stage will be used to identify the staff member throughout CCD and should not be amended at any time. The staff reference should contain the same number of characters for each individual. They can be used for searching, therefore care must be taken.

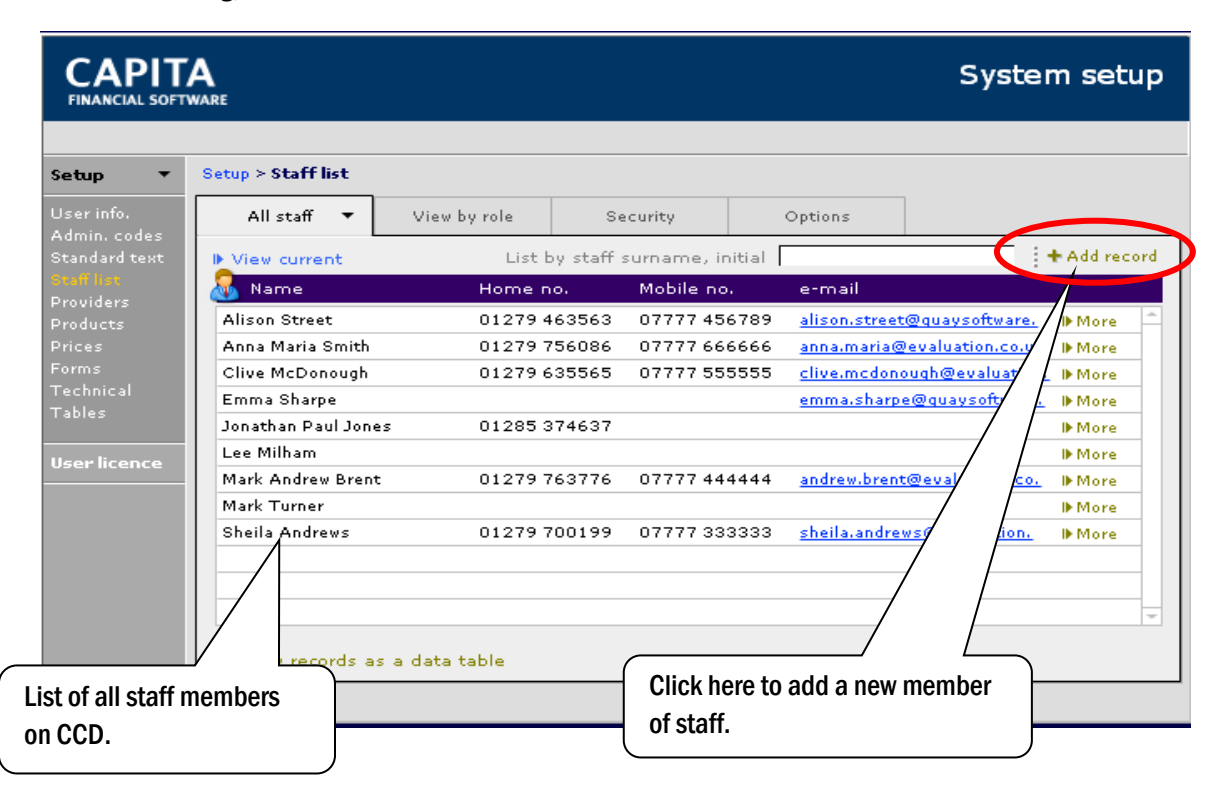

Ensure that all the 'red' fields are completed. Make a note of the staff reference as this will be required when signing into CCD. Once all information has been added, click on the "padlock" to set the password to the system default. The member of staff will then be asked to change this to a password of their choice at first sign in. The remuneration split box only becomes live when the staff member is marked as an adviser and should be entered as a decimal value. As with all percentage fields in CCD 10% is added as 0.10.

**Client Care Desktop v4.3 Getting Started**

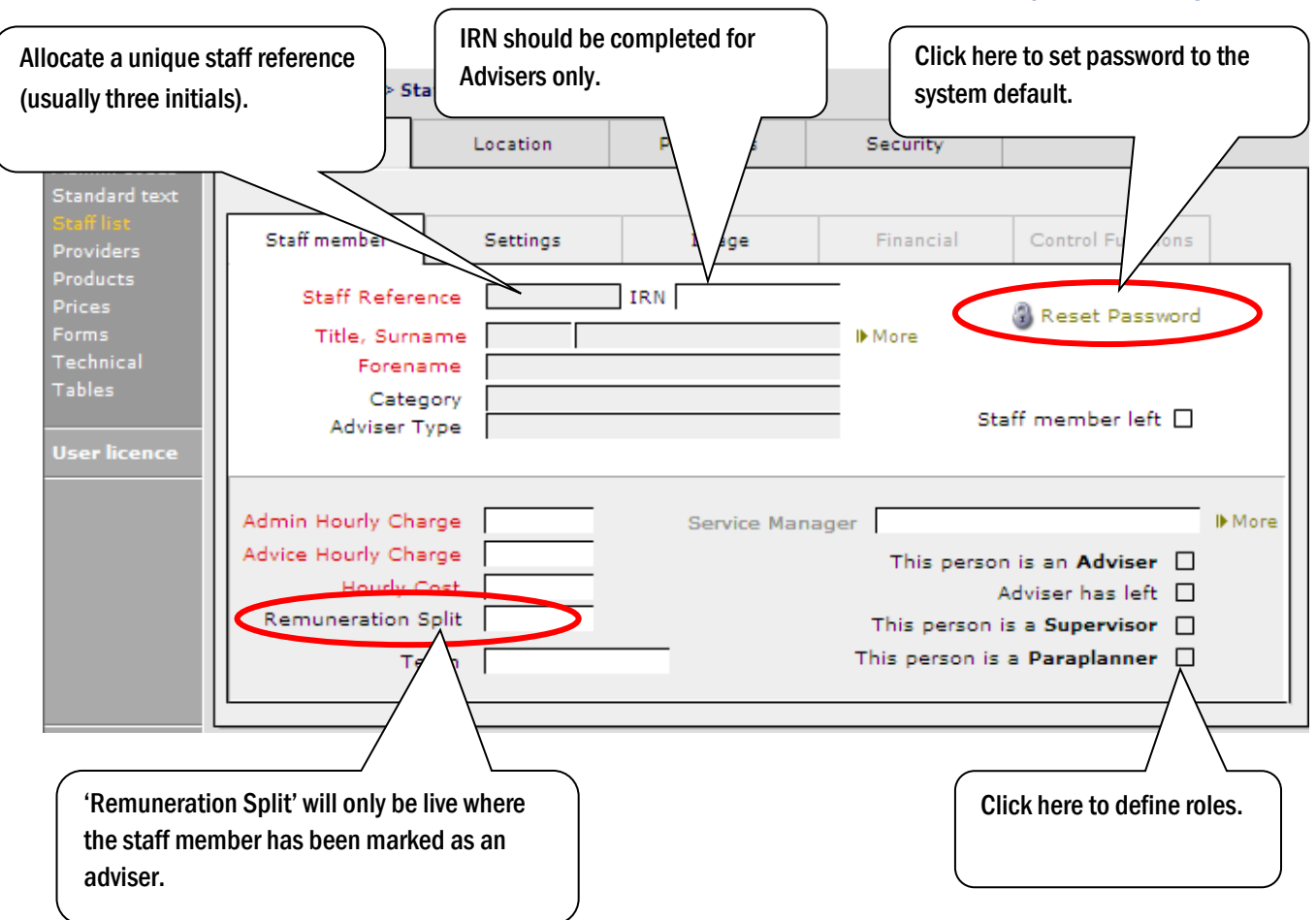

If you intend to use the facility to invoice your clients for time then the 'Hourly Charge' needs to be completed for ALL staff. For Advisers, both the 'Admin Hourly Charge' and the 'Advice Hourly Charge' need to be completed. This will enable Advisers to record different amounts for undertaking either advice or admin work.

The 'Hourly cost' only needs to be completed if this information is required by the company.

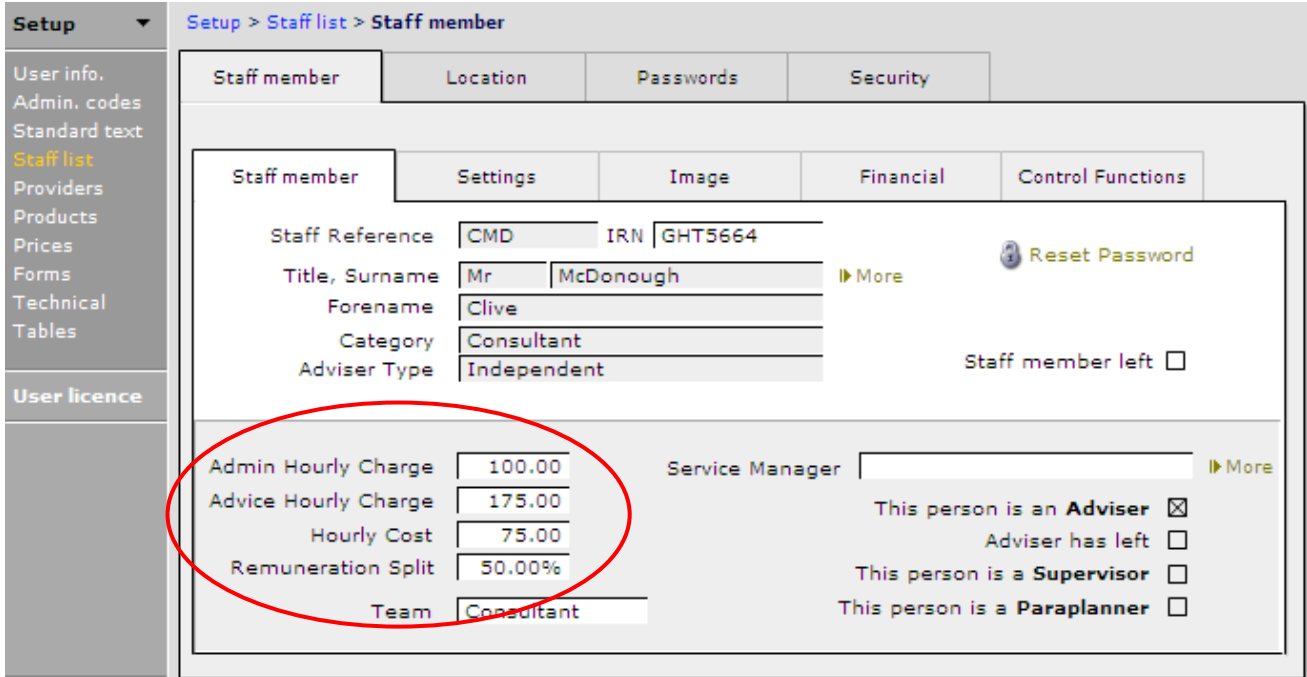

If you have multiple locations set up in CCD, you will need to assign advisers to the location that they will be working from. This is completed within the Locations tab:

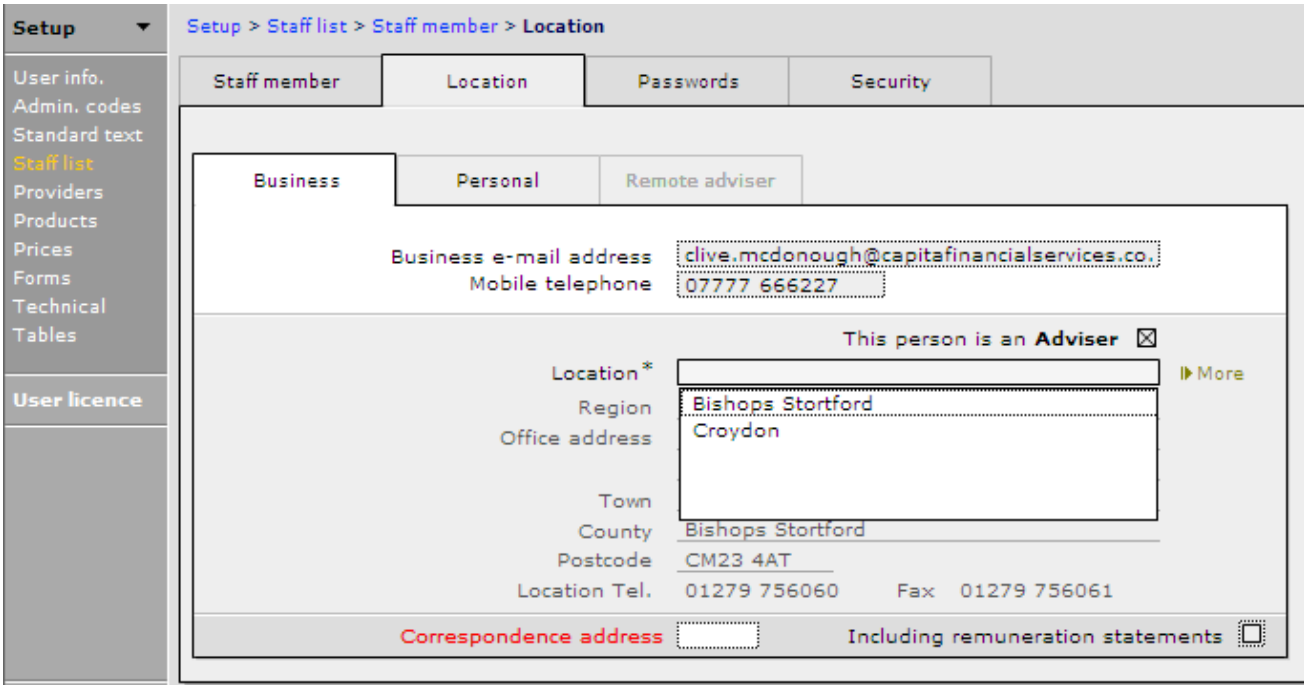

The Security tab can only be accessed by the systems administrator and needs to be completed to allocate user rights, passwords and access rights as required. This section will already have been covered with the system administrator and you should refer to your administrator for further information.

#### <span id="page-21-0"></span>3.5 Amending Staff Records

To amend a staff member's details click onto the member's name in the staff list:

This document is the property of Capita Financial Software Ltd (CFSL) and the information contained herein is confidential. This document, either in whole or in part, must not be reproduced or disclosed to others or used for purposes other than that for which it has been supplied, without CFSL prior written permission. CFSL – www.capitafinancialsoftware.co.uk**. October 2012 v4.1**

 $\overline{\phantom{a}}$ 

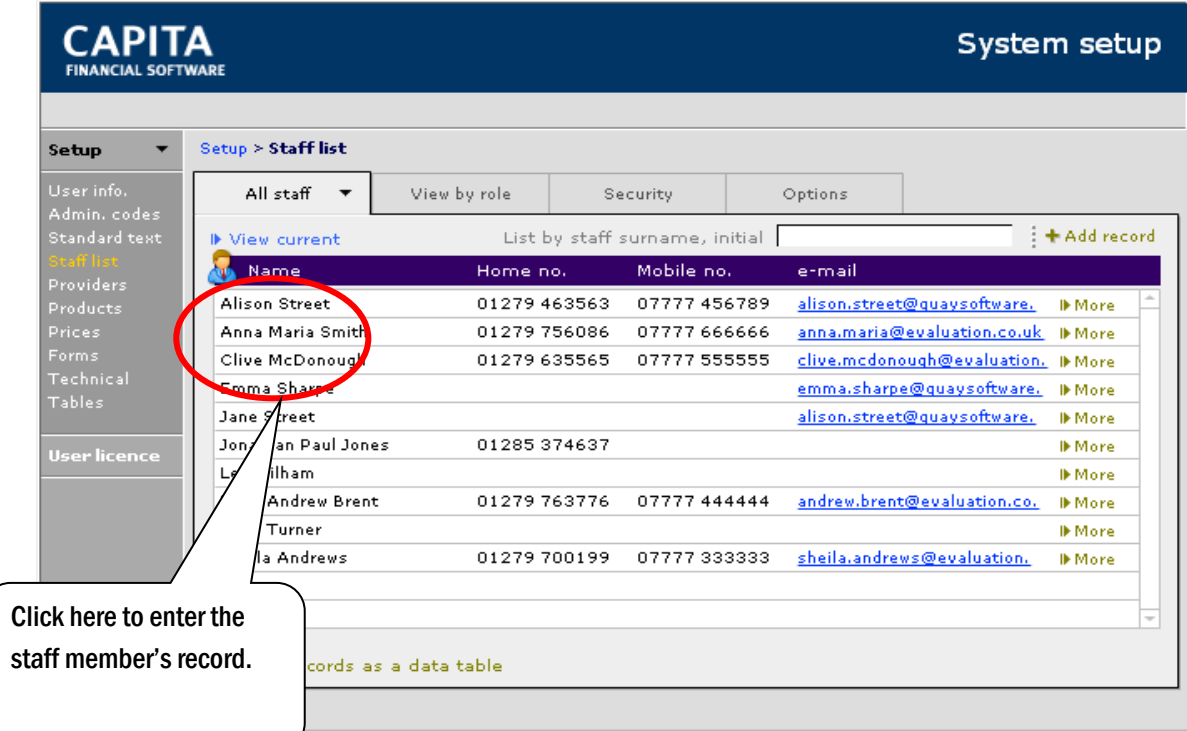

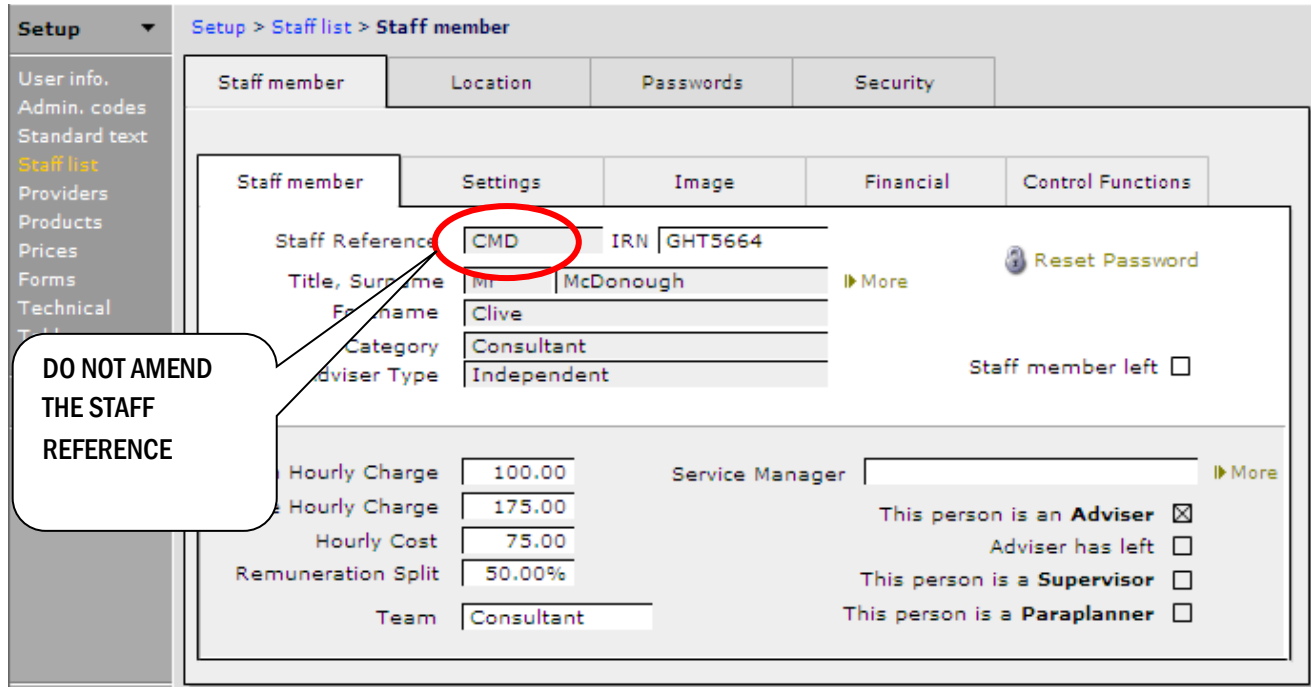

If a change is made to an adviser's name e.g. because of marriage, then this will need to be refreshed through to the rest of the system so that the change can be made on all existing client, holding and remuneration records linked to the adviser.

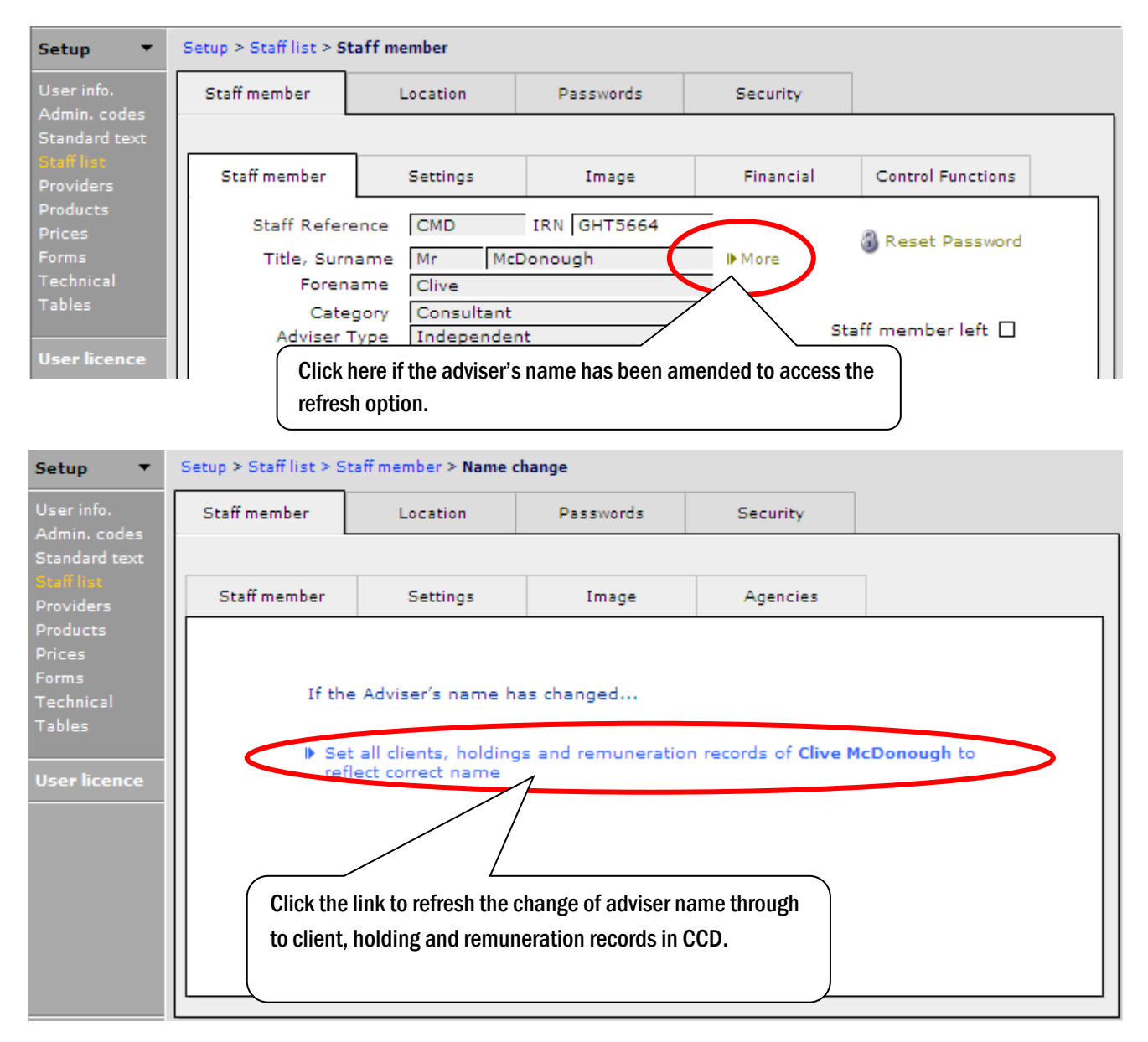

If an adviser changes location within the company, select the new location from the drop down list in the 'Location' tab of the staff record and use the 'More' button to access the refresh option to apply this change throughout the rest of CCD.

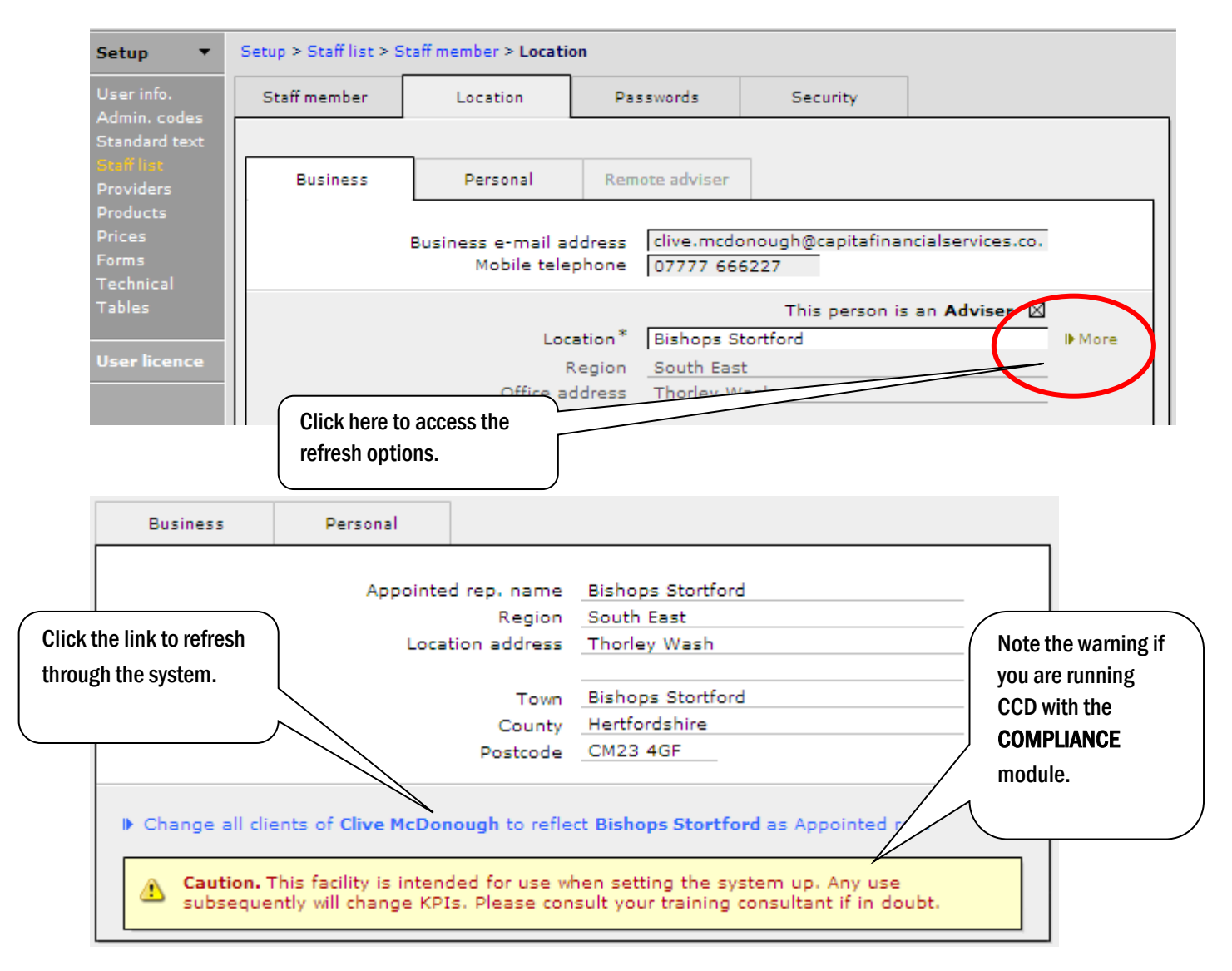

#### <span id="page-24-0"></span>3.6 When a Staff Member Leaves

When a staff member leaves, their staff record should NOT be deleted from CCD as historic reporting, compliance and remuneration records use the staff reference and will be affected by the record being deleted.

If an individual leaves who is not recorded as an adviser, click into the 'Staff member left' box.

If an individual who is recorded as an adviser leaves, use the 'Adviser has left' field and this will remove the adviser from any drop down lists within CCD but will retain the main record in the SETUP and COMPLIANCE sections.

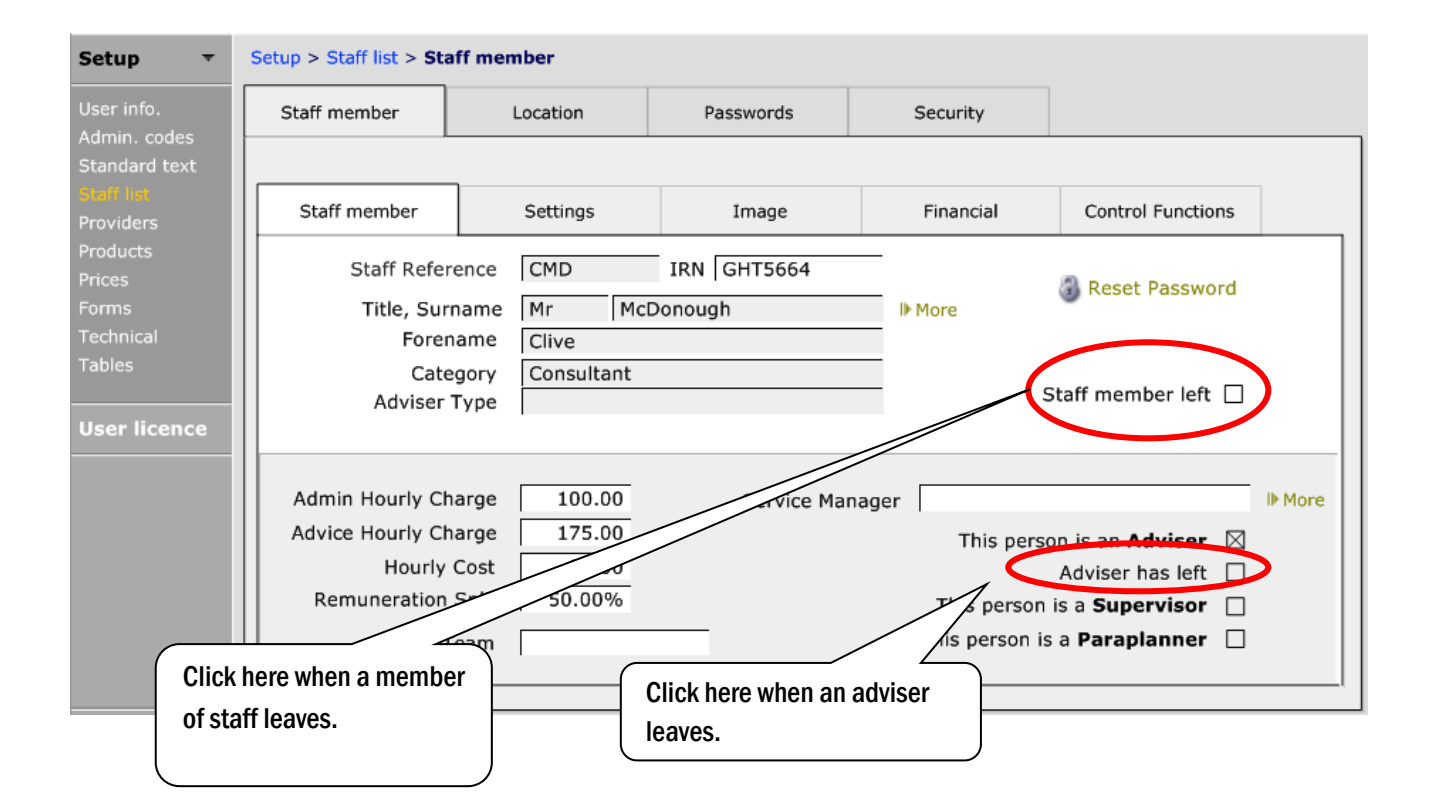

#### <span id="page-25-0"></span>3.7 Providers

#### <span id="page-25-1"></span>3.7.1 Adding a new Provider

New providers need to be added to the central database at Capita Financial Software before they are added to your own local database:

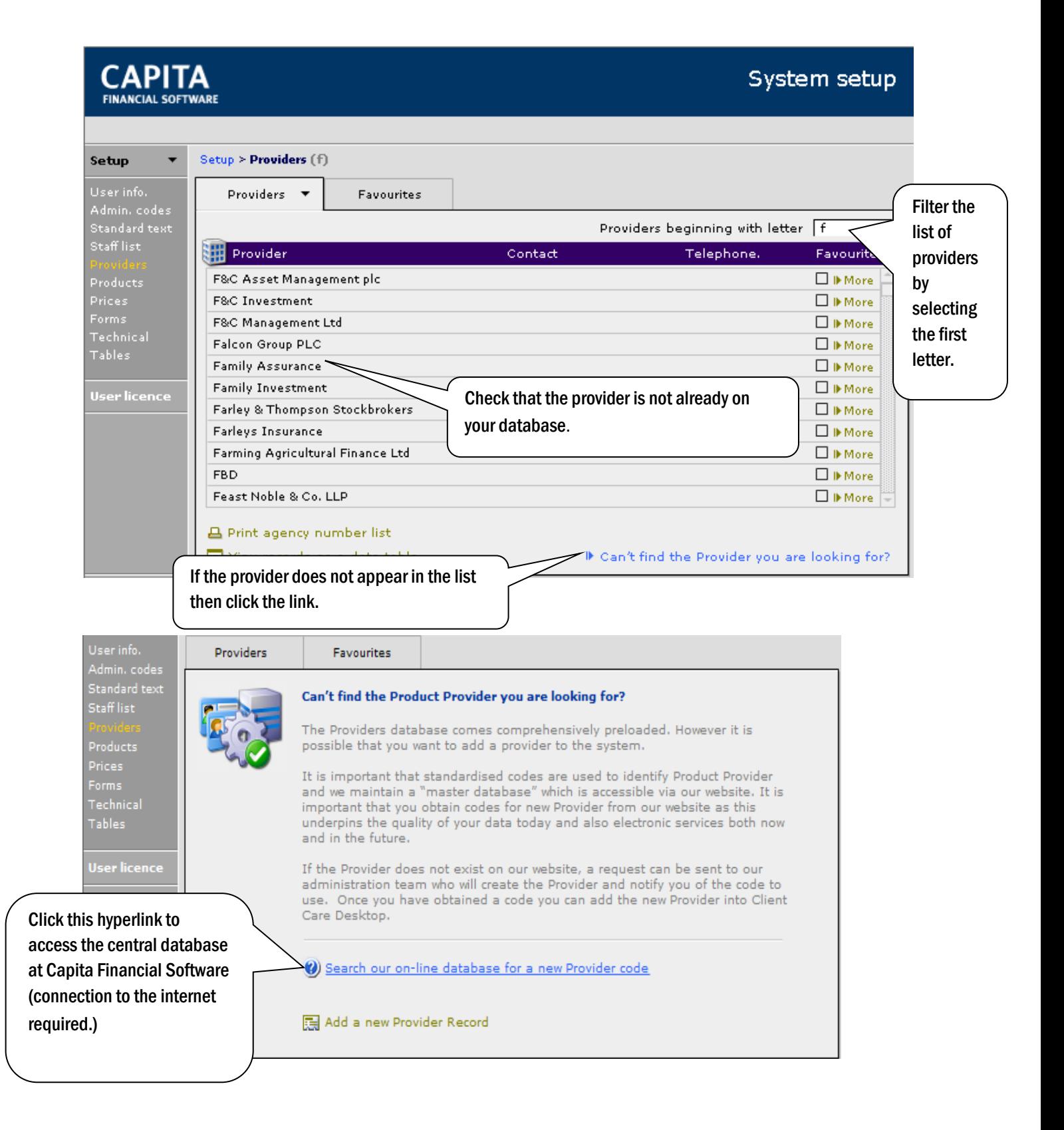

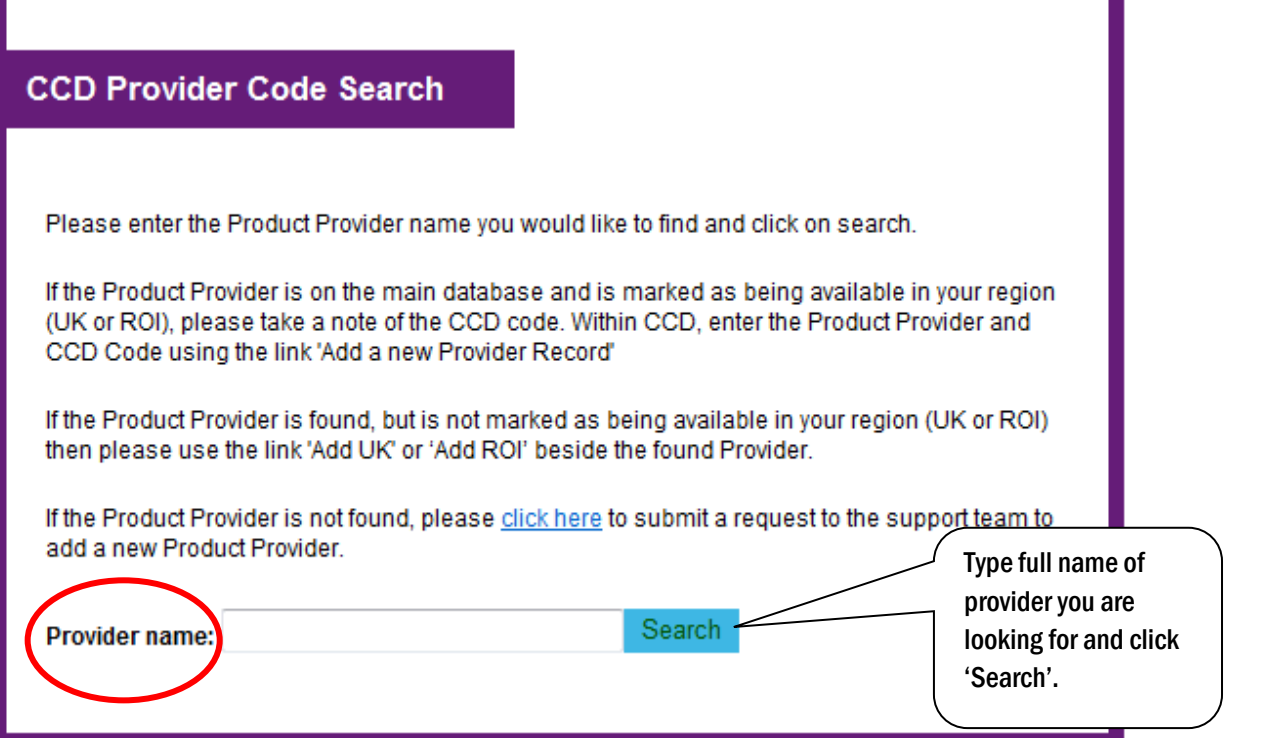

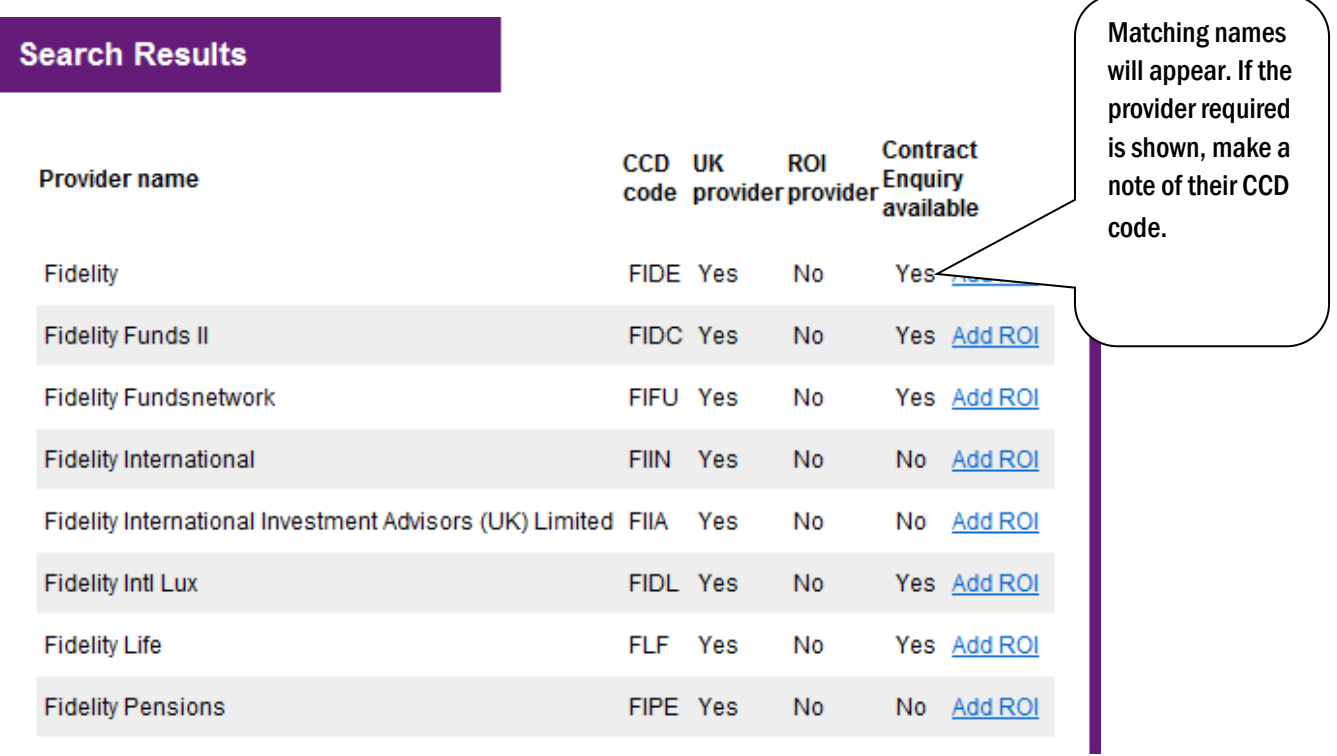

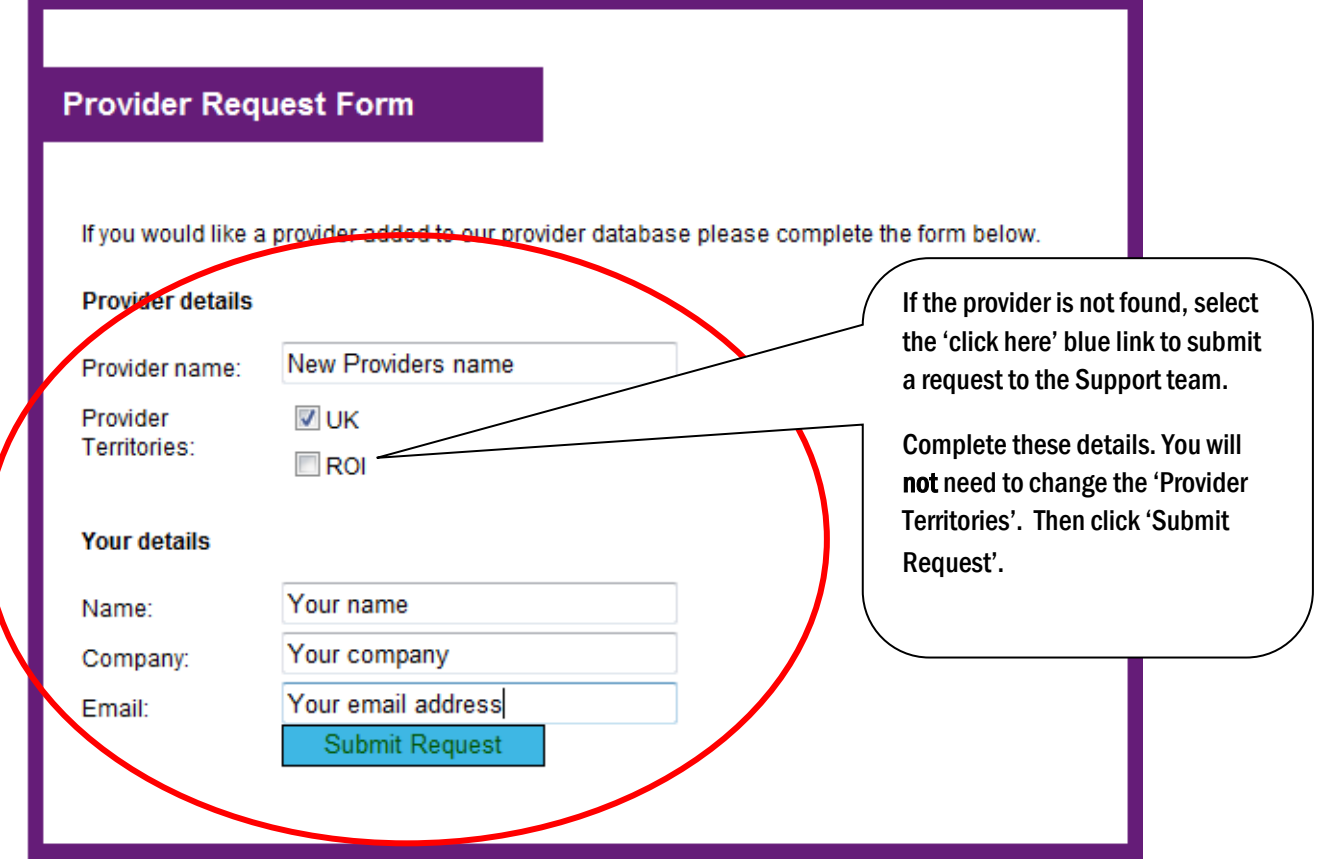

The email from the hyperlink will be sent direct to the Support team at Capita Financial Software where the provider will be added to the central database and a new code will be allocated. The new code will be sent back to the email address specified.

To enter a new provider on your local database, either by obtaining the code from the central database or by the Support team emailing you a new code, repeat the steps above until the screen below is accessed:

System setup

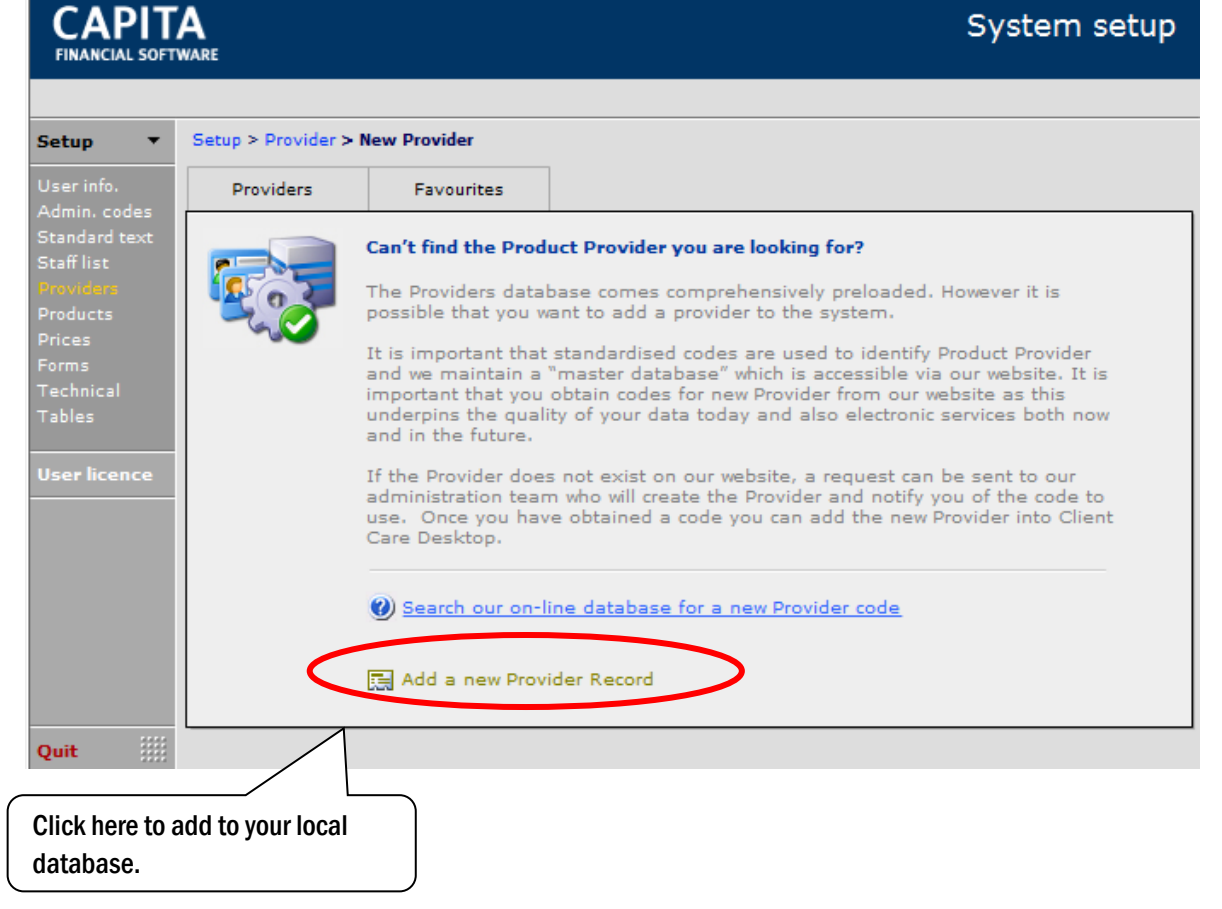

Complete the pop-up box with the provider name and code. This provider will then be available in your drop down lists.

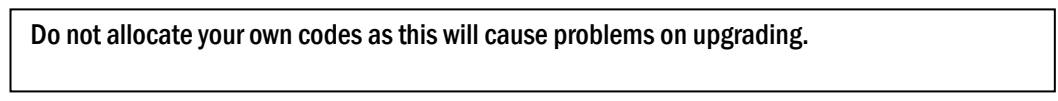

#### <span id="page-29-0"></span>3.7.2 Adding a Provider to a Favourites List

Go to the main providers list in the SETUP section of CCD. Click on the provider that you want to add to the favourites list:

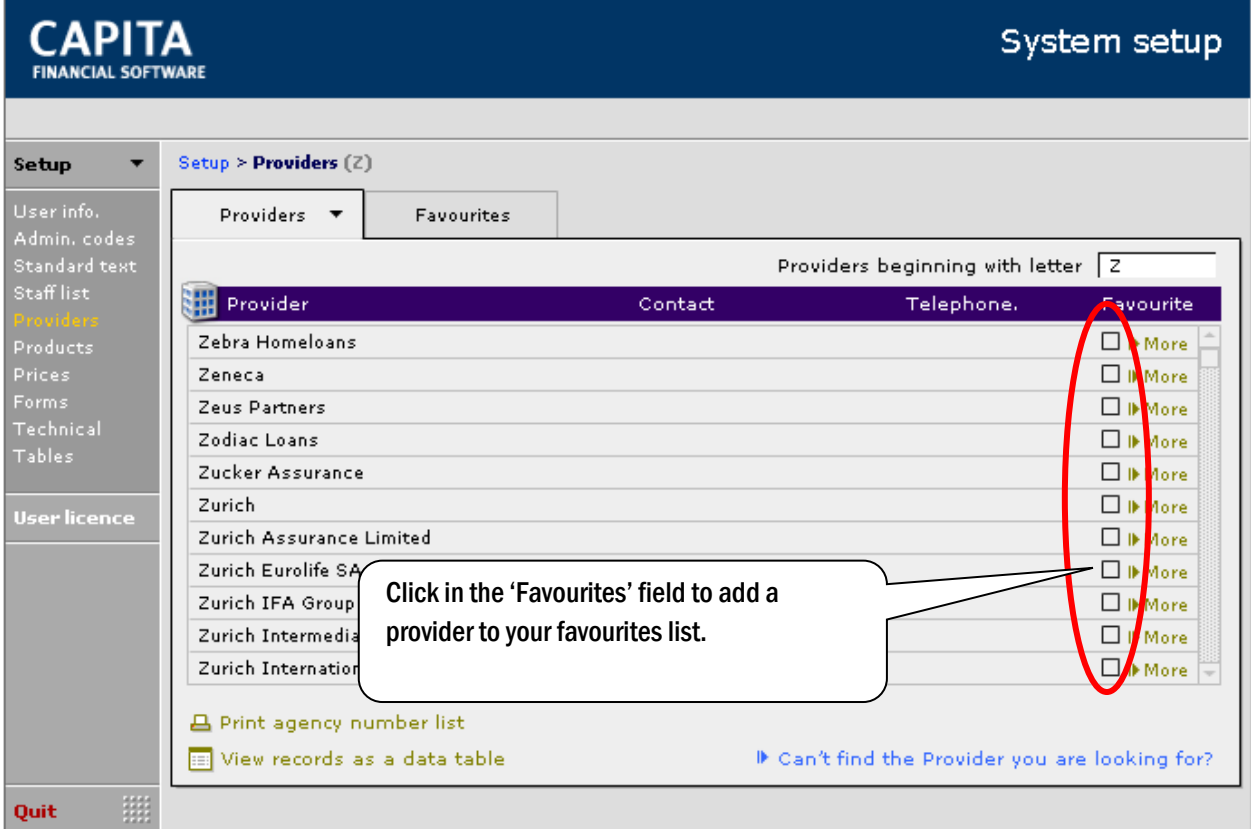

The favourites list will be companywide, not user specific.

A provider can be selected as a 'favourite' when in the Provider record:

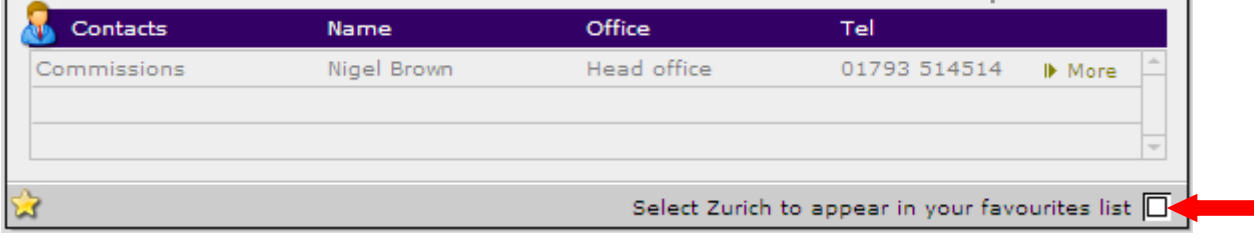

#### <span id="page-30-0"></span>3.7.3 Amending an Existing Provider Record

Go to the main providers list in the SETUP section of CCD. Click on the provider that you want to amend and enter the details of the main contact on the front page. Once they have been added, click on the 'More' button on the bottom section to confirm what they are a contact for and where they are based (Office):

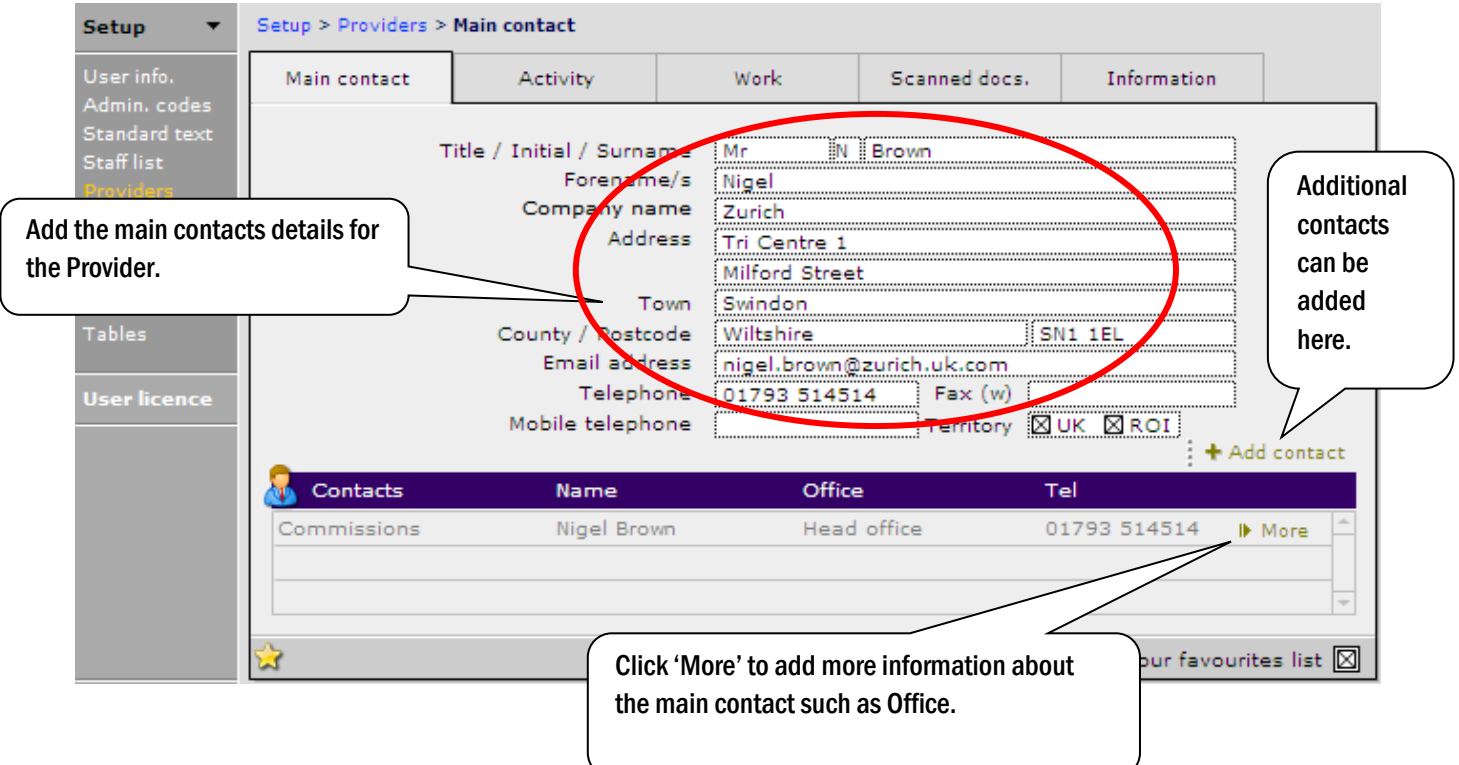

## <span id="page-31-0"></span>3.8 Products

CCD is pre-loaded with all the products that your company could sell (if a product is not listed you will need to contact the Support team at Capita Financial Software):

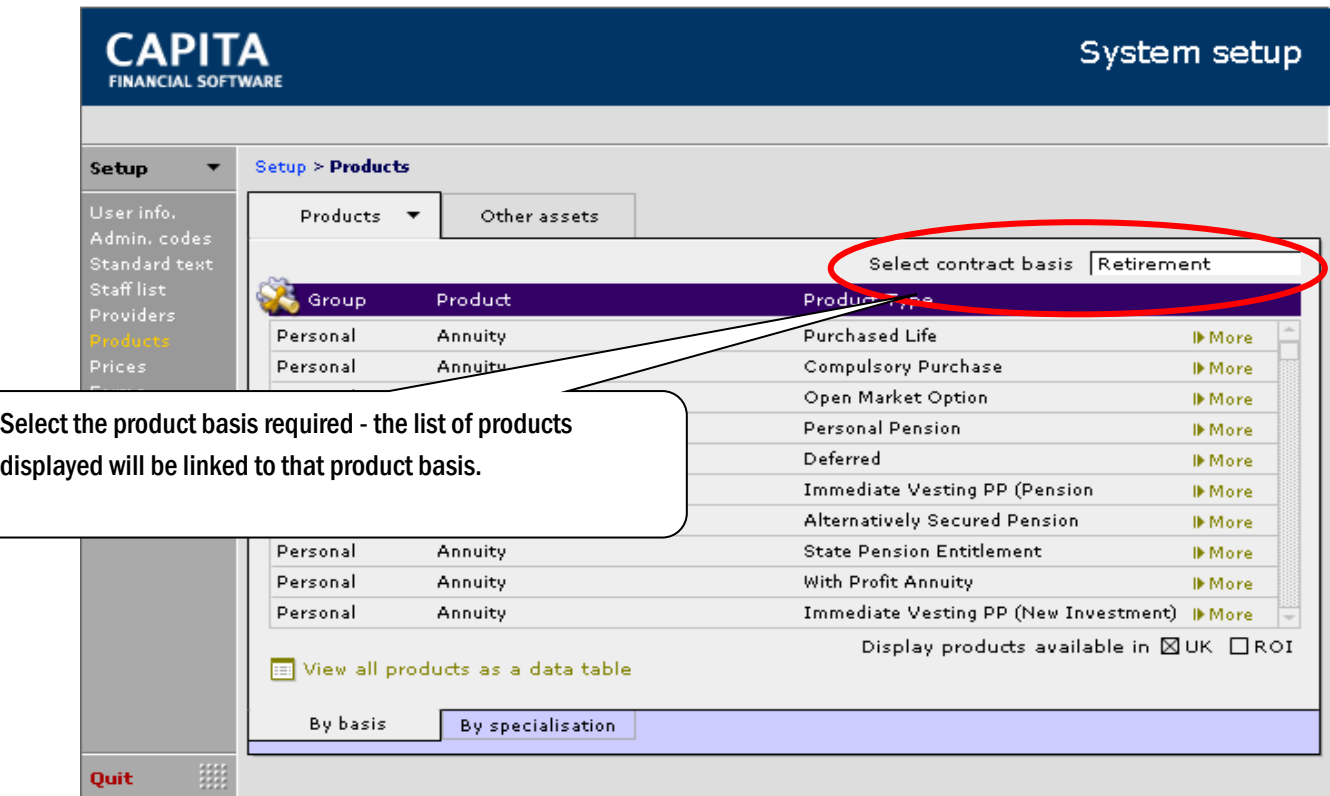

Select the contract by clicking on the 'More' button at the end of the line to go into the Product record.

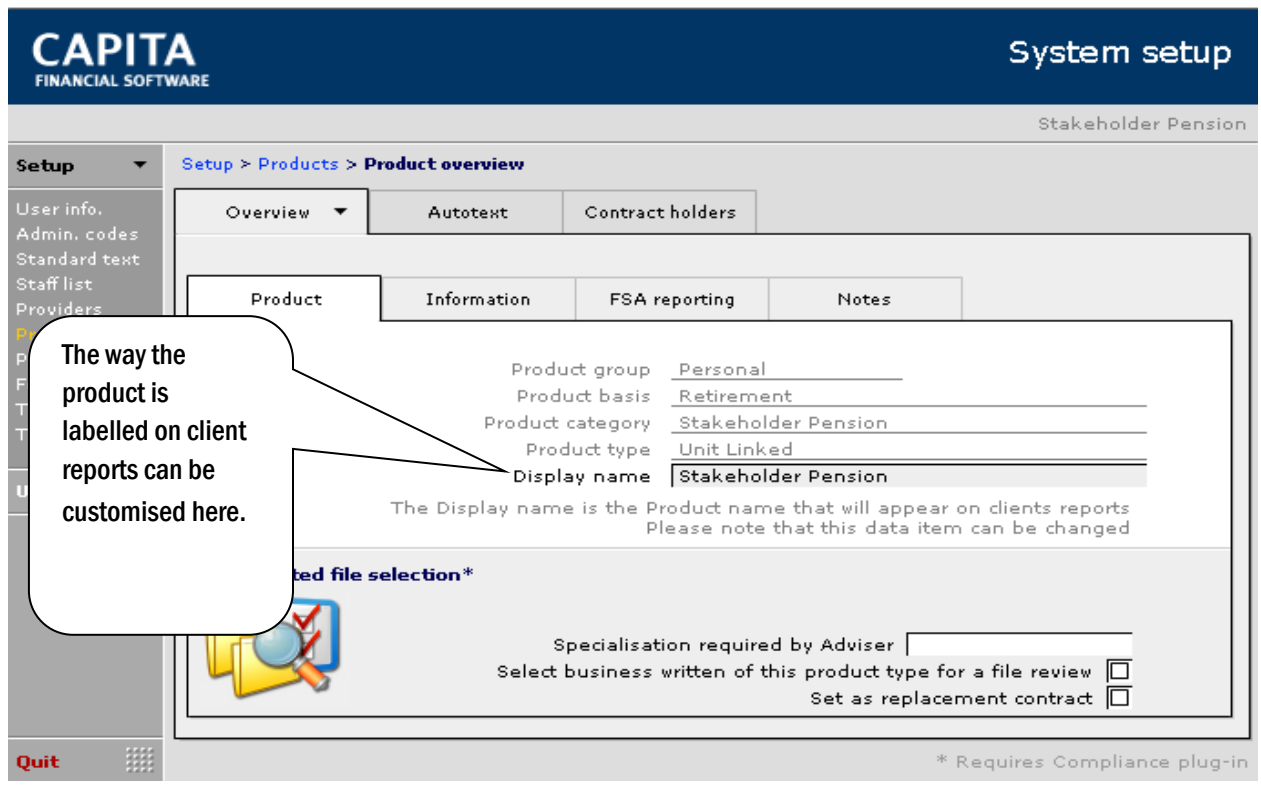

The other tabs contain:

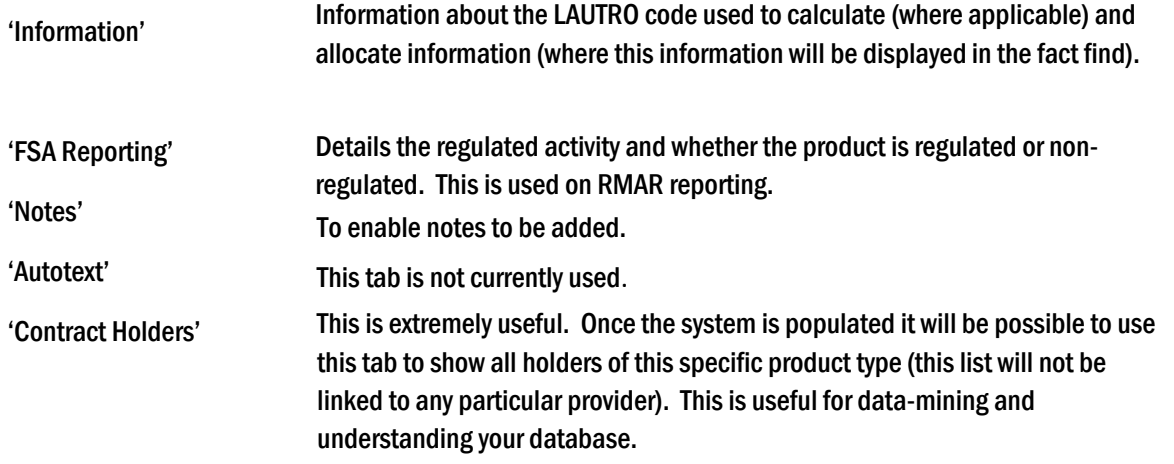

### <span id="page-33-0"></span>3.9 Prices

The prices are updated via a download from Financial Express. We take the download from Financial Express at 9pm every evening, so you will always get the prices as at close of business the day before. You can tell the system how regularly you want to do this i.e. every 15 days and a message will appear when the next update is run to confirm whether it should be a full update or a partial update.

The download has four distinct steps to it:

- 1. Obtains the file from Server and puts it in the 'Received' tab of the UPDATES section of CCD.
- 2. The first action that the update performs is to delete the current price information held in CCD (currently approx 110,000 records, varies depending on information received from Financial Express).
- 3. The prices table is replaced with the new file.
- 4. CCD cross references all the funds held in your clients' records and where an exact match can be made to the Financial Express price list, the bid price and valuation on the client holding record will be updated.

This is done from the Updates module from within the main menu:

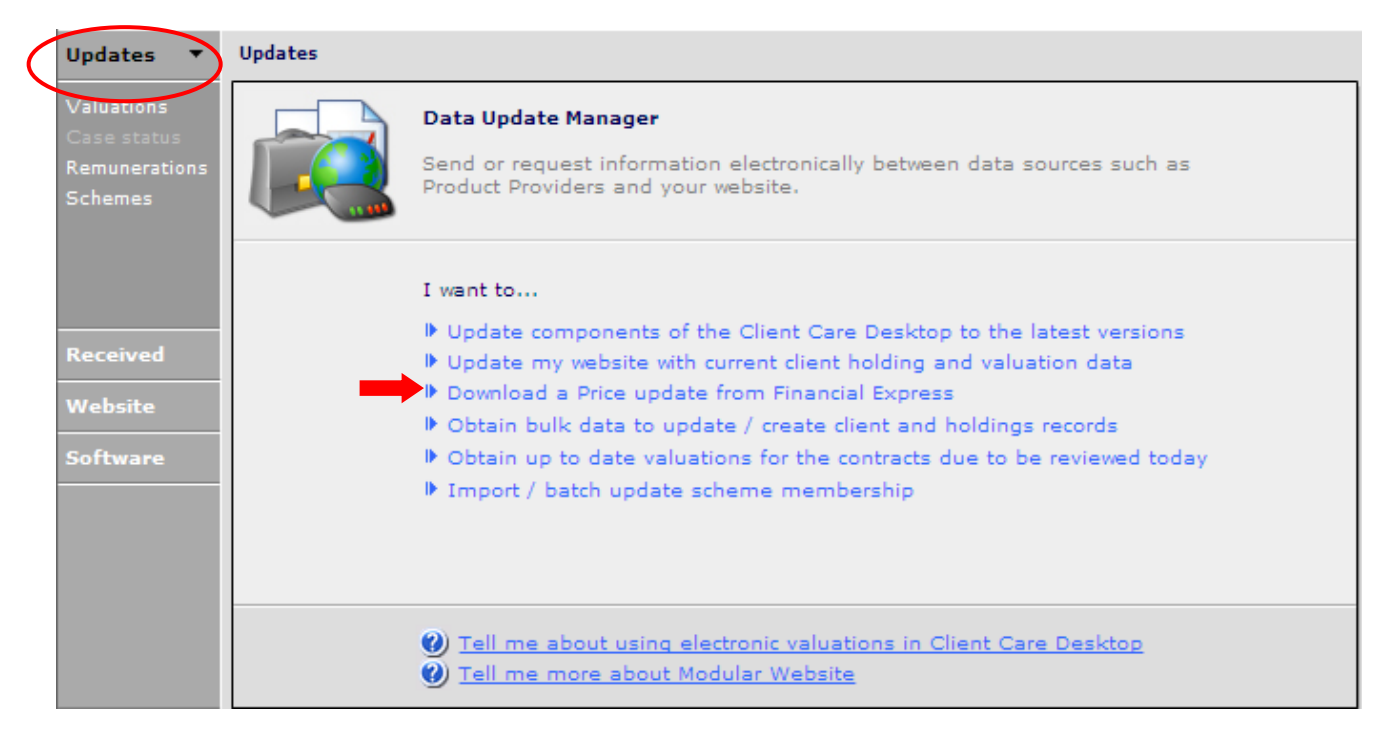

#### There are two options:

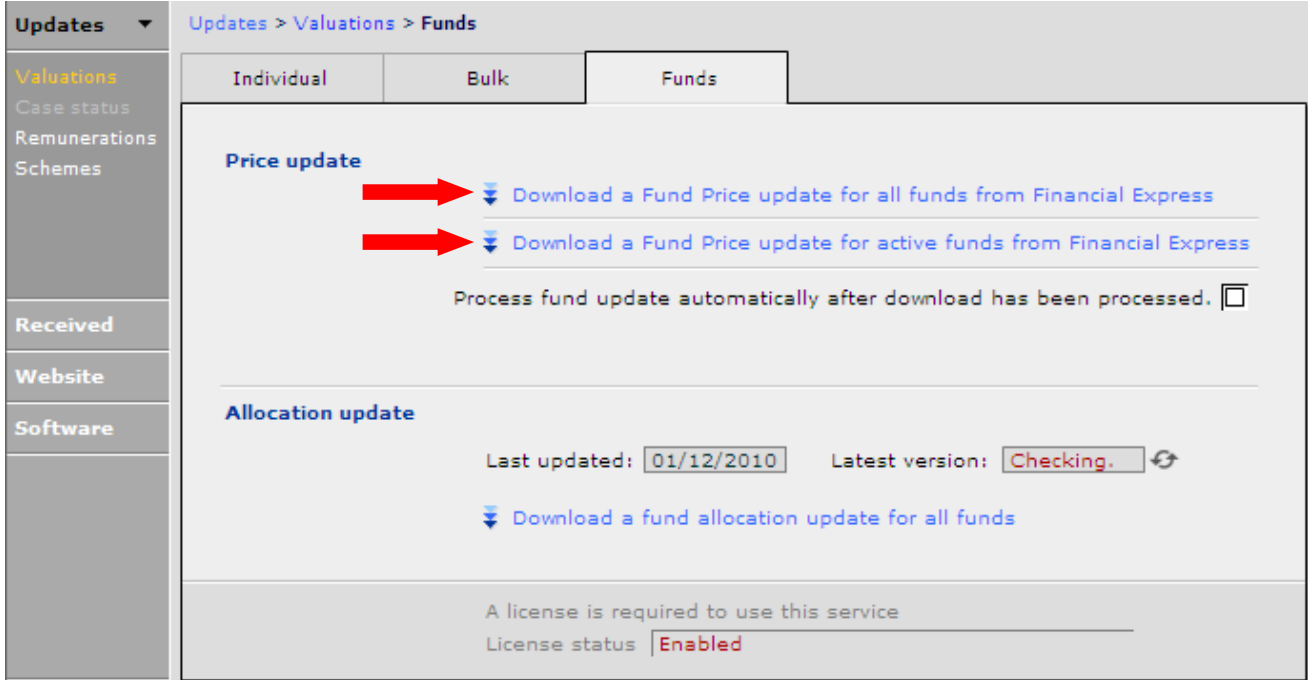

Download a Fund Price update for all funds from Financial Express – will update all the fund prices and will take approximately one hour to complete.

Download a Fund Price update for active funds from Financial Express – will find the funds that you have recorded against your client's holdings on CCD and just value these. It will take approximately 30 minutes to complete.

Once you have selected which download to run, click on the blue link and the following appears:

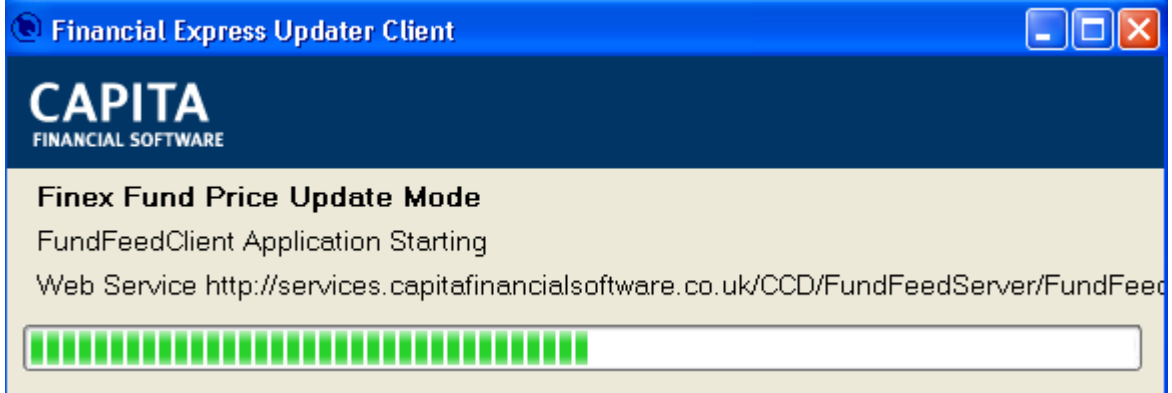

Once this has finished, a message pops up in the bottom right hand side of the screen:

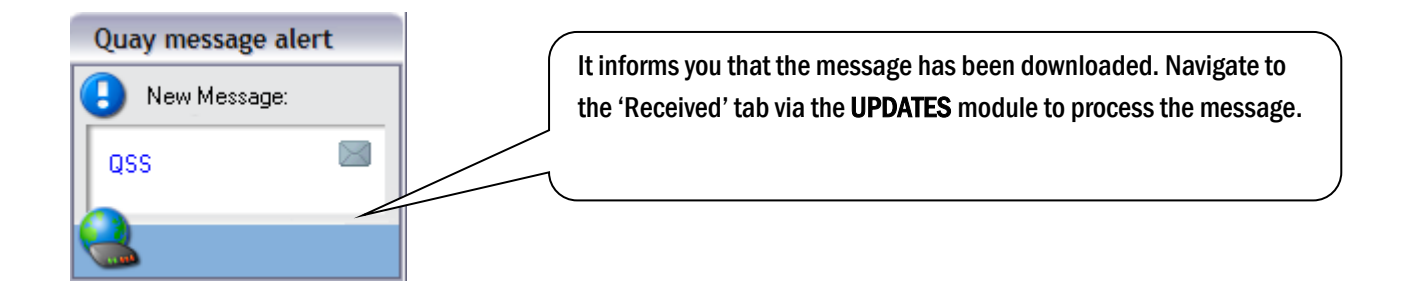

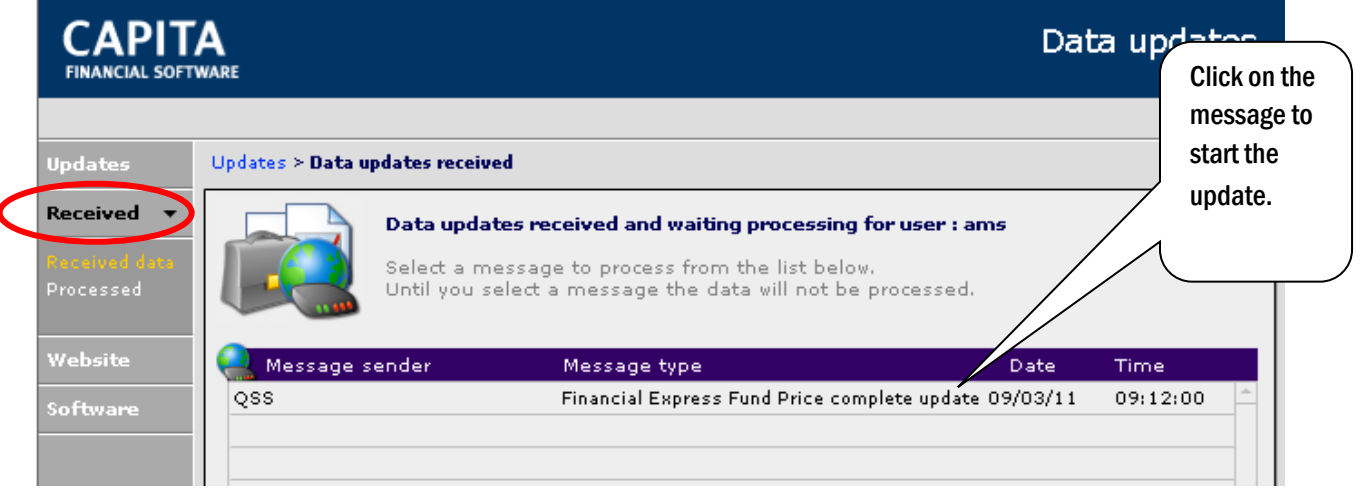

Once this has been clicked on, CCD will start to delete the old prices. Once it has completed deleting the old prices, it will then replace with the new prices. During this time, you will not be able to use CCD.

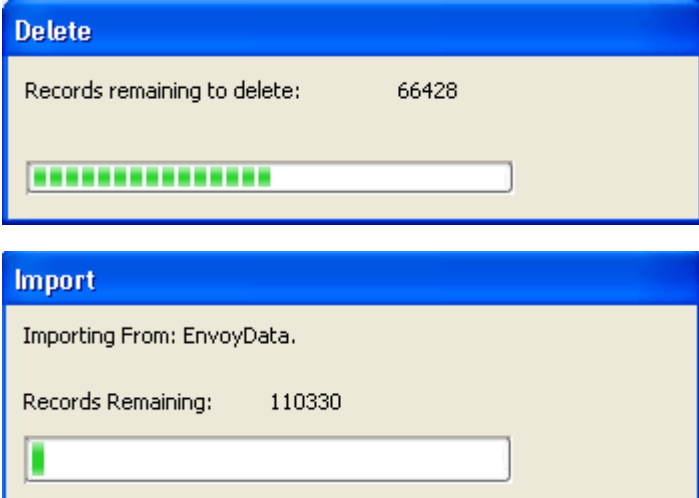

 $\overline{1}$ 

Once the update has been completed, CCD will navigate back to the Updates > Received page and show a message pop up:
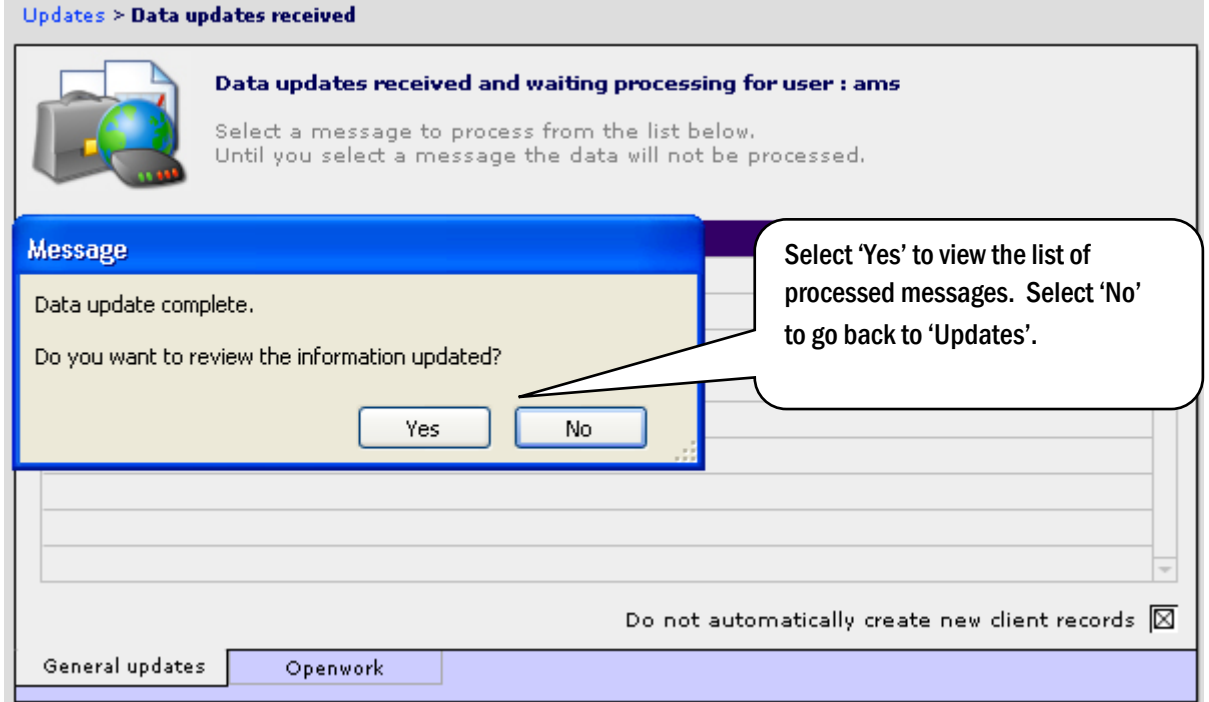

To view funds that are contained in the Prices list after the update go to the PRICES section in SETUP.

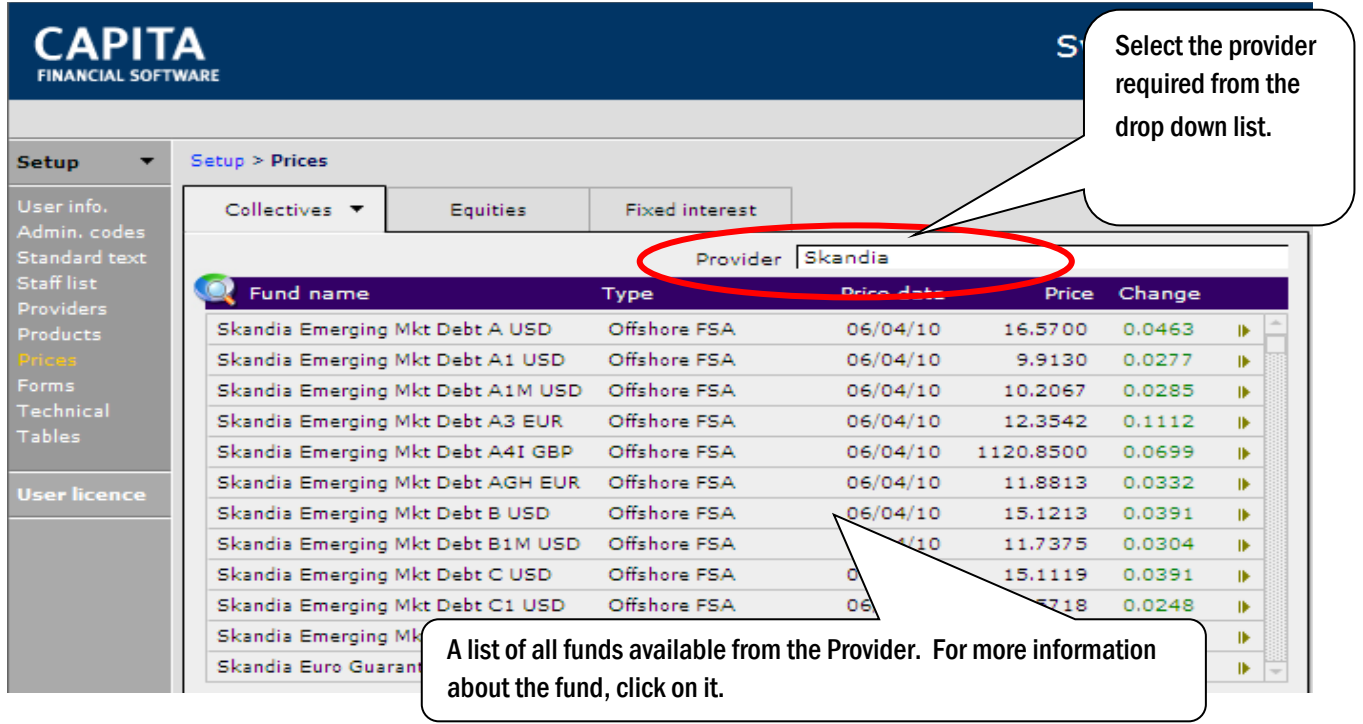

Many companies ask how often they should use each of the downloads. We say that each company should run the downloads as often as they like, but if the Active funds download is used on a regular basis, we do recommend that the All funds update is run at least once a month, as it will bring in any new funds that weren't previously available.

### 3.10 Forms

How to set up forms is covered in our Advanced CCD and Administration course. Please contact the Client Care Team on 0800 028 0033 for further details.

### 3.11 Technical

The TECHNICAL section will have been completed as part of your company set up and should only be amended if there are significant changes to your company's IT configuration. The Support Team will be happy to assist with this on 0800 028 0033.

### 3.12 Tables

There are five different tables within CCD and these are used for different functions throughout the system. These tables need to be manually updated as required.

Capita Financial Software will provide new Tax Tables and Pension Contributions via our newsletter, with instructions on how to download them, at the start of each tax year.

Annuity rates, indices and currencies need to be checked and manually updated as and when they are used.

### 3.13 Introducers

Introducers of business are added through the CONTACTS module of CCD. Not all contacts will be introducers of business.

At the bottom right of the main CONTACTS screen is a check box to mark the contact as an introducer. The activity and data upload sections of the contacts menu will only become live when this check box is selected.

In the ACTIVITY section, 'Remuneration' tab of the introducer's record, any pay away agreed can be added. The pay away needs to be added as a decimal, 25% should be added as 0.25.

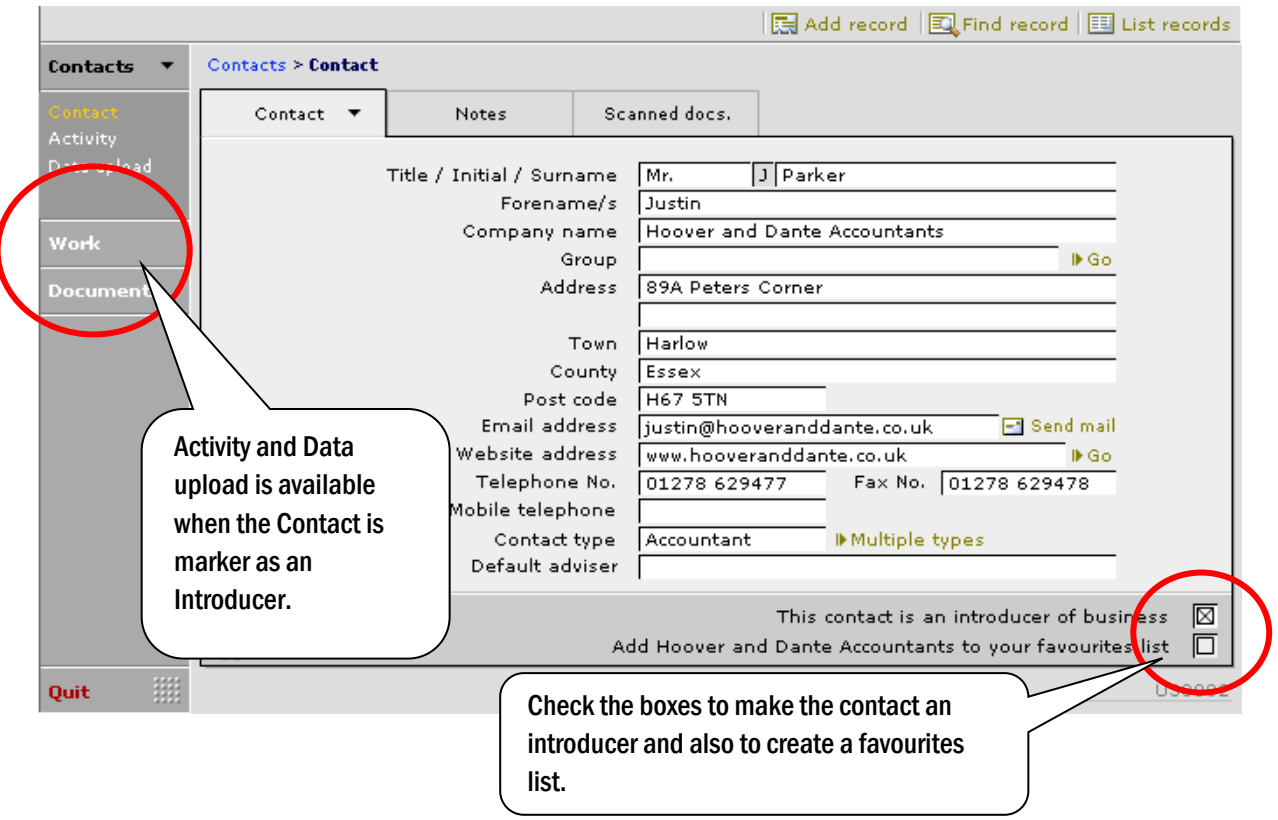

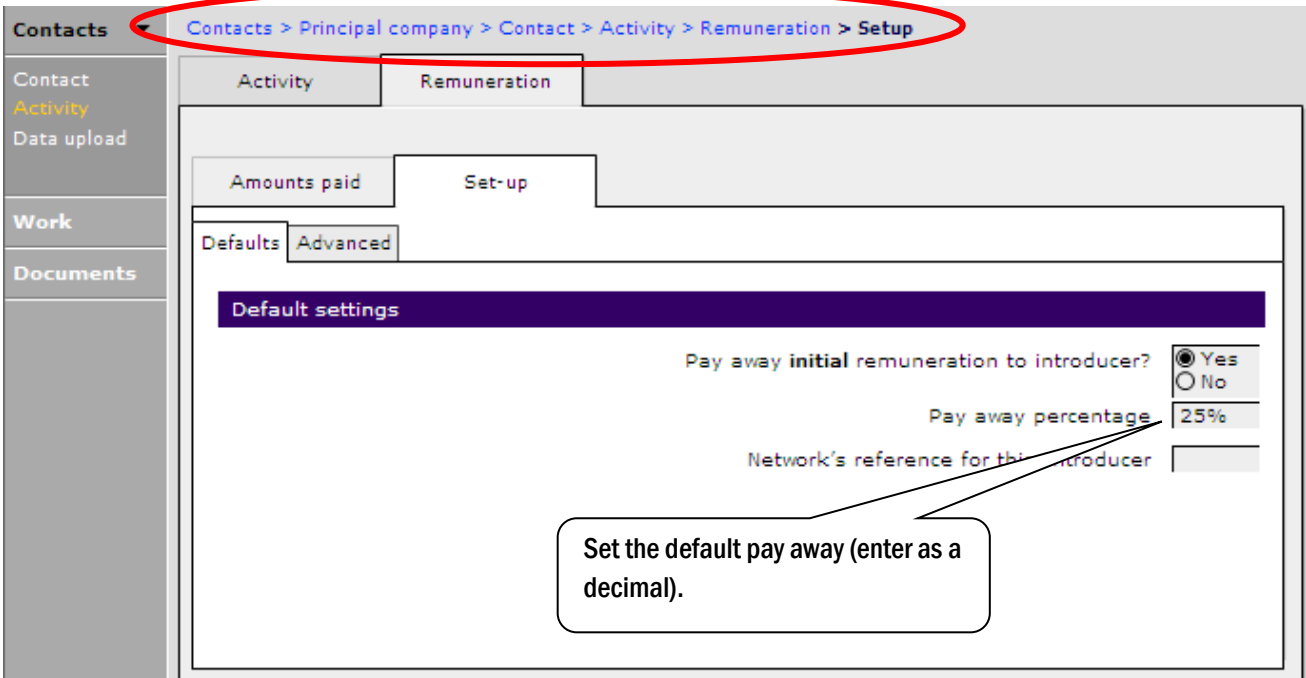

Within the Advanced tab more remuneration splits can be added for the different types:

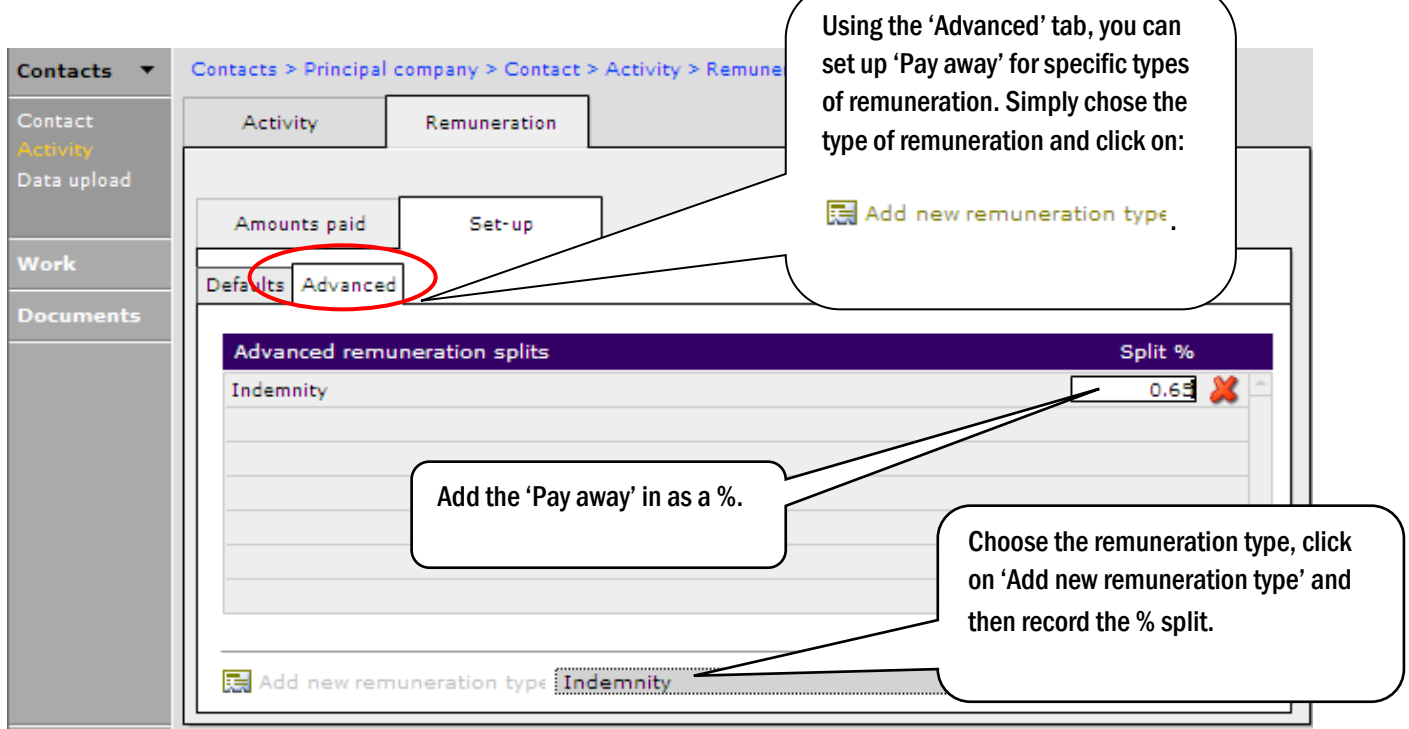

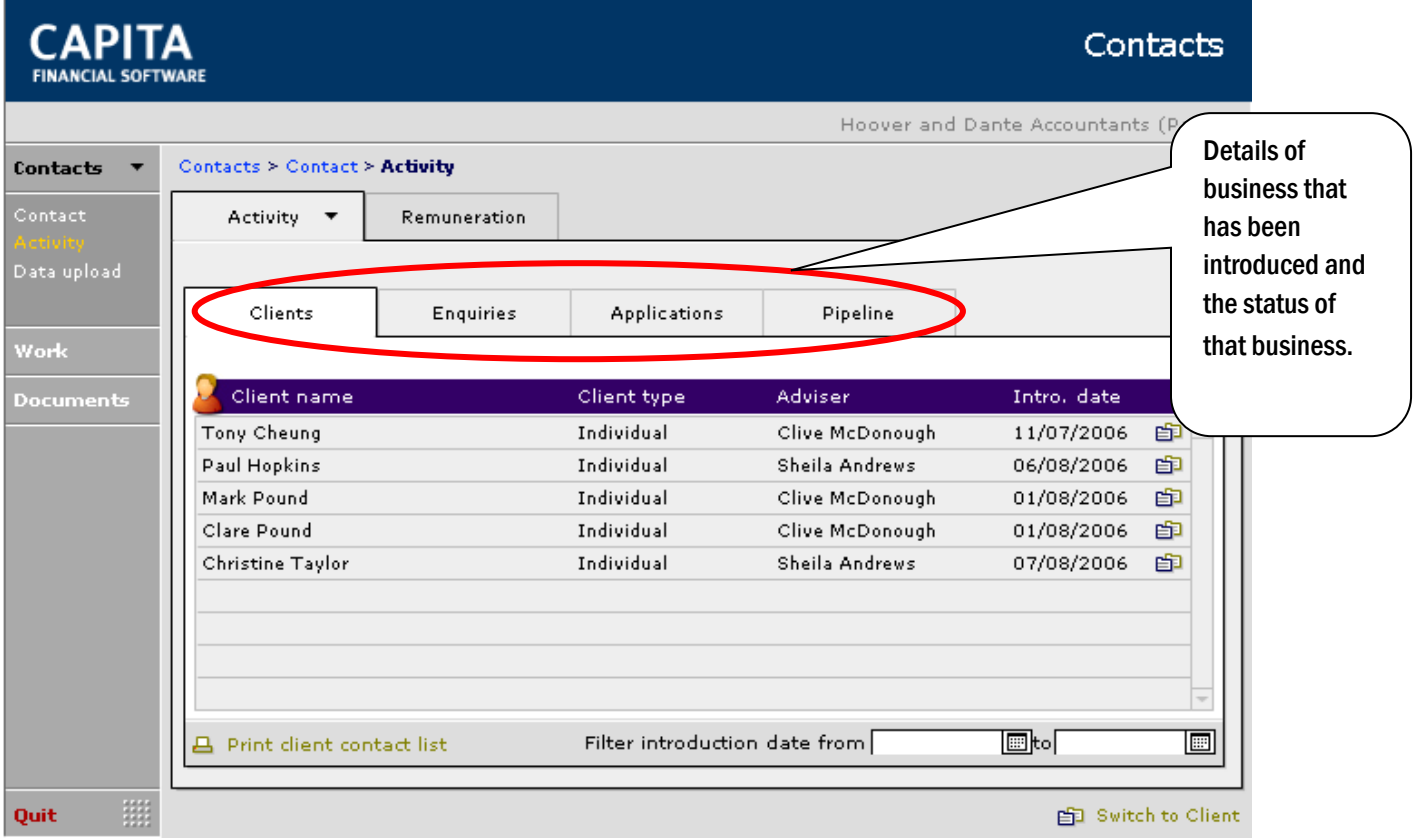

## **4 Adding/Accessing Client Records**

There are two modules that hold client information:

- CLIENTS
- **FACT FIND**

The CLIENTS module is where general data about a client is held, including their holdings (policies/directly held assets etc) and work/task details.

The FACT FIND module is where income, expenditure, assets, liabilities, attitude to risk and planning objectives are entered.

All client and holding details auto populate the other module, if information is added in CLIENTS it is available in FACT FIND and visa versa.

### 4.1 Searching for a Client

Access the CLIENTS or the FACT FIND module from the main CCD menu. Whenever you enter either module for the first time, each time you log in, the very first client that was created on your database will be displayed.

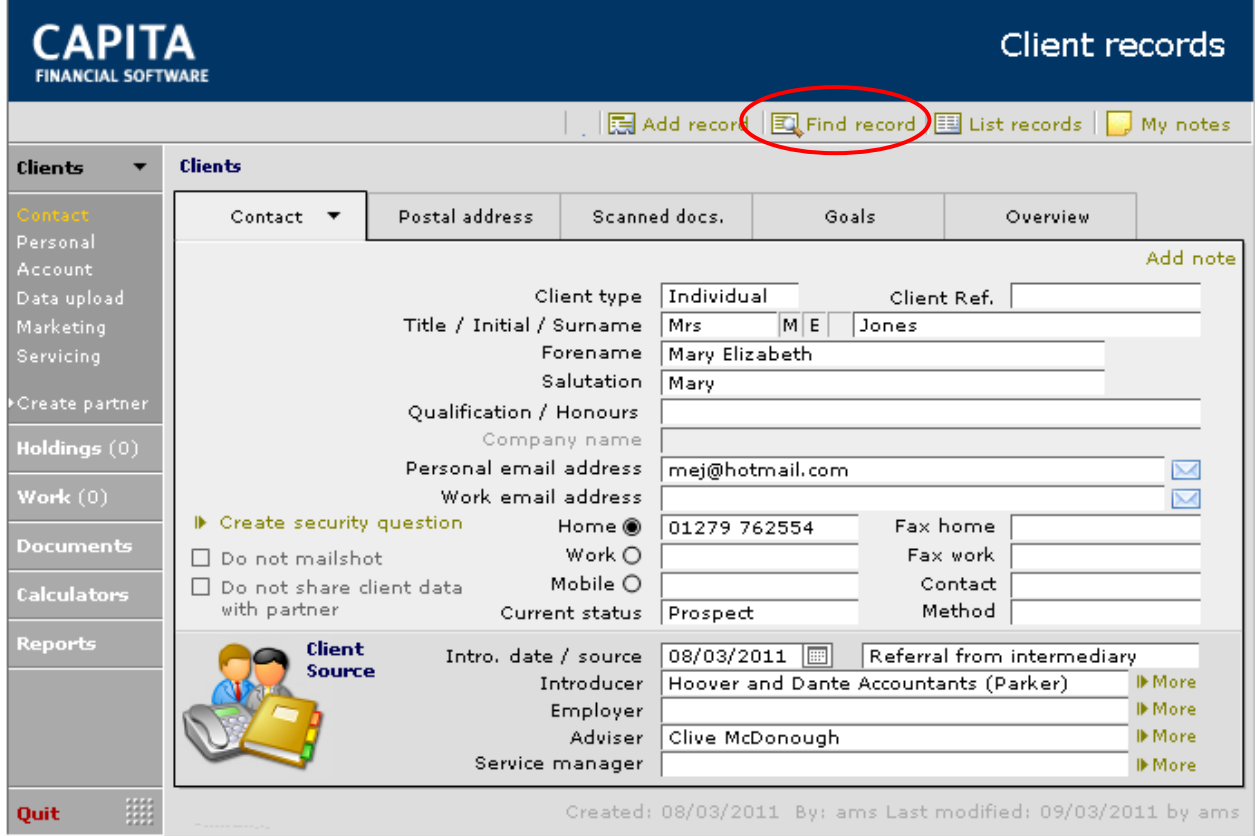

To access a different client file, click on  $\Box$  Find record at the very top of your screen. The screens illustrated are from the CLIENTS module but the process is identical in the FACT FIND module. (The quick keys for finding are using the CTRL and F together.)

When  $\mathbb{E}\left\|F\right\|$  Find record is selected the screen will go blank and the curser will flash in the 'Surname' field:

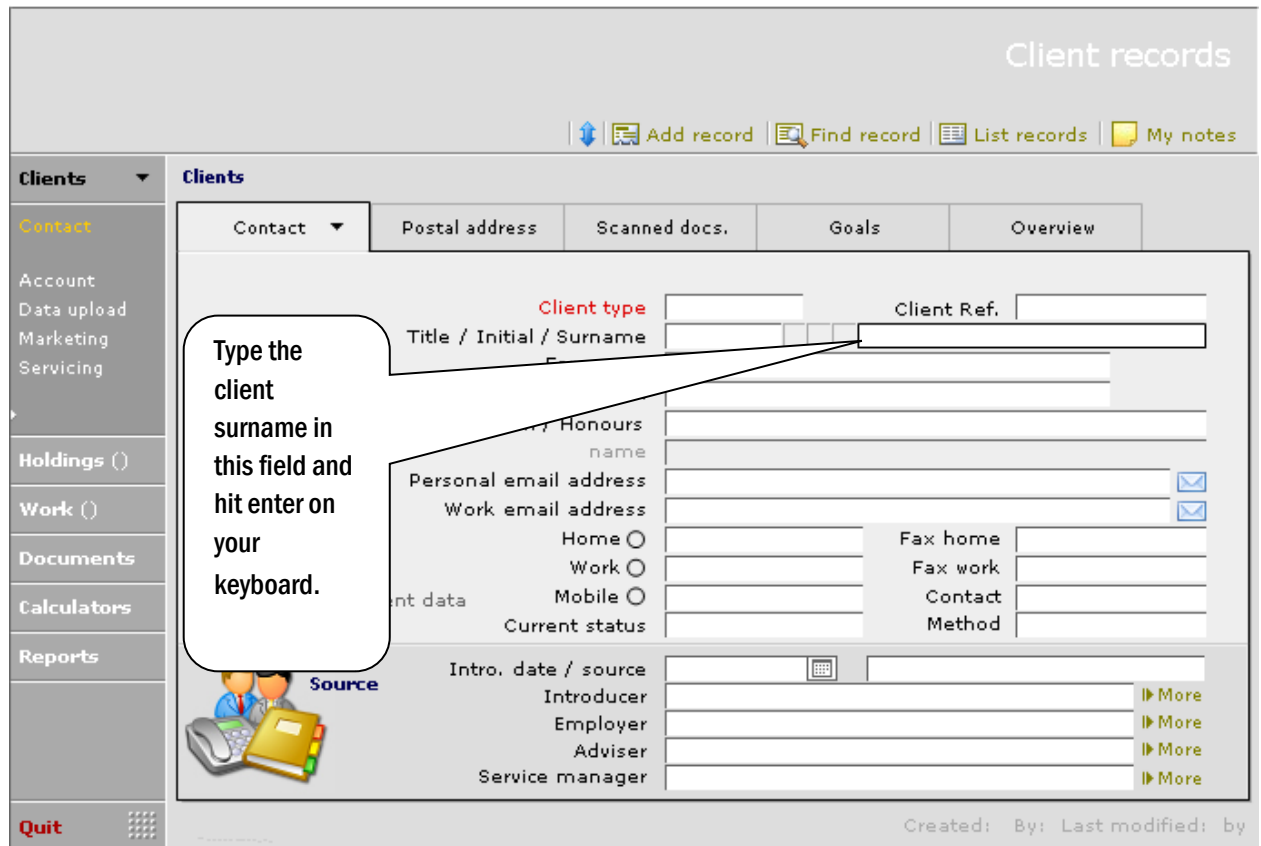

CCD will display a list of all clients that match the name search:

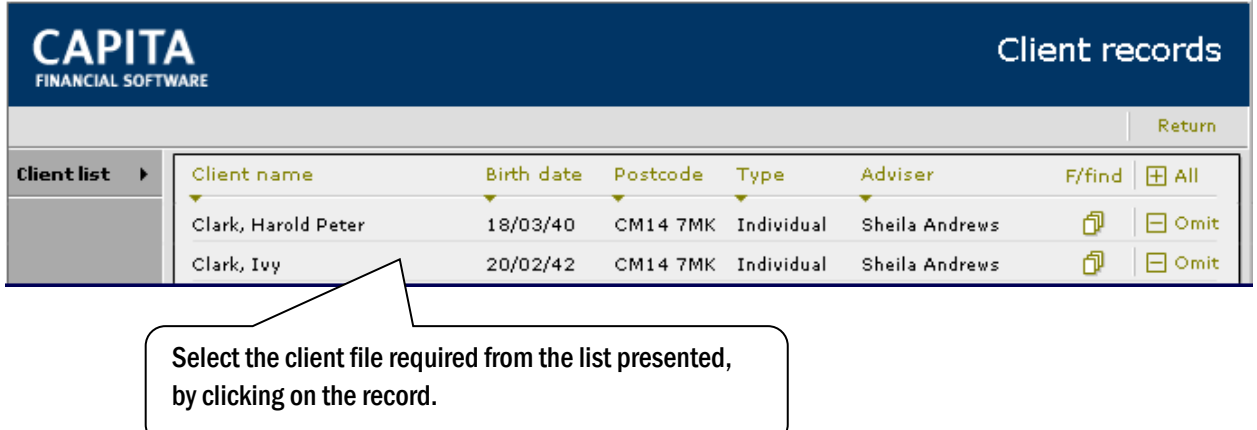

You may wish to search on more than one criteria. If this is the case you should click on  $\mathbb{E}$  Find record from the top right of the screen. When you have added the search criteria into ALL the fields you wish to search on, hit the enter key.

In the example below the surname SMITH is required, but as there may be many Smiths on the database the postcode of the client has also been used (this is in the 'Postal address' tab) to narrow the found set down:

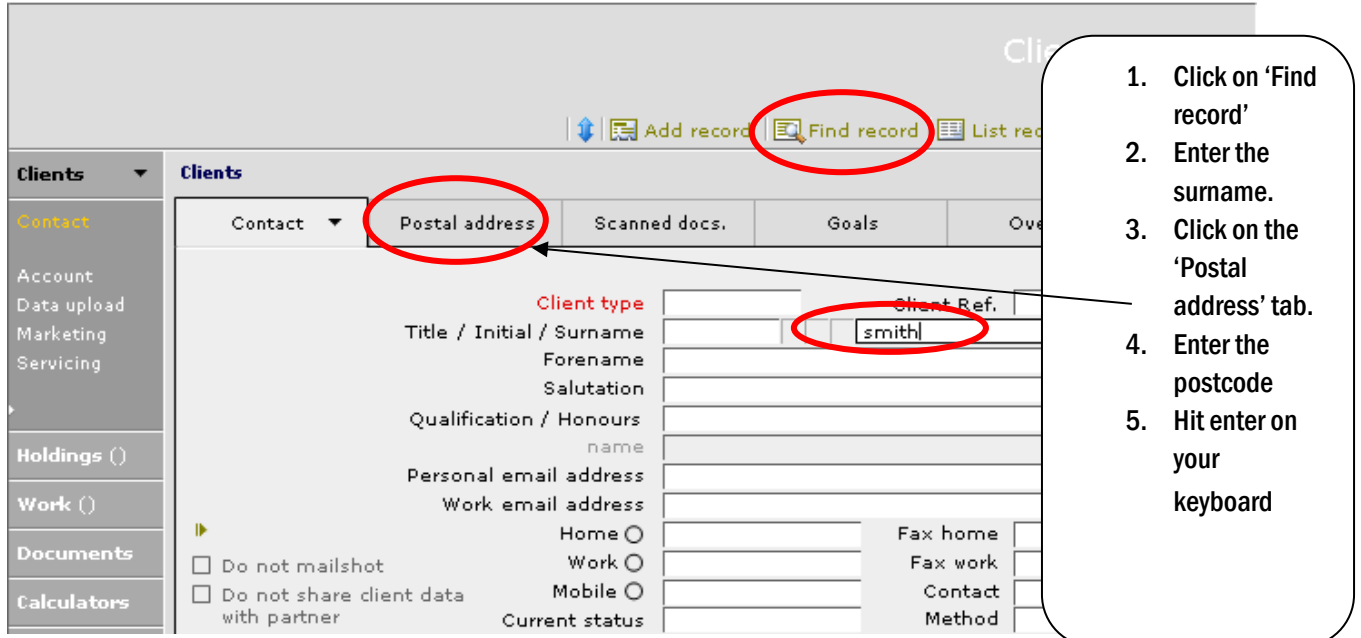

The screen shot below shows the Postal address tab with the postcode entered, now click the enter key:

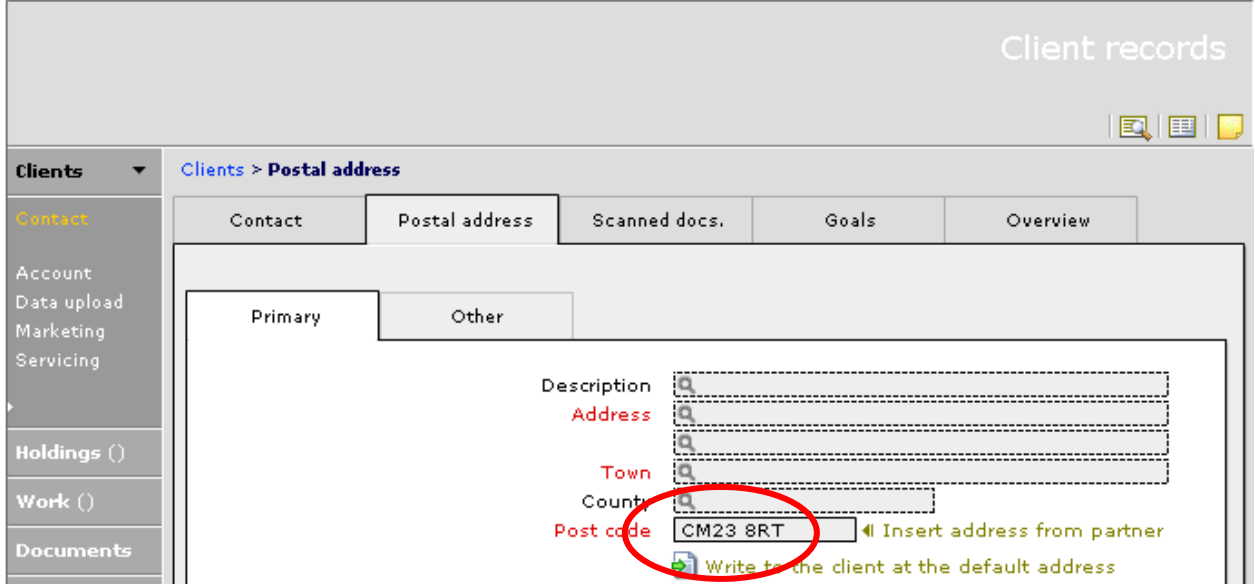

#### If there are no records that match the search criteria specified the following pop up will appear:

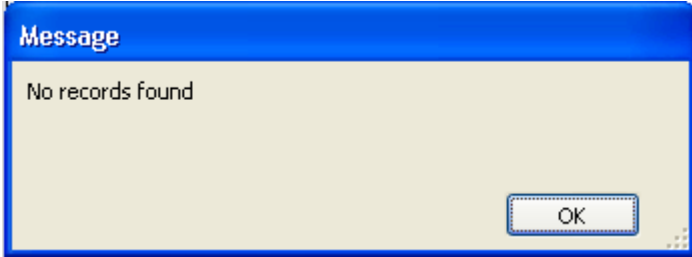

### 4.2 Adding a New Client

Before adding a new client in CCD a search should be performed as CCD will not automatically flag up possible duplicates and it will allow duplicate records to be added. Once the search has been performed and the 'No record' pop up is returned click on  $\sqrt{1.5}$  Add record at the top of the screen.

CCD will prompt you to confirm that you wish to create a new record in the database. You can now add the new client's details. The 'critical fields' will be displayed with red labelling and will remain red until information has been entered into the field. CCD is intuitive and as information is added the critical fields will change.

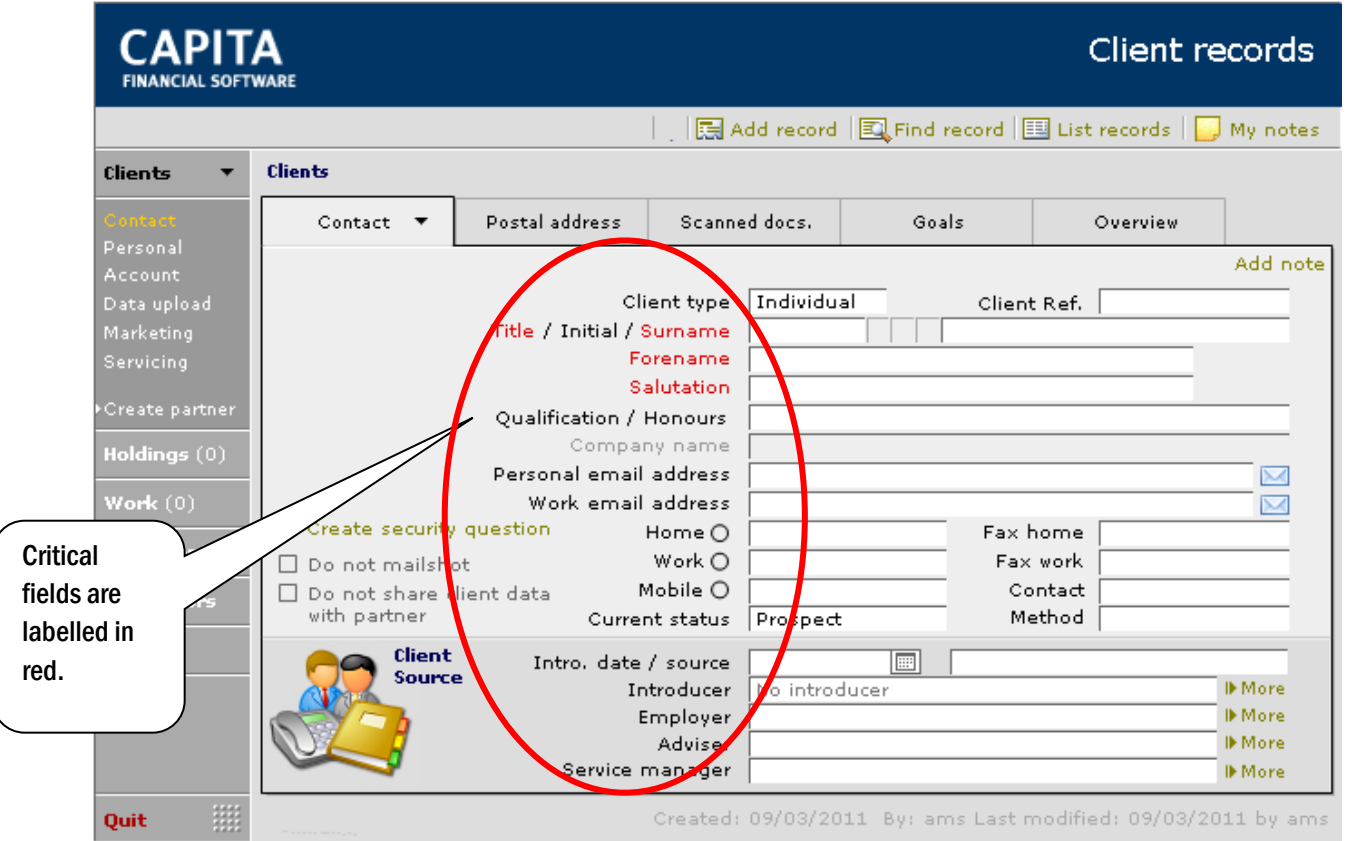

There are a number of tabs to complete on this main screen of the client file. It may be that you do not have all the information at this time. As your relationship builds with the client you should revisit the client file and complete additional information.

#### Points to note:

The company name field is only applicable when the client type of 'Corporate' is selected.

The 'Employer' field should only be completed when the employer is already a corporate client in your database and should be chosen from the drop down list.

Make sure one telephone number is marked as preferred  $\bullet$  as this is the number that will be printed on any contact list throughout the system.

Ensure you enter data in 'Letter Quality' as CCD will use the information exactly as it is input to produce letters and reports.

Within the 'Postal address' tab, the bottom third of the screen holds the default letter addressing information for client letters. When a letter is produced for the client via a work record or from a marketing campaign then these defaults will be used to address the letter:

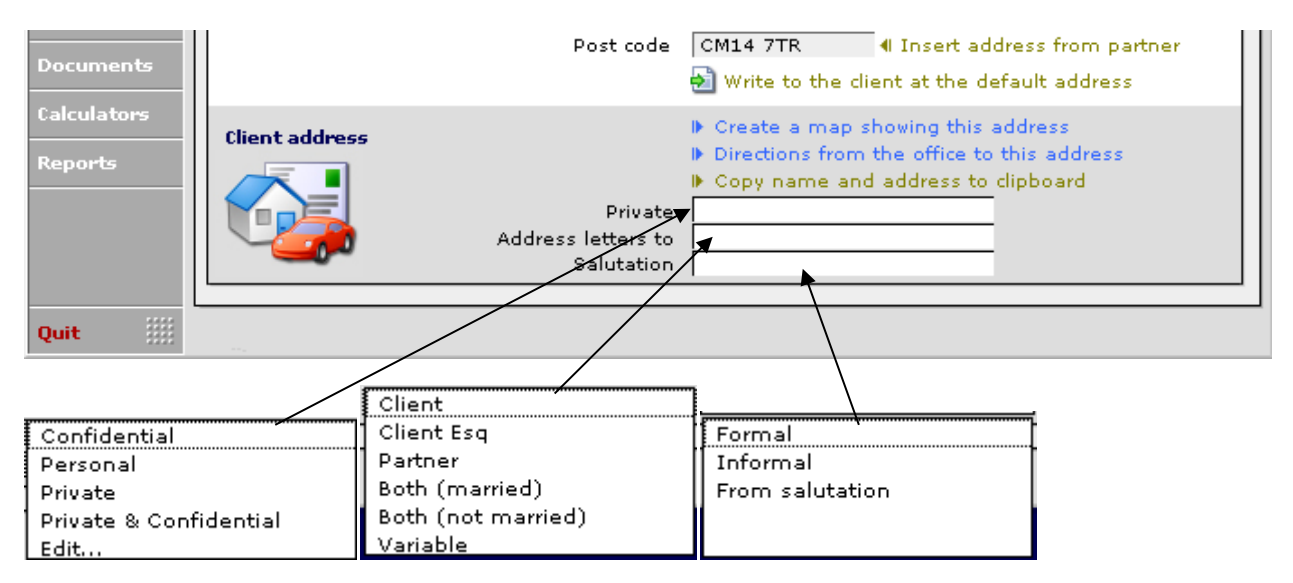

Select the default address for the letter from the drop downs, only the 'Private' drop down is modifiable, the other two fields have fixed dropdown lists.

The 'Private' field is not required for mailshots, as this can be set when creating the mailshot itself.

#### 4.3 Adding a Partner Record

Adding a partner to a client record links two records together so that joint reporting and fact finding can be done. Joint holdings need only be added for one of the client files and will auto update the partner. Individual holdings can be added to either record.

Locate the client that you wish to add a partner record to. As with a client, check whether that the partner is not already recorded on CCD.

If the partner does not exist on CCD, use the 'Create partner' link on the client record:

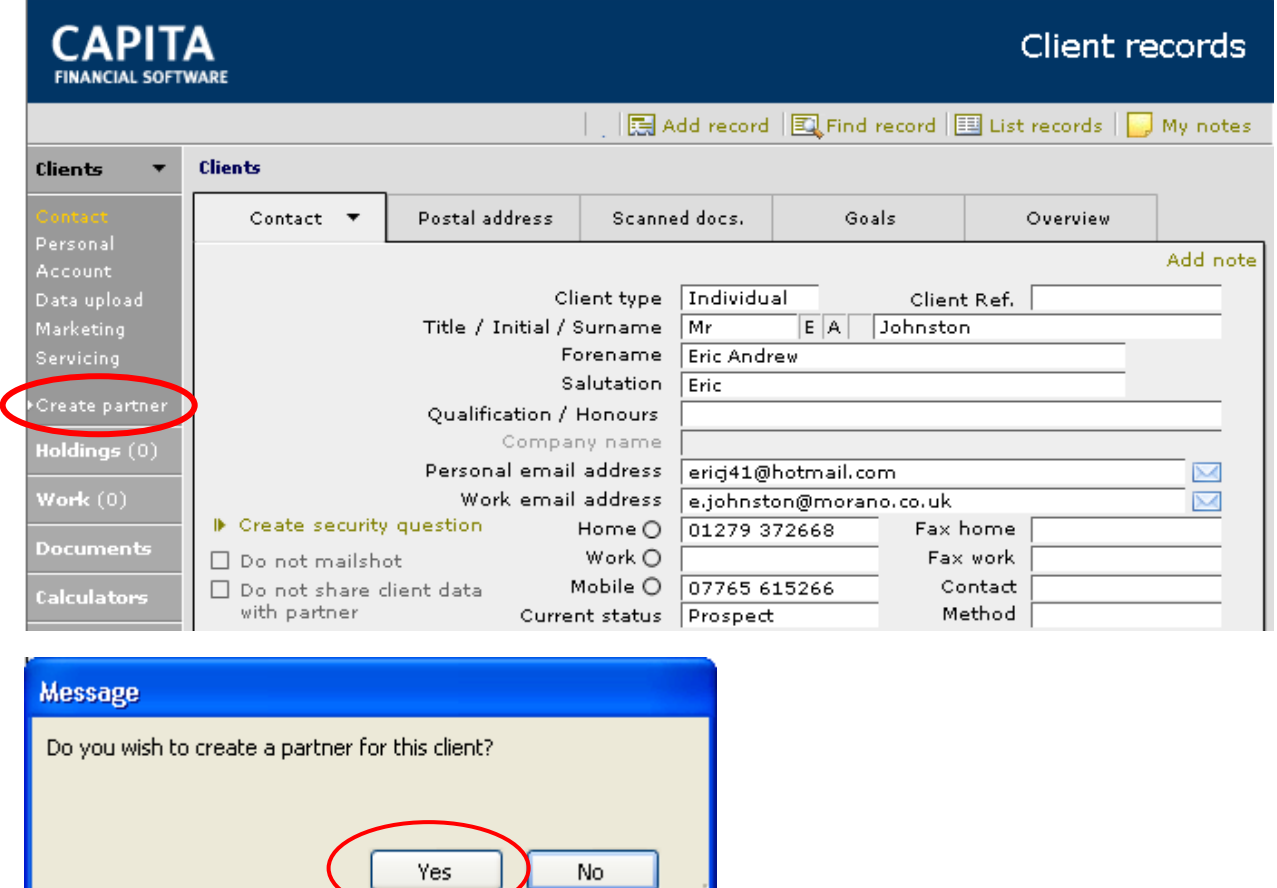

Complete the partner fields in the same way that you did for the client. Some of the data that was keyed in for the client will pre-populate but you should ensure that all relevant fields are completed correctly:

ı

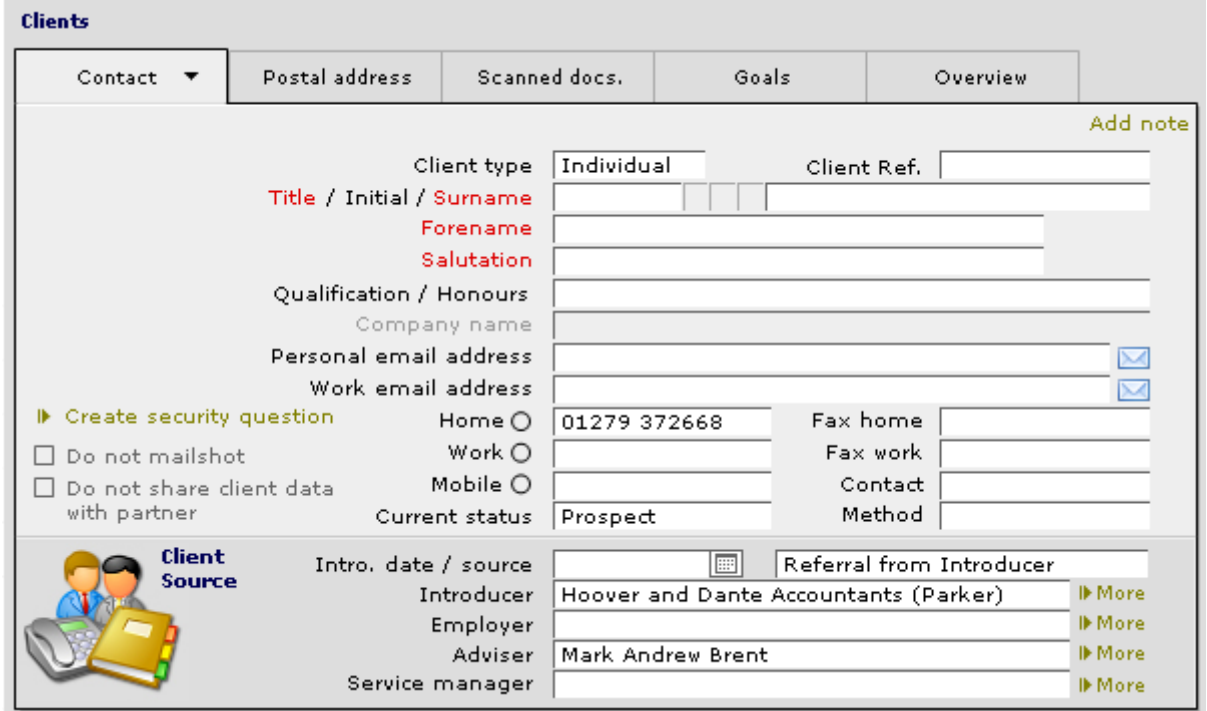

Once you have added a partner you will see that the link on the menu bar has changed from CREATE to VIEW. This means that it is possible to toggle between the client and the partner record.

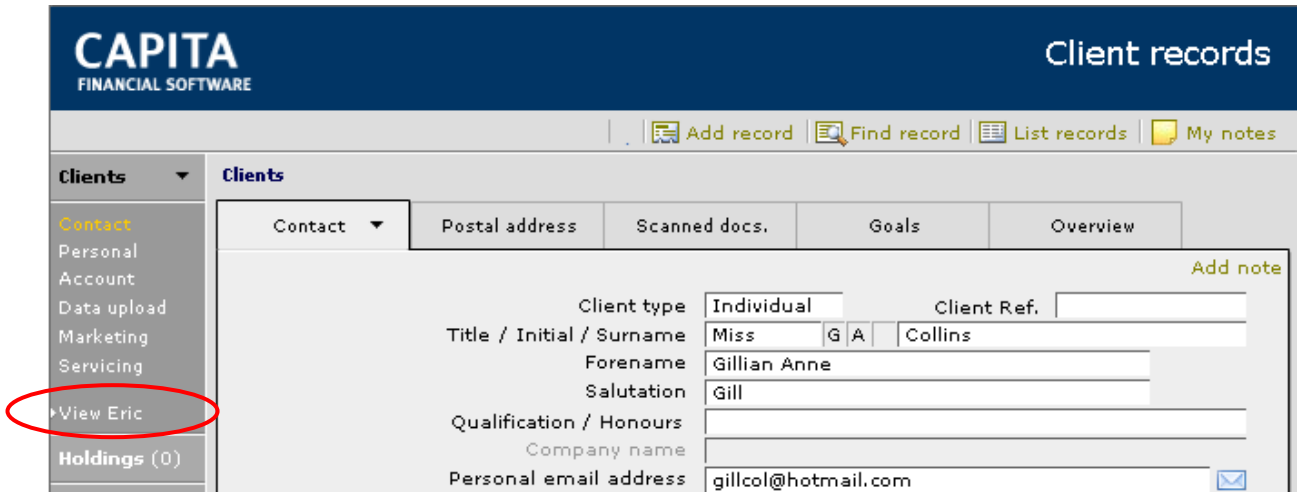

You need to visit the PERSONAL screen on each person's record to define the relationship between the partners:

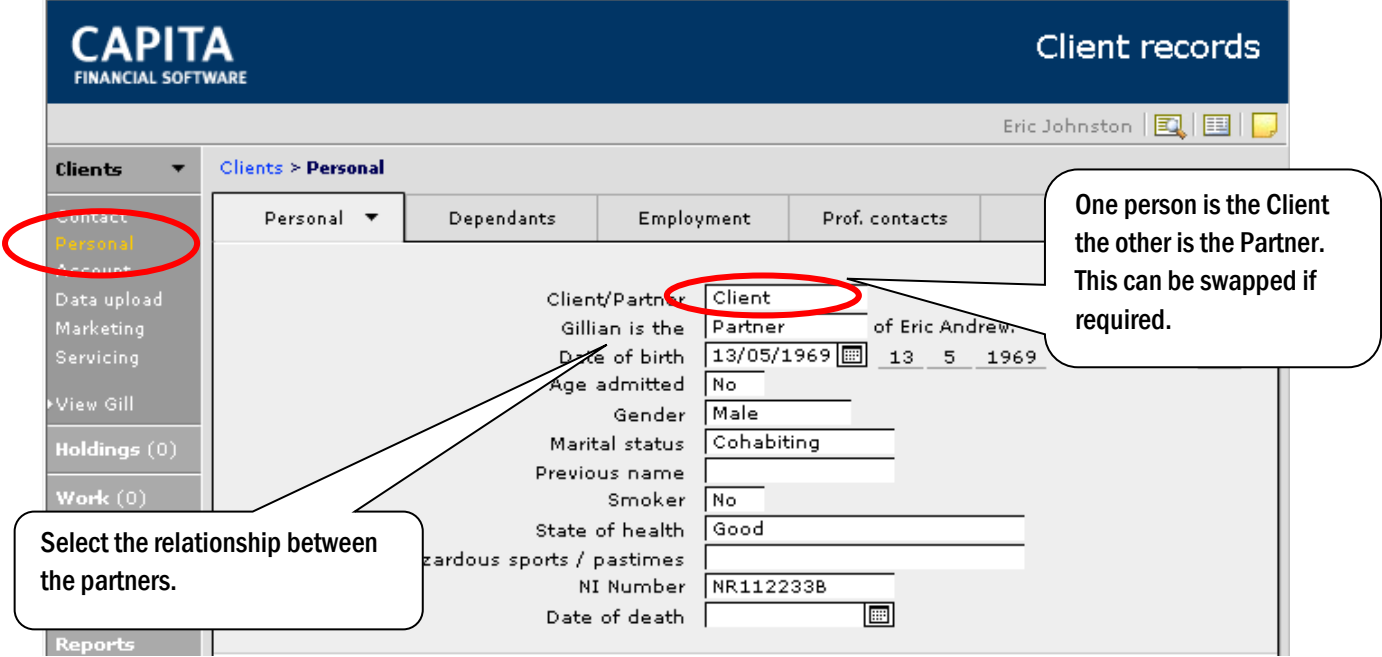

### 4.4 Additional Client Information

As additional information is collected it should be added into CCD. Two of the sections on the main CLIENTS menu that will require additional information adding are MARKETING and SERVICING.

In the MARKETING section in the 'Meetings' tab, you can add details of any meetings arranged. Once the date, time and place details have been added click on the  $\frac{1}{2}$  + Add record button to complete full details of the meeting (pre and post meeting notes can be added). This will create a permanent record on your client file of all meetings that take place:

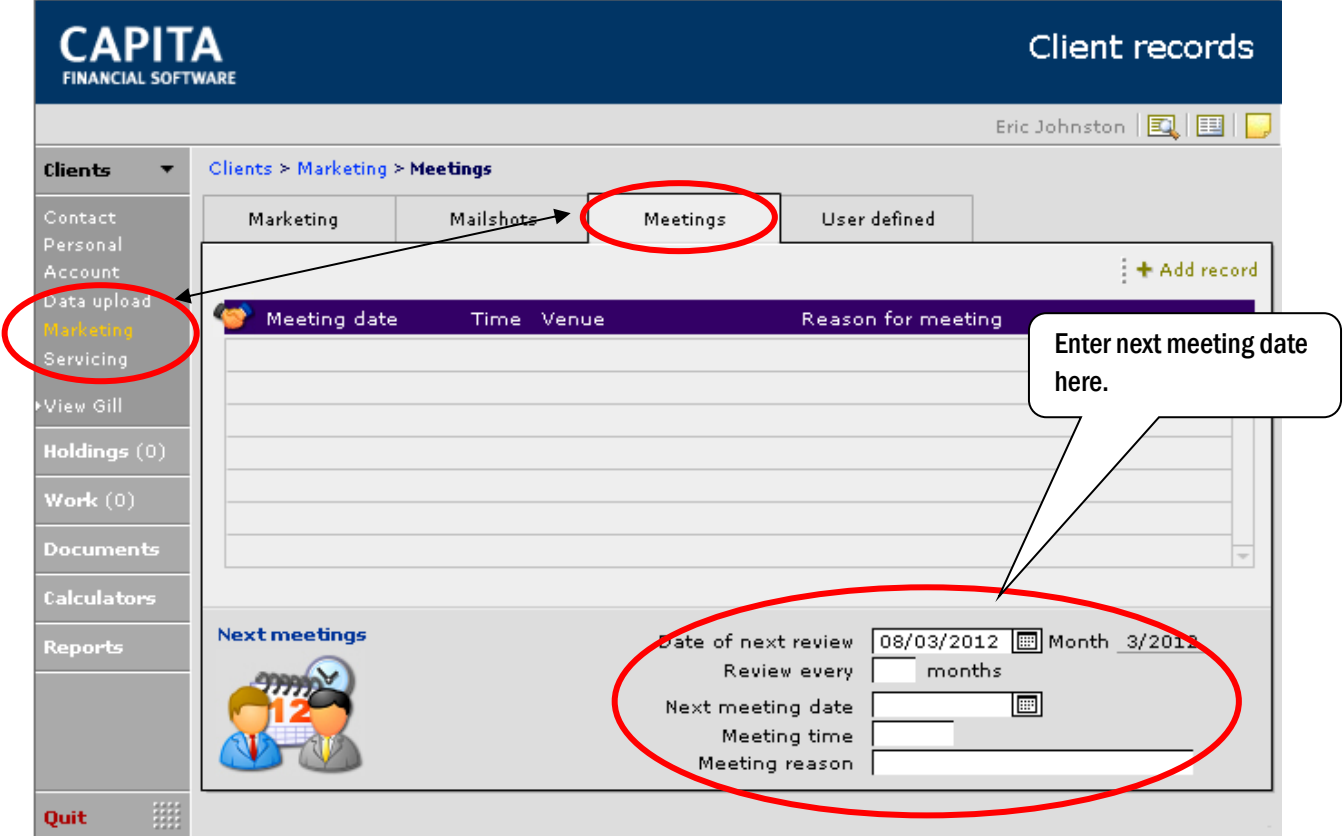

Click on the 'Add record' button to record more details of the meeting. As confirmed you can add both pre and post meeting information. Also if the meeting information on the screen shot above is completed, you can set up a standard letter with merge fields, which will auto-fill from these fields.

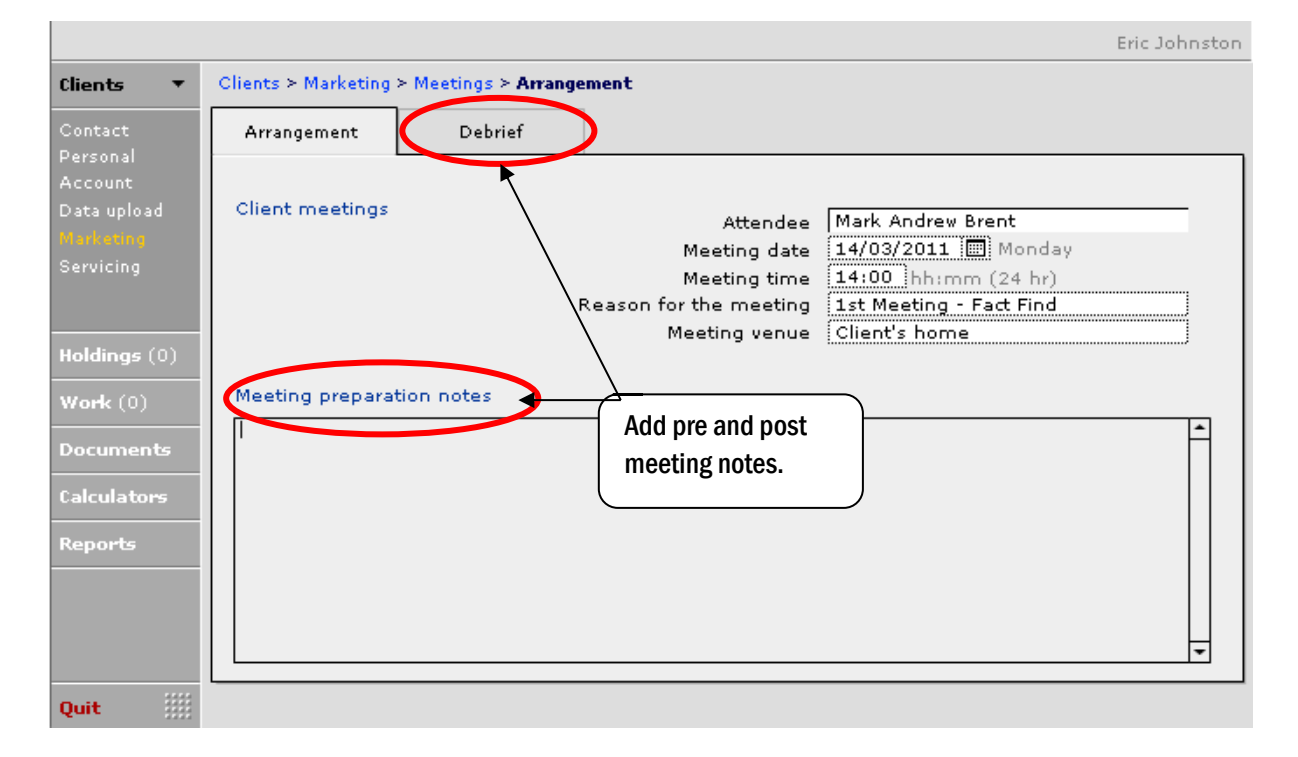

In the 'Servicing' tab you can add client segmentation details (very useful for marketing purposes), valuation and review details.

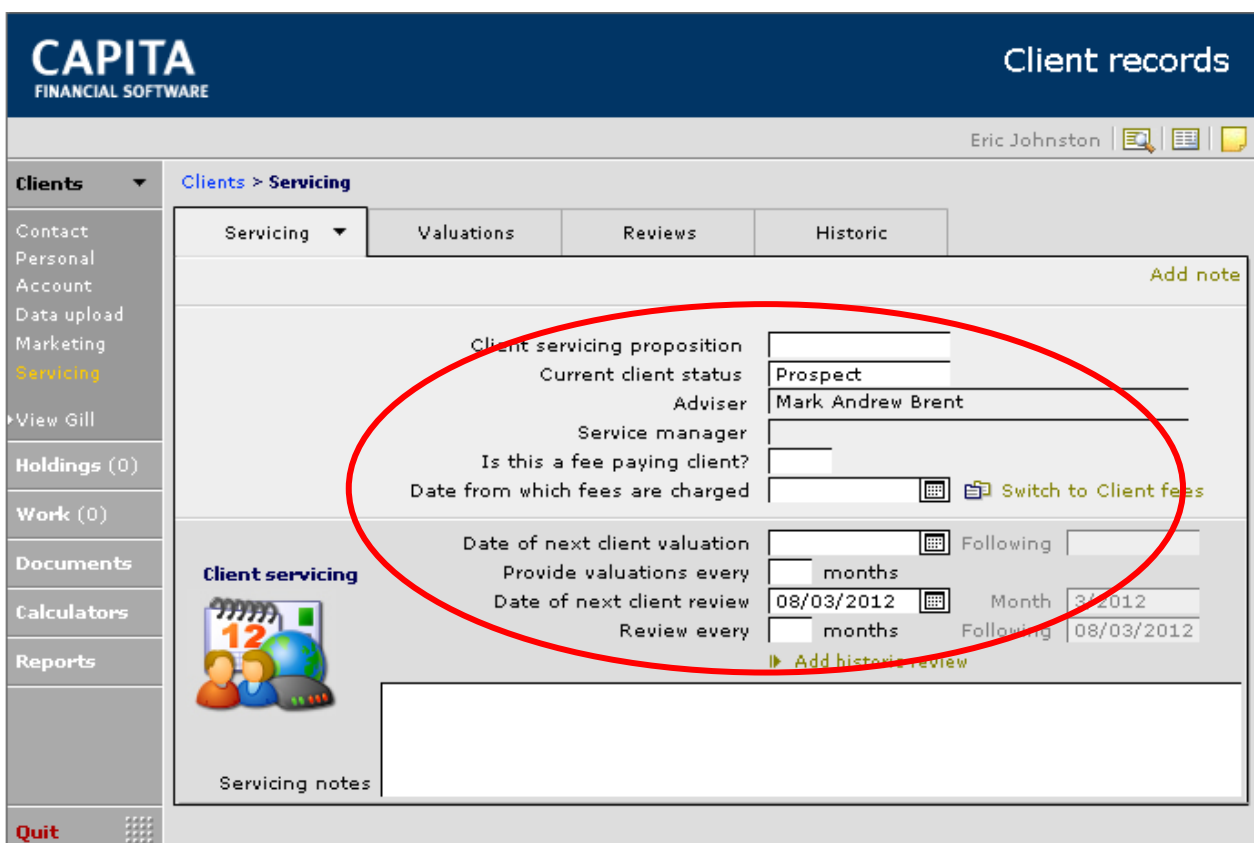

When recording the Client servicing proposition, it is possible to setup how often the client needs to be reviewed and how often valuations should be sent. This can be set up as a default in Setup>Technical>Advanced>Servicing or can be done on a client by client basis.

To record money laundering details for a client, go to the DOCUMENTS section from the main CLIENTS menu and then the 'Identity' tab.

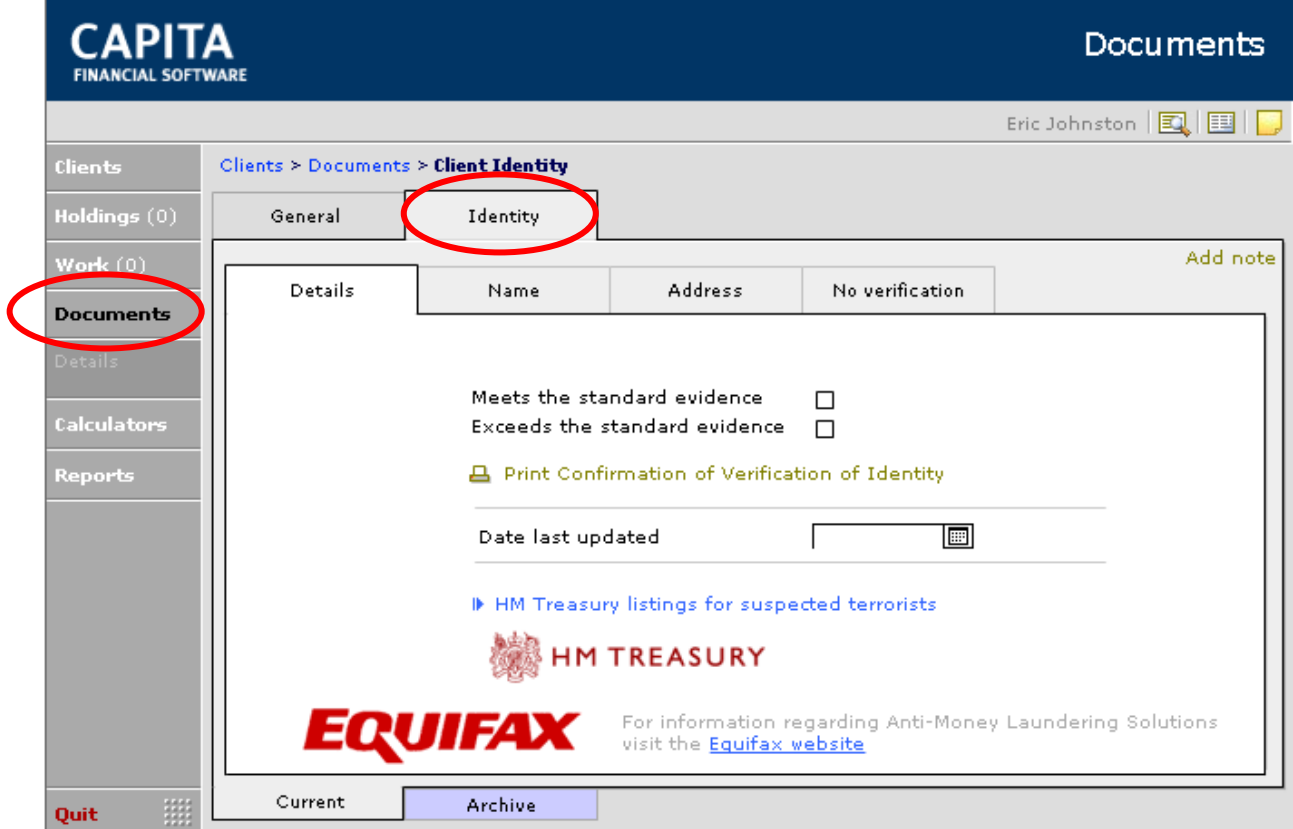

Should you need to print off the verification there are two options, the 'Confirmation of Verification of Identity' which you will find on the 'Name' tab and the "old" style 'Identity Verification Certificate' which you will find under the 'Archive' tab. It is the old style certificate that prints off the full details that you collected.

# **5 Adding Enquiries and Holdings**

If you want to manage your leads/referrals effectively it is important to start putting information into CCD as soon as possible. Adding a lead/referral as an enquiry will start the audit trail at the earliest possible point. This is done in the HOLDINGS section of the client's record.

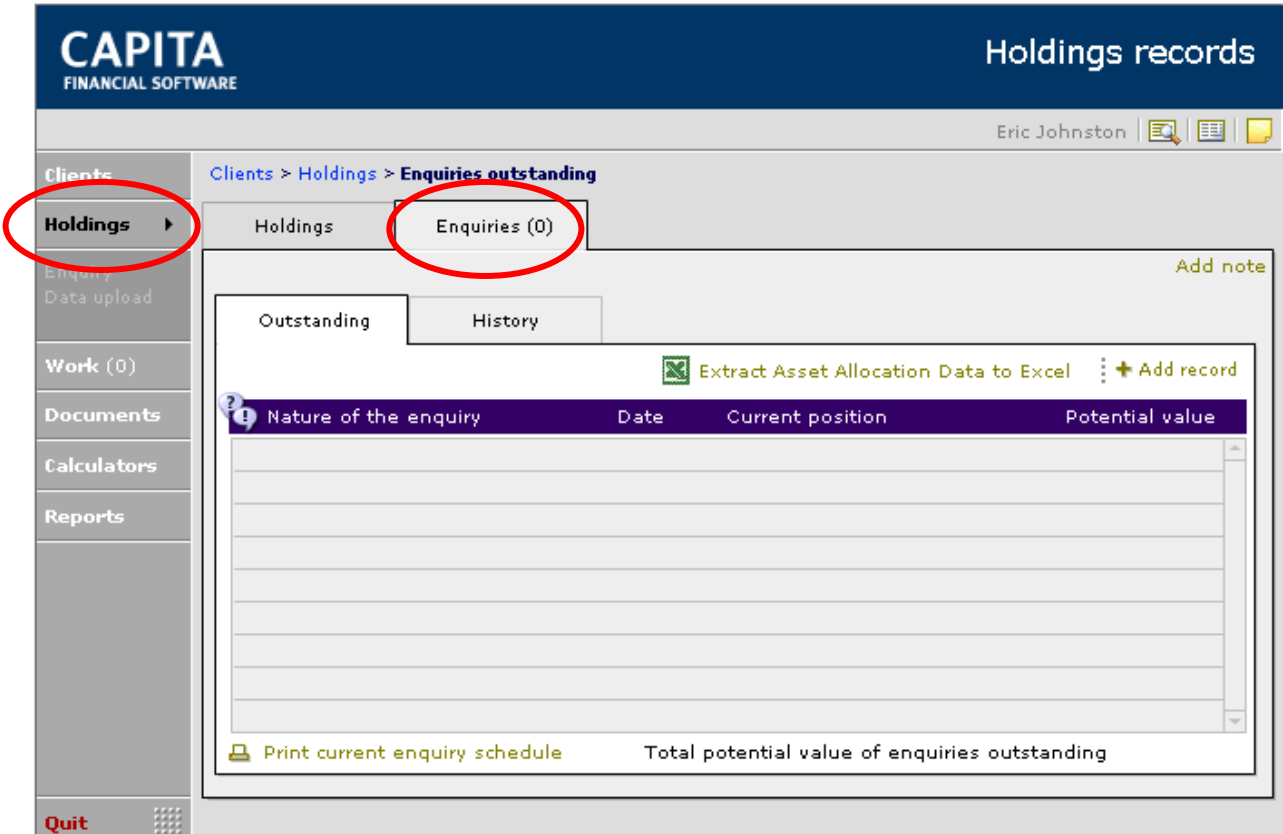

### 5.1 Adding a New Enquiry

New enquiries are added in the 'Outstanding' tab, and will remain as outstanding until they are either marked as not taken up or are converted to a full holding.

When an enquiry is marked "not taken up" or "upgraded to a full holding record", details of the original enquiry are transferred to the 'History' tab. This then gives a full audit trail from first contact through to details of the recommendation made, through to new business.

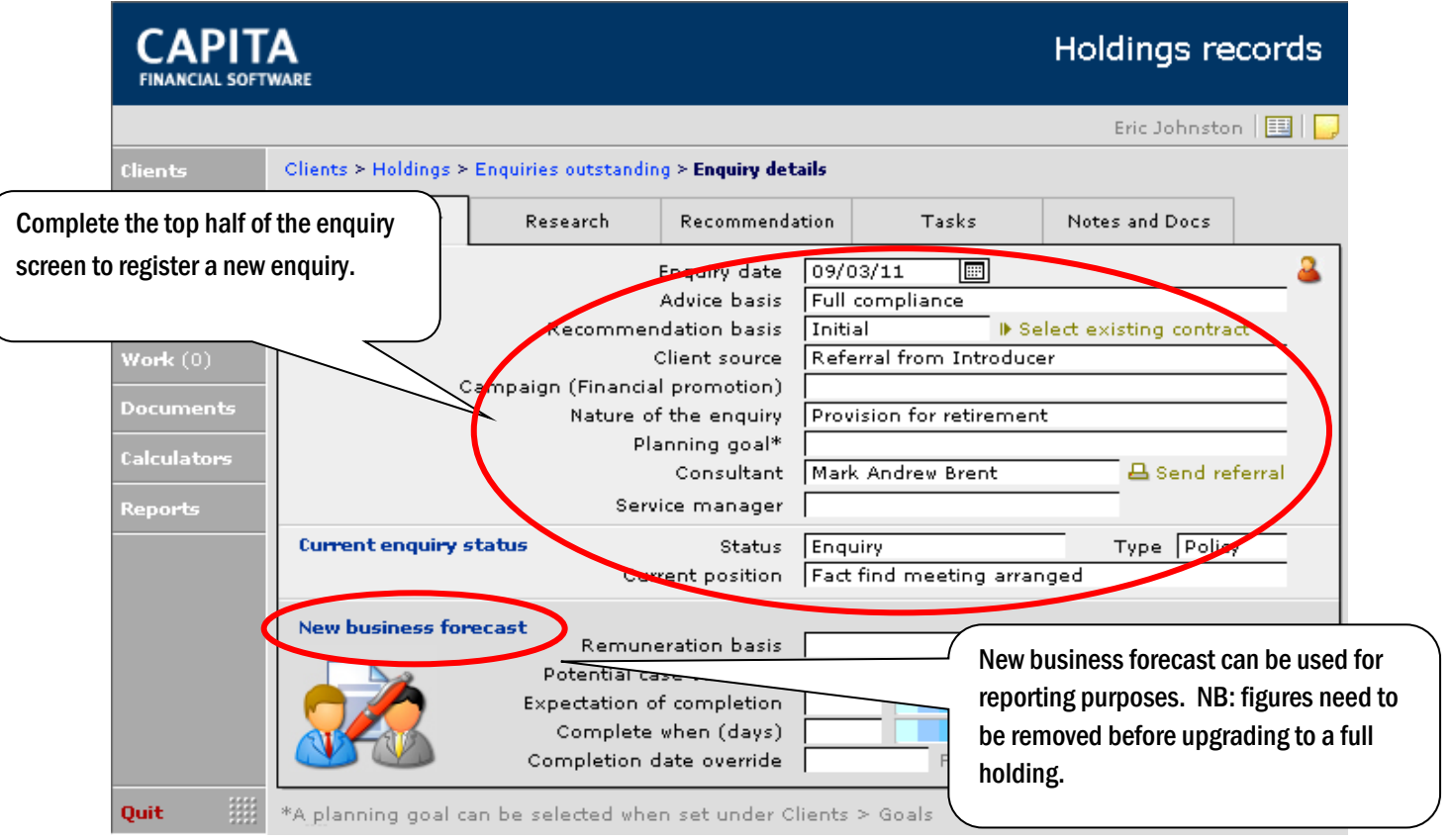

Once this page has been completed, a PDF copy of it can be produced and automatically attached to an email for the Consultant. This is done using the  $\frac{1}{\sqrt{2}}$  Send referral button:

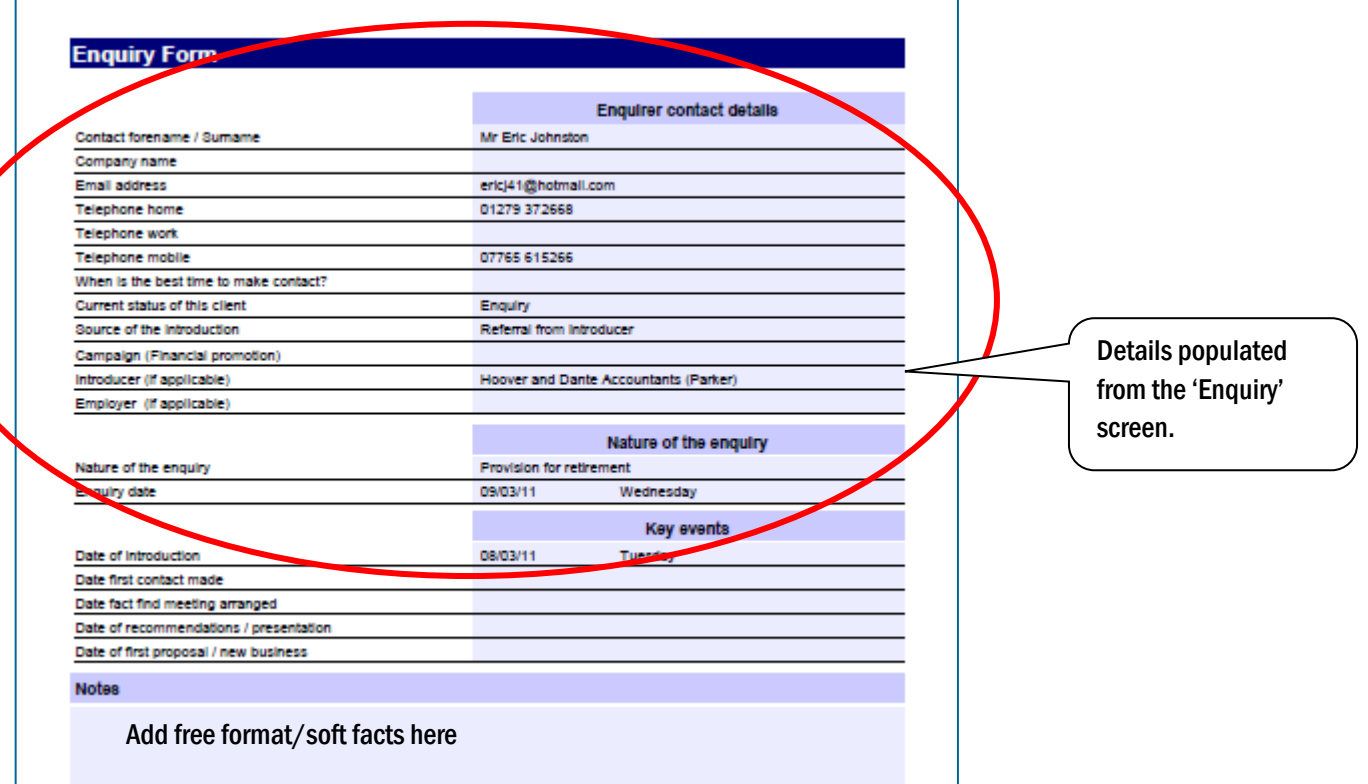

When the PDF option is selected you see the following pop up:

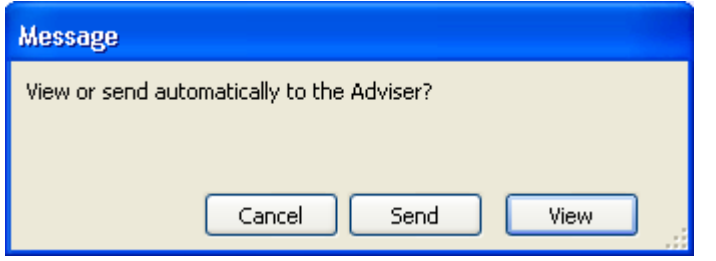

This works with Microsoft Outlook only:

'View' opens the form in PDF format.

Selecting 'Send' will open up Outlook and attach the PDF to an e-mail addressed to the adviser.

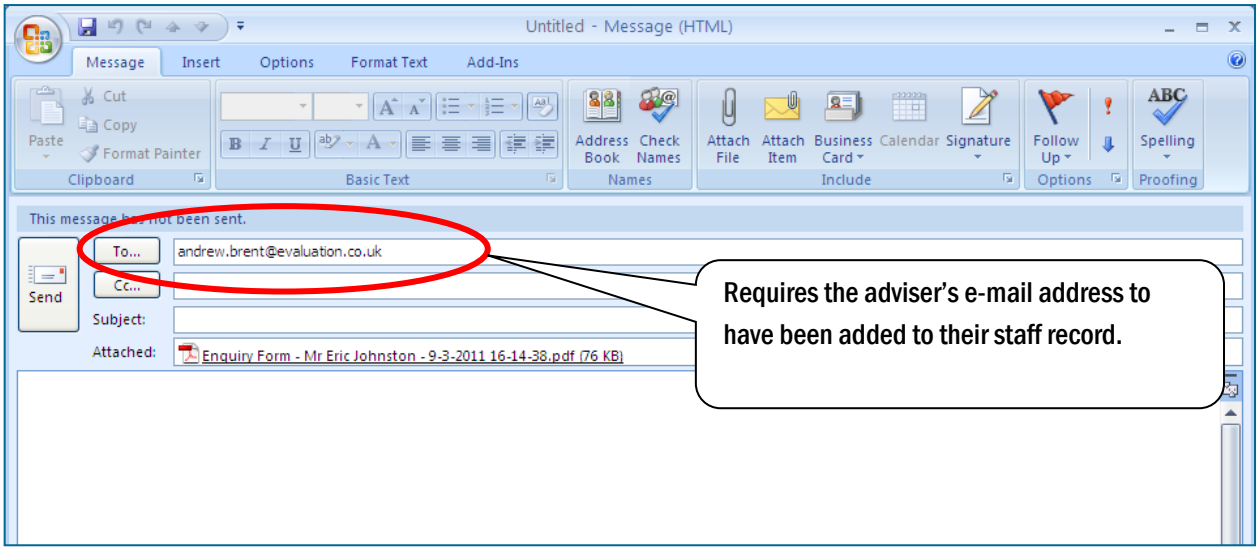

To change the email format, you can click on Options and select Aa HTML:

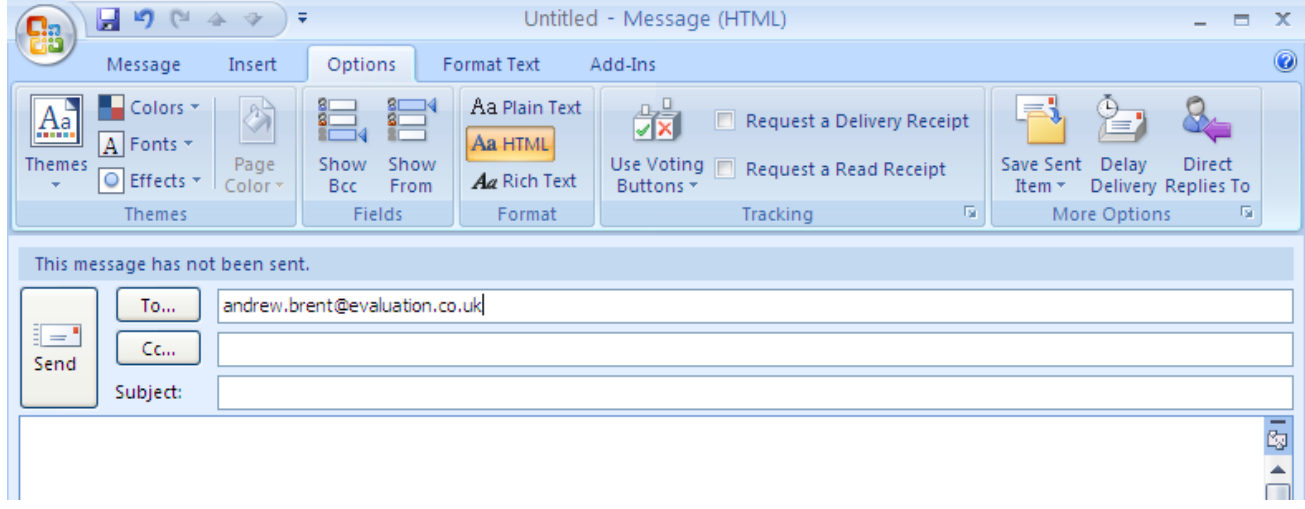

You can now add change fonts and if your signature has a logo/banner, you can add to the email and it will also show.

## 5.2 Updating Enquiries

It is important that the enquiry is updated throughout the sales process to enable robust MI reporting.

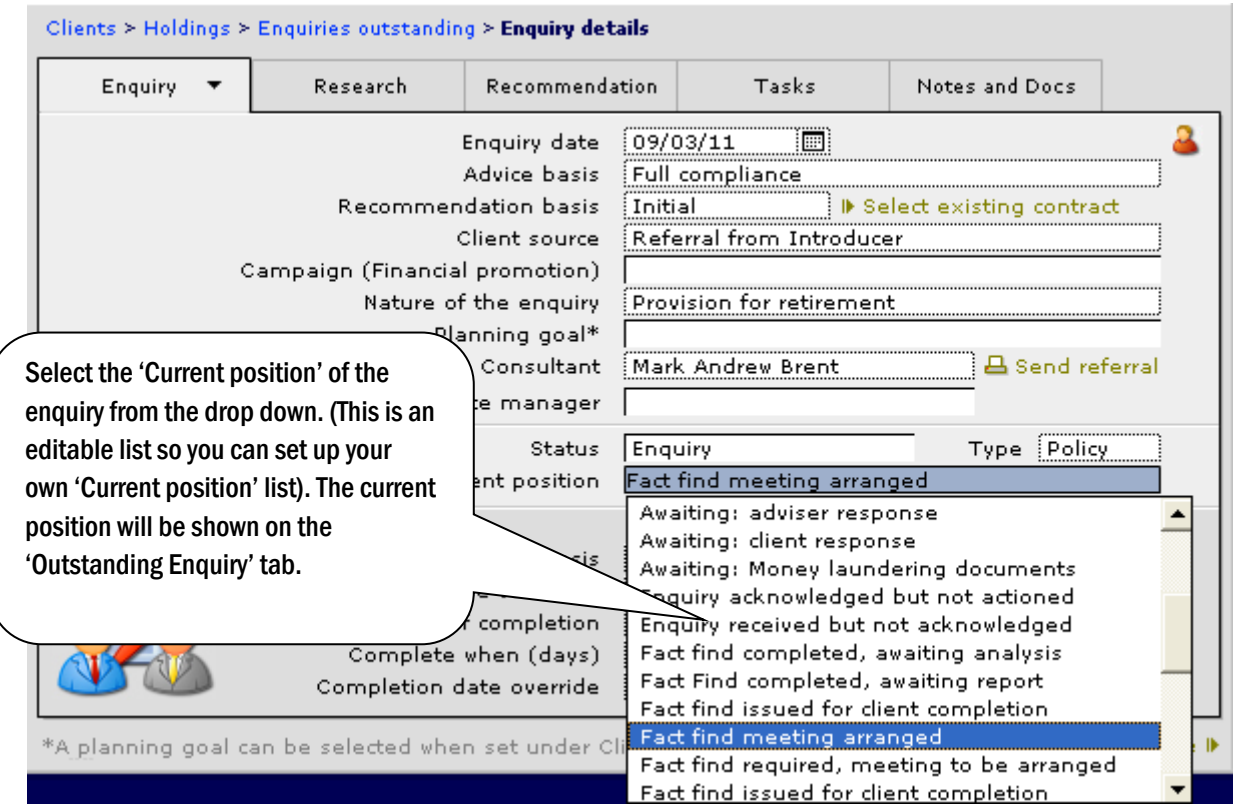

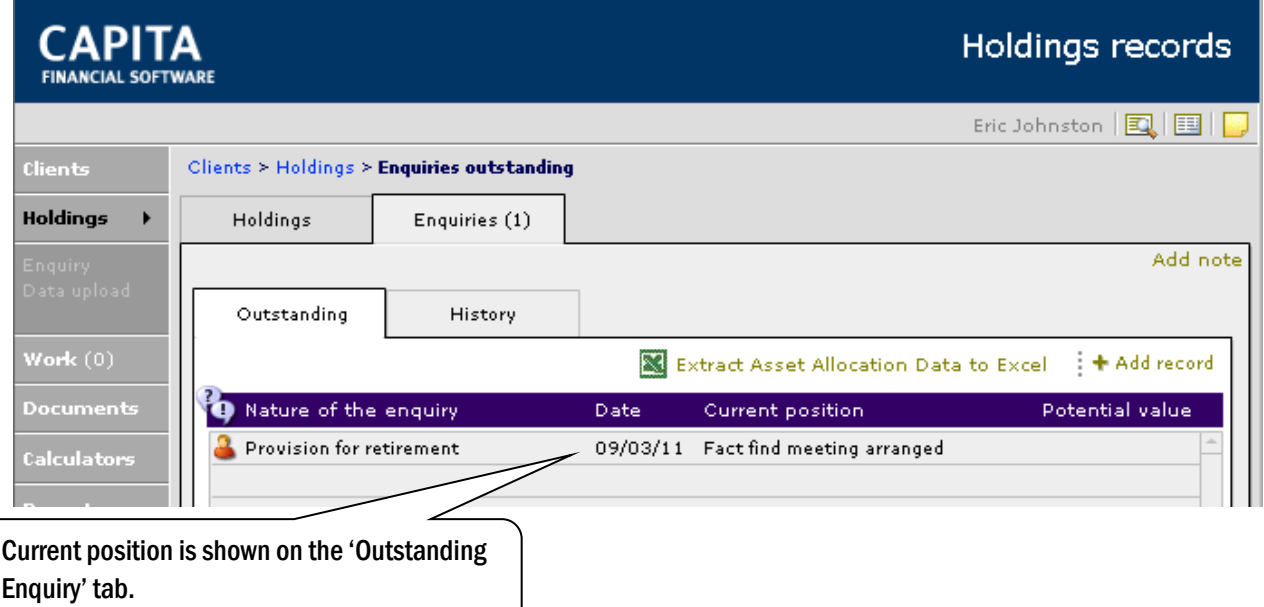

If for any reason an enquiry is not going to proceed then both the 'Status' and the 'Current position' should be amended to reflect this. When an enquiry's status is set to "Not taken up" the enquiry will move from the 'Outstanding' tab to the 'History' tab, thus creating a permanent record of the enquiry:

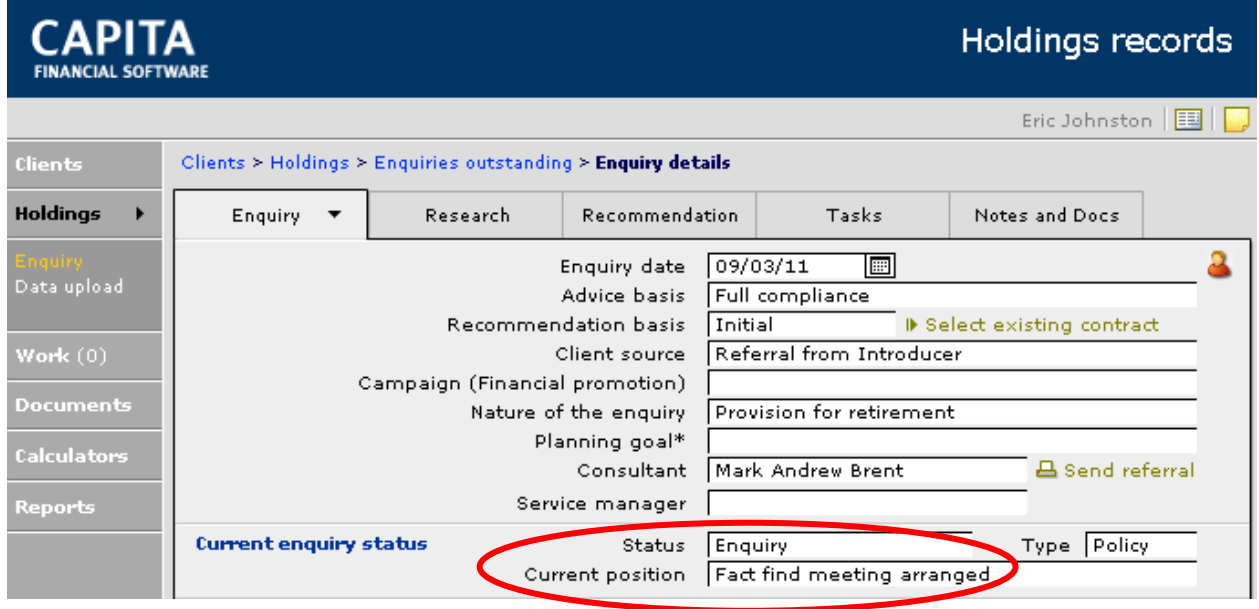

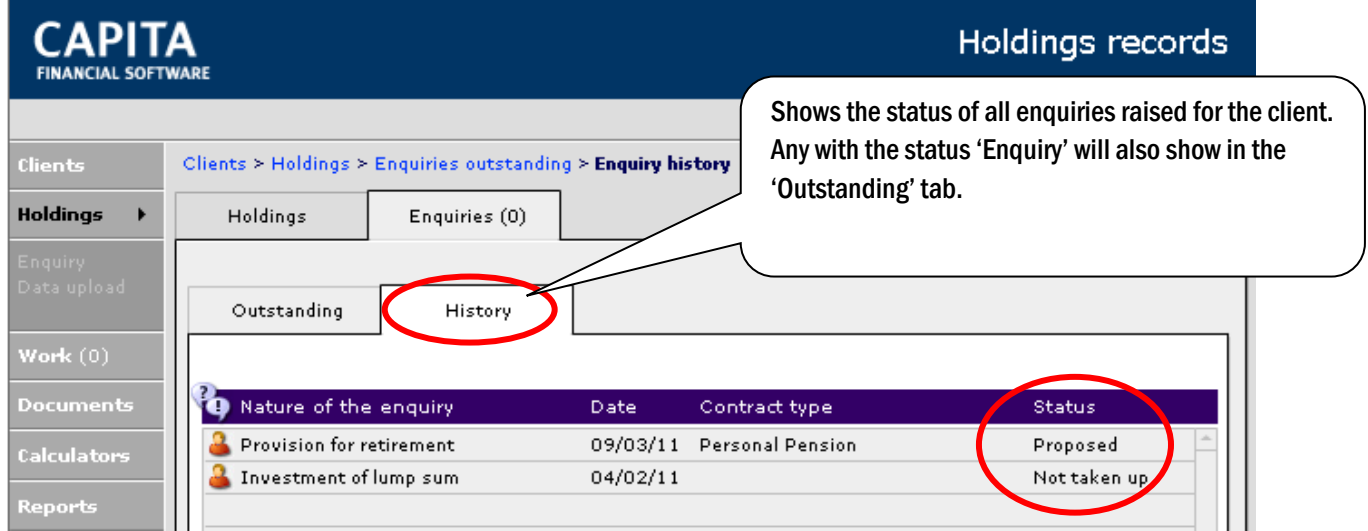

The 'History' tab of the 'Enquiries' section not only shows policies that did not proceed, but also shows the status of all enquires that have been raised for the client.

### 5.3 Making a Recommendation

Once you have made your recommendation to the client you need to update the enquiry with this information:

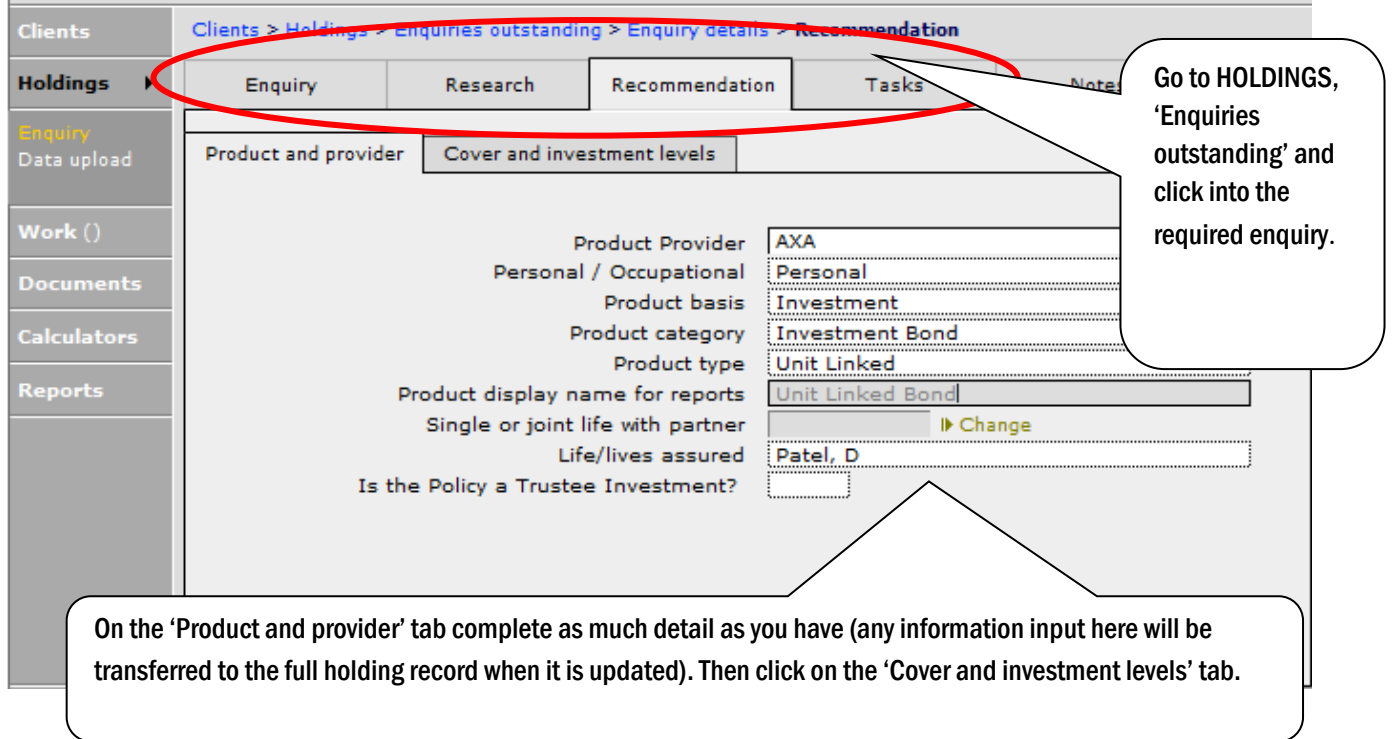

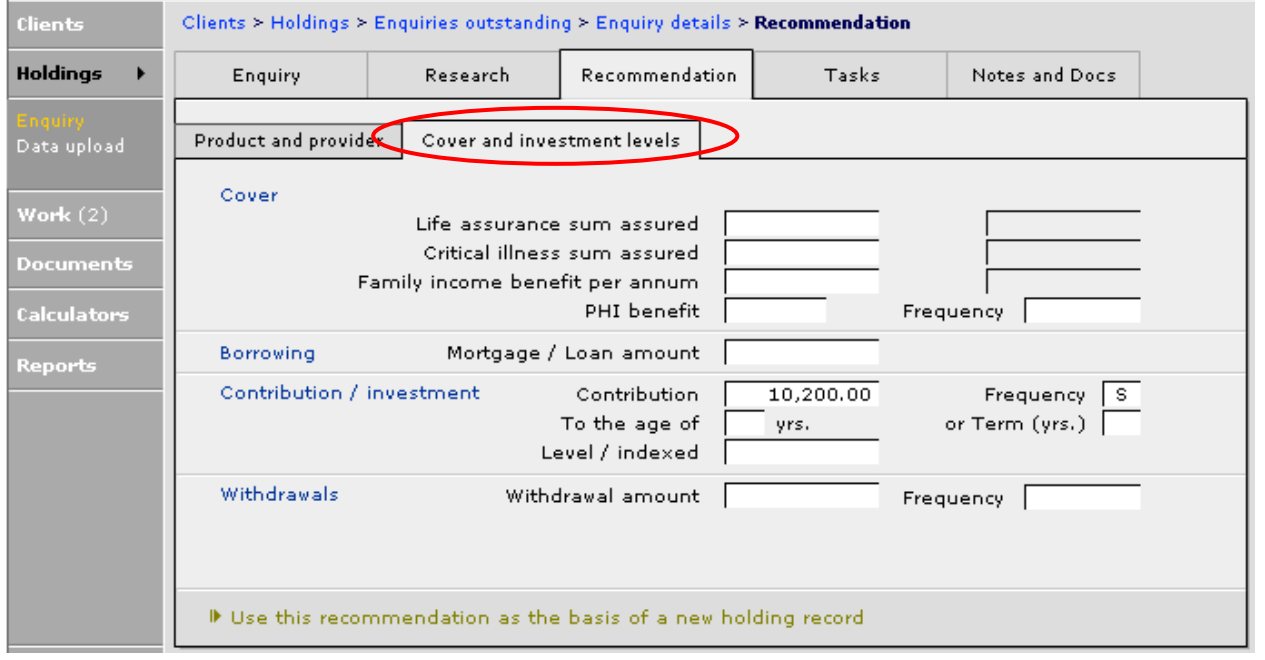

#### NB: If further products have been recommended you will need to create a new enquiry for each of them. There must be ONE ENQUIRY for EACH RECOMMENDATION.

#### Remember to update the 'Status' of the Enquiry to reflect that the recommendation has now been made.

### 5.4 Converting an Enquiry to a Holding

To convert an enquiry to a full holding record, first access the ENQUIRY and check that all information is correct as per the adviser's recommendation. If the client has decided to proceed, but not on the terms/amount in the recommendation, do not adjust at this time as for audit purposes the enquiry should remain as it was when the recommendation was made.

Amendments to term or contribution can be made on the full holding record and will not then affect the enquiry record.

Go to the 'Cover and investment' screen of the ENQUIRY and click on the link at the bottom of the page:

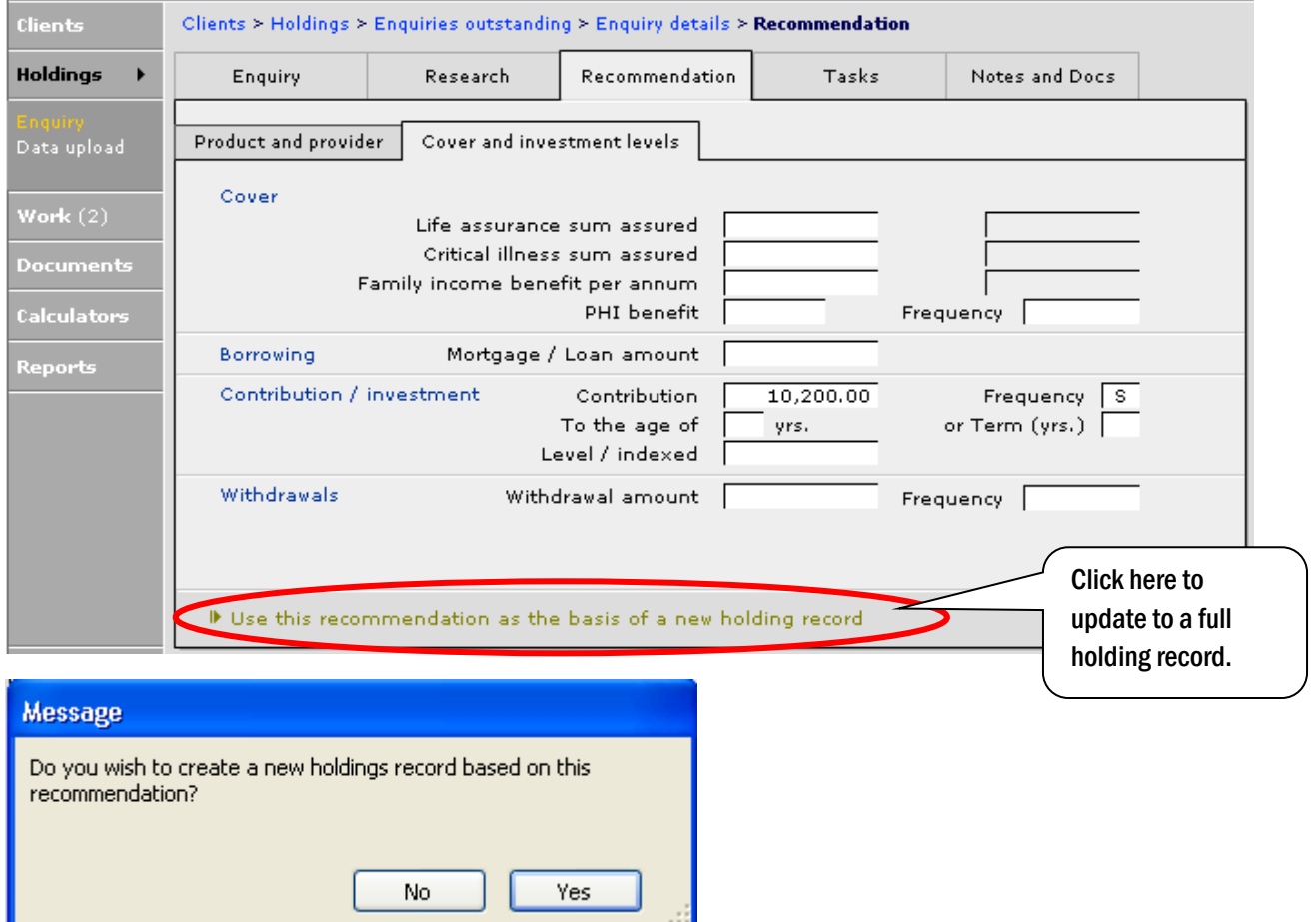

Select 'Yes' from the above pop up and you will then be moved to the Product screen in the full holding record.

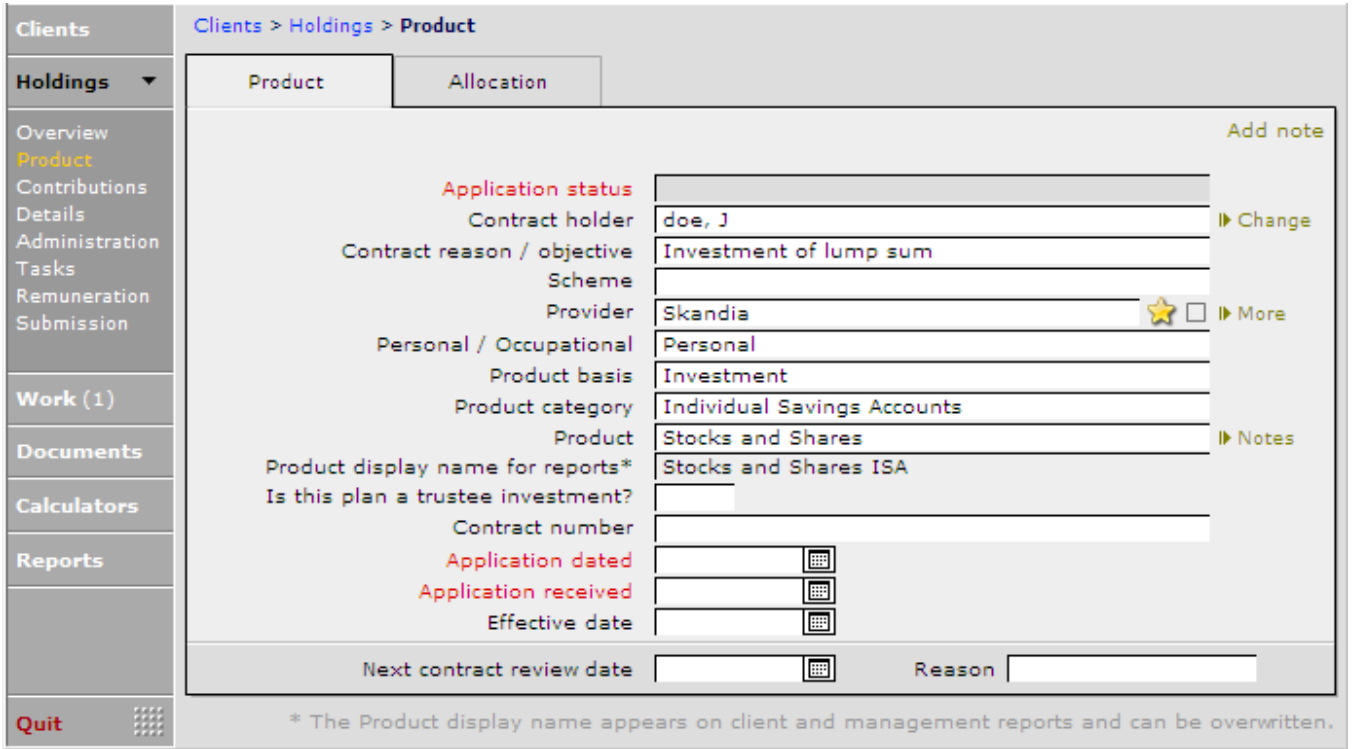

You will now proceed to add the holding completing the fields that have not pulled through from the recommendation.

### 5.5 Adding a Product Based Holding

There are two ways to add a holding to a client's file, by updating an existing enquiry (as above), or entering the holding directly into the HOLDINGS section of the client's file. There will be some differences between the two methods. For example, when adding a holding from scratch there are two pop-ups boxes that are not needed when upgrading an enquiry.

Products within CCD are grouped into one of six 'Product Bases', and the 'Detail and Contribution' pages displayed for each product are dependent on a combination of the 'Product basis' and 'Product category' fields:

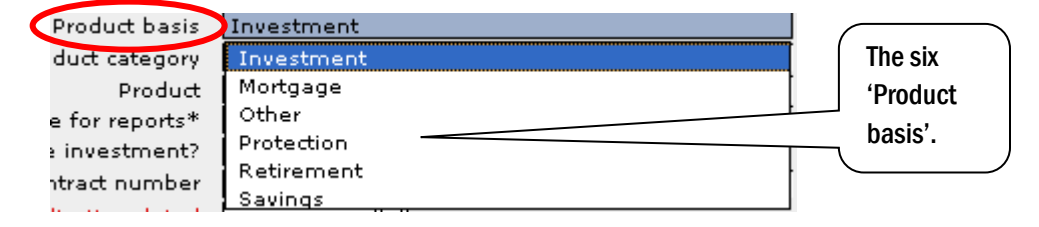

### 5.6 Screens common to all Holdings

When adding a product directly into CCD, go to the HOLDINGS section of the client's file and  $\frac{1}{3}$  + Add record the following pop-ups will appear.

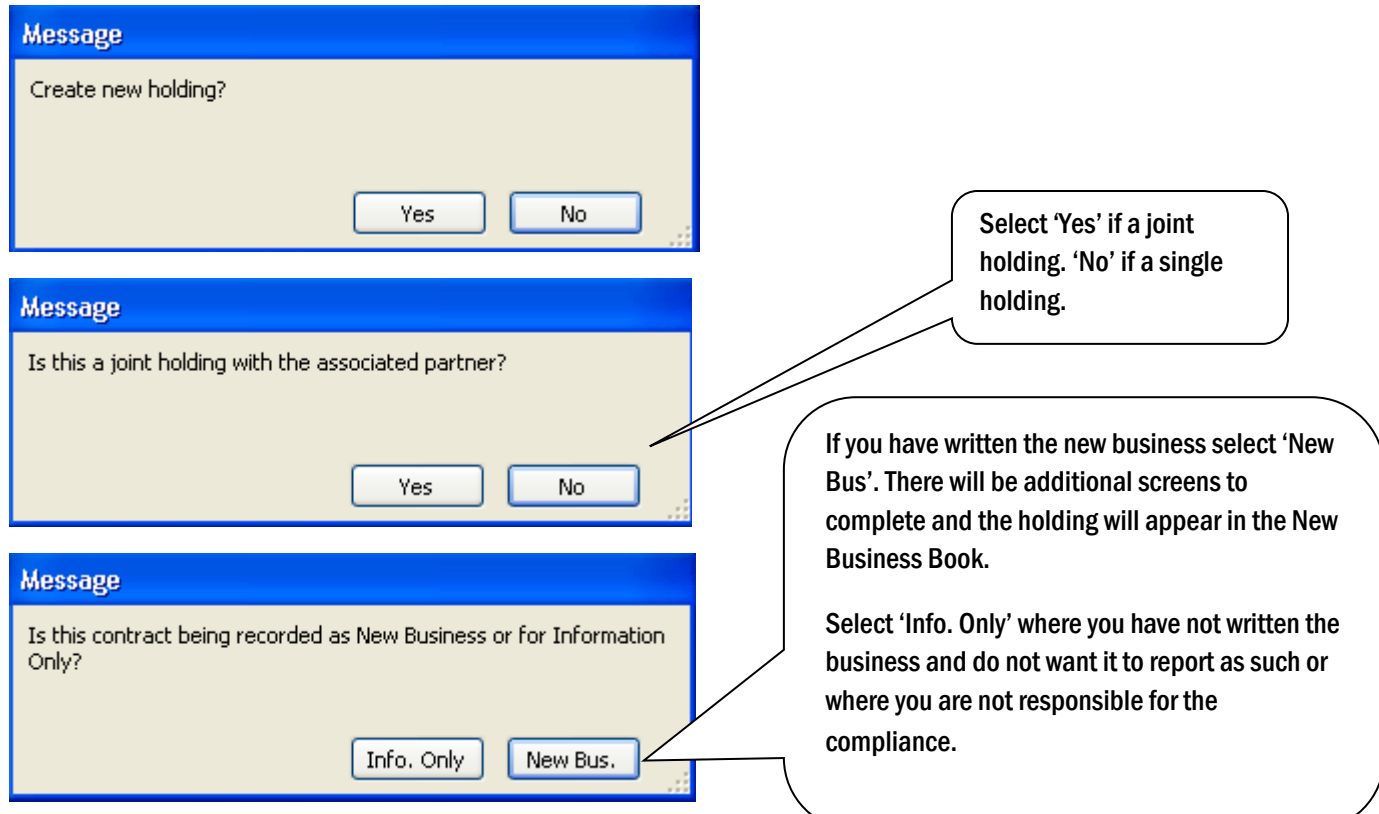

You will now need to work through all of the pages in the HOLDINGS section. Some of the fields will be pre-populated if the holding has been created from an Enquiry.

### 5.6.1 The Overview Page

The OVERVIEW page is a non-modifiable page and is for a quick view of the holding. This page will give key information about the holding.

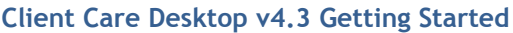

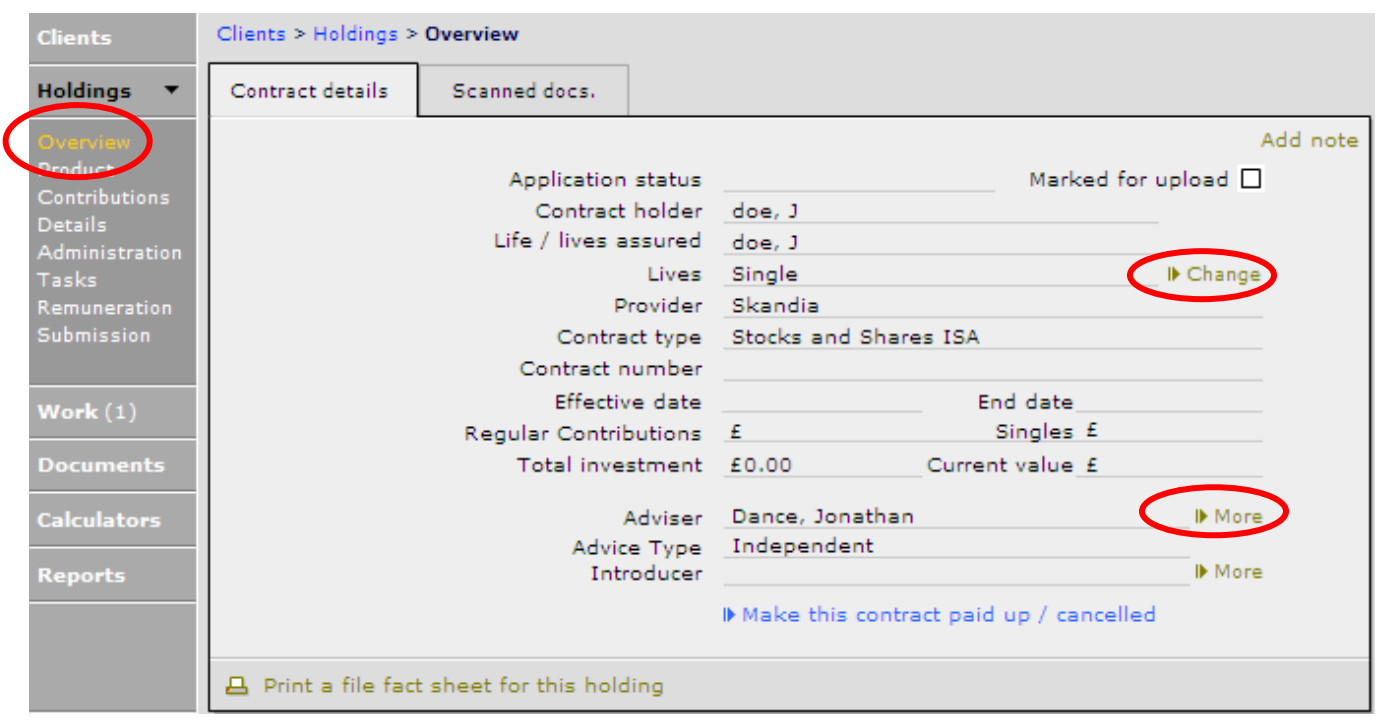

If the holding has been set up with the wrong 'Life / lives assured', this can be changed. Click onto the 'Change' button. Use this field to either change to joint life or change to a single life for the partner:

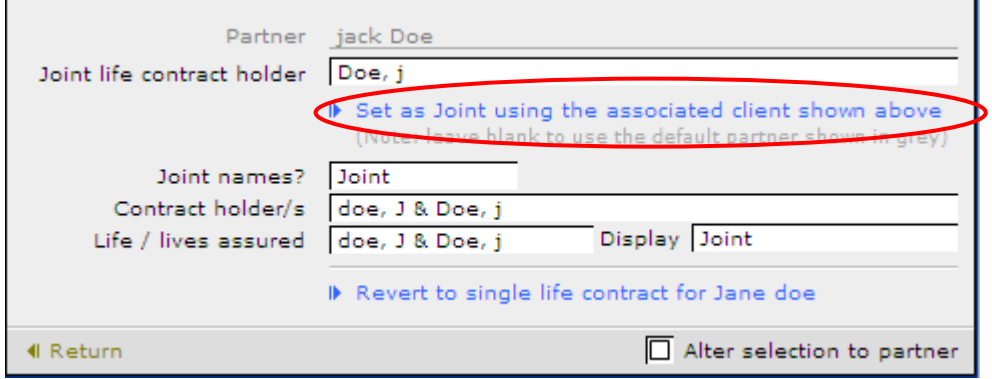

If the client belongs to one adviser, but the business has been written by another, record this using the 'More' button, to the right of the adviser name. Click into the 'Adviser' field and choose the adviser for this piece of business:

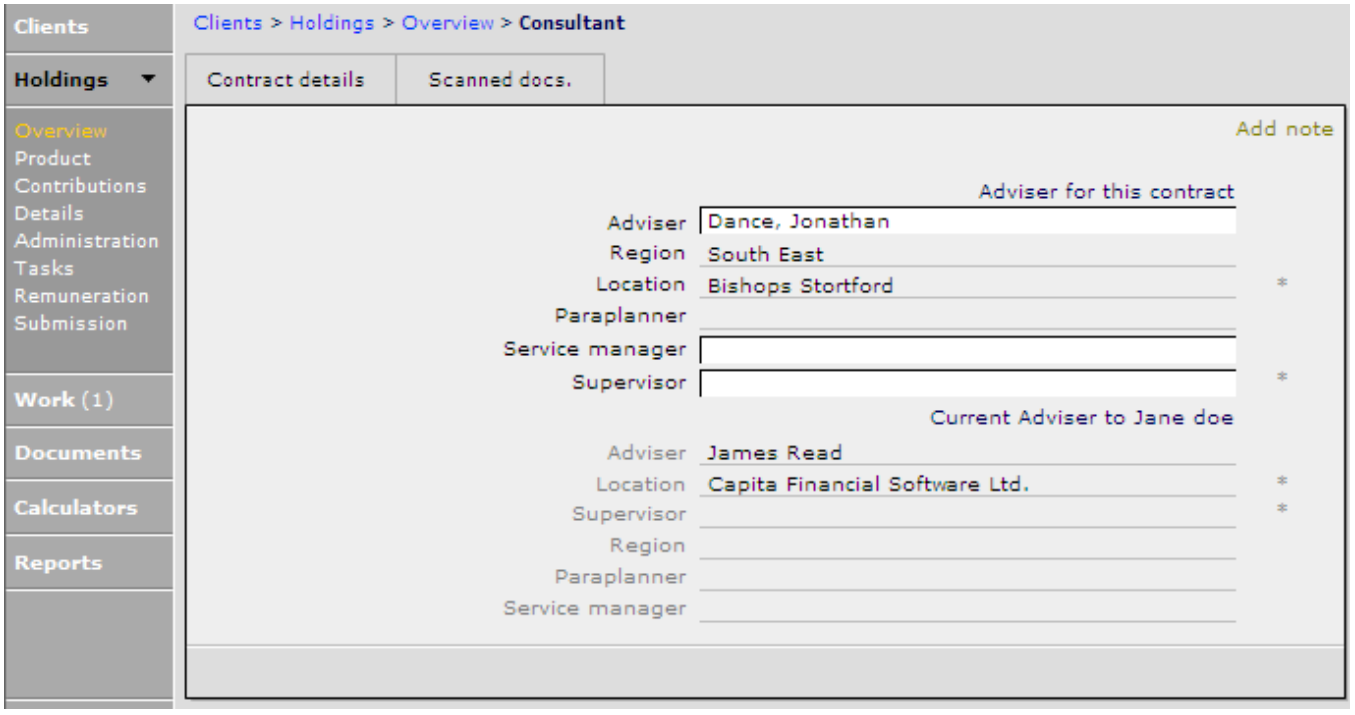

### 5.6.2 The Product Page

The 'Product' page needs to be completed and an administrator may end up updating information over a period of time, especially for a protection product which they may need to go through the proposed, submitted and in underwriting stages before the holding is put in force (or becomes effective):

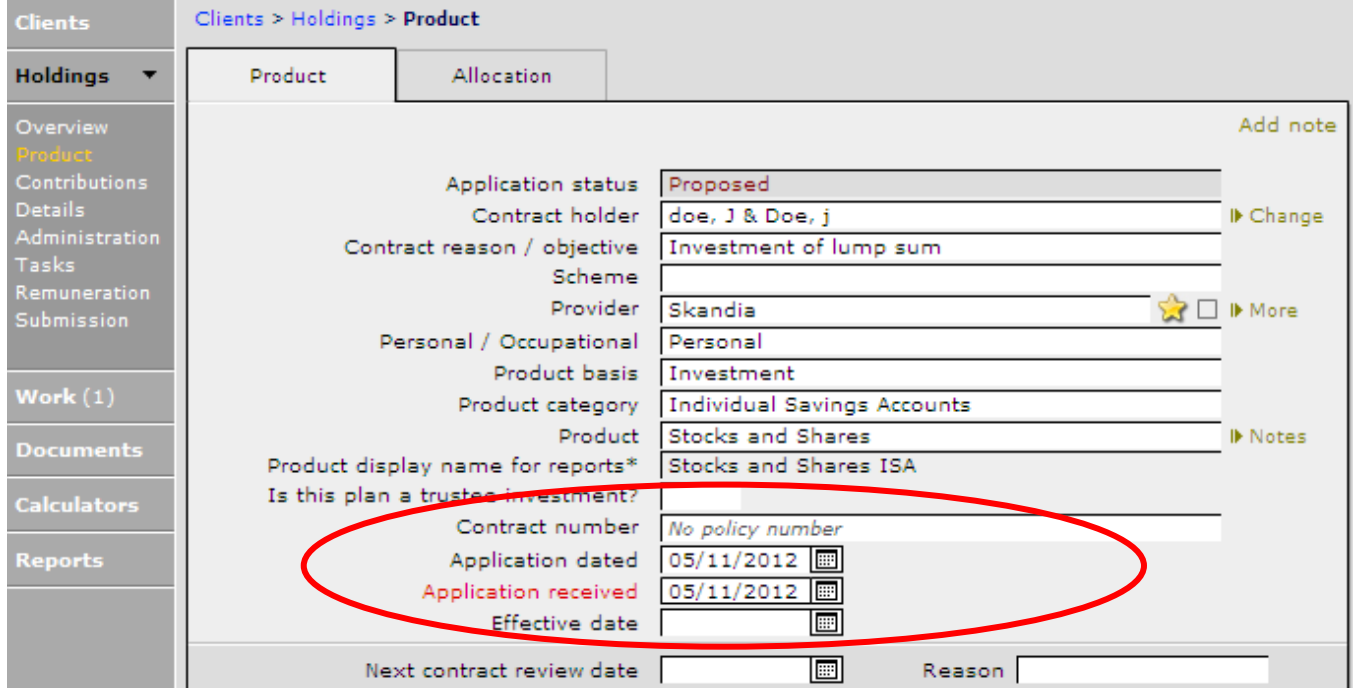

#### Complete all the fields as required. Not completing all information at this time might affect reporting at a later stage.

#### **Status** Remove this case from the client's contract schedule Select the appropriate status and if appropriate enter the Effective Set holding status date. Client the Return button.  $\blacktriangle$ **Proposed** Effective date Underwriting Contributions ceased/cancelled/lapsed date

If the Application Status field is selected, the following field will appear:

NTU/NPW date

If a provider has been marked as a favourite in the main provider record, click into the check box to the right of the 'Provider' field and this will then focus the drop down list.

Acceptance Issued

irn

In force Declined

Submitted Offered Exchanged Completed To be redeemed

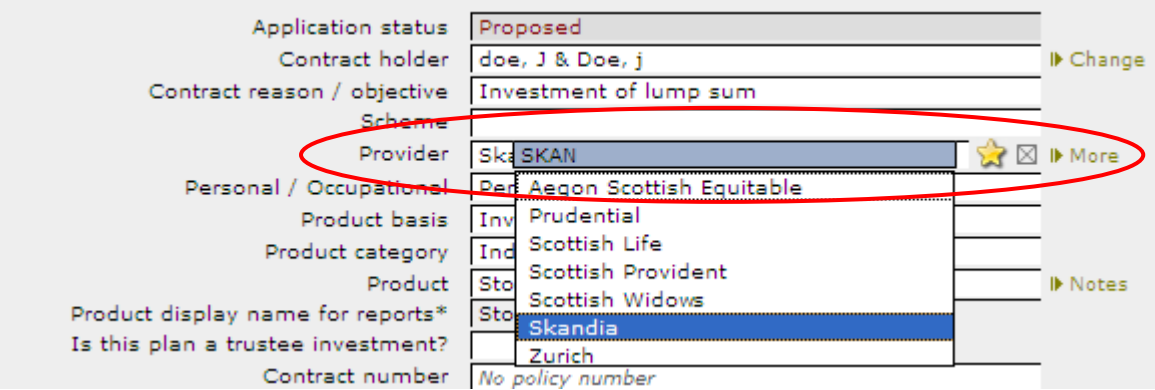

### 5.6.3 The Administration Page

The ADMINISTRATION page is made up of the new business checklist and only needs to be completed where a piece of business is marked as new business.

It is not possible to mark the new business record as complete until all the fields highlighted in red have been completed and this is normally once a holding has been put into force. The fields that need completing will change depending on the type of product entered.

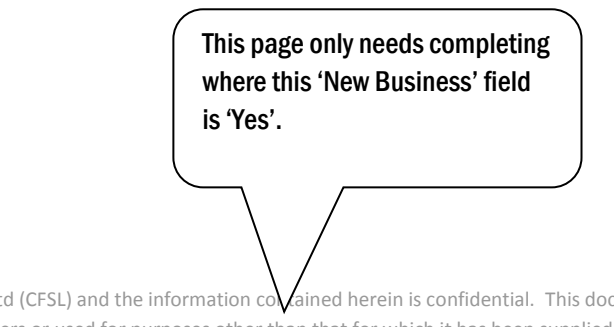

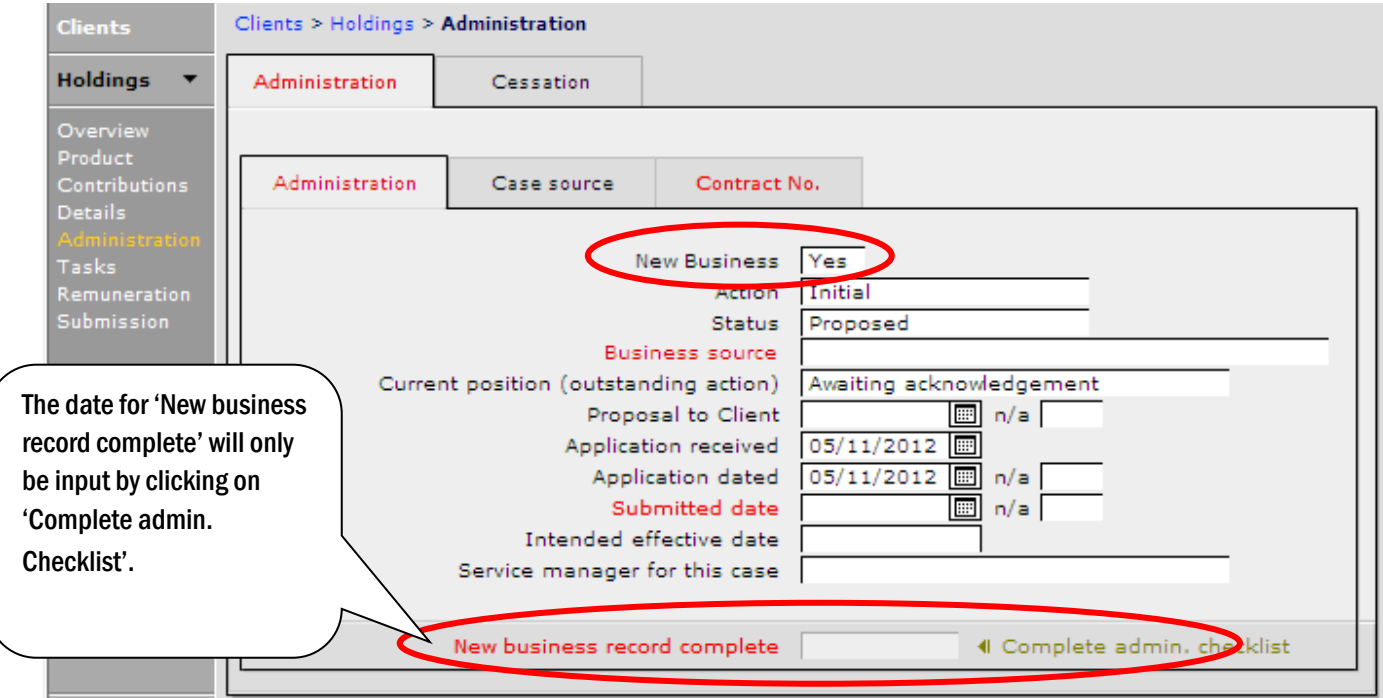

All three tabs ('Administration', 'Case source' and 'Contract') need to be completed to ensure the new business checklist can be completed.

The 'Cessation' tab needs to be completed when a holding is cancelled or closed.

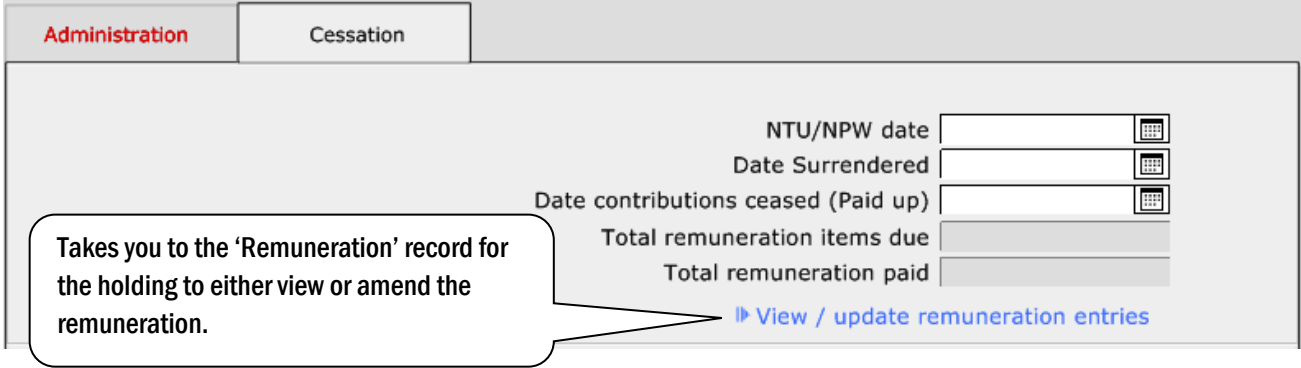

### 5.6.4 The Tasks Page

Tasks relevant to the holding are added here. Work and tasks are covered later in this manual.

### 5.6.5 The Remuneration Page

The main 'Transaction' page of the REMUNERATION section is where the type of remuneration that you will be receiving can be recorded. Also if a plan has a clawback period, this can also be entered here.

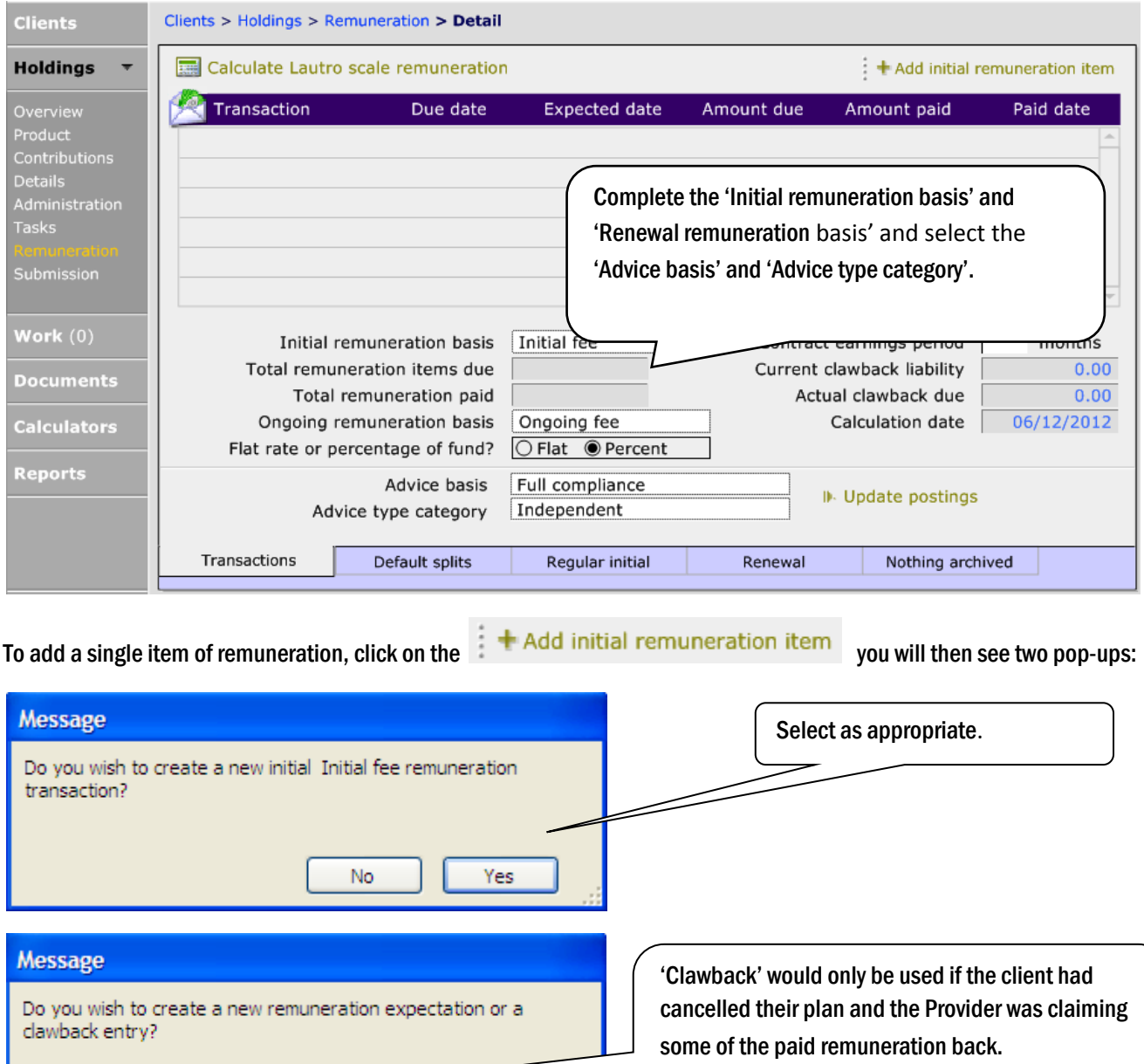

This document is the property of Capita Financial Software Ltd (CFSL) and the information contained herein is confidential. This document, either in whole or in part, must not be reproduced or disclosed to others or used for purposes other than that for which it has been supplied, without CFSL prior written permission. CFSL – www.capitafinancialsoftware.co.uk**. October 2012 v4.1**

Clawback

New

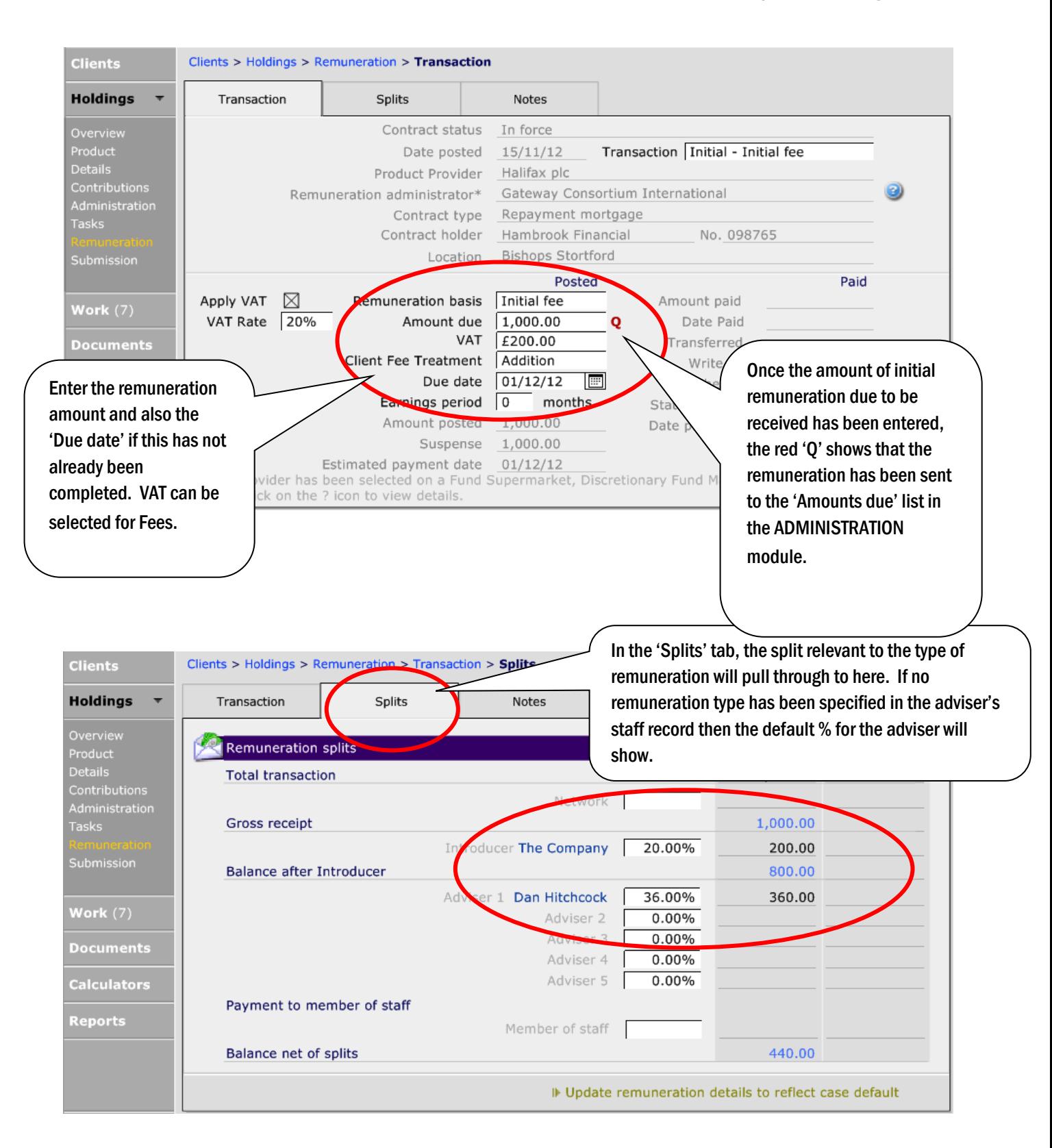

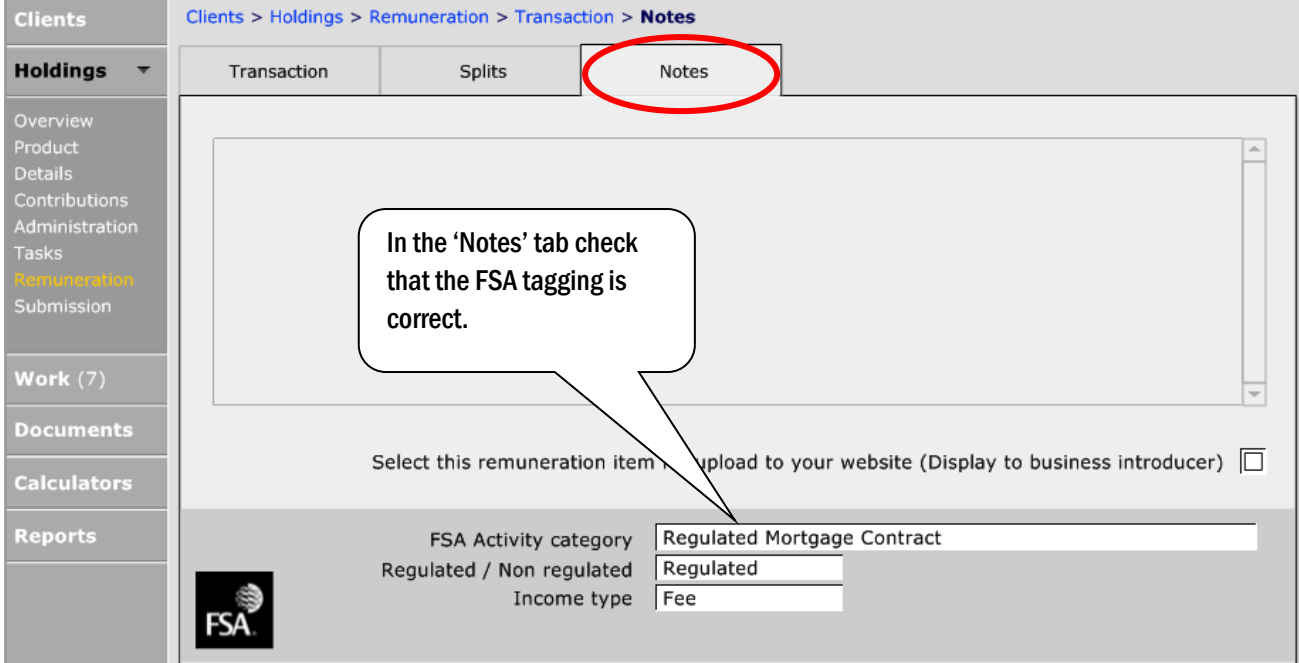

Return to the main REMUNERATION page and go to the 'Renewal' tab at the bottom of the page.

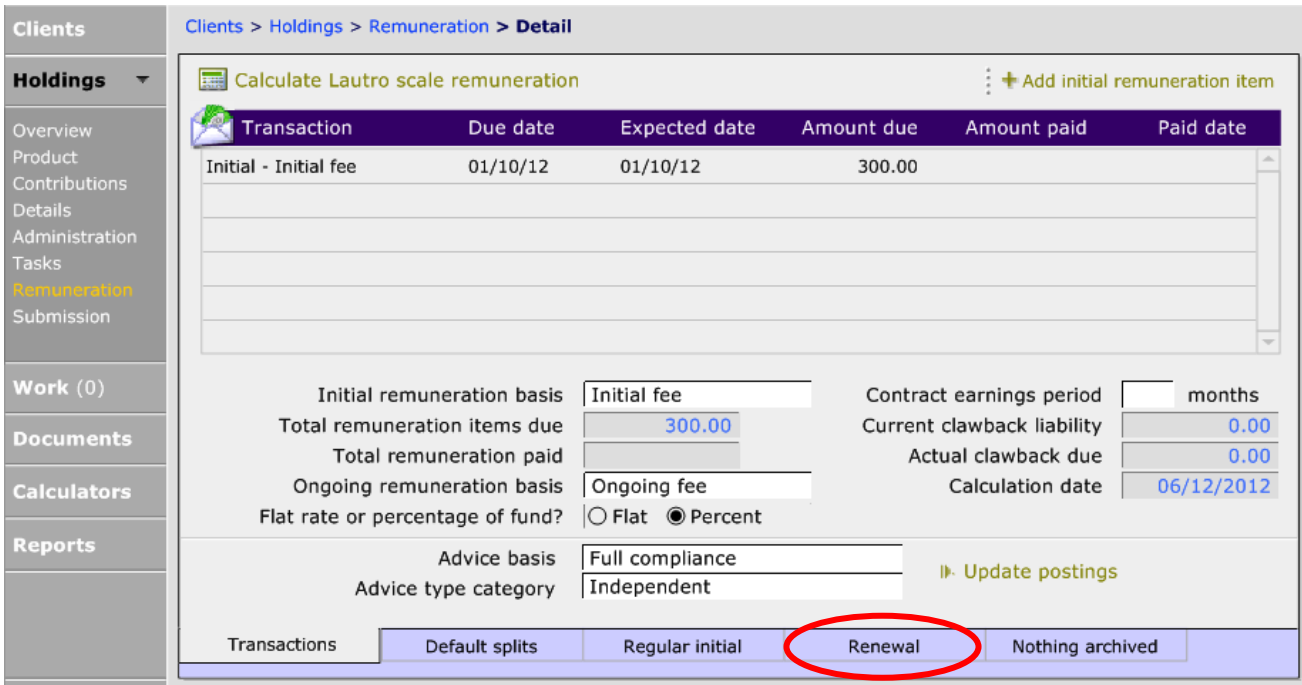

If 'Ongoing fee' selected from the Ongoing remuneration basis field then the Flat rate or percentage of fund? becomes a field that needs to be completed. This will ensure the correct fields on the Renewal tab. The example below is for a flat rate:

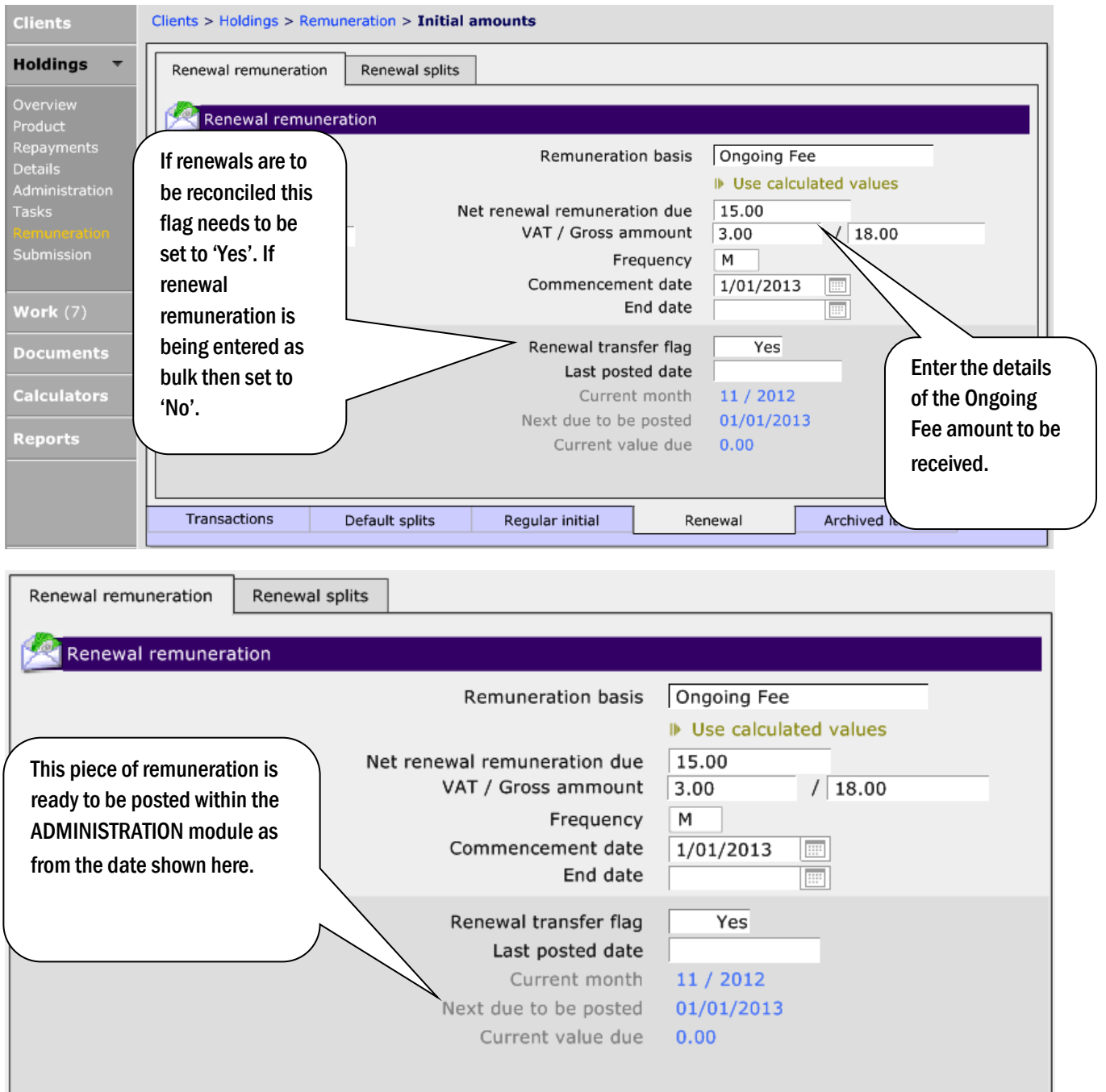

### 5.6.6 The Submission Page

The first page in the 'Submission' section is your compliance checklist. This will only become live when 'Yes' has been selected for new business in the ADMINISTRATION section.

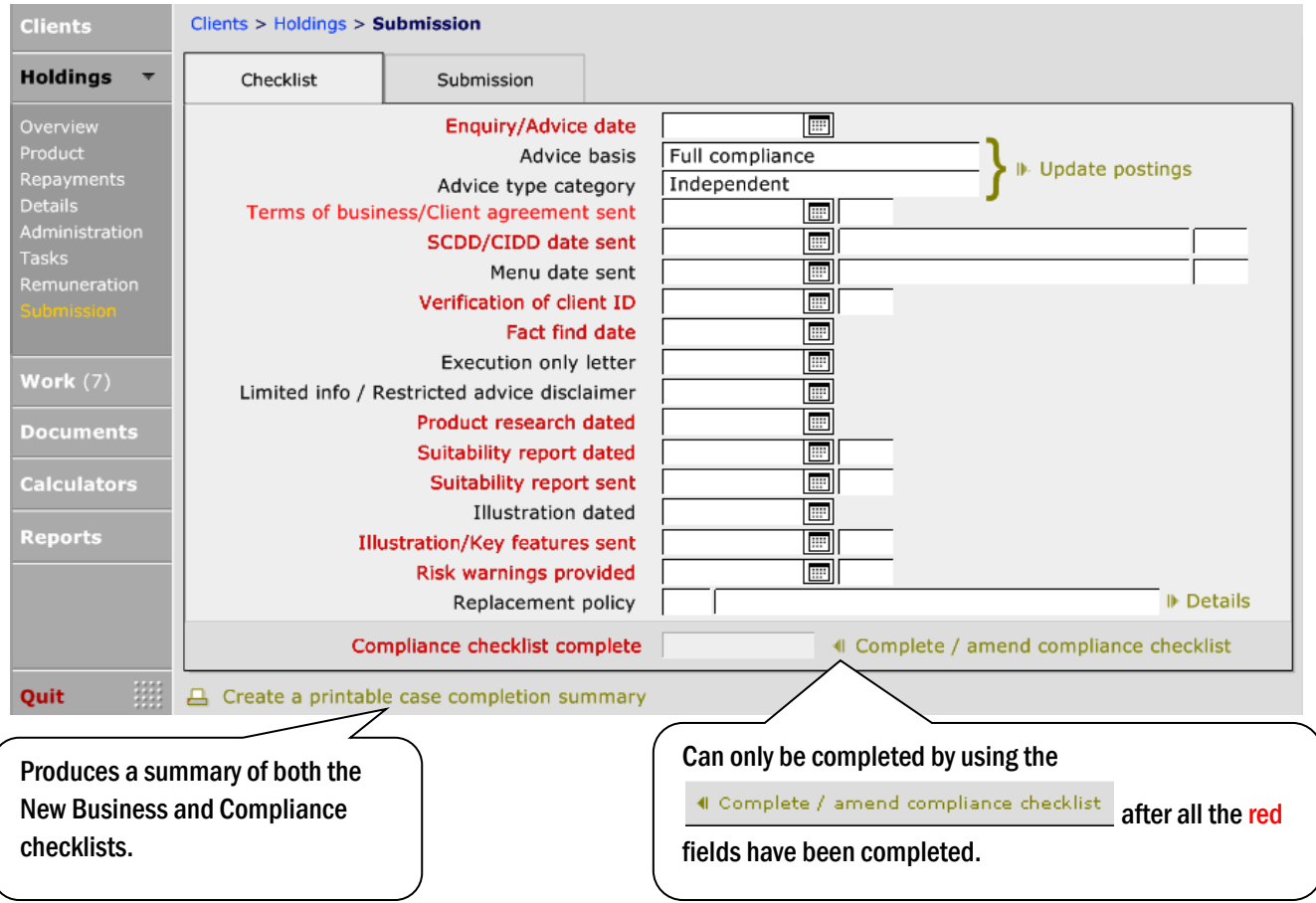

If Submission checklists are not fully completed, they appear in ADMIN > COMPLIANCE.

The 'Submission' tab is for you to record the method by which this business was submitted to the provider.

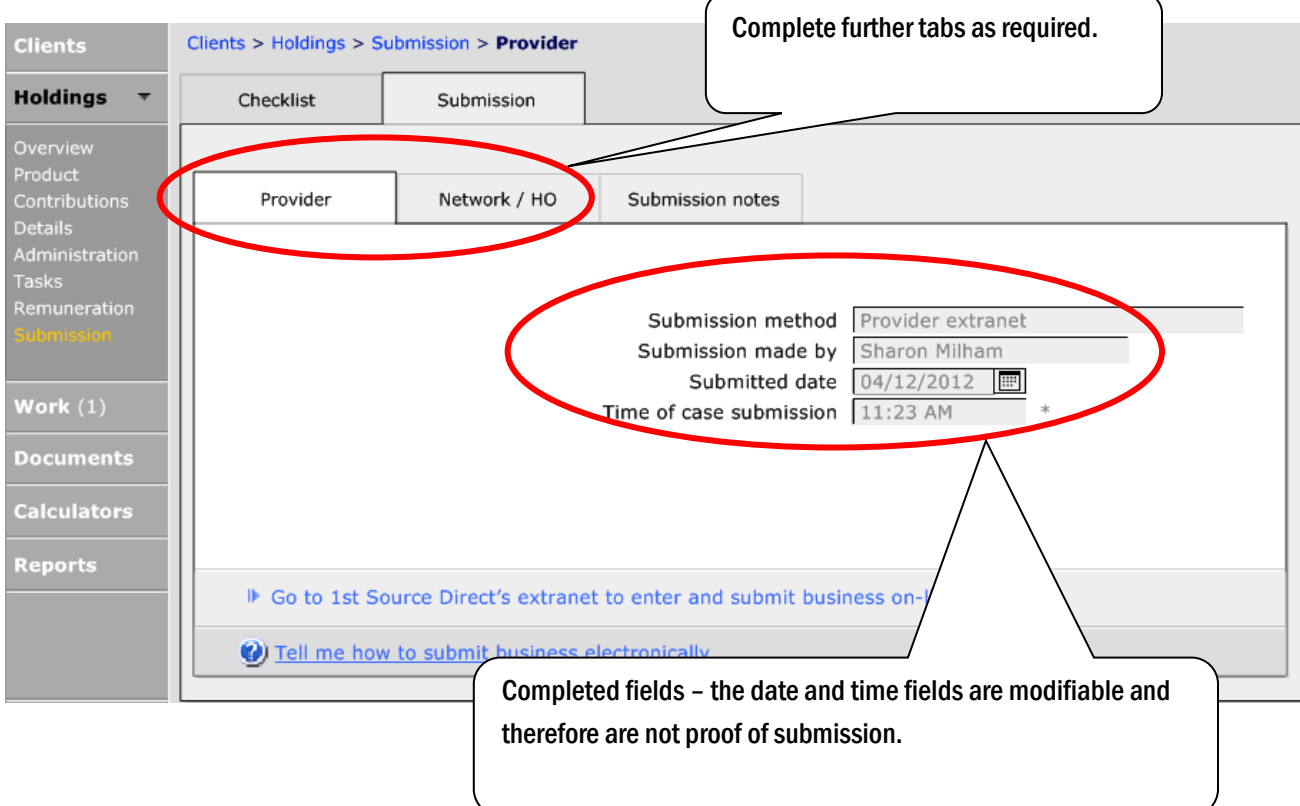

### 5.7 Product Specific Pages

The following pages are specific to different products types within CCD.

#### 5.7.1 Investment Products

The following is the 'Details' page within an Investment Product:

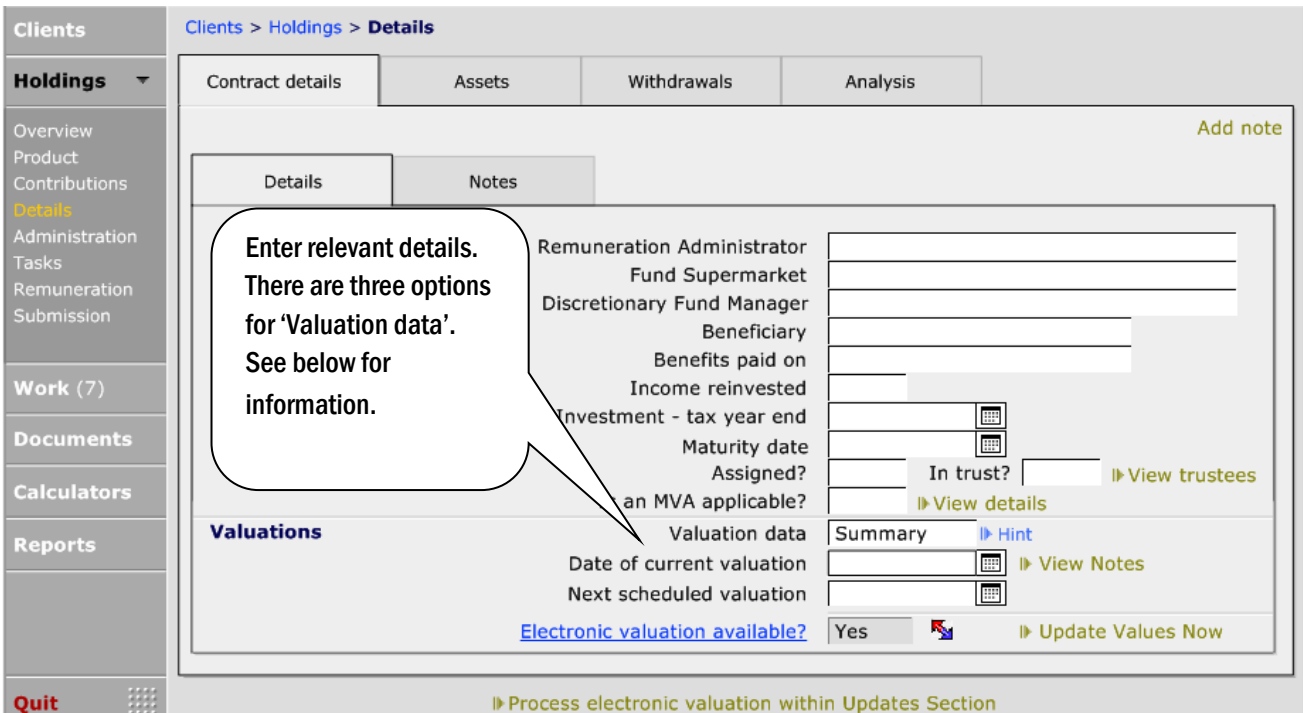

#### There are three valuation types:

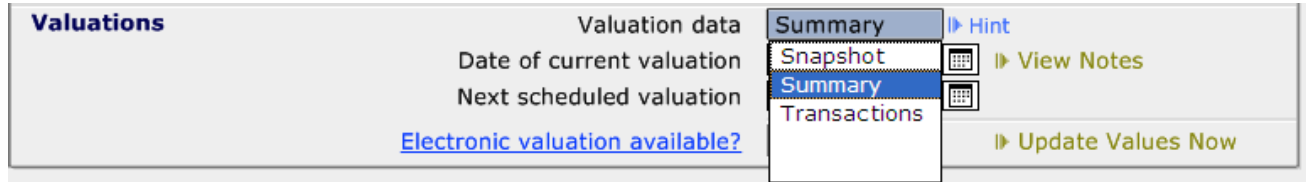

Snapshot – gives the opportunity to add the date and the value of the holding:

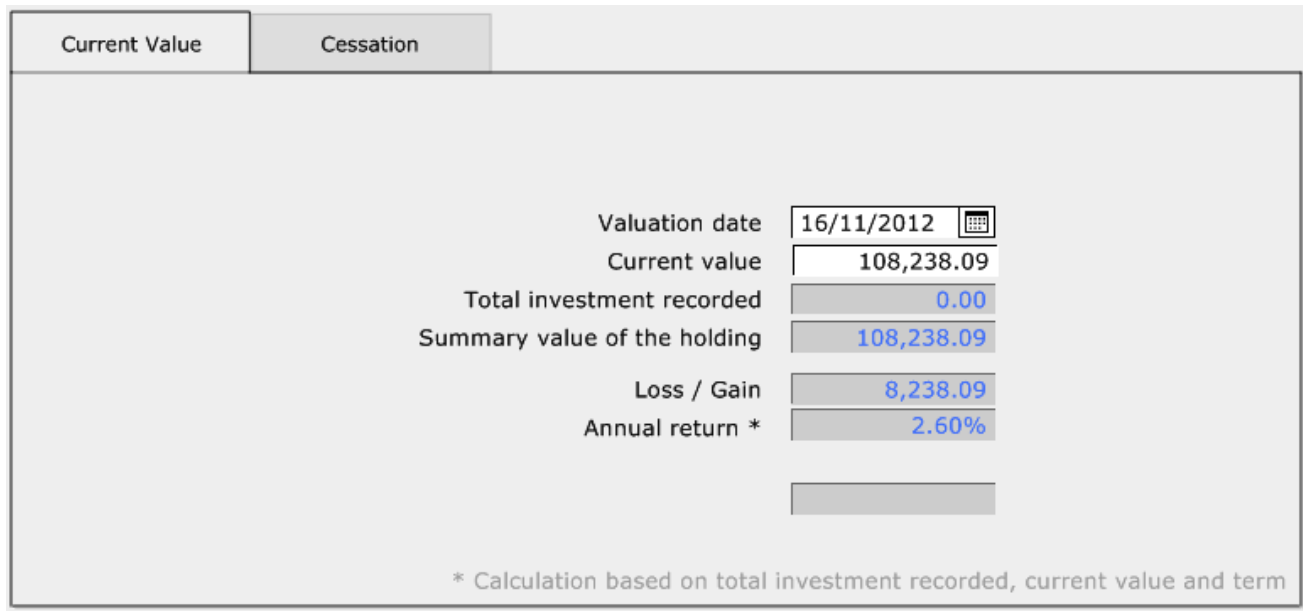

Summary - can add the funds the client has invested in and the number of units:

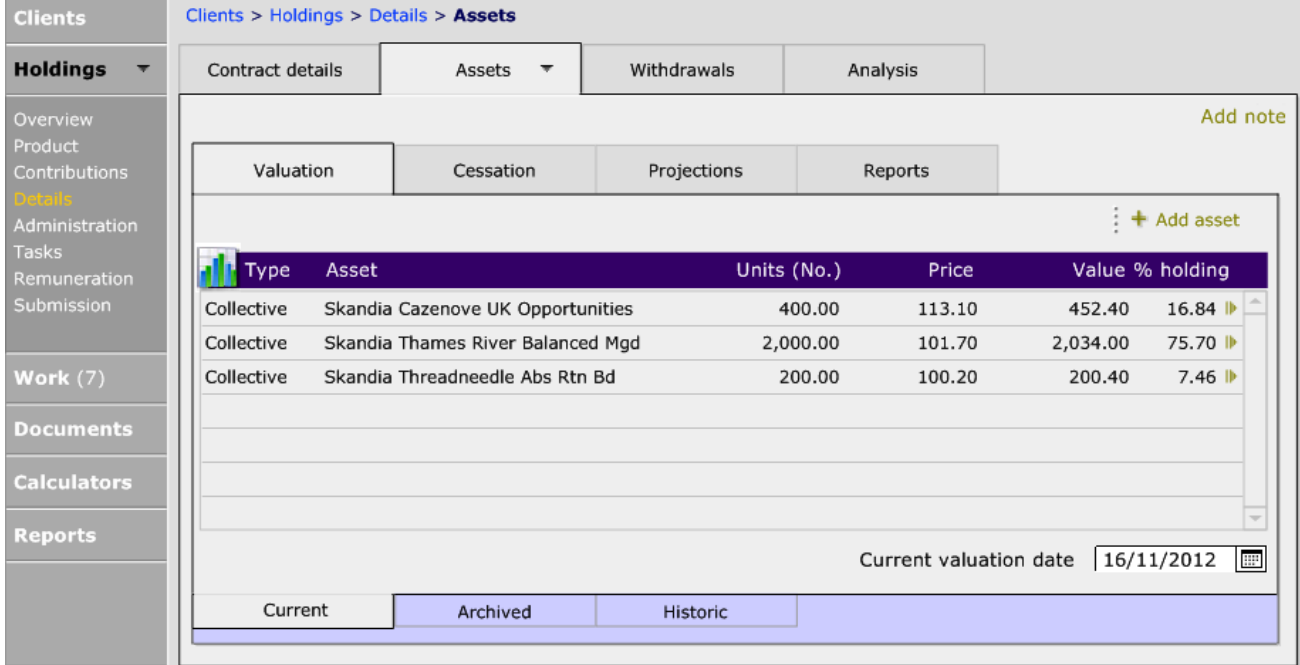

Transactions – gives the opportunity to record individual funds, including the individual units. It also allows you to record the buying and selling of units etc. This then produces very detailed reports for the client.

Contract Enquiry is an electronic valuation system which enables users to access values directly from the Provider. To use this, Summary must be selected from this dropdown.
## **5.7.2 Using a Summary Valuation**

If Contract Enquiry cannot be used to value a plan, then funds and units can be manually added.

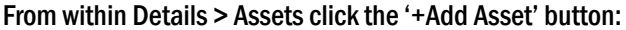

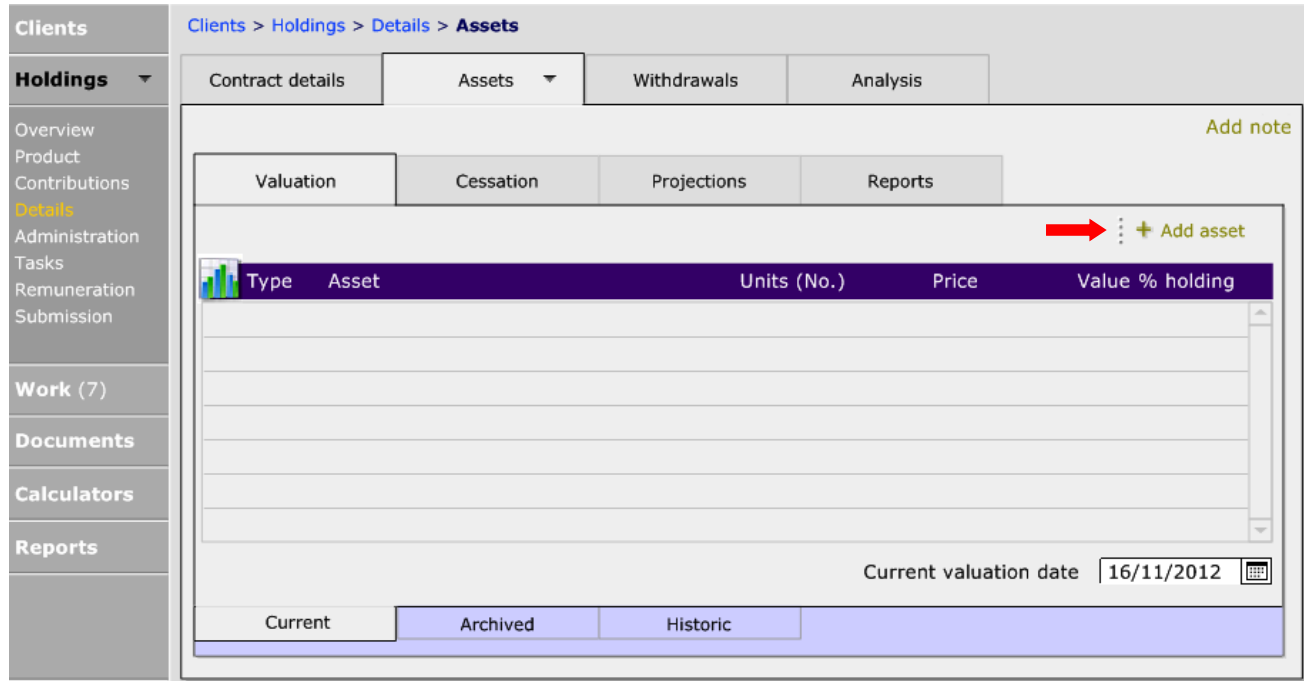

Once this is done, a pop message appears. Click Yes to this:

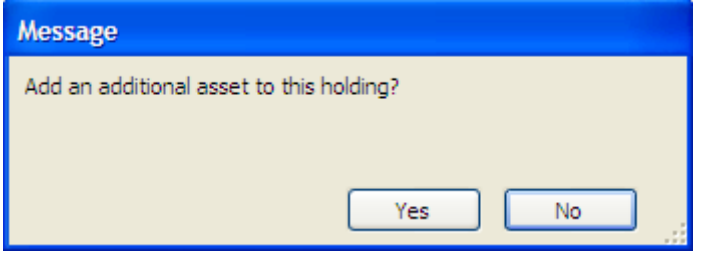

There will then be a second message:

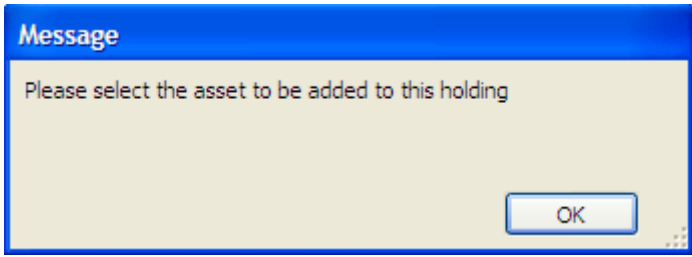

Click OK to this message. The next thing to do is to choose the asset. This can be done in one of two ways:

#### Selecting from the list displayed

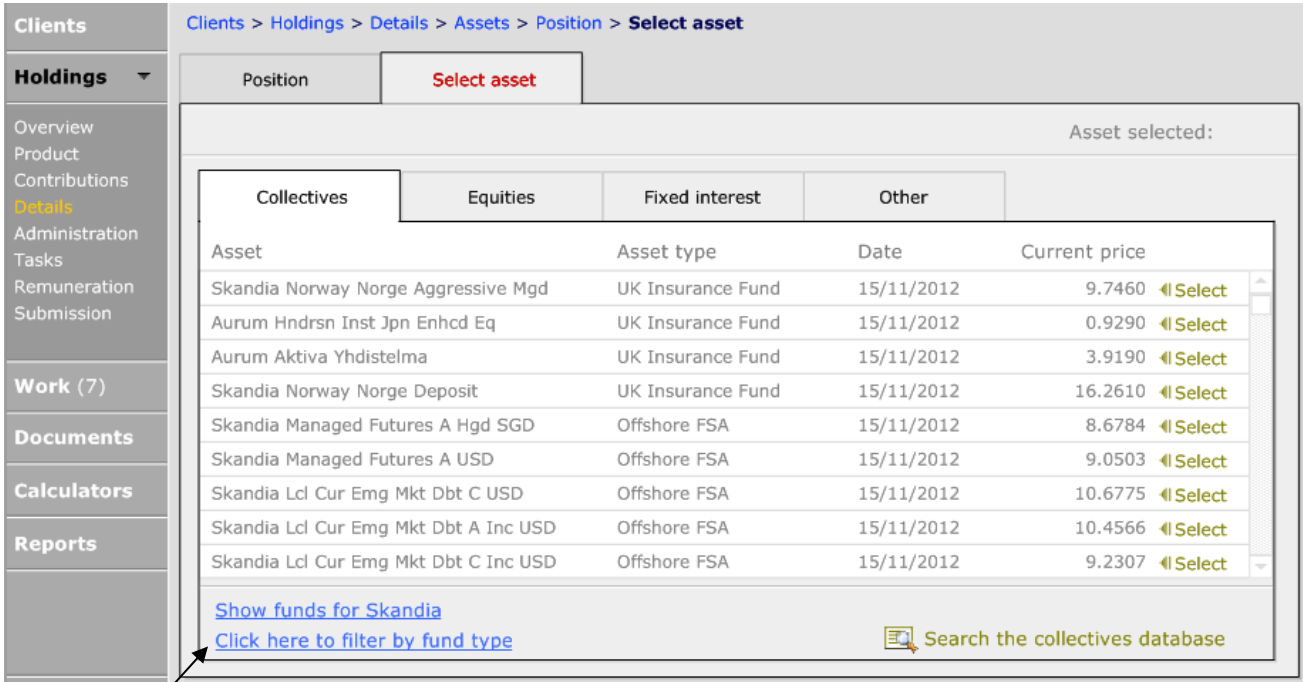

Use these buttons to change the funds being shown in the list. Once the fund has been found, click on the Select button.

#### Use Search the collectives database

By clicking on the 'Search the collectives database' button a new screen will be displayed:

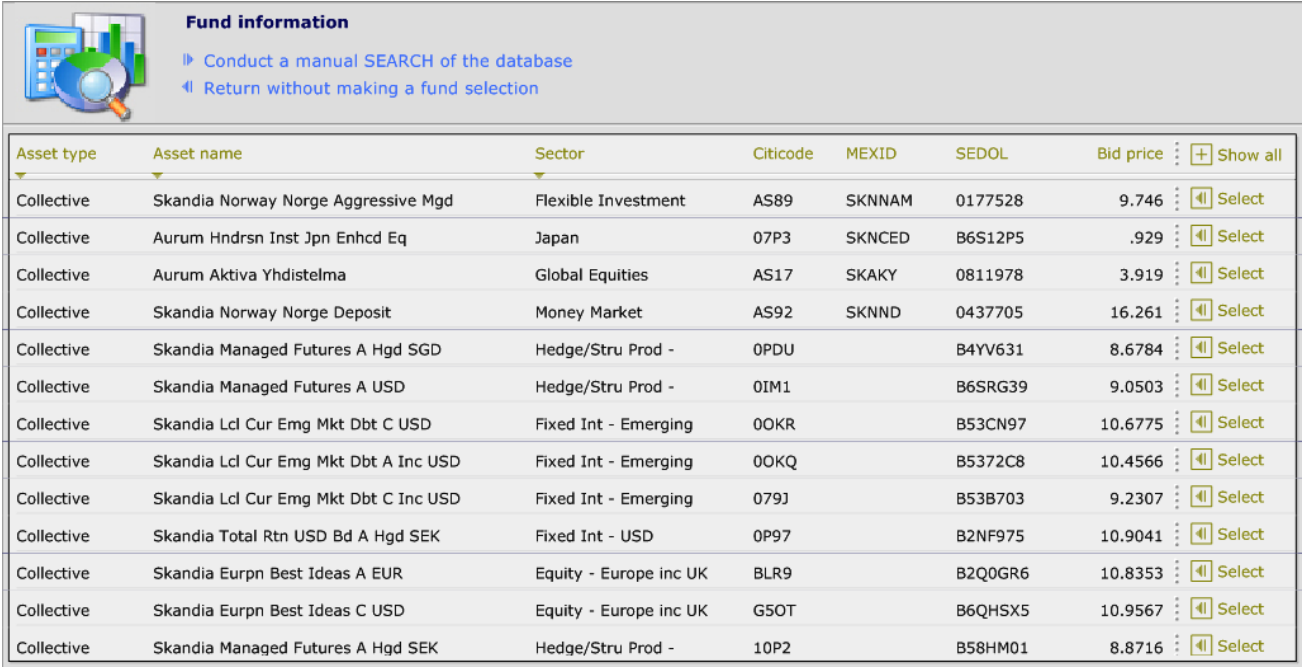

#### If the fund required is displayed, use the 'Select' button. If not, click on > Conduct a manual SEARCH of the database.

#### Type the fund name into the Asset name field:

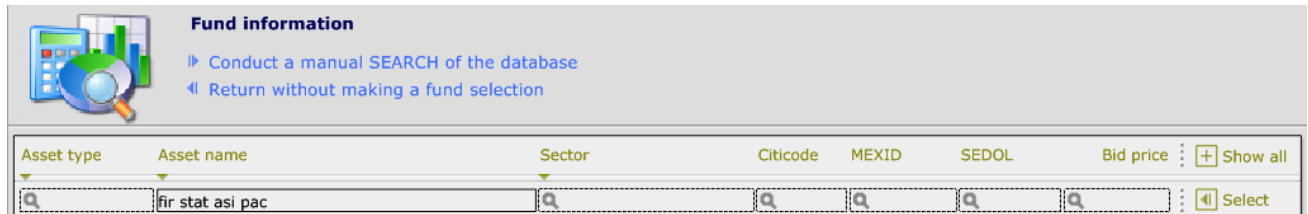

When entering the fund name, use a string search (as shown above). Once entered, click the Enter button on your keyboard. A list of all funds matching the search criteria will then be displayed:

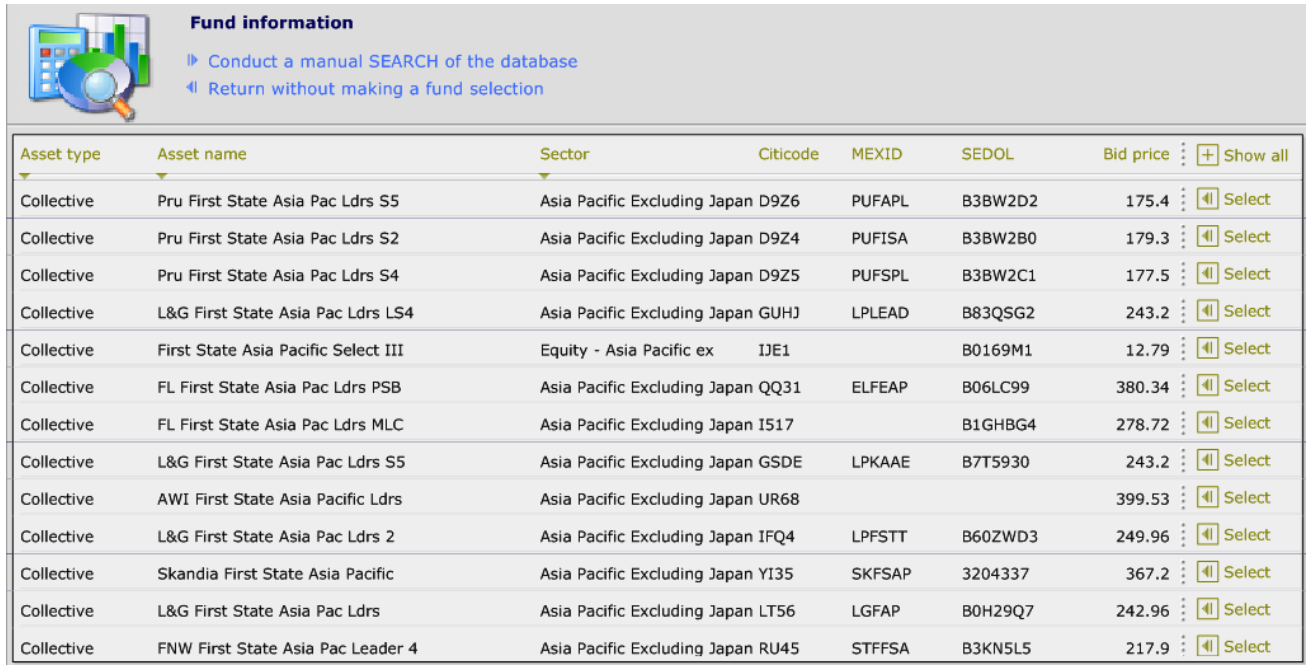

## Use the Select button to choose the relevant fund. The following screen will then be displayed, with the name of the selected fund shown in red at the top right hand corner:

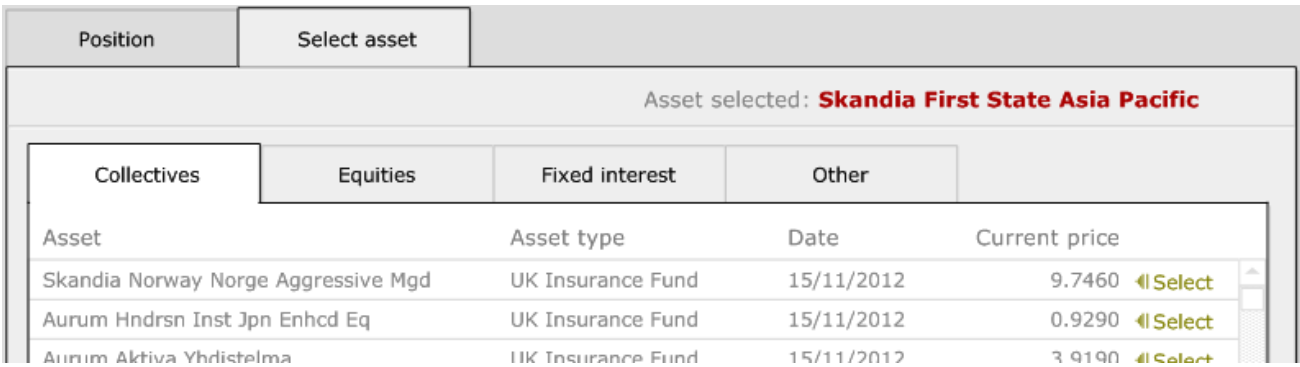

## Click onto the Position tab and enter the number of units, the type of units and the date that the holding had that many units:

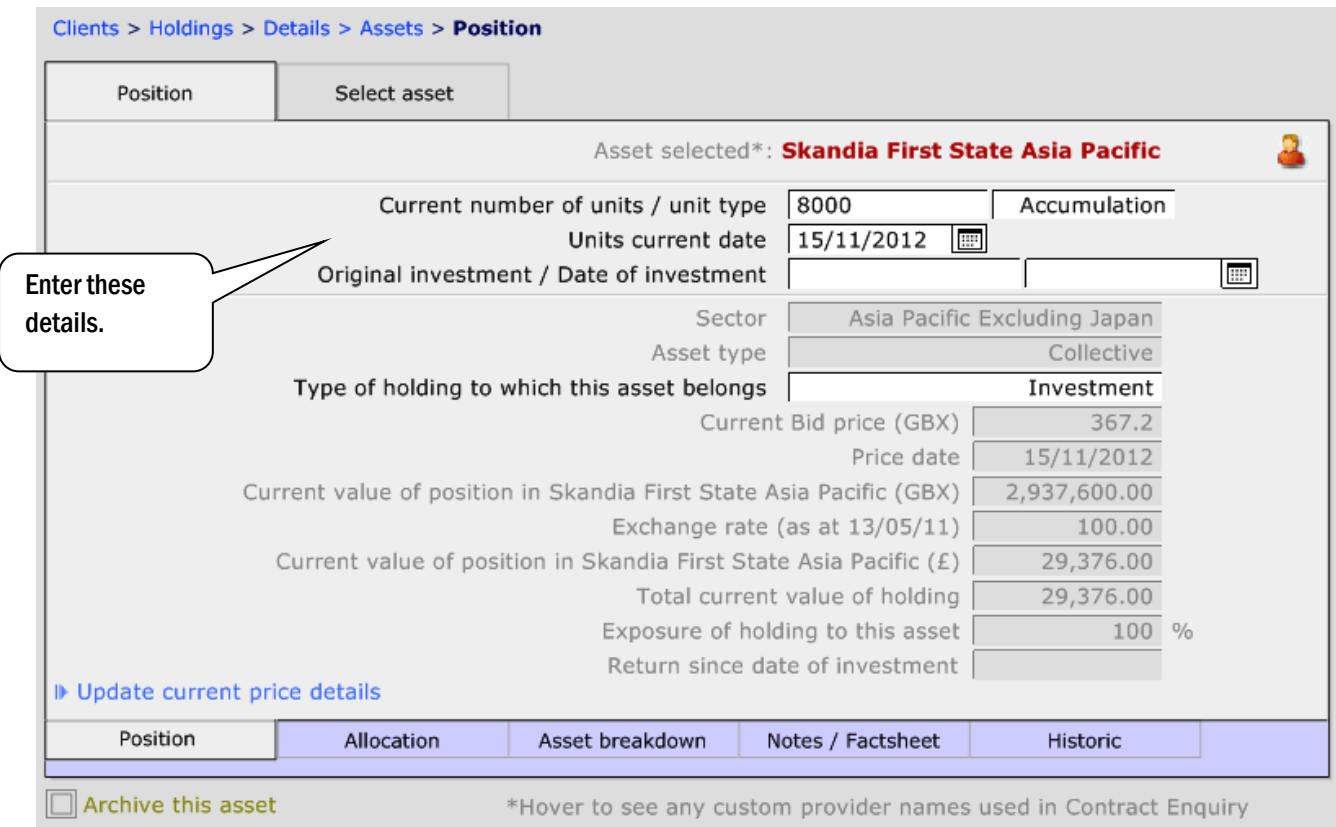

The fund information shown will be from the latest FE update that your company has run. The information is shown in pence (GBX) and then in pounds (£).

Click back on Assets in the breadcrumb trail to enter additional funds if required:

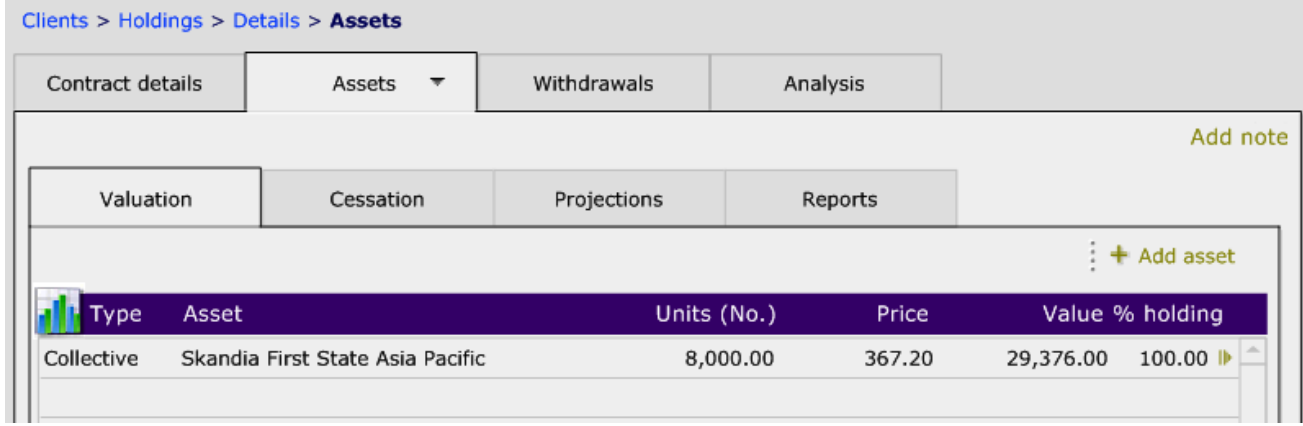

Each time a FE update is run, the bid price of the chosen funds will be updated. However, you will need to keep the number of units and the date up to date.

The value of the holding will be displayed on the Overview page of the holding:

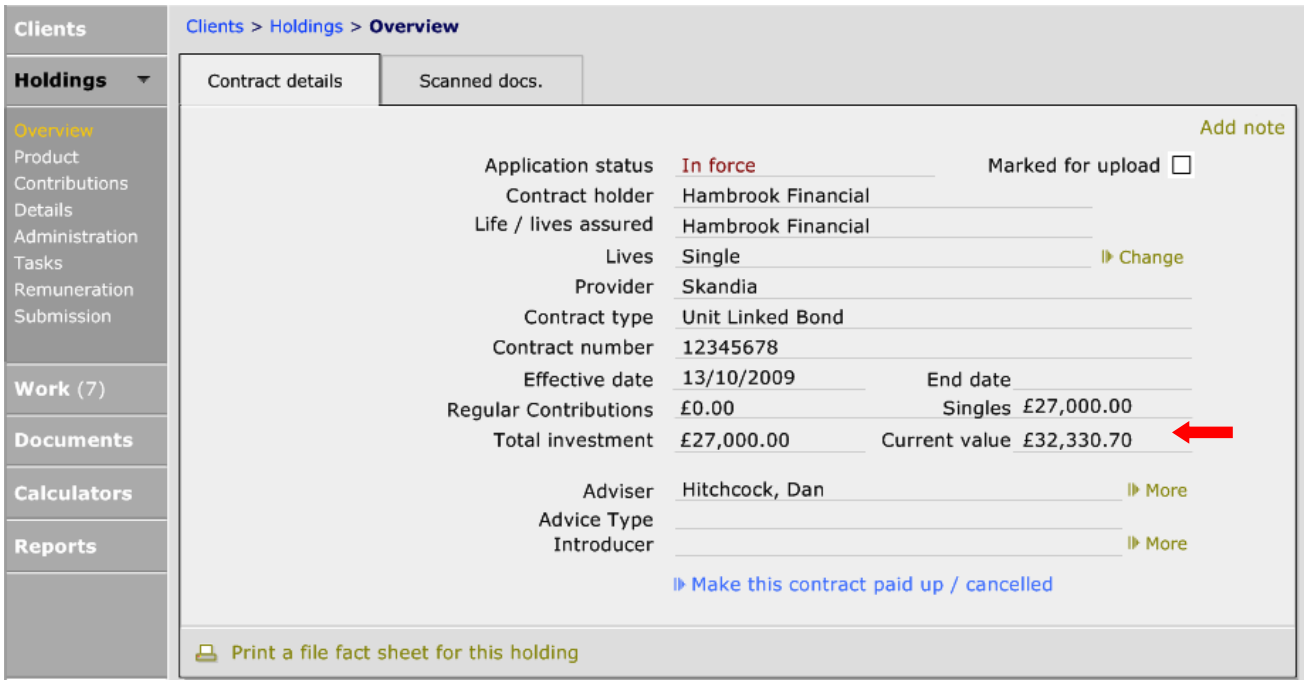

# **5.7.3 Historic Valuations**

If Contract Enquiry is used to update the value of a client's holding, a copy of this value will be automatically recorded in the 'Historic' tab. If you are using Financial Express, you will need to create a history of the holdings valuation. Firstly ensure the date at the bottom of the 'Valuation' screen reflects the date that the valuation was taken, and then click into the 'Historic' tab:

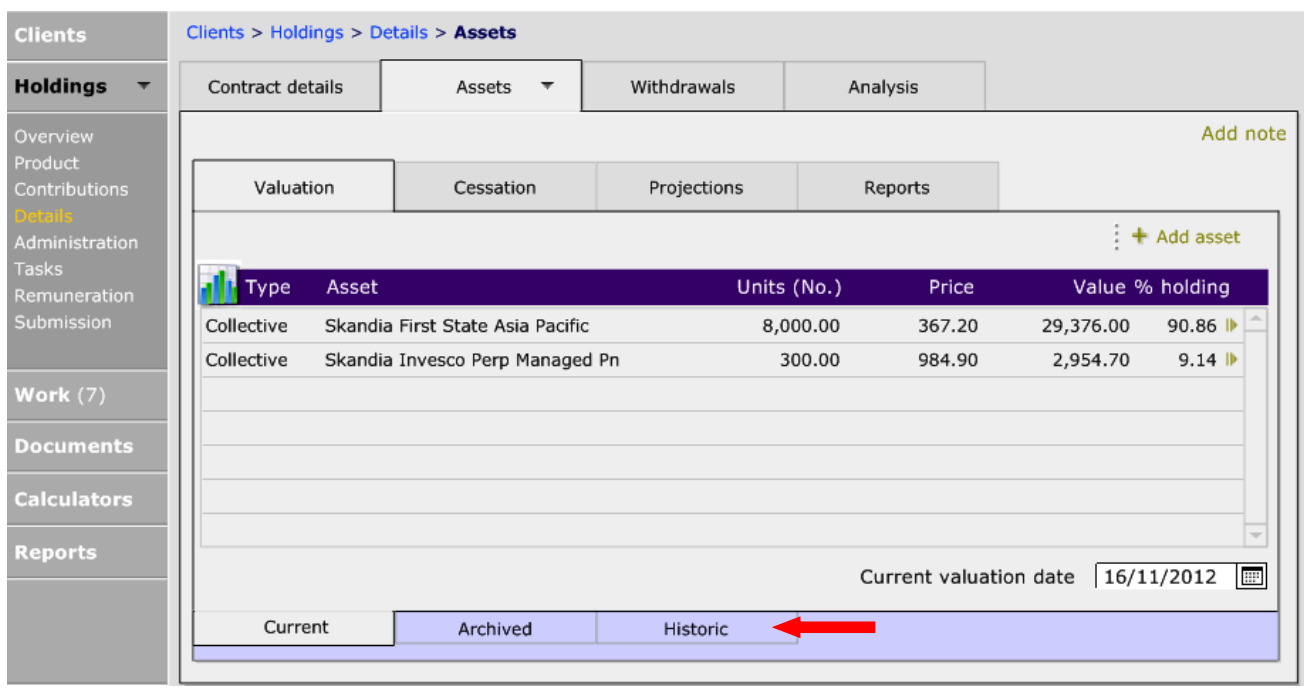

Once on the 'Historic' tab is selected, click on '+Add current valuation' and a message will appear:

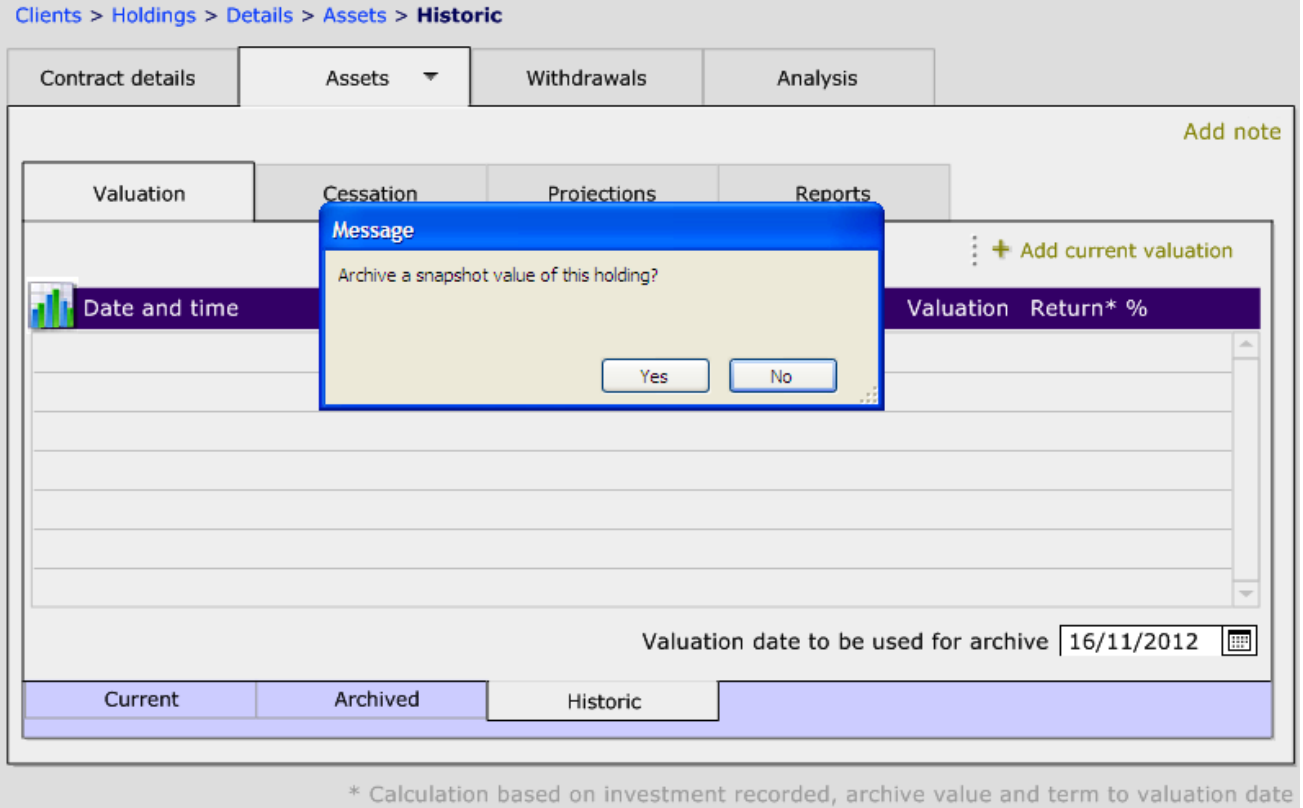

#### Click Yes to the message and the value will be added into this section:

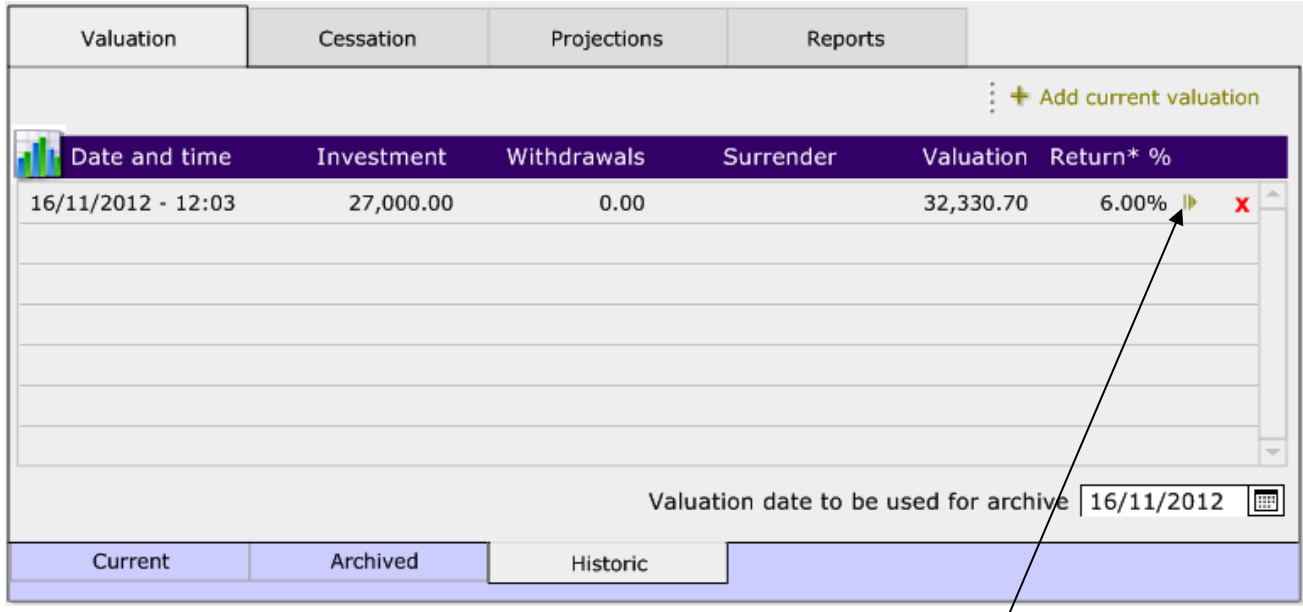

Further information can be added by clicking the arrow at the end of the valuation line.

## *5.7.4* **Archived Funds**

## When a client switches out of a fund, this can be recorded within the Assets section of the holding. Click into the fund that needs to be archived and click the Archive this asset:

This document is the property of Capita Financial Software Ltd (CFSL) and the information contained herein is confidential. This document, either in whole or in part, must not be reproduced or disclosed to others or used for purposes other than that for which it has been supplied, without CFSL prior written permission. CFSL – www.capitafinancialsoftware.co.uk**. October 2012 v4.1**

 $\prime$ 

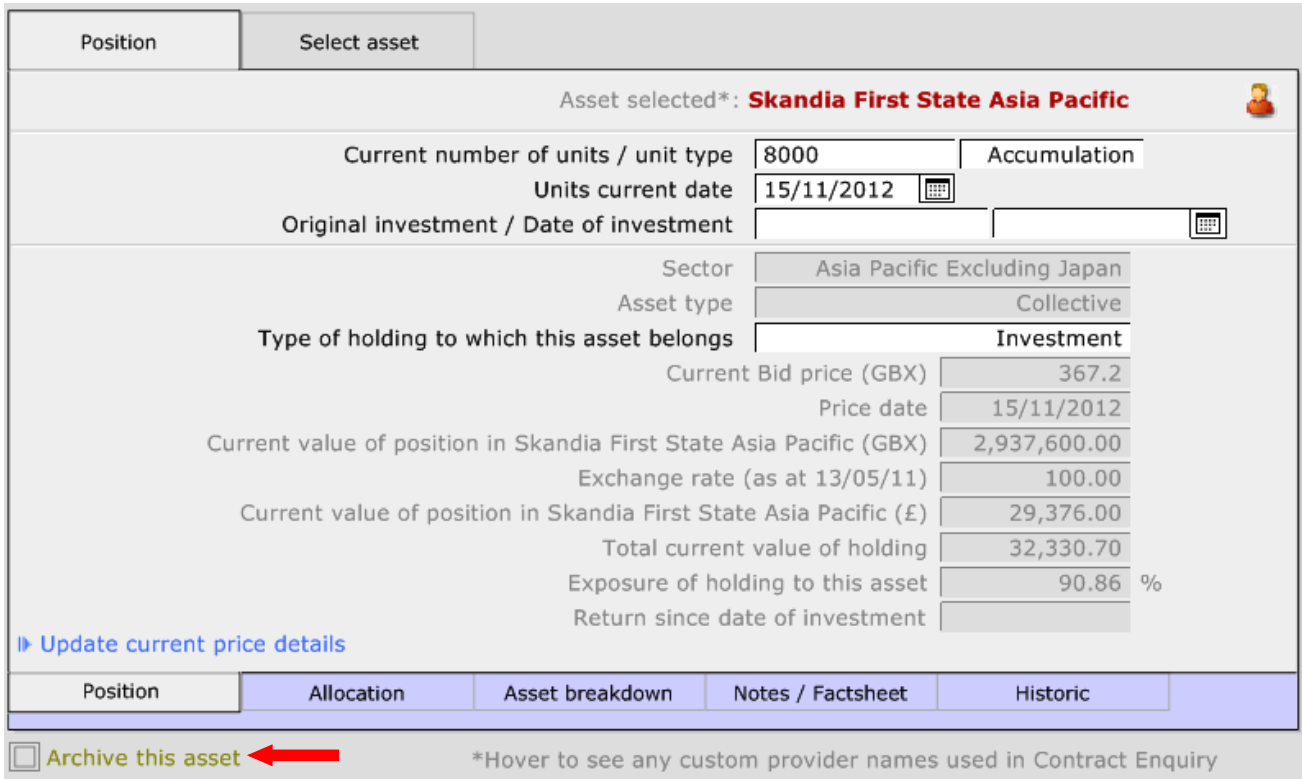

#### The fund will now show in the Archived tab:

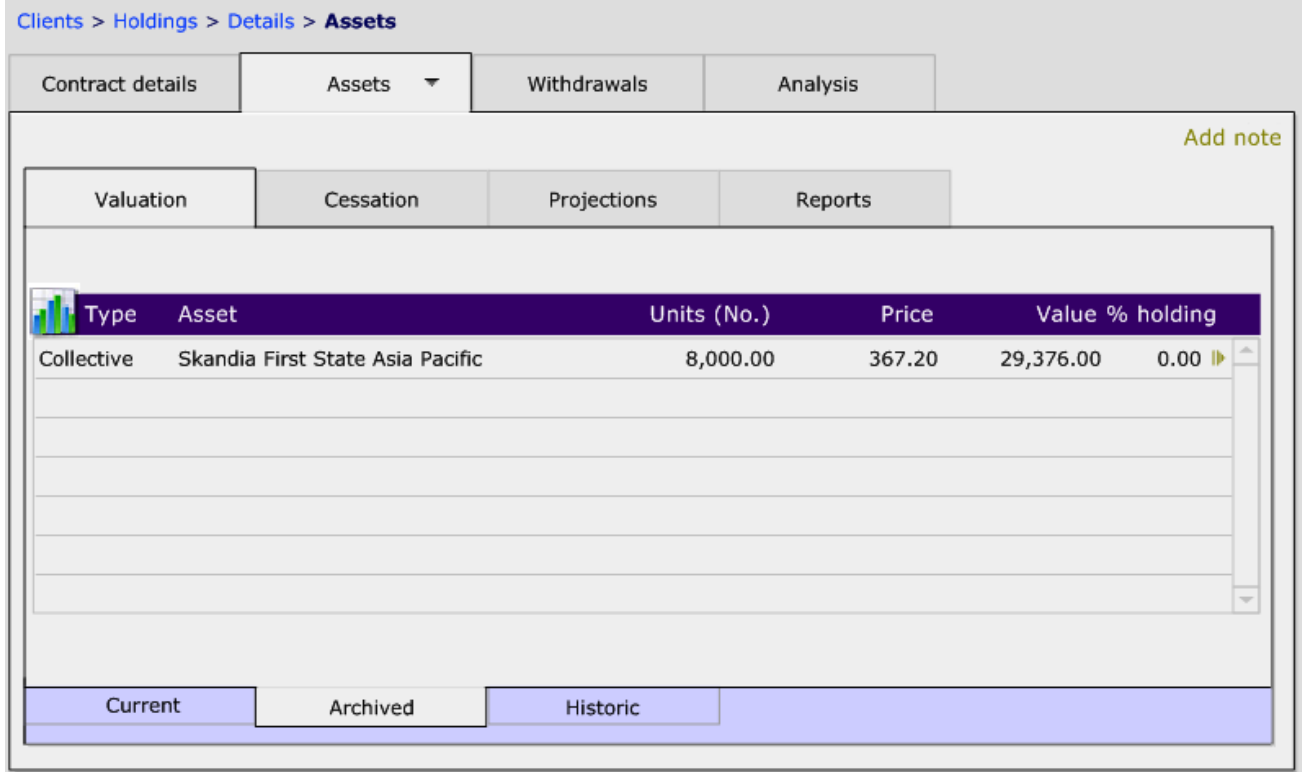

# **5.7.5 Cessation and Projection Tabs**

These tabs are for information only and do not perform calculations. The Cessation tab enables surrender or transfer values to be recorded if different from the current value:

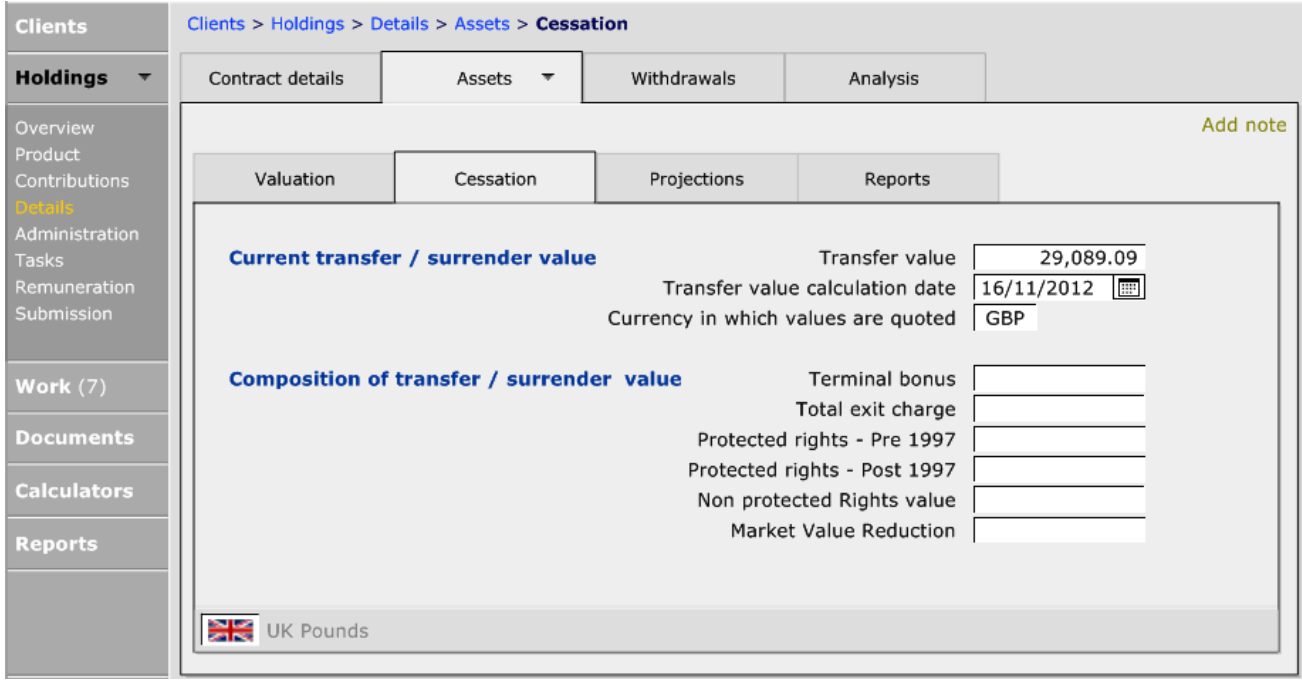

The Projections tab enables details of any projections received to be recorded within the holding record:

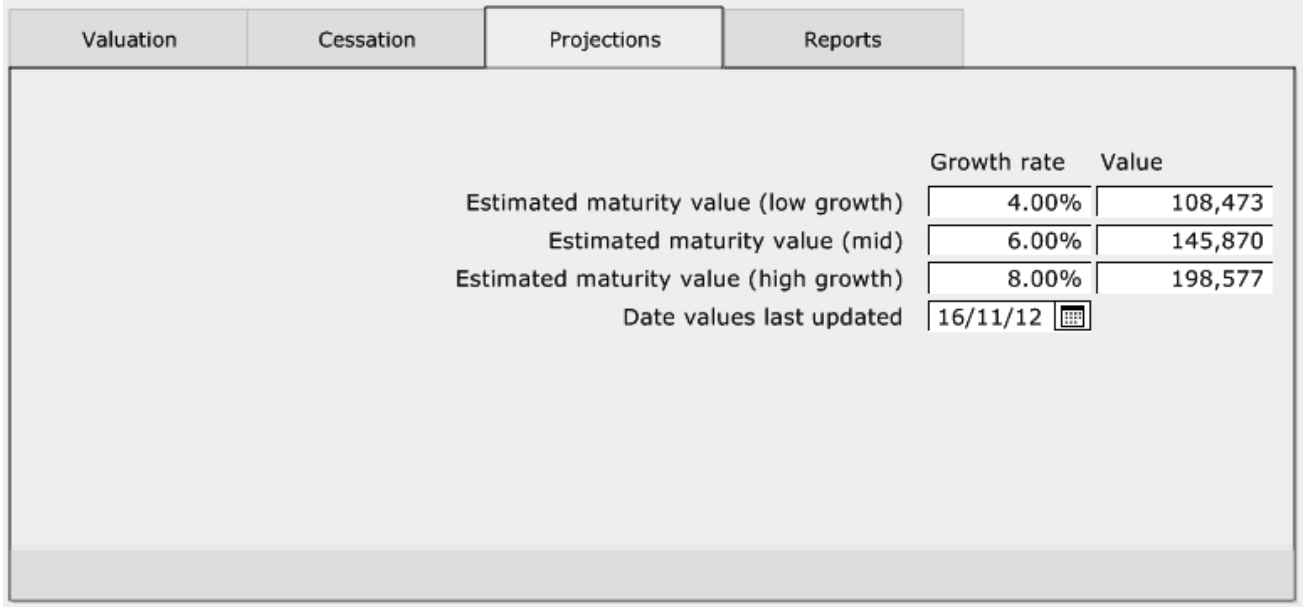

# **5.7.6 Reports Tab**

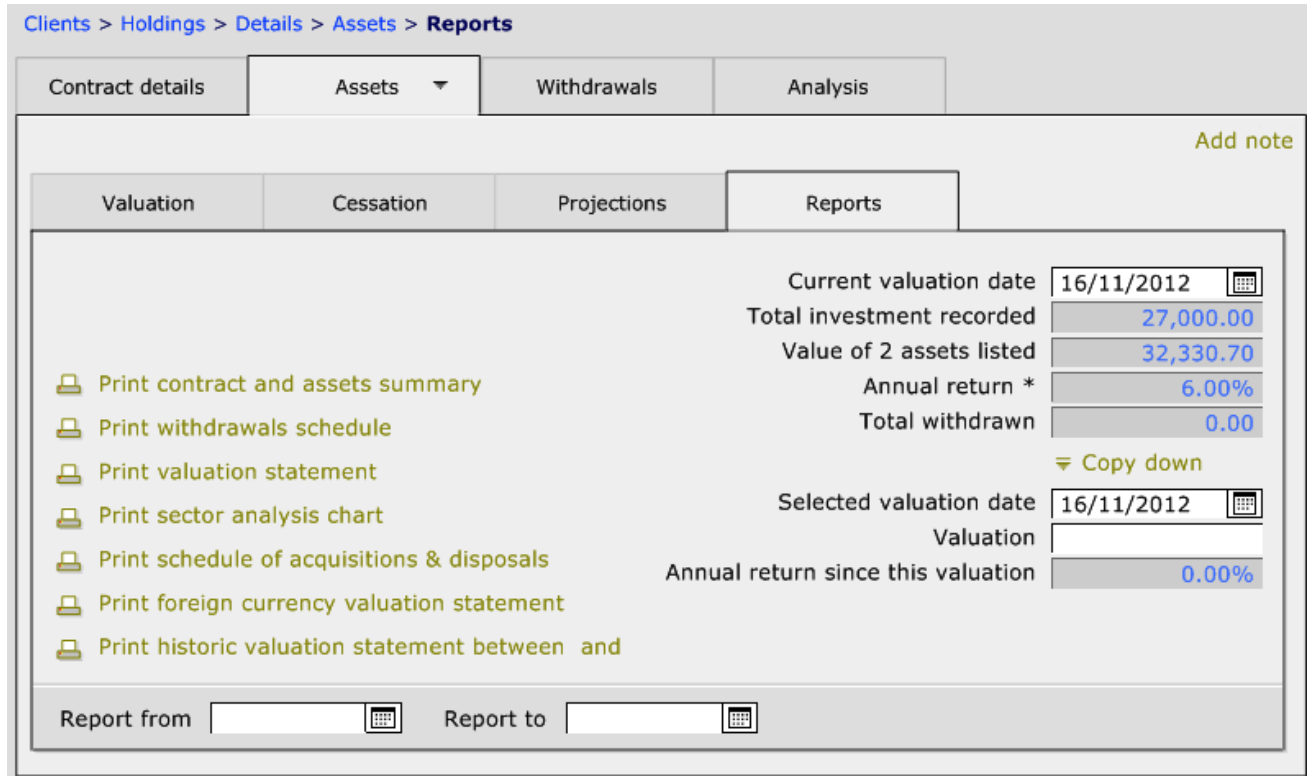

Within the reports a number of different client facing reports can be produced for this holding.

The report entitled Print schedule of acquisitions & disposals can only be utilised if Transactional has been used to record the valuation.

# **5.7.7 Withdrawals Tab**

When withdrawals are taken they need to be recorded on the holding, so that the information can be recorded on any valuation reports used from within CCD.

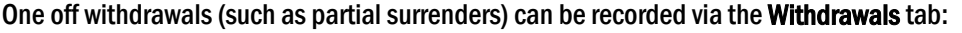

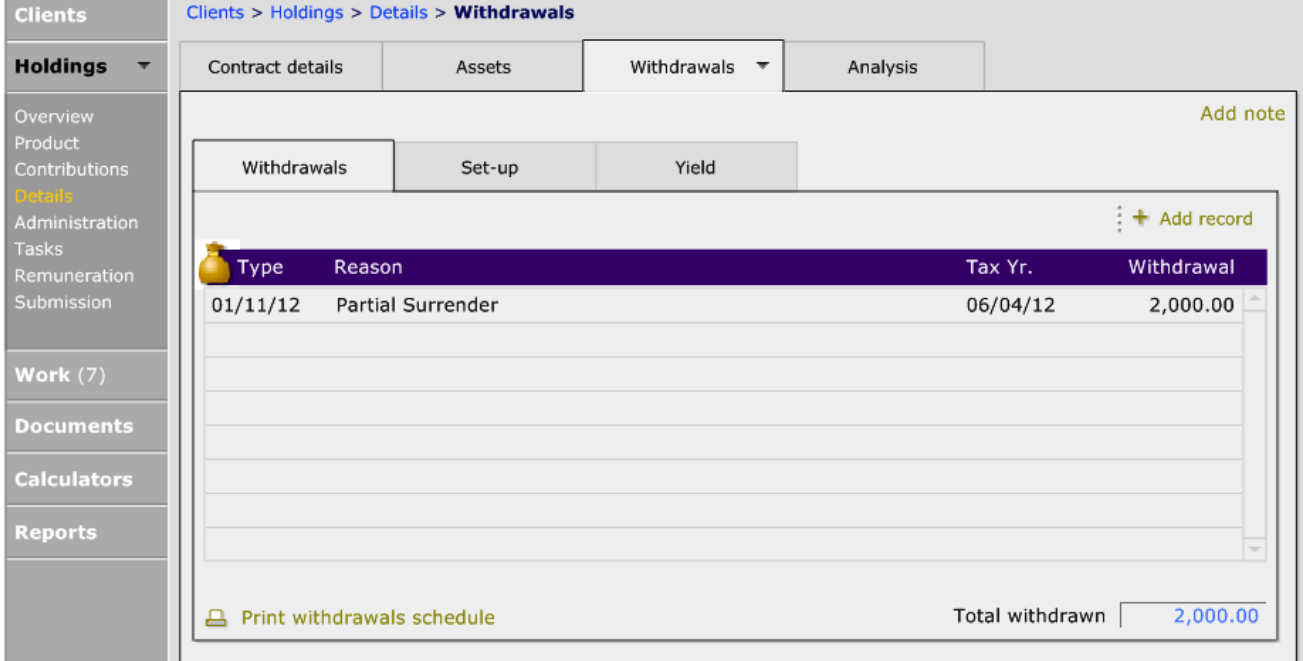

If the client is taking regular withdrawals (such as 5% of the original investment) this is set up within the Set up tab:

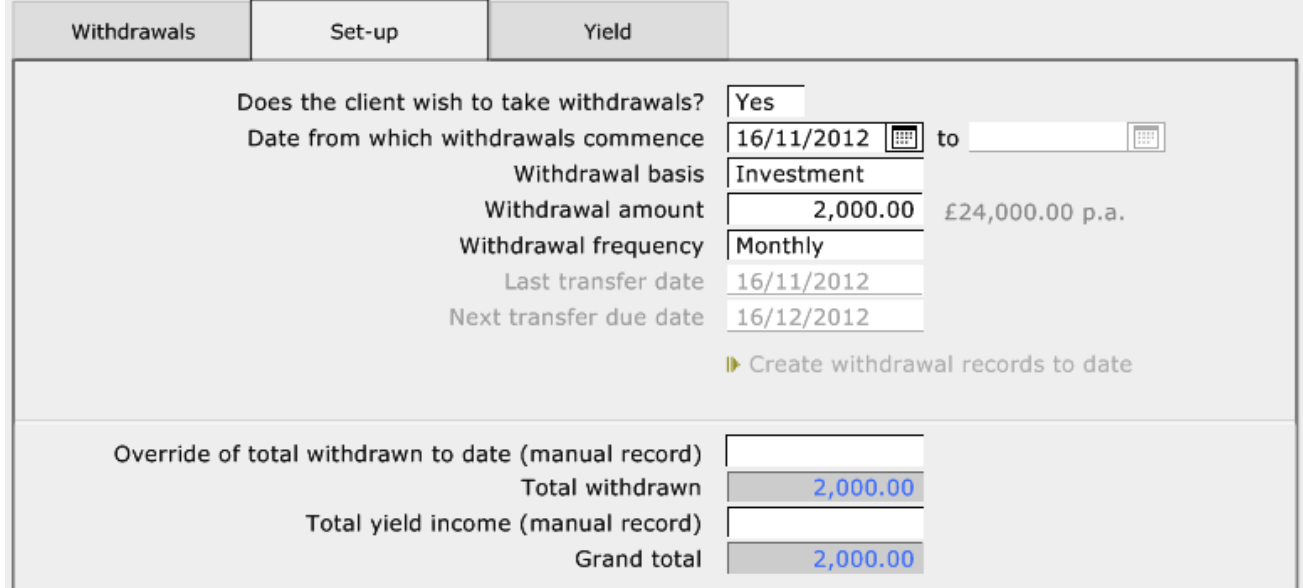

Any regular withdrawals will show within the Withdrawals tab once they have been recorded:

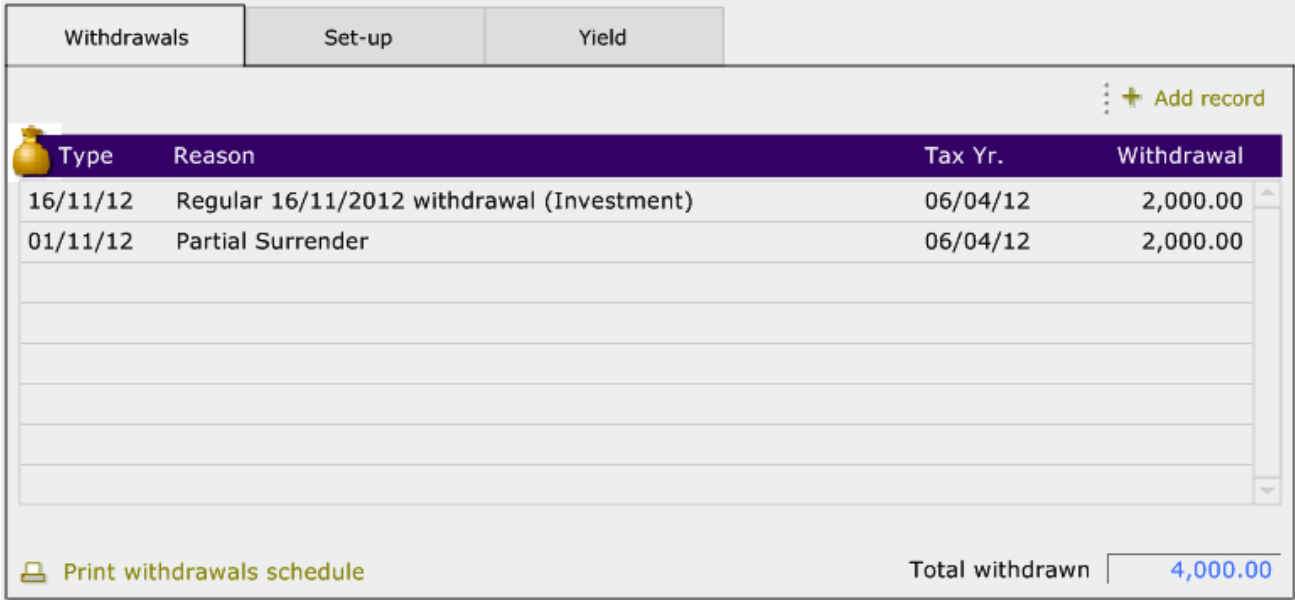

## 5.7.8 Protection Products

#### When recording Protection Products, there will be these specific pages to complete:

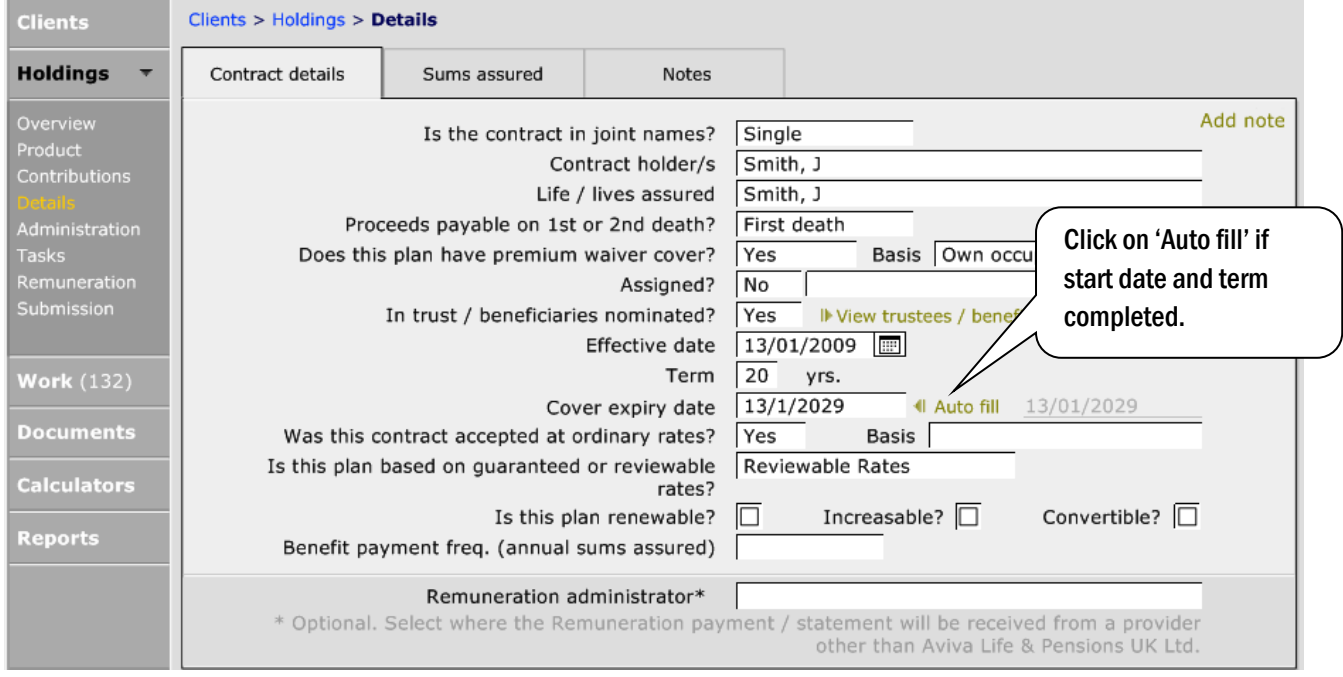

The 'Remuneration administrator' field allows you to record who will be paying the remuneration, if it is different from the Product Provider. The provider who is the 'Remuneration administrator' needs to be set up as a 'Remuneration administrator' and this is done via Setup>Providers>Information>Services. This can only be done if you have access to the Setup Module.

On the 'Sums assured' tab enter the levels of cover:

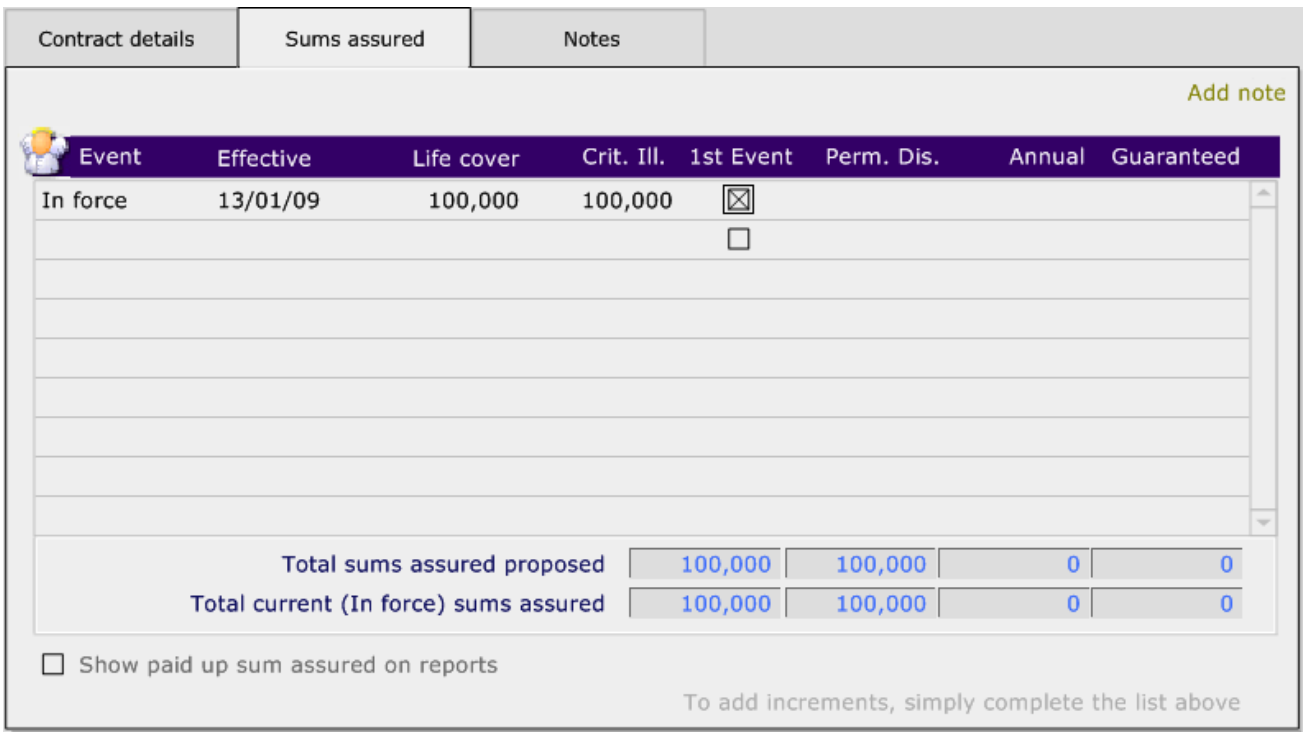

# 5.7.9 Mortgage Products

When recording a mortgage product the 'Contributions' page changes to 'Repayments' and the following information should be recorded:

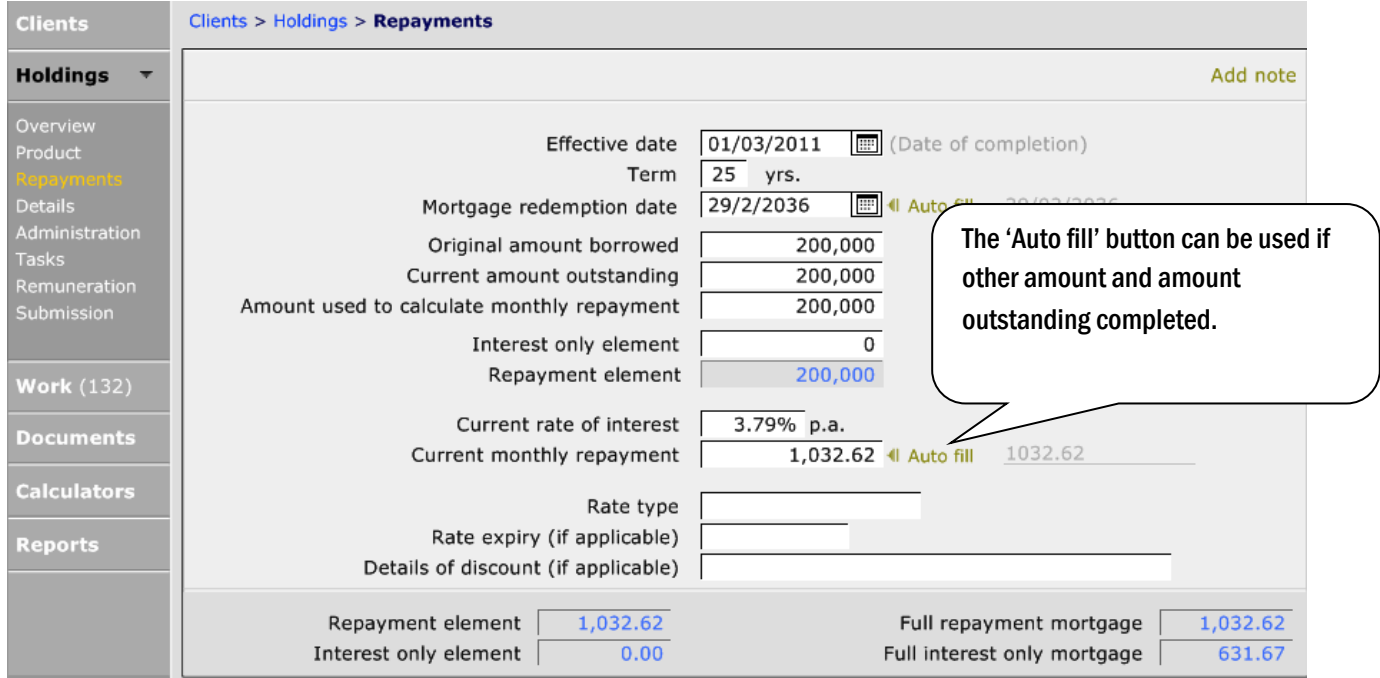

## At the bottom right hand side, CCD will calculate the repayment and interest only costs based on 'Current amount outstanding' and 'Current rate of interest'.

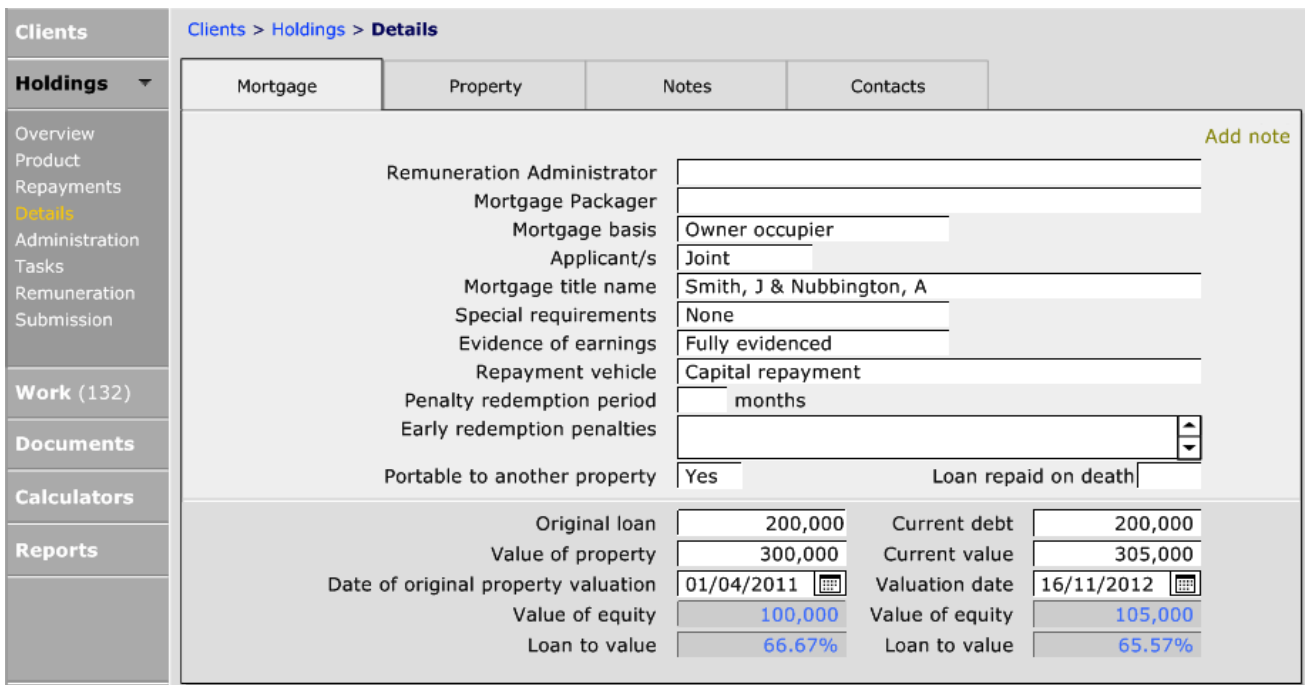

#### The 'Details' page will need to have the following information recorded:

The 'Current debt' and 'Current value' fields can be pulled into the fact find to assist in the completion of the clients net worth.

# **5.7.10 The Property Tab**

If the address of the property is the same as is recorded on the client record, click 'Set to the client's current primary address'. If not, complete and if required click 'Update the primary address of the client to this address':

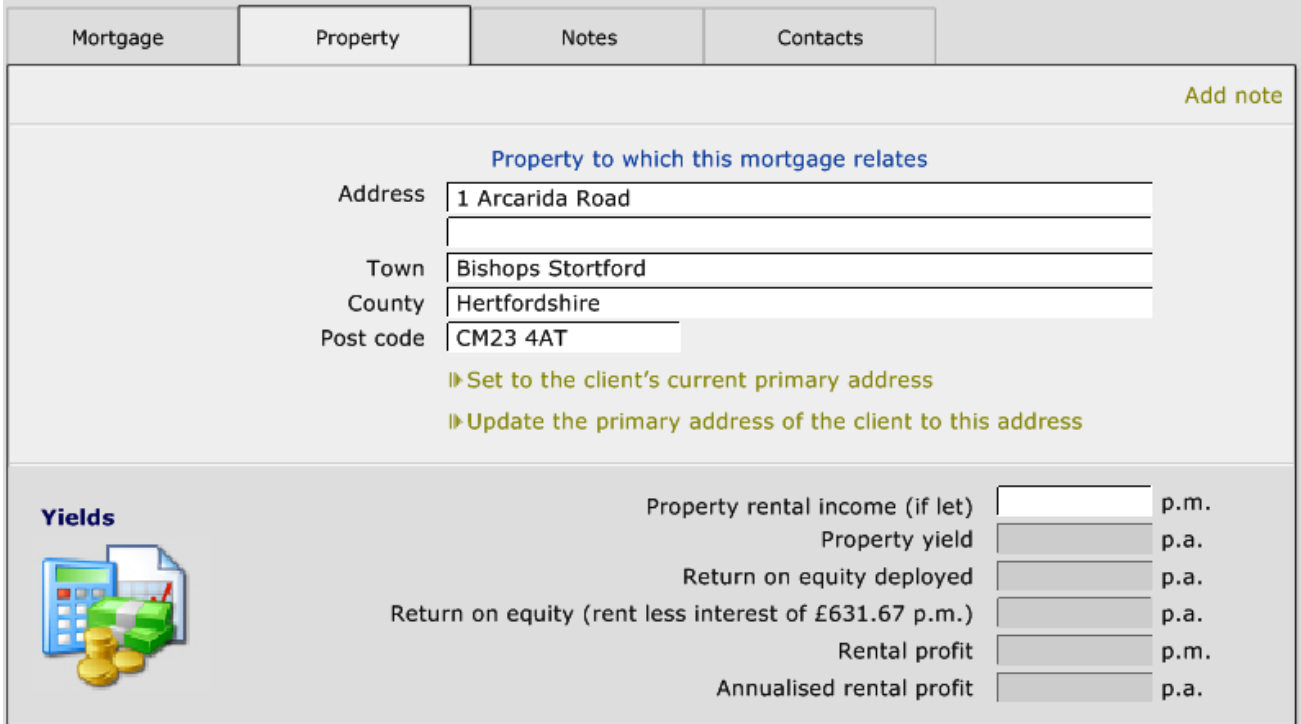

# **5.7.11 The Notes Tab**

This tab can be used to record the important dates associated with the mortgage:

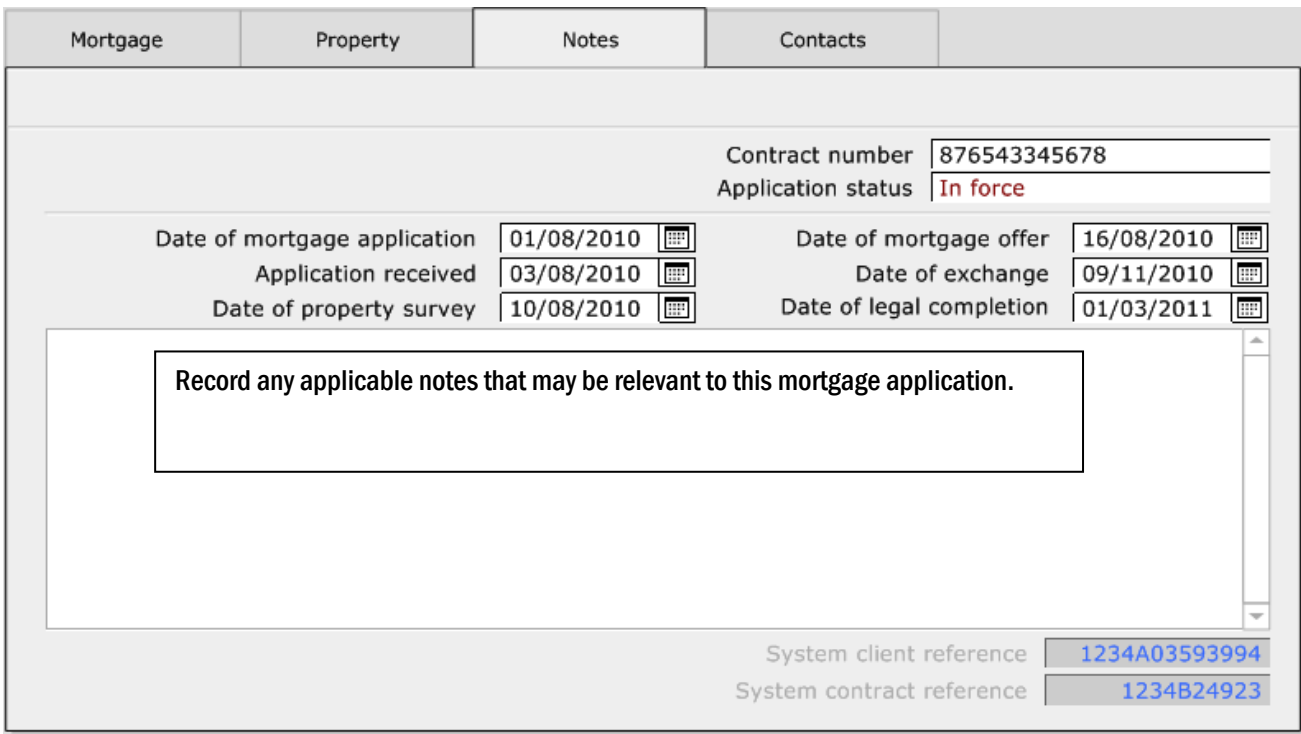

# **5.7.12 The Contacts Tab**

This tab can be used to record important contacts for this property purchase:

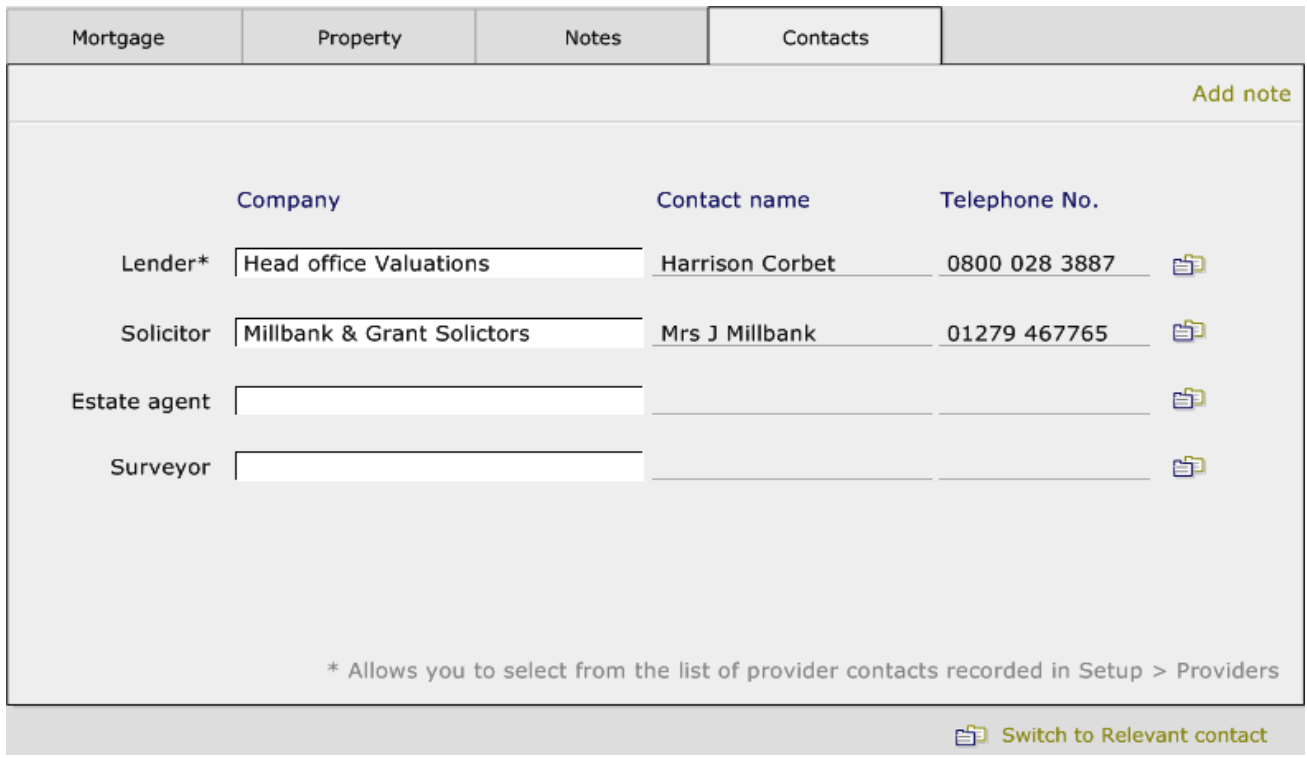

These contact details can only be selected from the dropdown lists and only if they have been created within the relevant modules of CCD.

Lender contacts are recorded within Setup > Providers and Solicitors are set up within the Contacts Module.

## **5.7.13 Retirement Products**

On the CONTRIBUTIONS page for retirement products there is the option to input additional information as well as a field to confirm whether the contribution recorded is the net contribution:

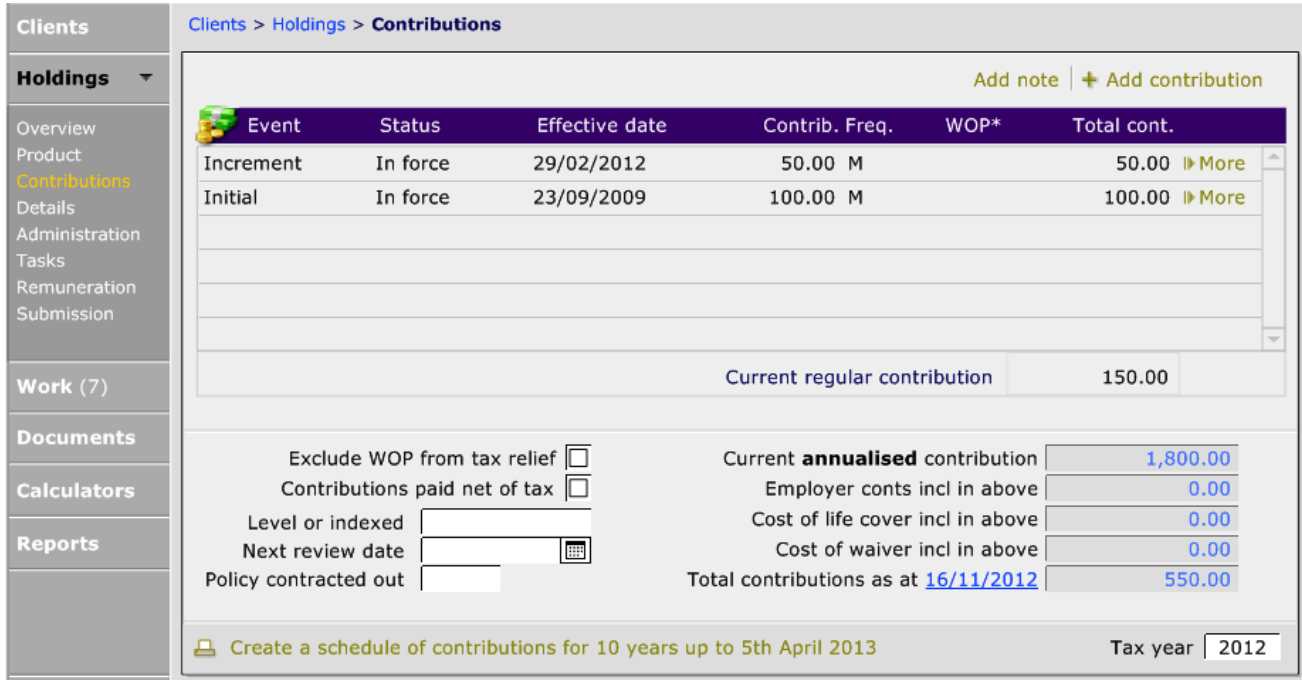

Using the 'More' button at the end of each contribution, details of how much the employer is paying can be recorded:

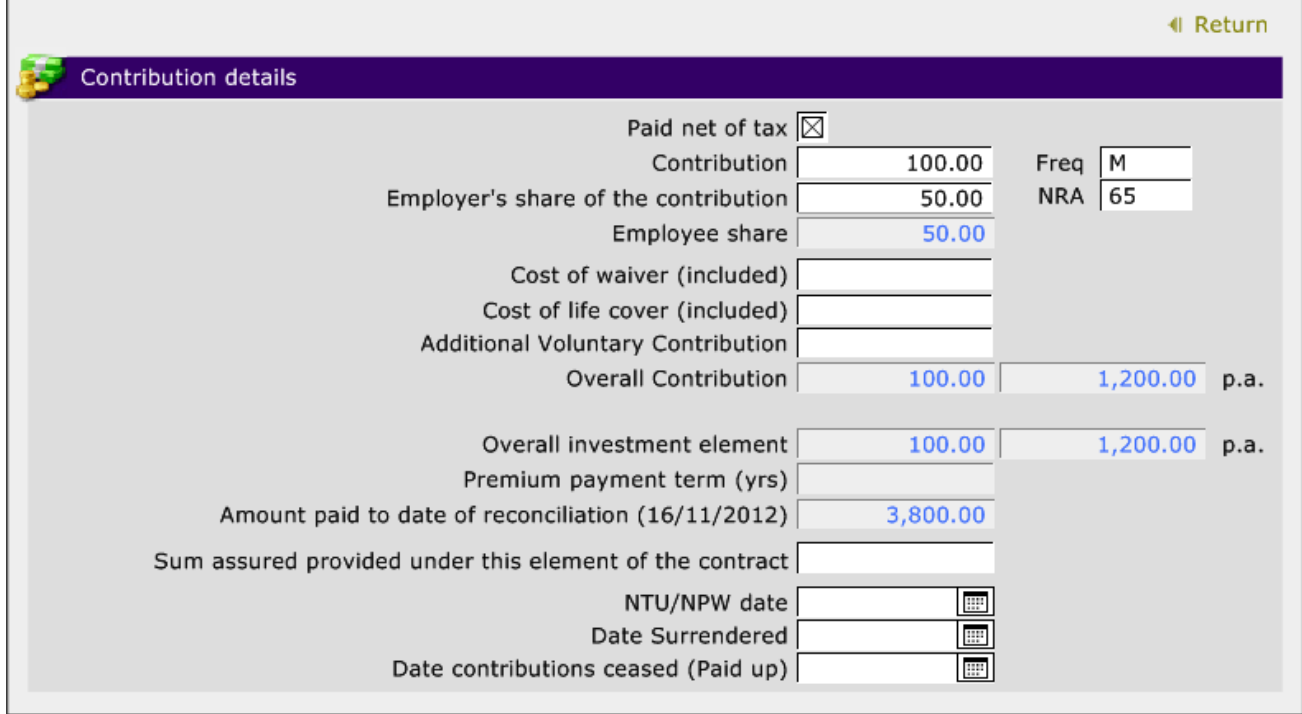

Use the 'Return' button to navigate back to the contribution page.

## **5.7.14 The Details Page**

The details page can be used to record relevant information. If the 'To age' field is completed, the 'Auto-fill' button can be used to complete the 'Selected retirement age':

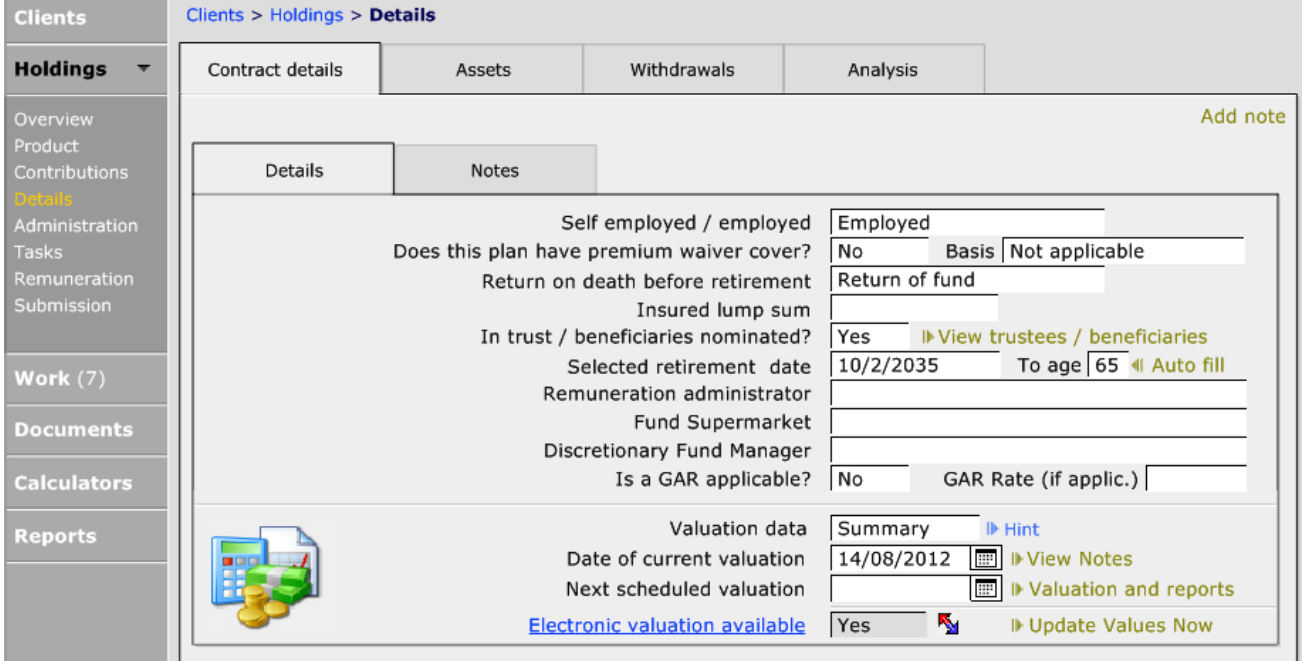

# 5.8 Recording Other Assets

So far we have looked at adding Holdings, but other assets can also be recorded. Other assets could be an unencumbered property, works of art or equities. There will a number of 'other assets' already set up, however further assets can be set up within Setup > Products > Other assets.

To add other assets, click on the +Add record button:

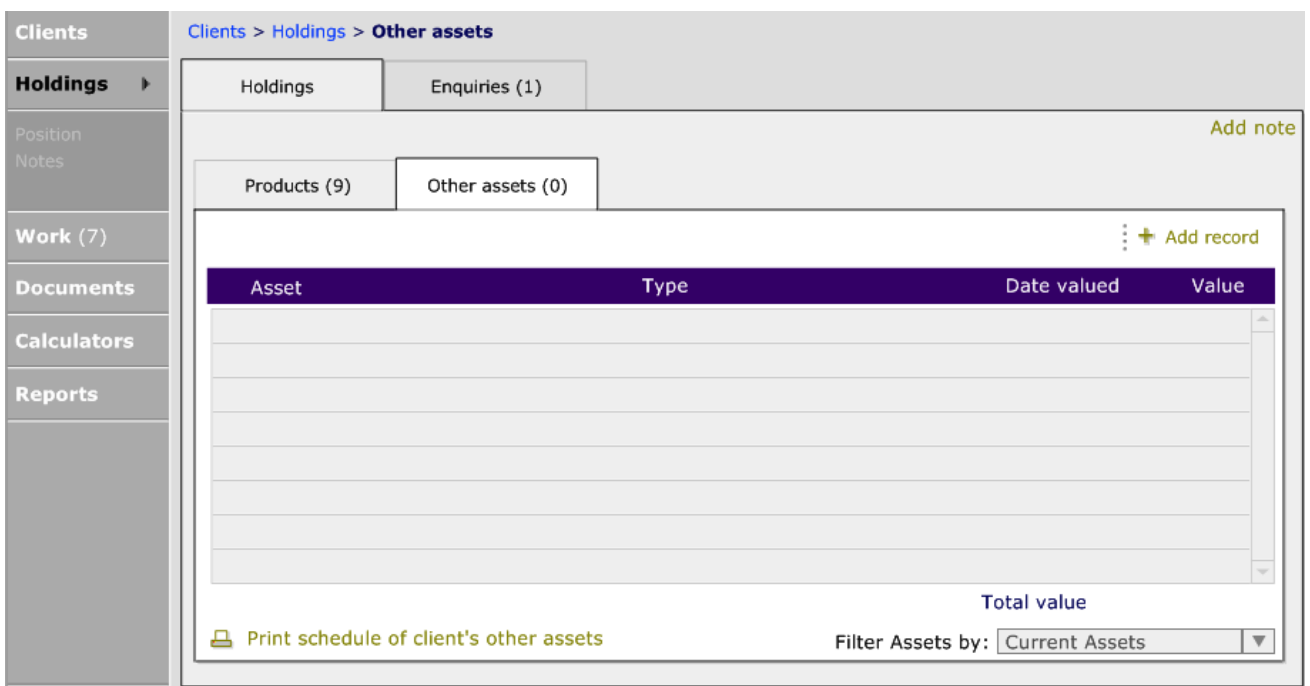

Answer the appropriate answer to the messages that pop up:

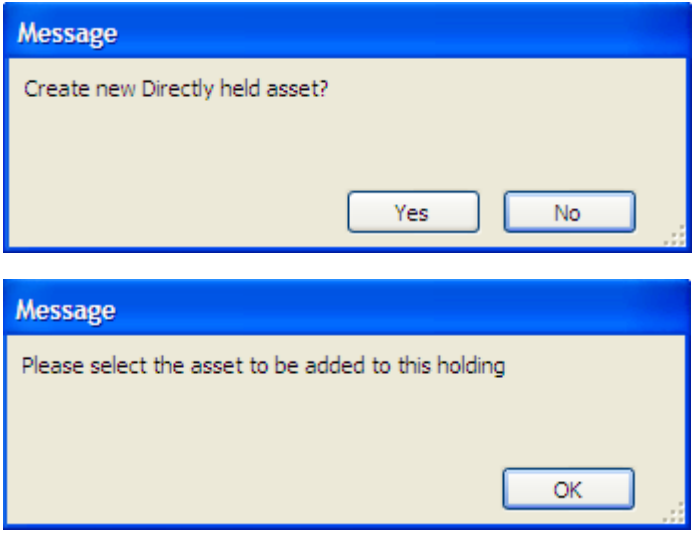

Now the appropriate assets needs to be selected. They will be found under three tabs – Equities, Fixed Interest and Other:

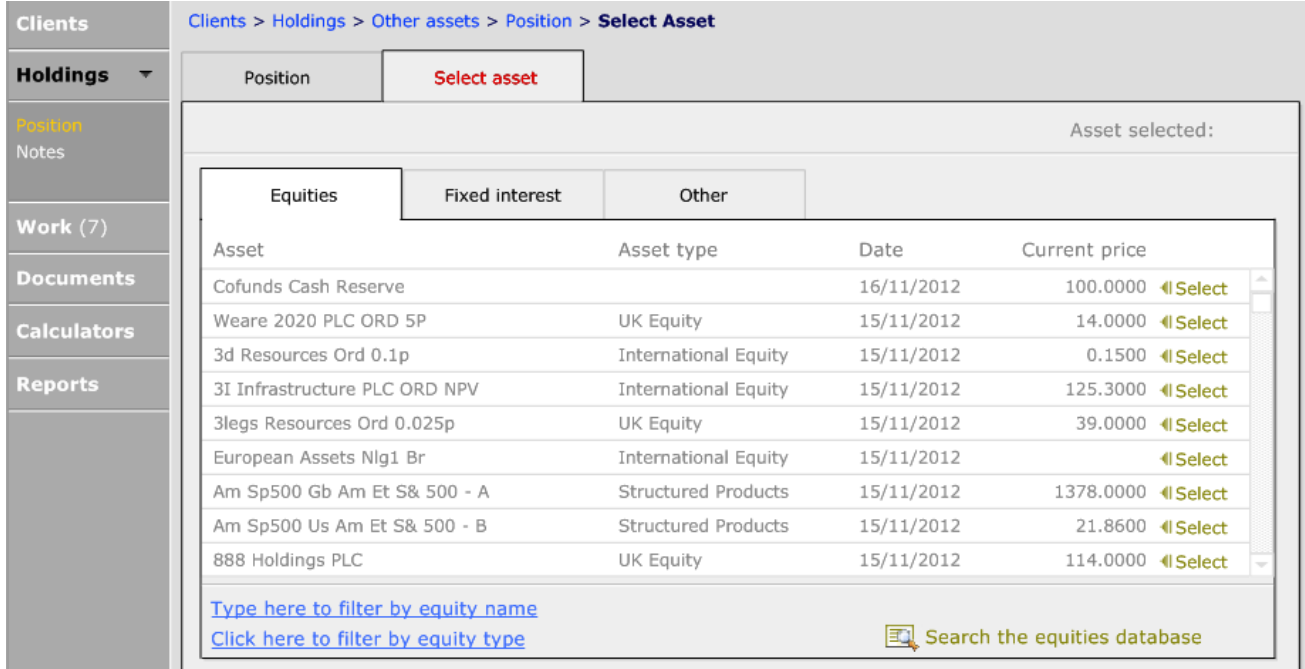

Once the appropriate asset has been found, click on the 'Select' button and navigate to the Position tab to record the value of the asset:

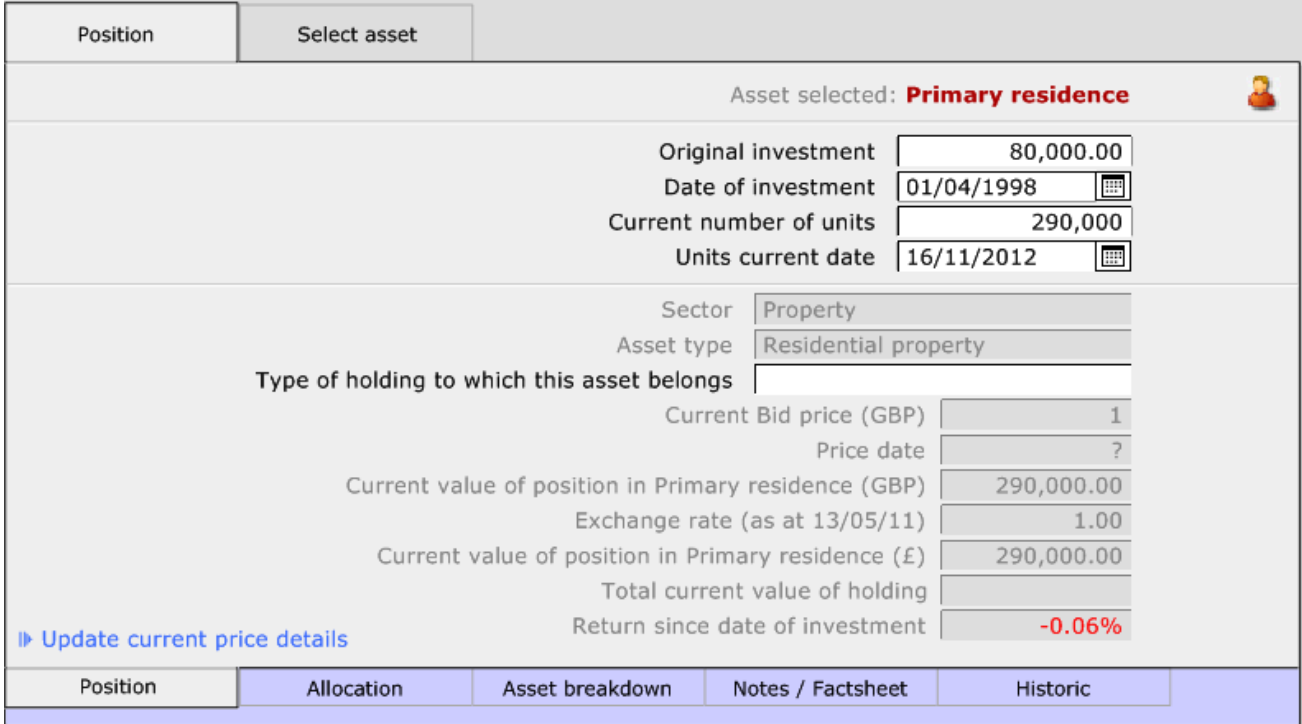

If required, a 'Historic' valuation can be recorded by using the Historic tab.

# 5.9 Archiving Holdings

When a policy is paid up, lapsed or cancelled you may wish to remove it from the current holdings list without deleting the holding from the client's record.

To mark a policy paid up, lapsed or cancelled, go to the 'Overview' screen and click onto the 'Make this contract paid up/cancelled':

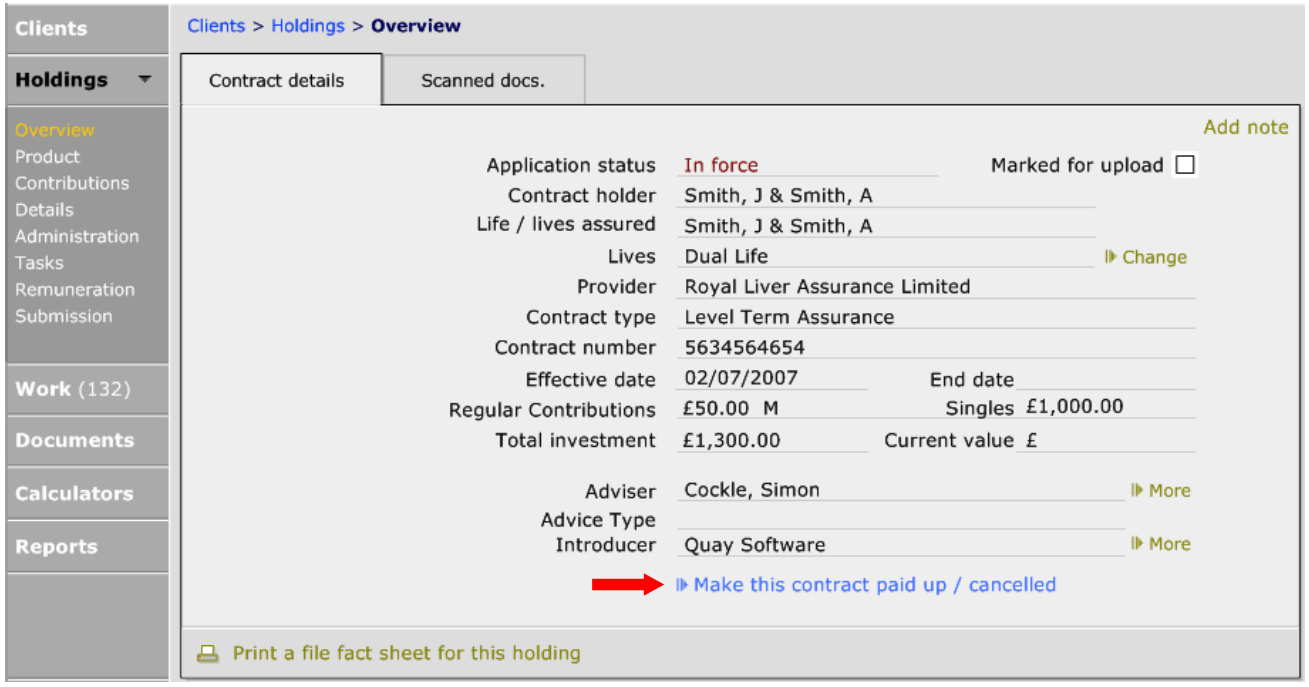

Once this is clicked, the following messages will appear, answer as appropriate:

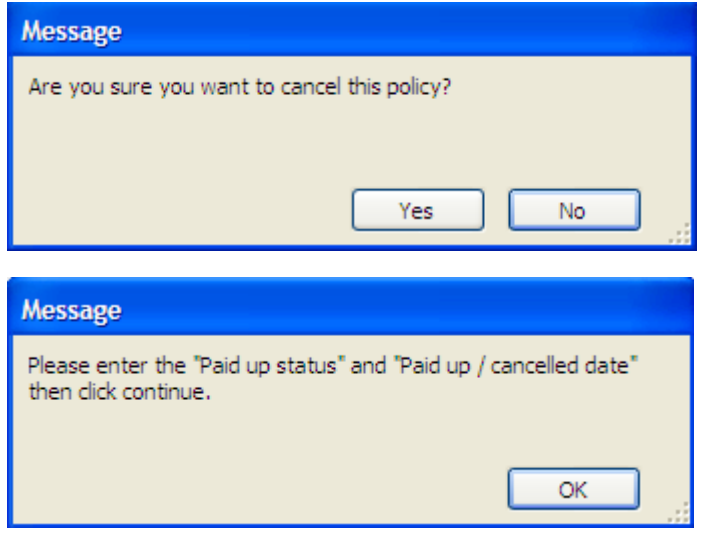

Select the appropriate status from the dropdown list and confirm the cancellation date:

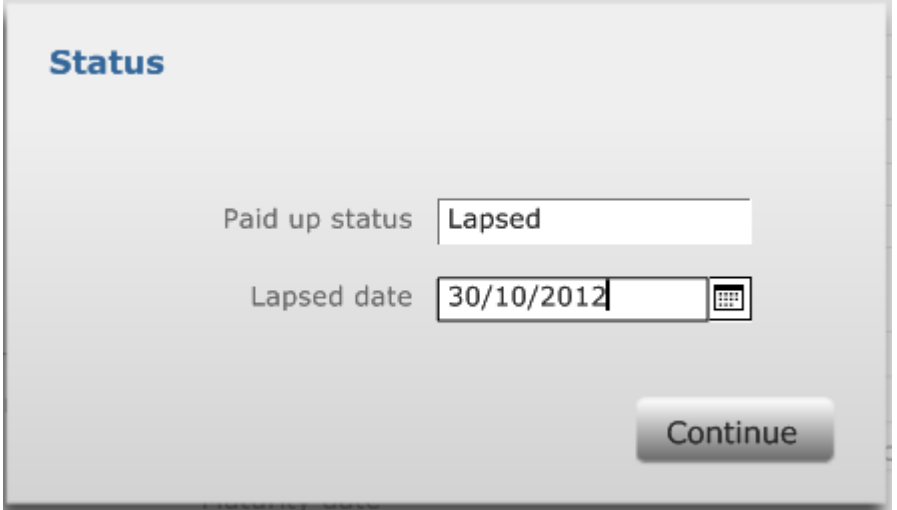

Once this has been done, you will be taken back to the Overview page of the holding. It will still appear in the 'All holdings' list but this can be changed:

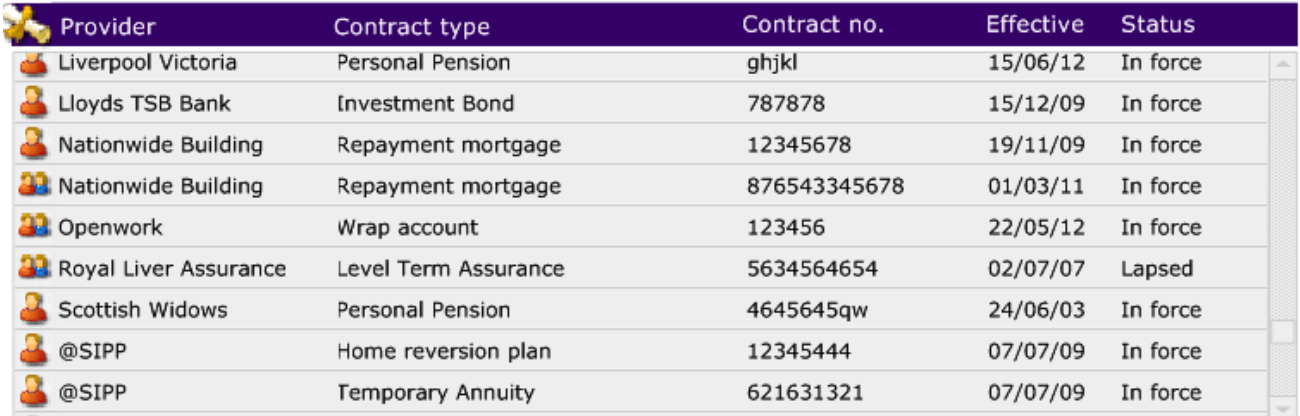

If you wish to take the plan out of the clients list of holdings, it can be archived:

#### **Client Care Desktop v4.3 Getting Started**

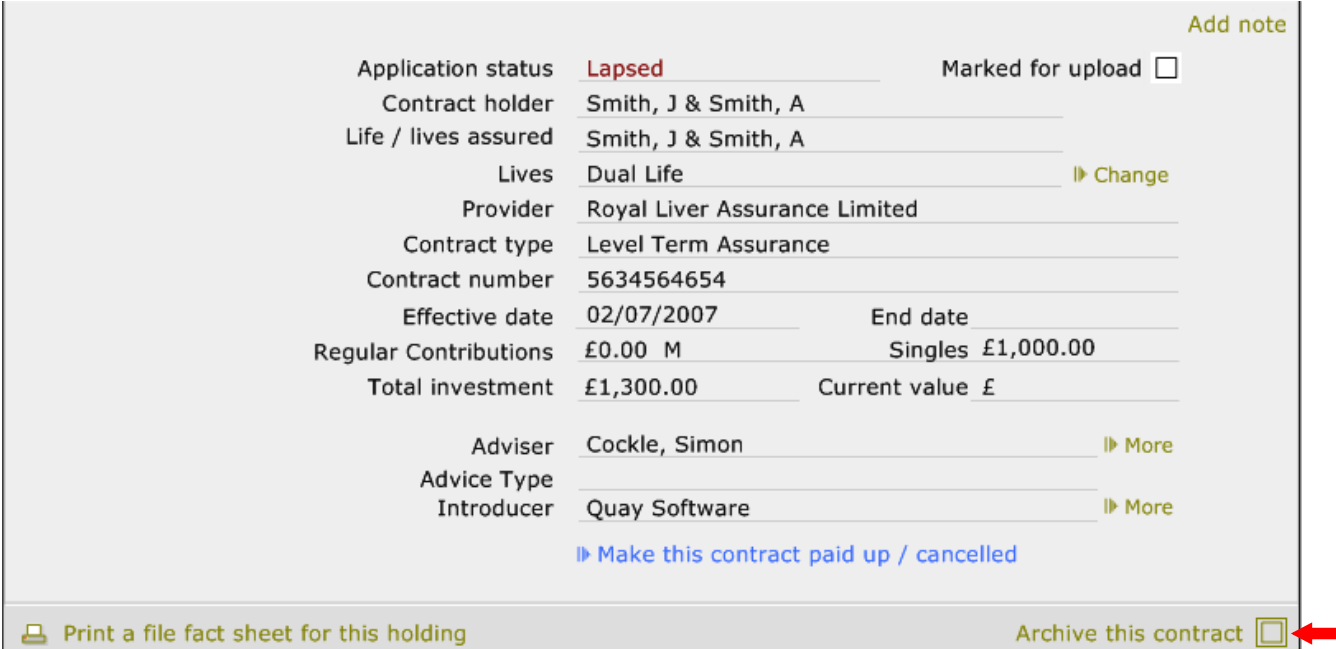

#### Click Ok to the message:

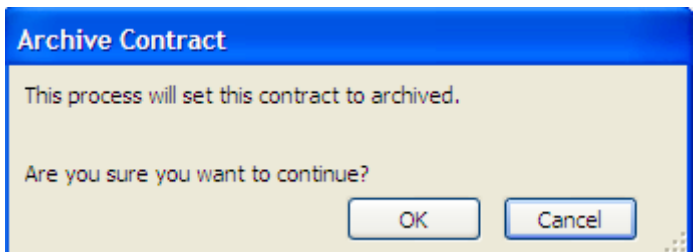

Once this has been done, the holding can only be seen if 'All Holdings' or 'Archived Holdings only':

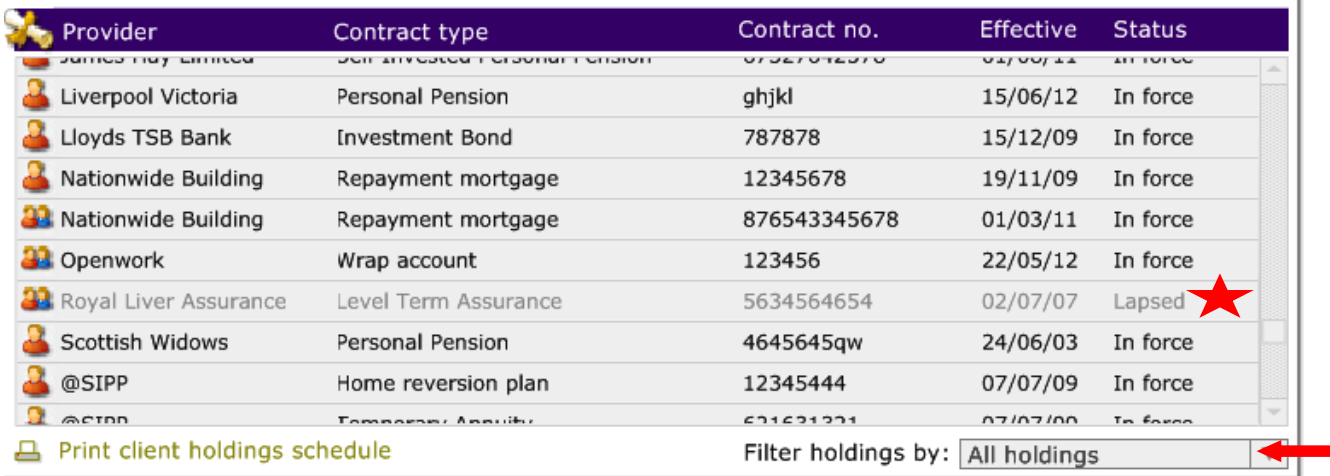

#### When viewing within 'All holdings' any holdings which have been archived are greyed out (as indicated by the star.)

#### If you change the 'Filter holdings by' and change to 'Archived holdings only', remember to change this back to 'All' or

'Current' holdings. Otherwise when you move back to the clients holdings, it will show only the archived holdings.

# **6 Fact Find**

Within CCD, you are able to record fact finds for individual clients and corporate clients (if you have the appropriate licence). This section is for individual clients only.

## 6.1 Creating a New Fact Find

You can access the FACT FIND module in two ways.

Directly from the main menu:

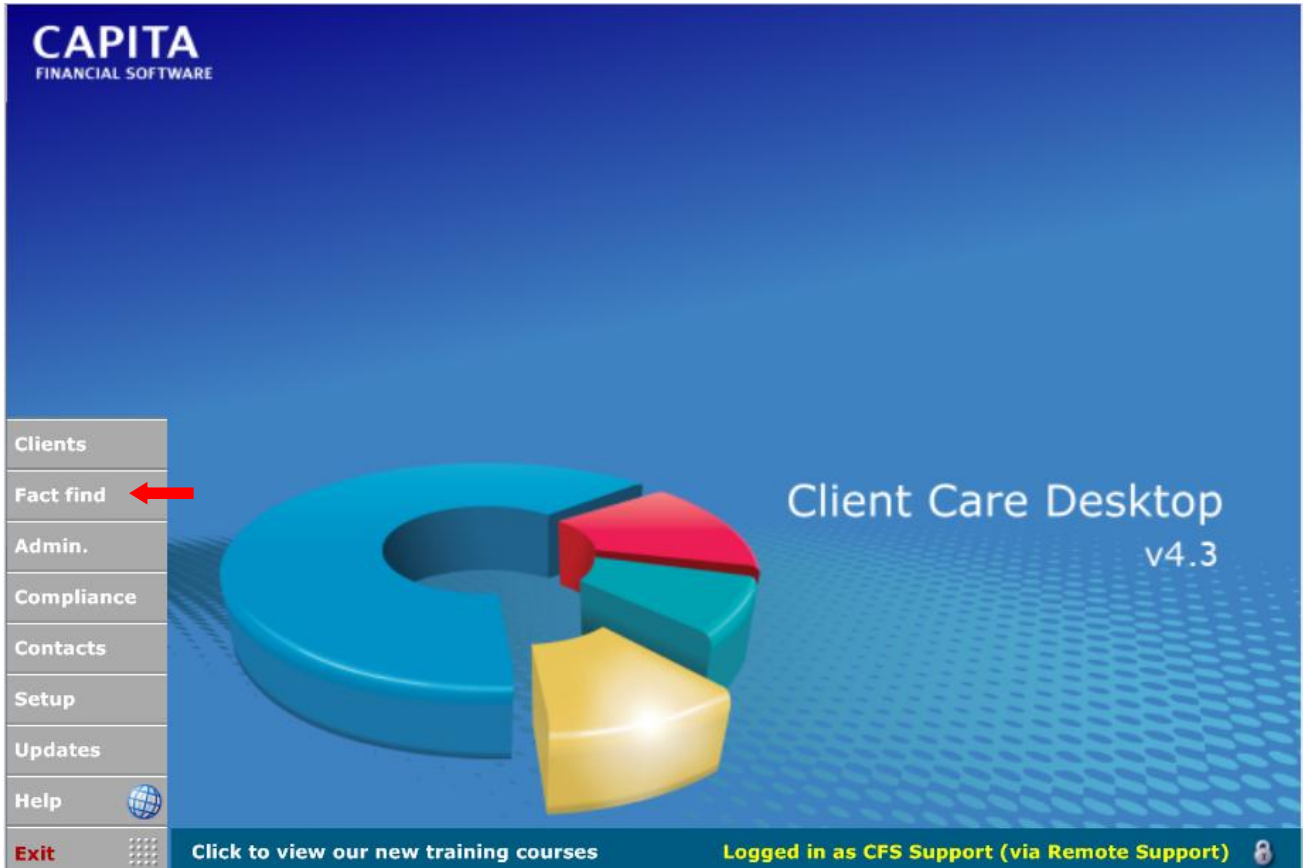

Alternatively access the FACT FIND module from the CLIENTS module, go to the PERSONAL section of the client's record and click the 'Fact find' link:

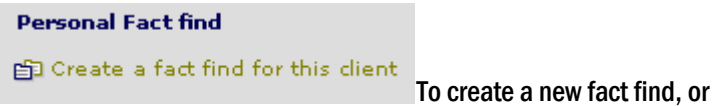

**Personal Fact find** 

自 Switch to the client's fact find To review an existing fact find.

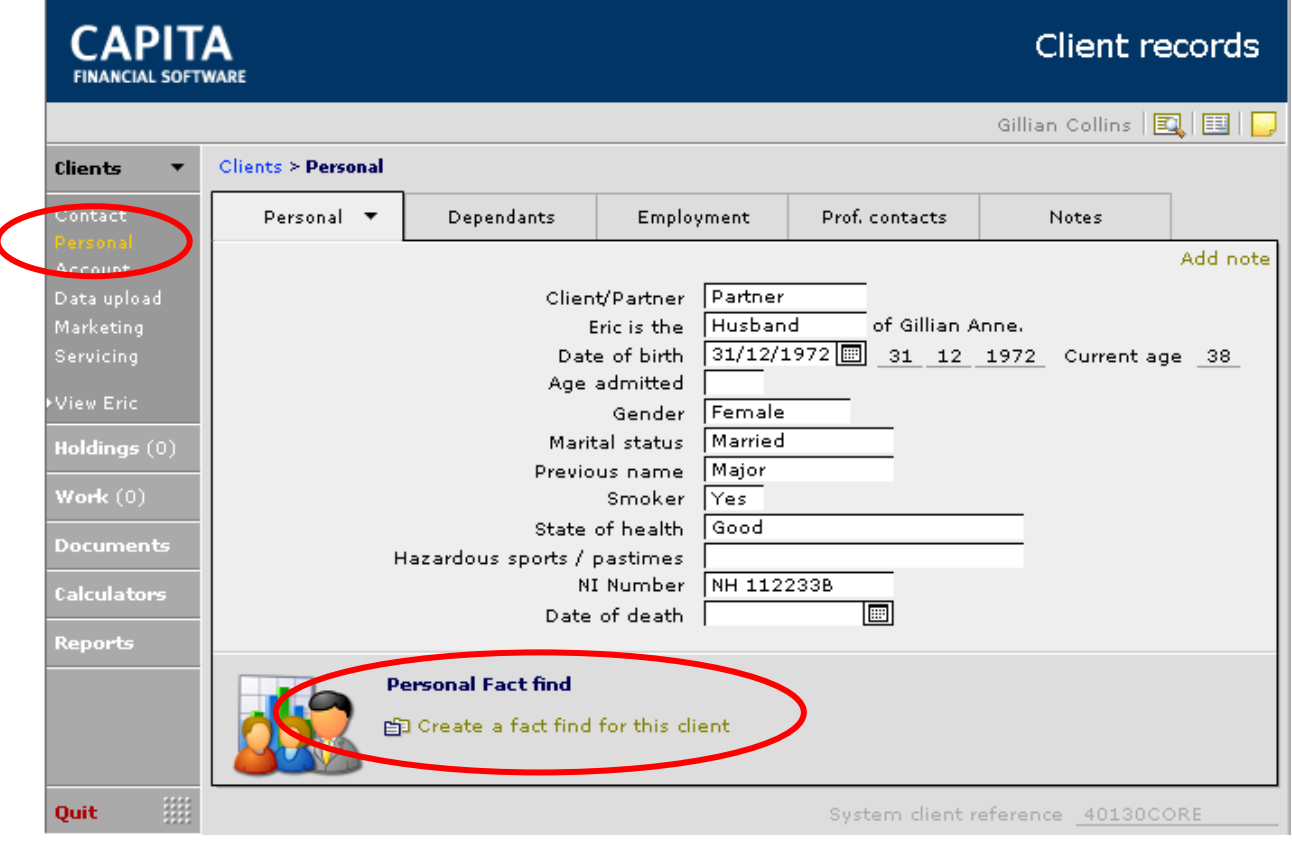

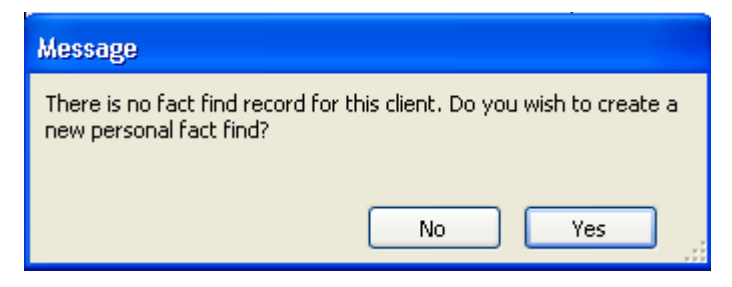

-1

If you try to set up a Fact Find from a Partner record the following message is displayed.

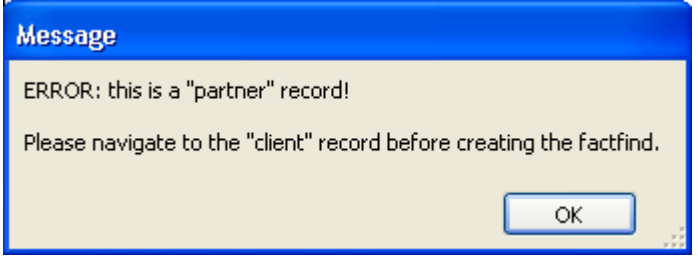

In this case, switch to the Clients record and click the button again.

## If you enter the Fact find from the main menu you can search for the correct client in exactly the same way that you would search for a client in the **CLIENTS** module.

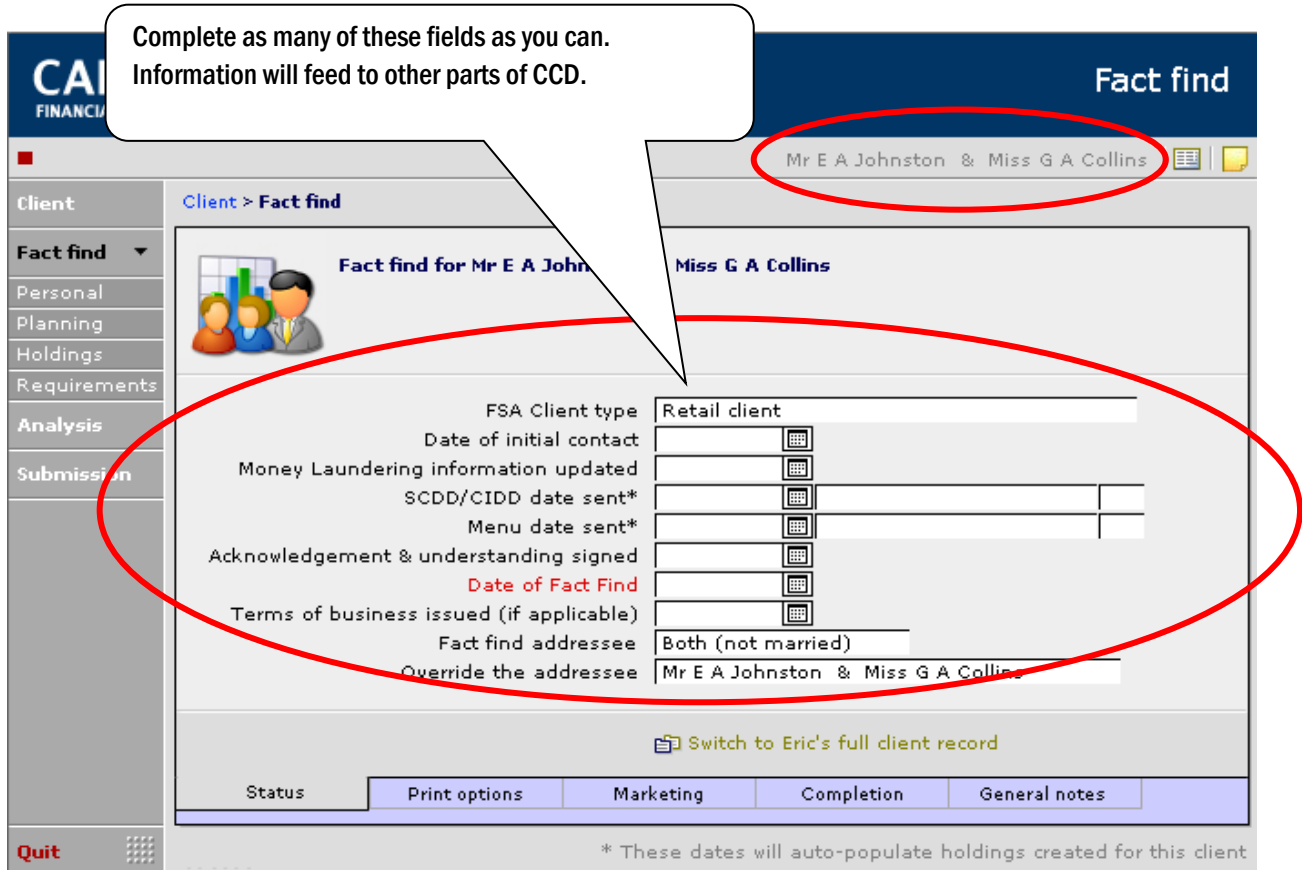

The Fact find is made up of four main sections. Input sections are PERSONAL, PLANNING, HOLDINGS and REQUIREMENTS. The output reports (specific and holistic reports) are in the 'Analysis'section.

Unlike other parts of CCD, where the recommended method of input is to work down the menu options on the menu bar and then complete each tab within that option, in the FACT FIND module the recommended order of input is slightly different.

Any information already added at client level, such as client information and holding information will have fed through to the Fact find and will not need to be input again.

## 6.1.1 The Personal Section

The PERSONAL section of the Fact find is further split into four parts: 'Personal', 'Affordability', 'Net Worth' and 'Borrowing'.

Go to the PERSONAL section and complete the 'Personal' tabs:

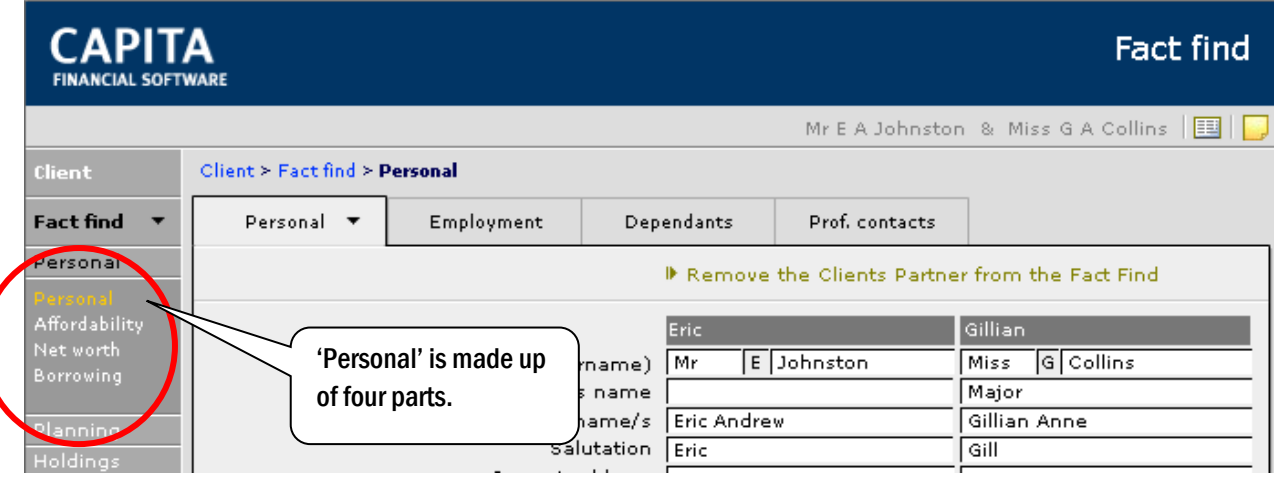

Information will be moved over from the Clients module into the appropriate field. There are tabs along the top of the page and at the bottom. Personal has Address and Personal details tabs to complete:

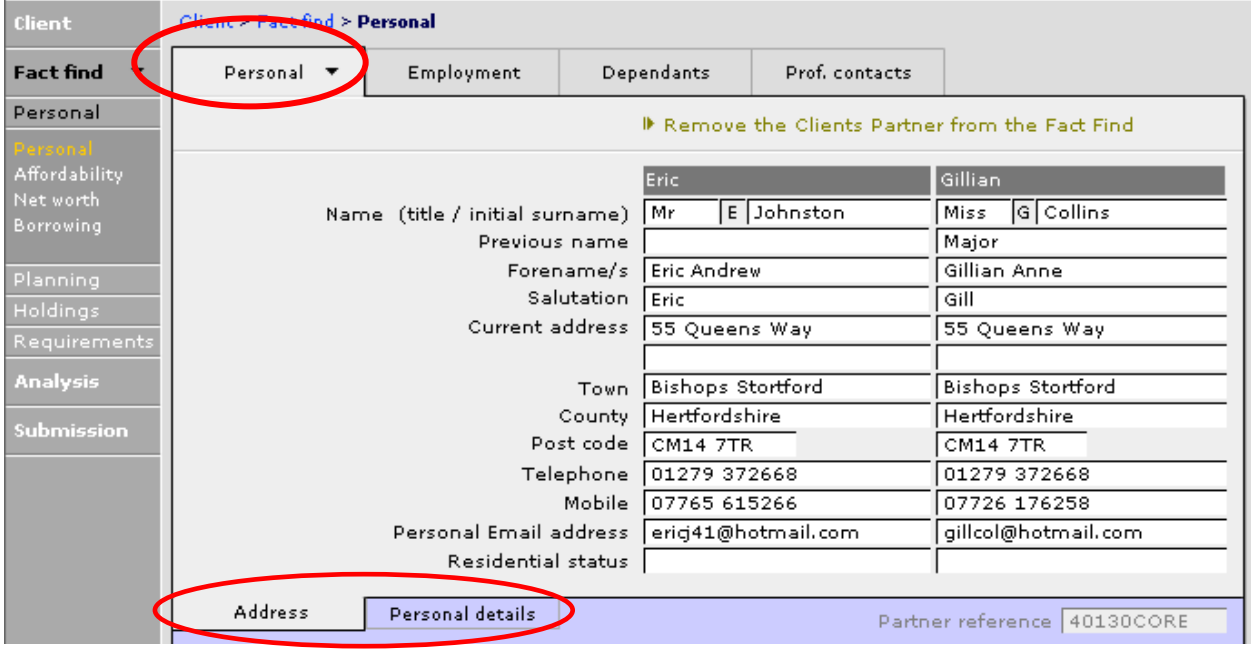

Professional Contacts and can be pulled through from the drop downs, which are populated from the CONTACTS module. Unlike advisers in the CLIENTS module, here you can add contacts to the drop down if they are not existing contacts.

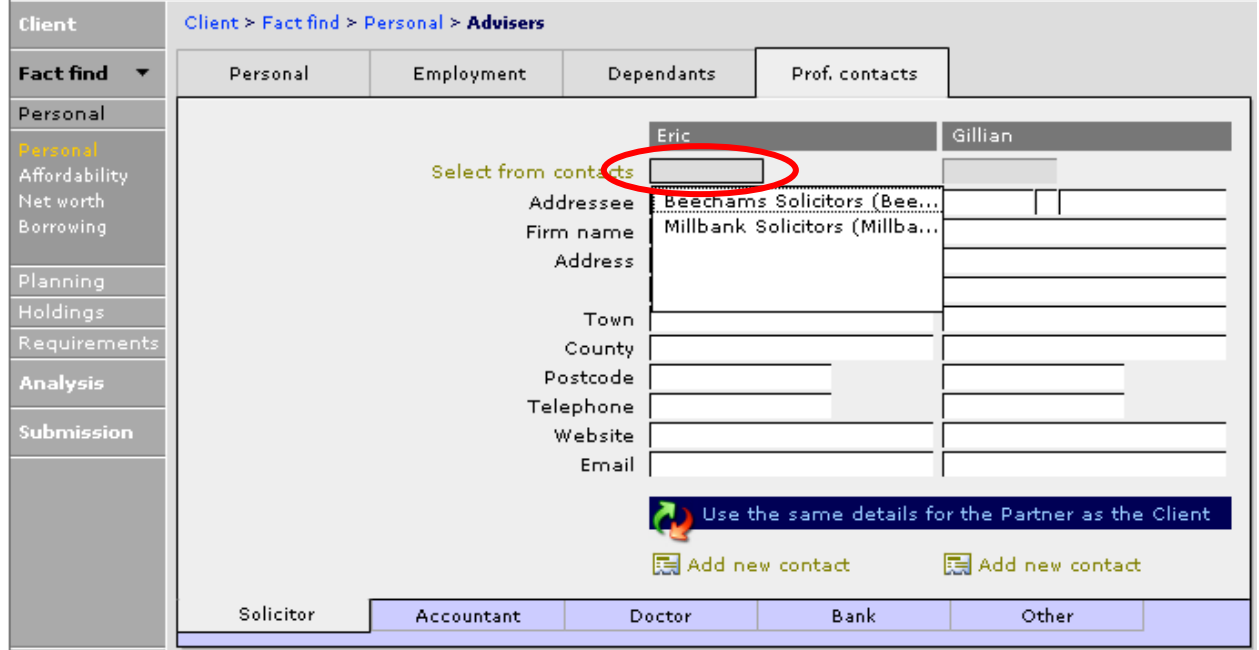

The contatcs details will then be pulled through:

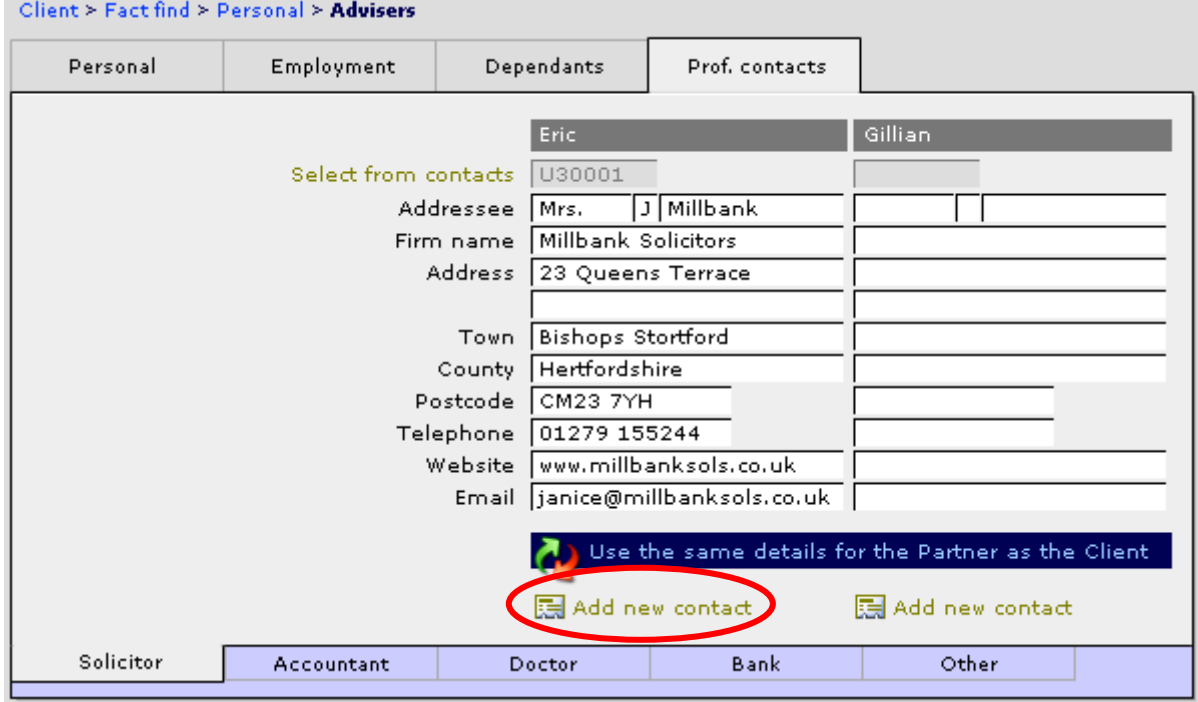

To add a new professional adviser to the contacts drop down list. Enter the details for the name, company and address and then click the **lim** Add new contact link. This professional adviser will now be available in the drop down list. The main contacts list should be revisited at a later date to complete the record in full.

#### Once all the PERSONAL details have been added go to the HOLDINGS section.

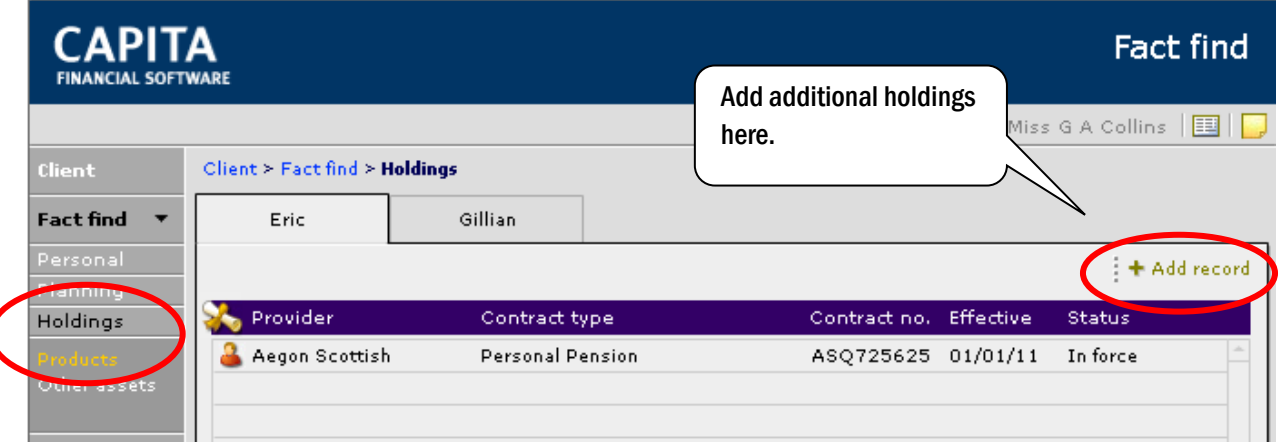

All the current holdings held within the CLIENTS module will be displayed. Check this against the list of current provisions on the completed fact find and add additional holdings as required. The screens to add holdings in a Fact find are not as detailed as in the CLIENTS module, but have all the fields required for the fact find. The full holding record in the CLIENTS module should be visited at a later date and any missing information should then be input.

Once all the holdings have been added go back to the PERSONAL section and go to 'Affordability'.

## 6.1.2 The Affordability/Net worth and Borrowings Page

In each of the following sections AFFORDABILITY, NET WORTH and BORROWING the first screen displayed is the 'Summary' screen. At the bottom of the screen is a refresh button. You should click this link every time that the fact find is revisited. This will feed through all the up to date information from the holdings into the detail sections of the fact find:

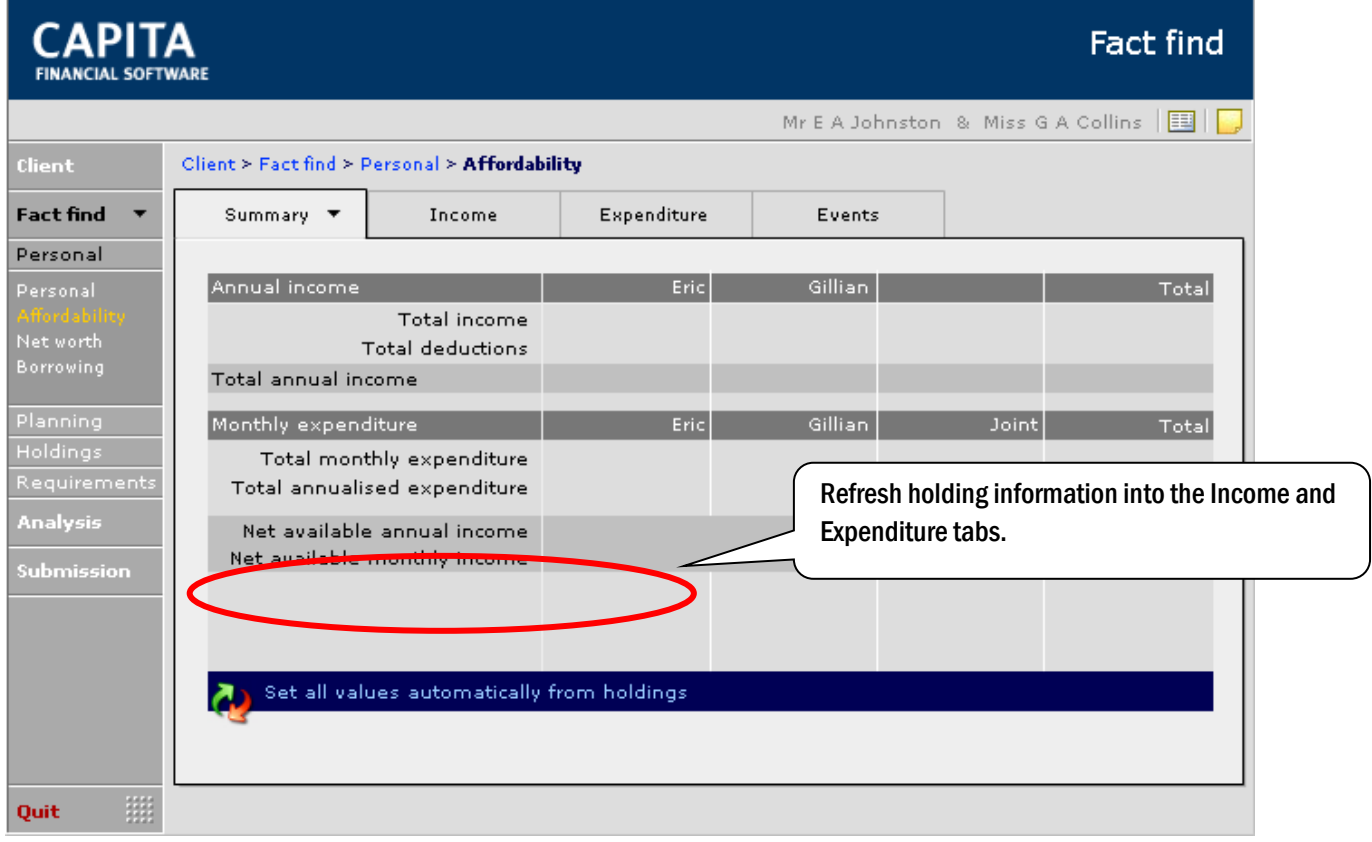

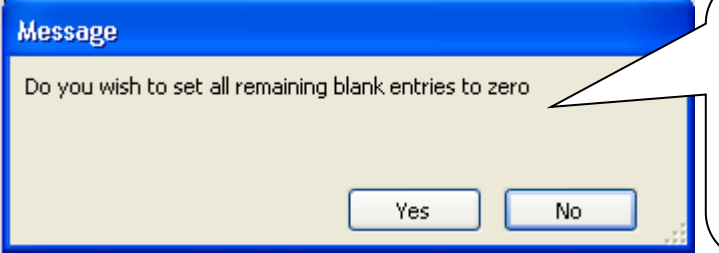

Only select 'Yes' in this pop up if the only figures you want to appear in 'Income' and 'Expenditure' are figures fed from 'Holdings'. If you are updating an existing fact find and just want to make changes select 'No'.

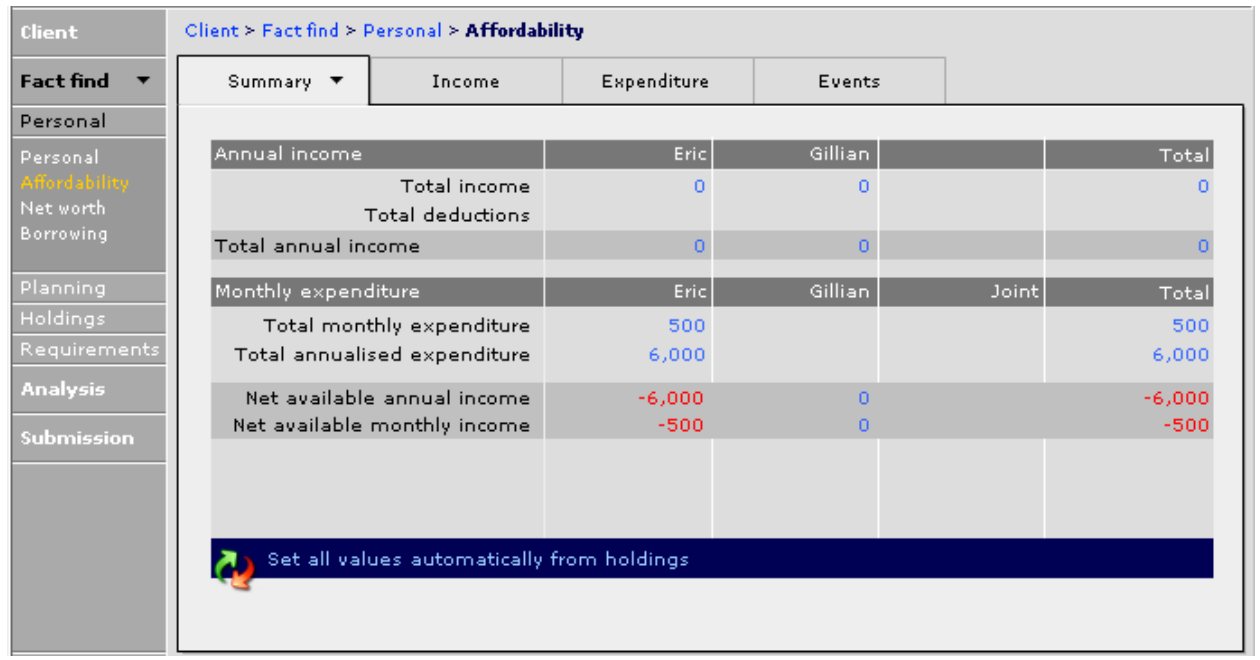

The screen now shows a summary of the client's income and expenditure:

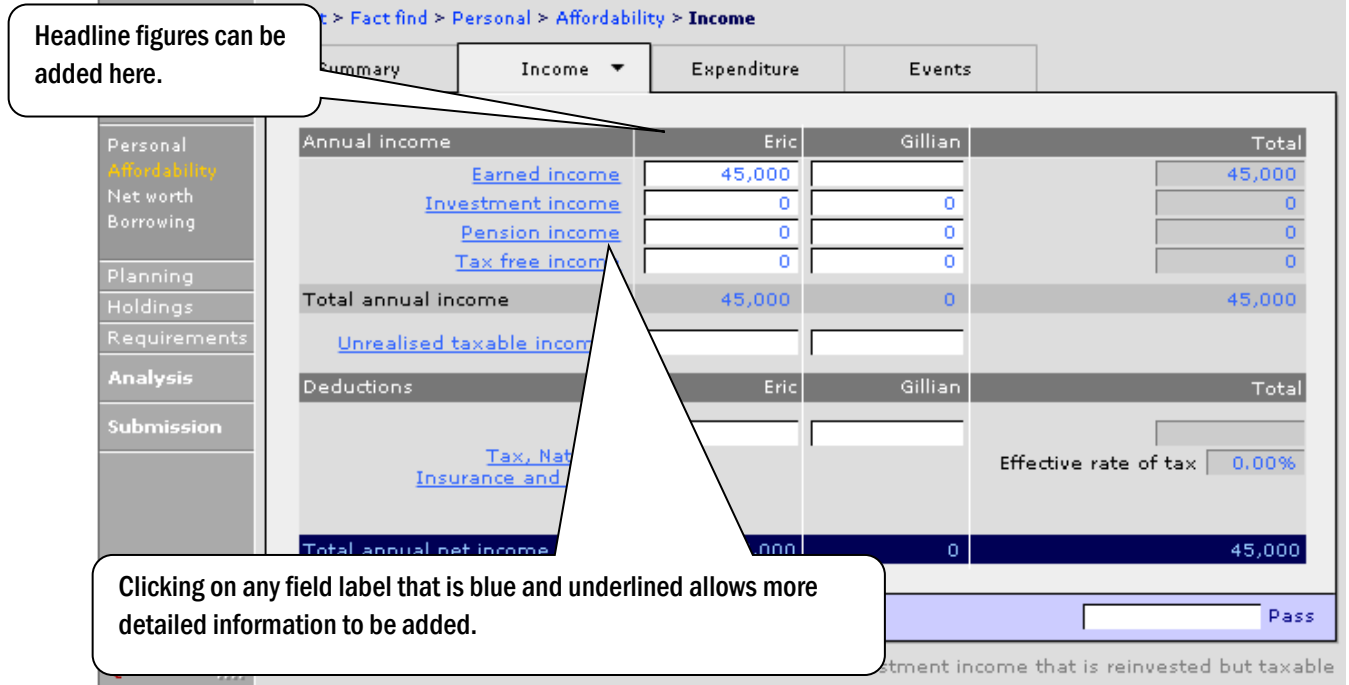

The detail screens are self explanatory and do not need detailed instruction, any screens that have additional features will be shown below. Any relevant information from the holdings record will appear and can be amended as required, additional information that is not linked to a holding can be added.

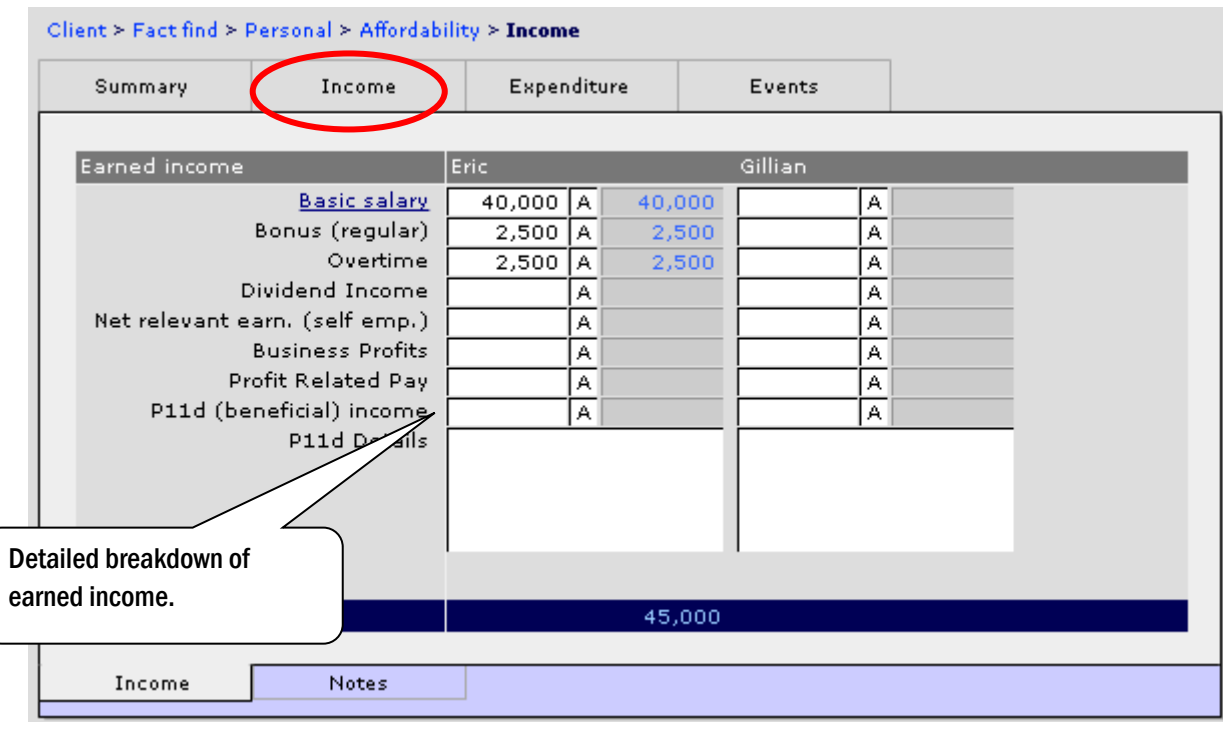

In the Pension Income detail there is a link to The Pension Service website and to a BR19 for a state pension forecast (this is required for accurate pension shortfall/forecast reports).

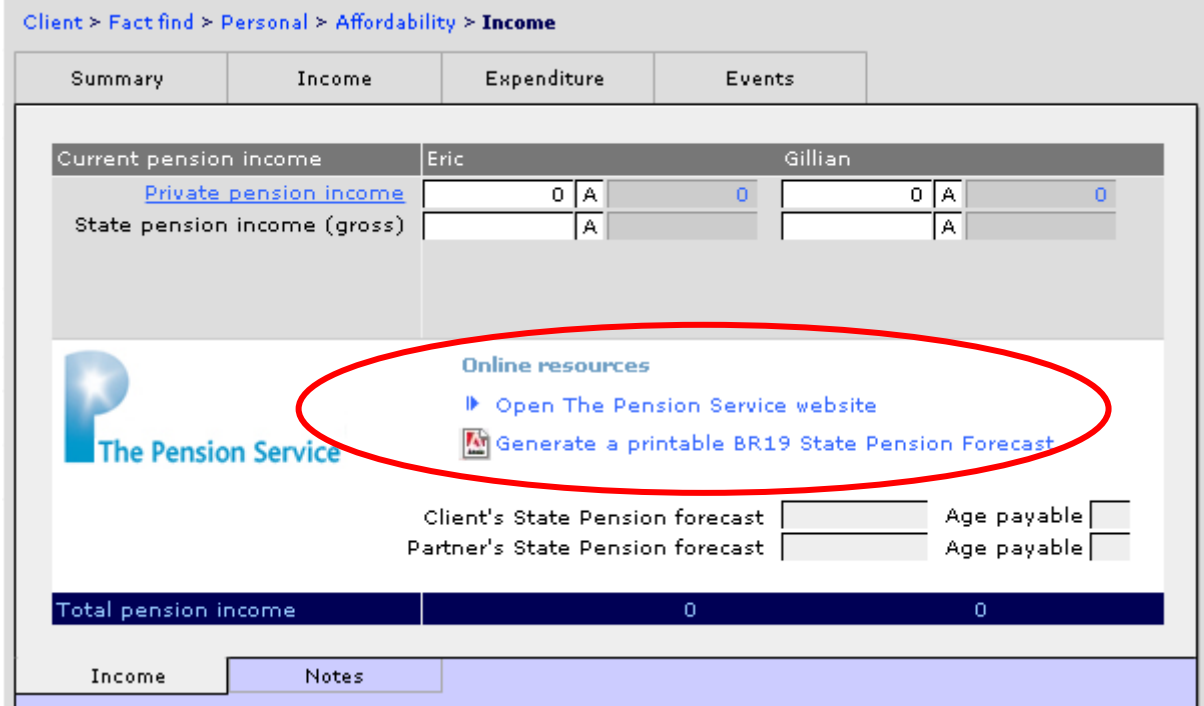

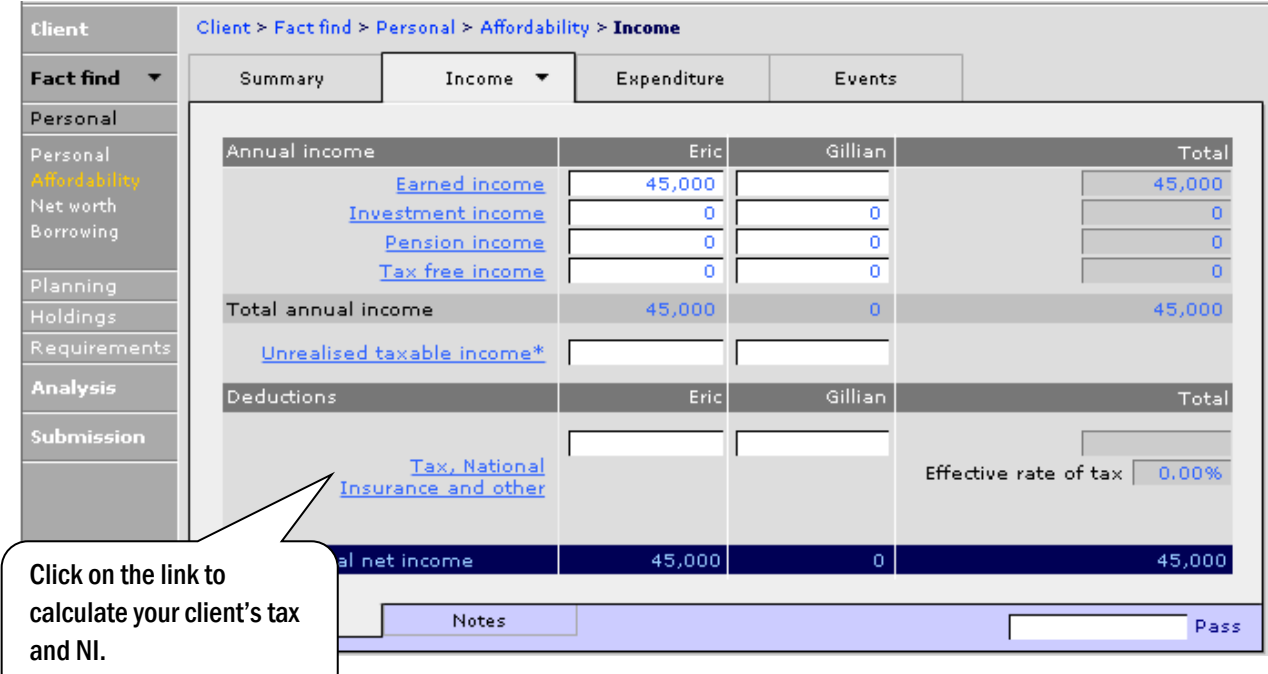

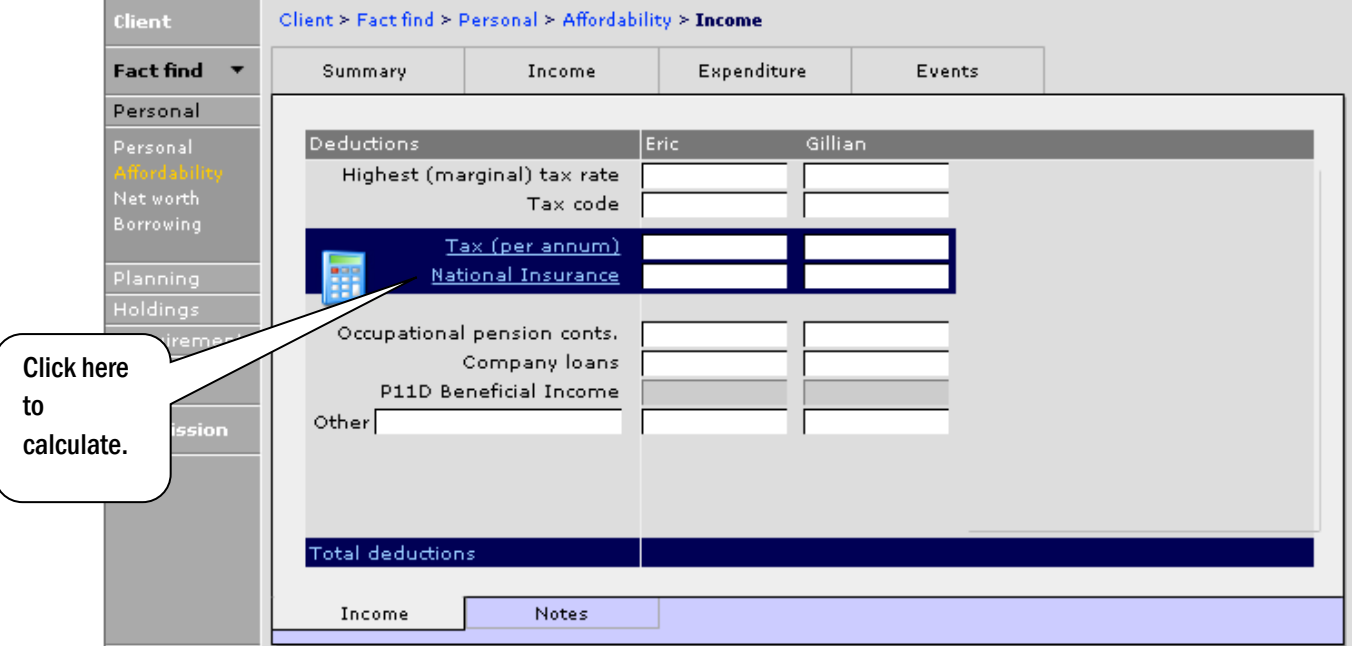

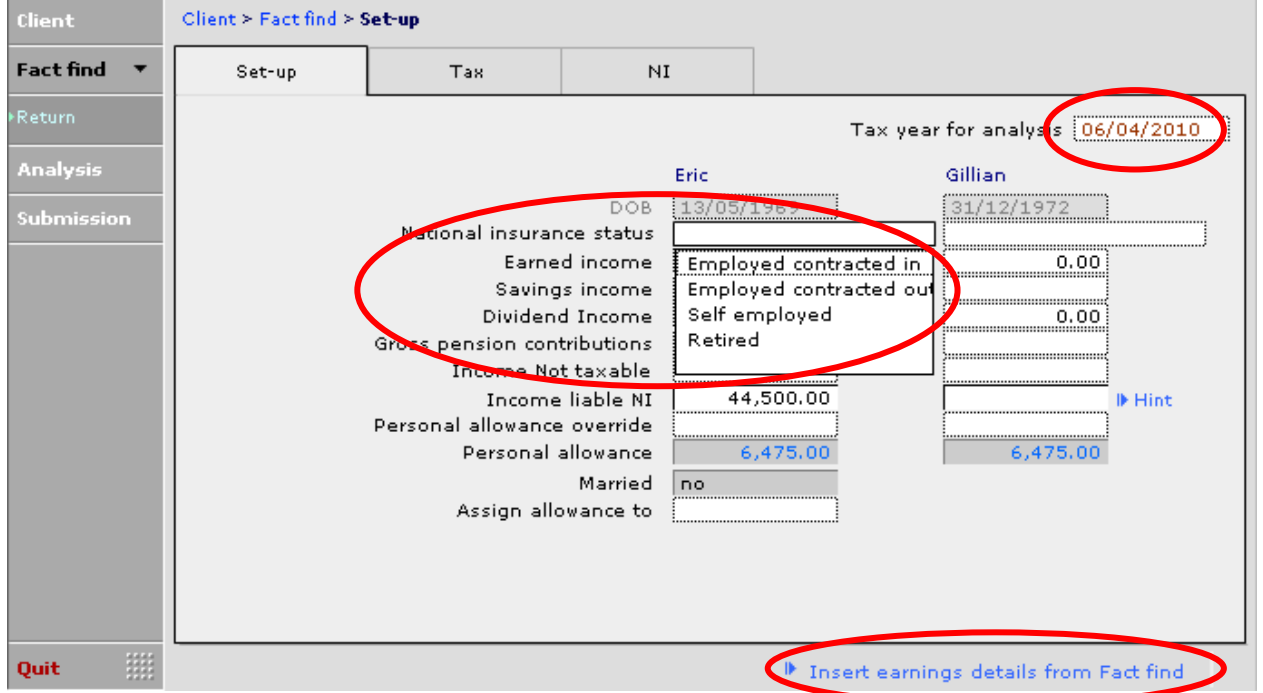

Select the tax year from the drop down and the National insurance status. Using the blue link at the bottom of the page will pull through the income details from the fact find. Tax and NI will auto calculate using the set information. Go to the 'NI' tab and use the blue link to feed the information back to the fact find. There is also the ability to produce a print of the calculations.

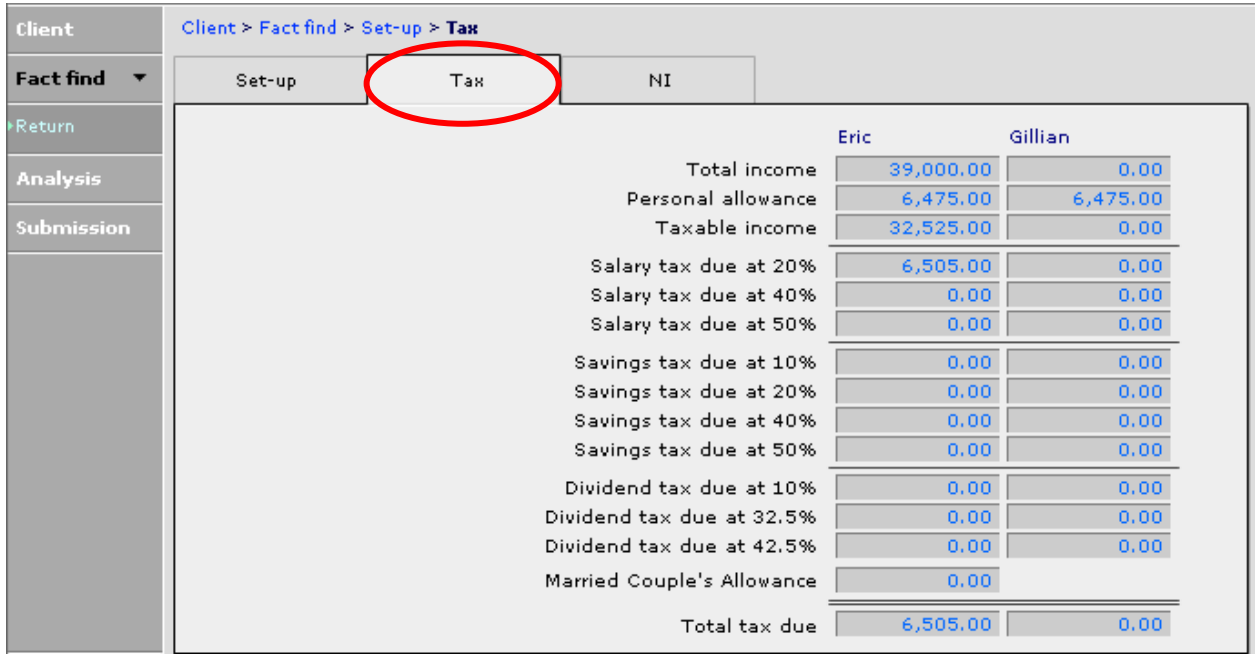

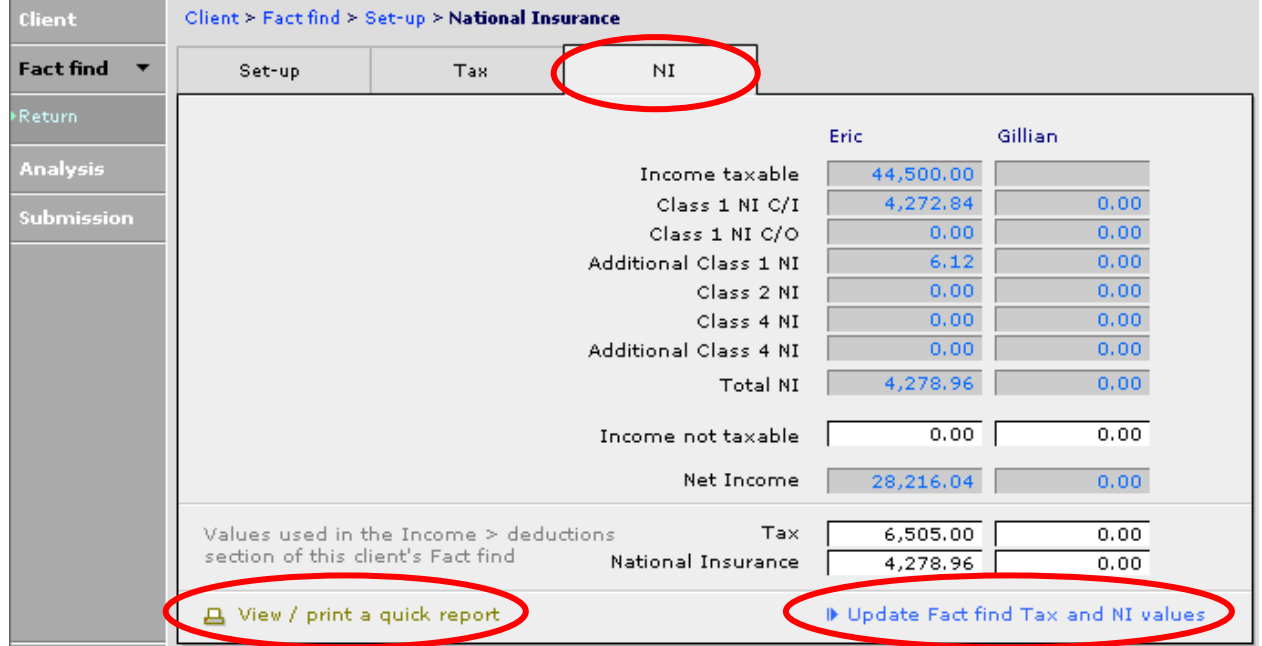

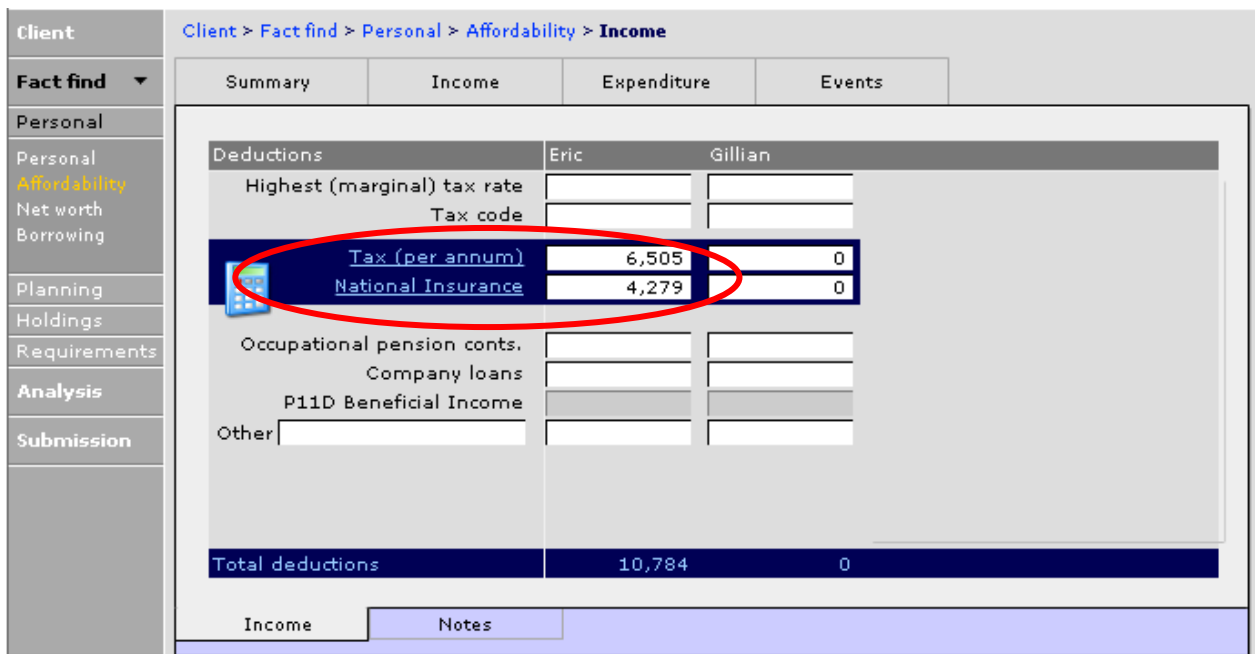

# **6.1.3 The Events Analysis**

## The 'Events' analysis allows for detailed discussion with the client around "what ifs" and figures agreed here will be pulled through to the "output" reports:

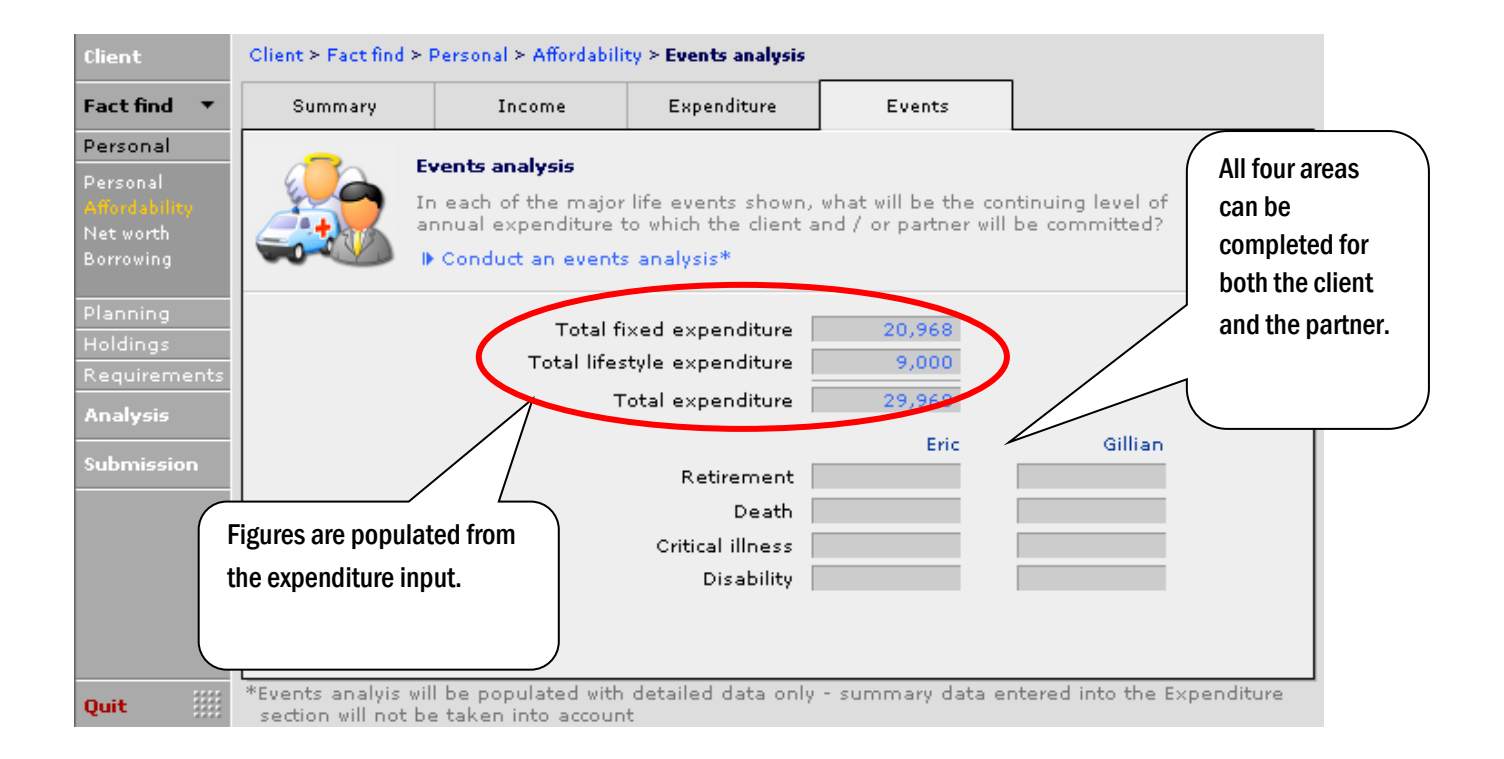

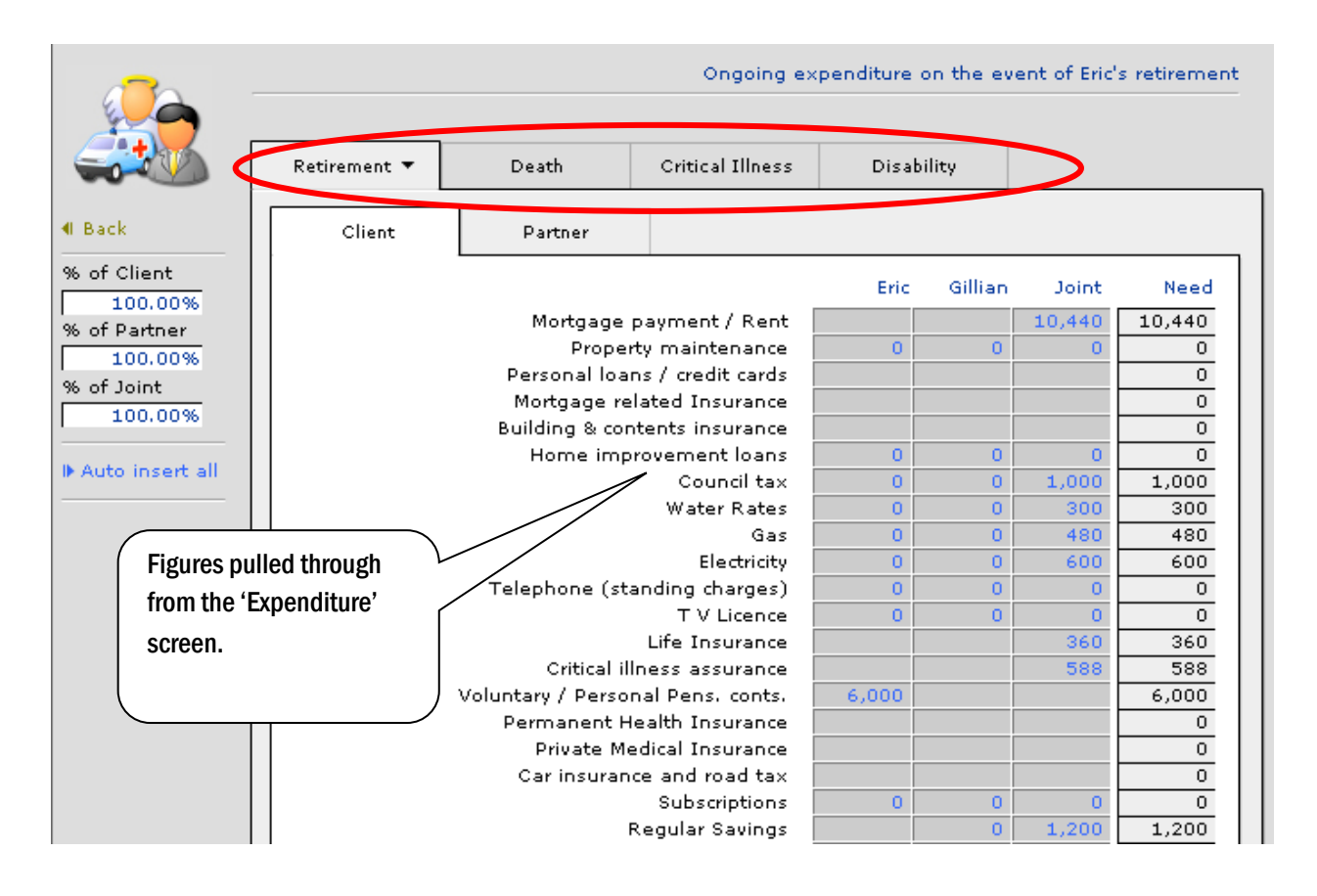

#### The next screen shot shows an 'Events' analysis on the client's retirement and how the figures carry back to the main screen. The 'Need' figures have been completed during discussion with the client.

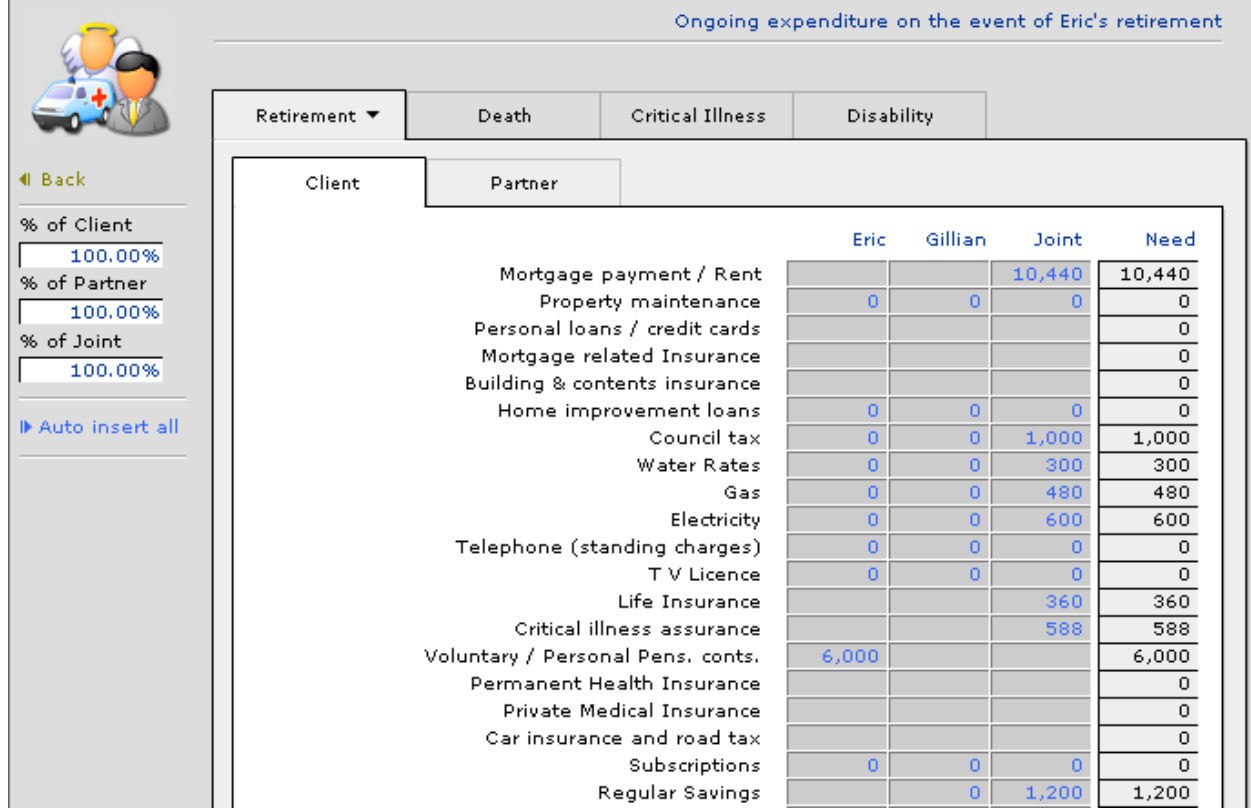

Affordability is now complete. The 'Net Worth' section is completed in the same way, firstly pulling through the figures from the holdings by using the refresh:

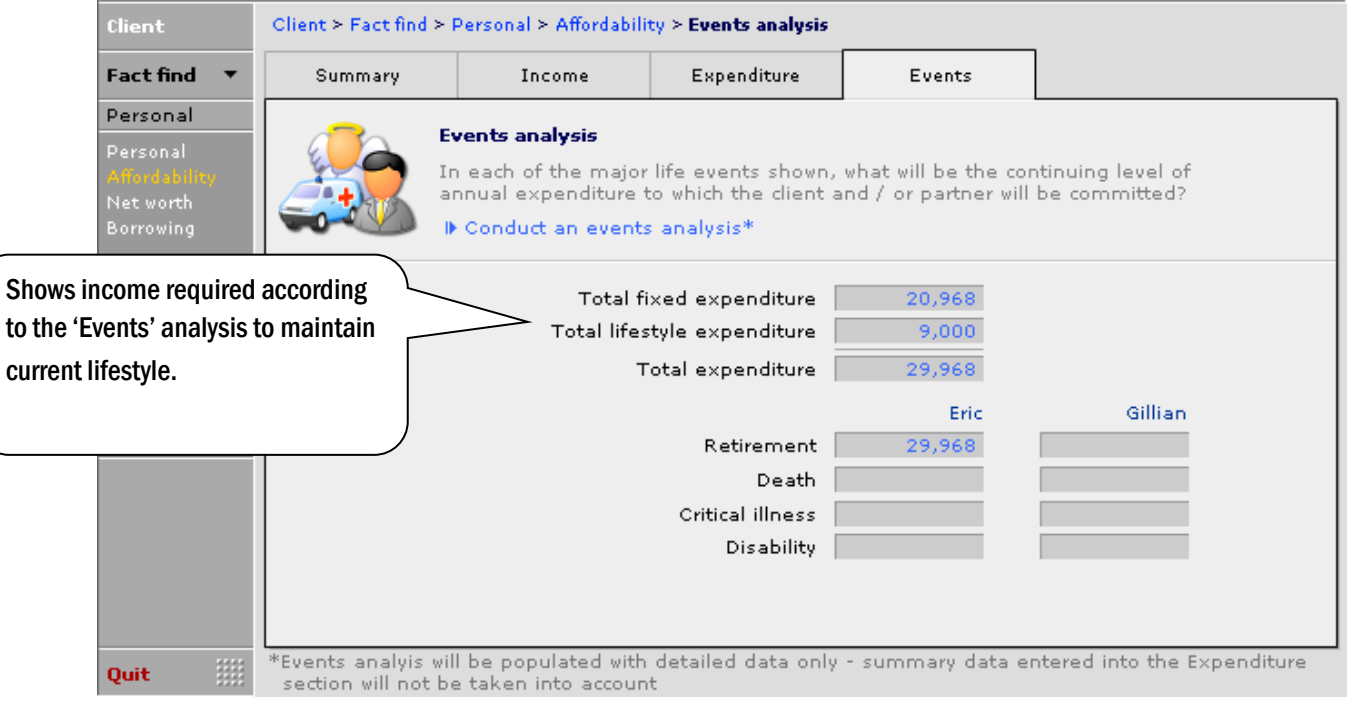

# *6.1.4* **The Net Worth Page**

Click on the 'Set all value automatically from holdings' and the following message appears:

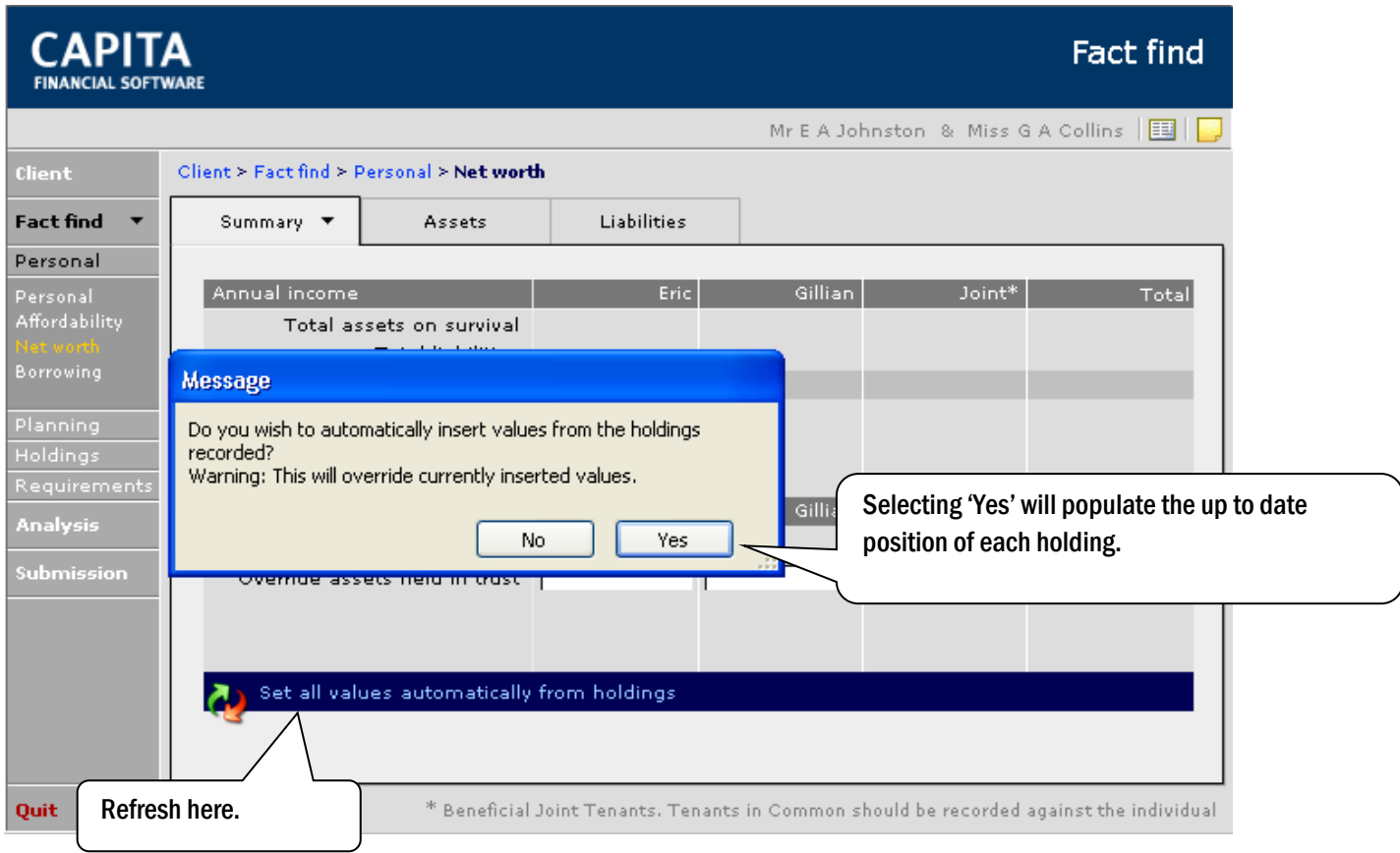

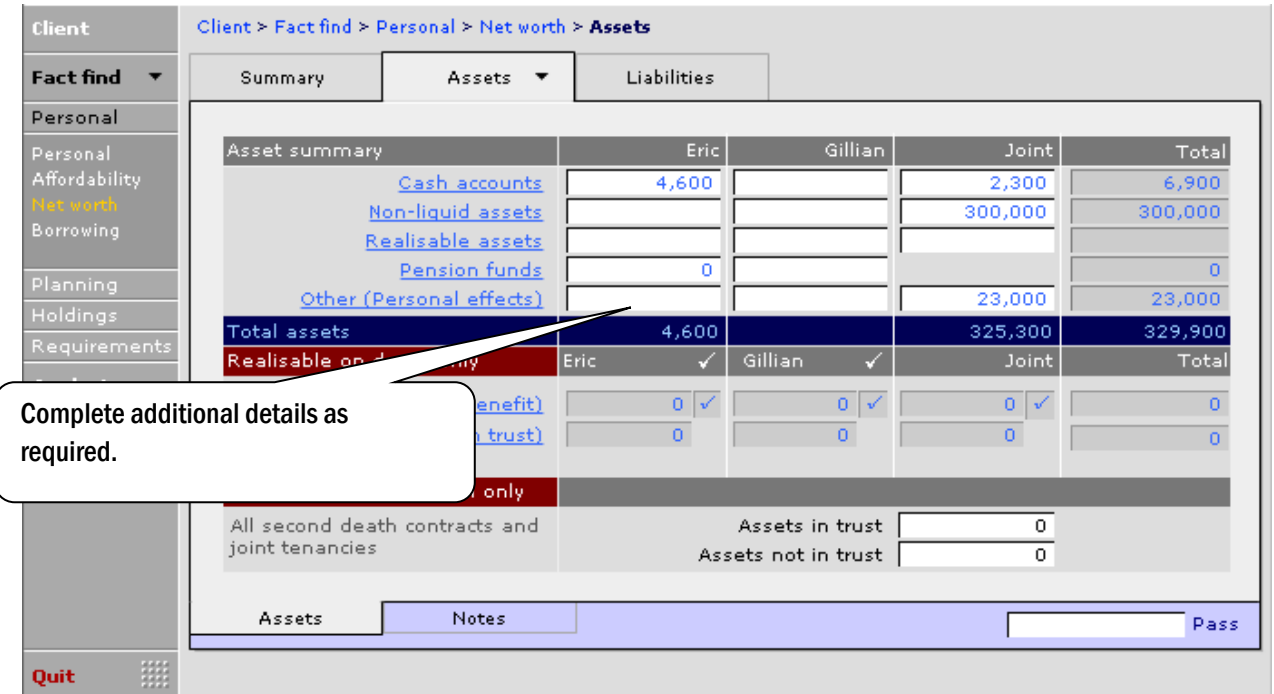

# *6.1.5* **The Borrowings Page**

Complete the 'Liabilities' tab in the same way, (refresh has already been done from the summary page).

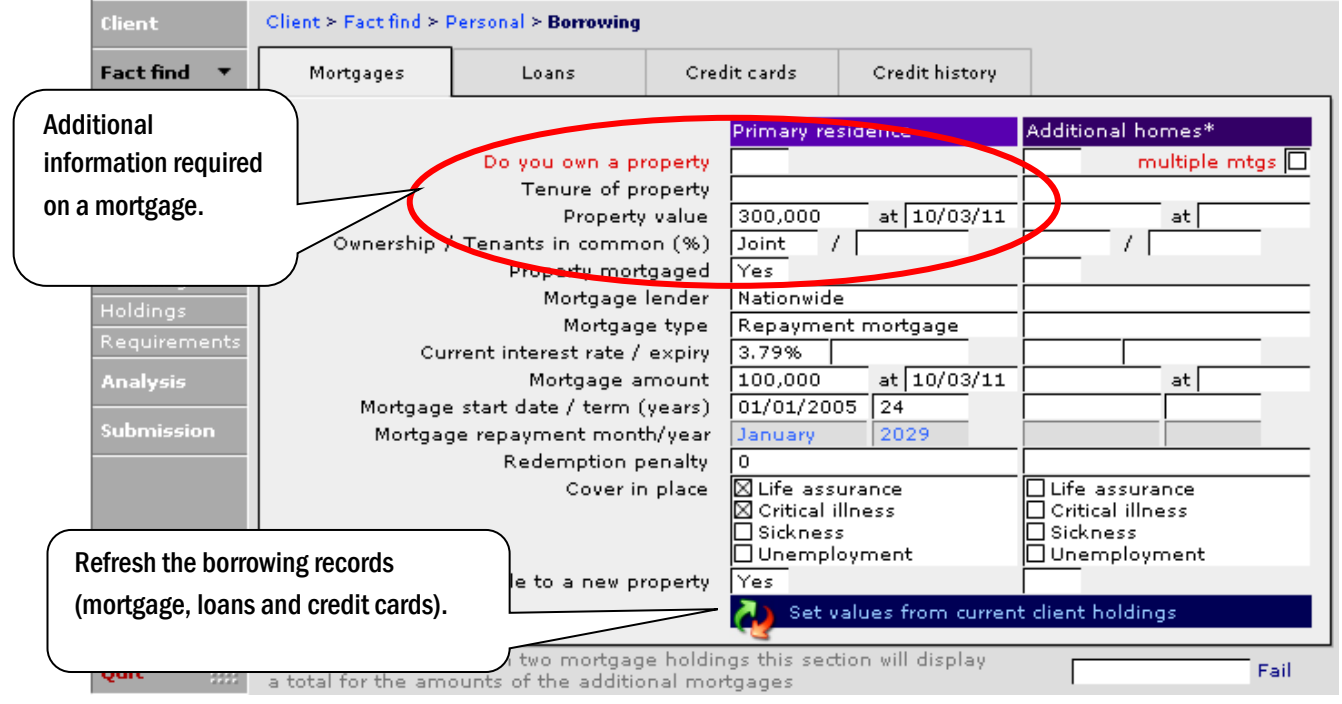

## There are some more tabs here that can be used to record information.
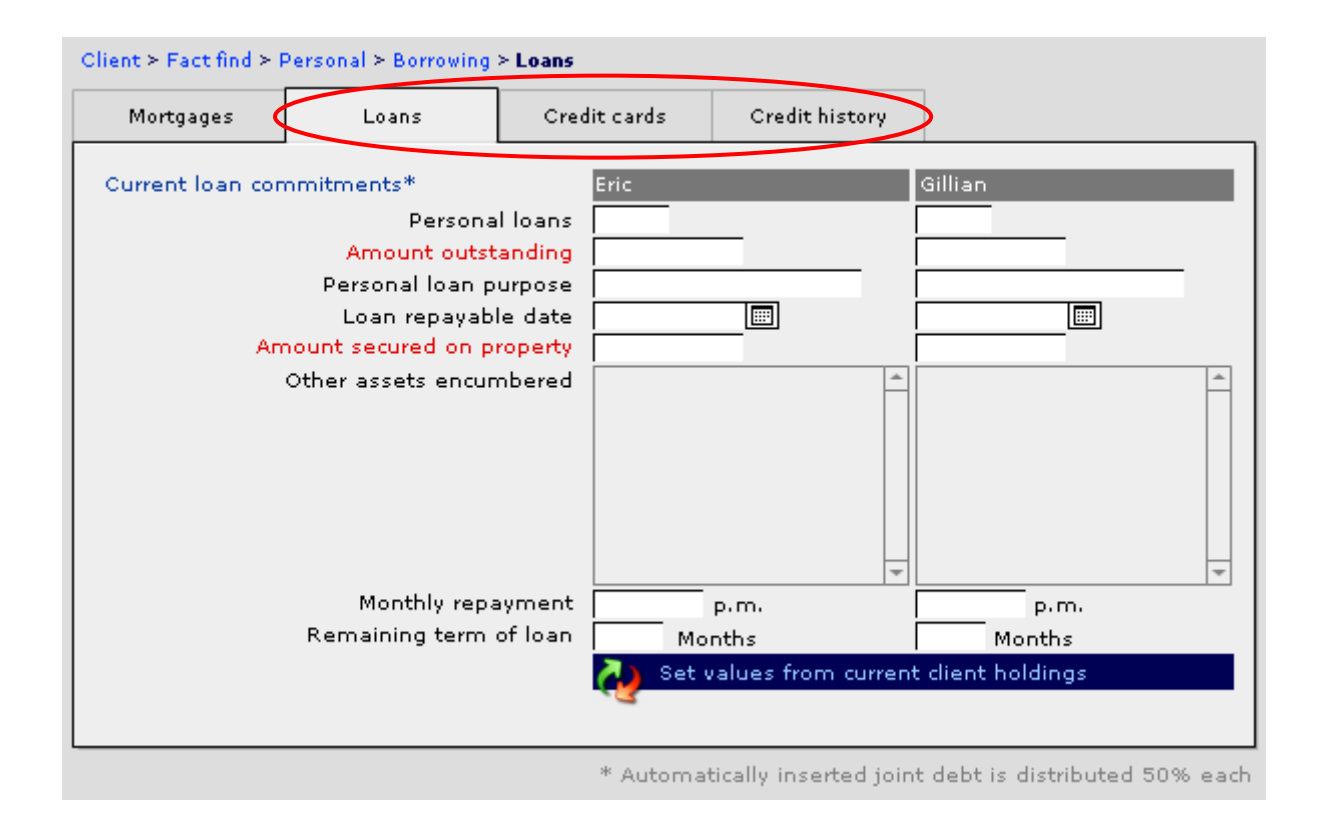

# 6.2 Planning

This Planning section needs to be completed as required. Record the planning priorities for the Client, the Adviser and then the Agreed priorities:

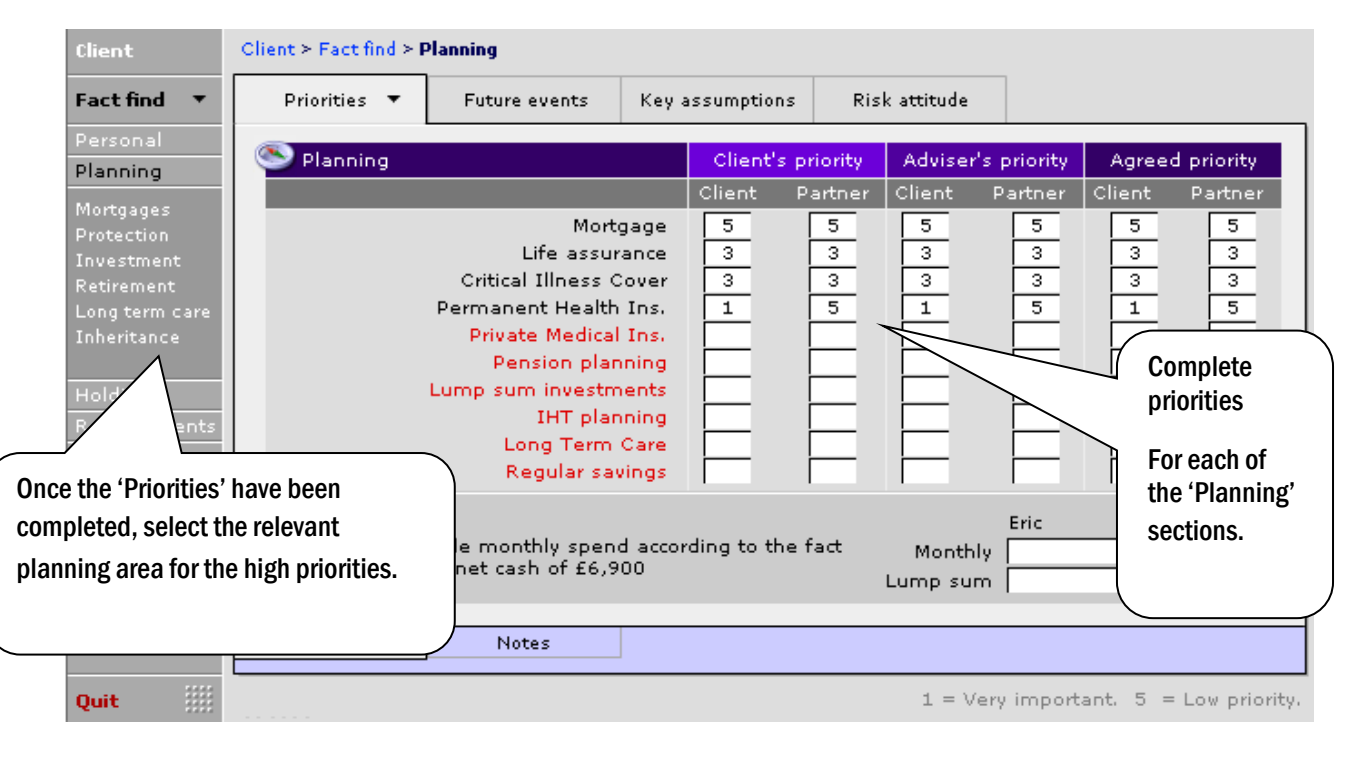

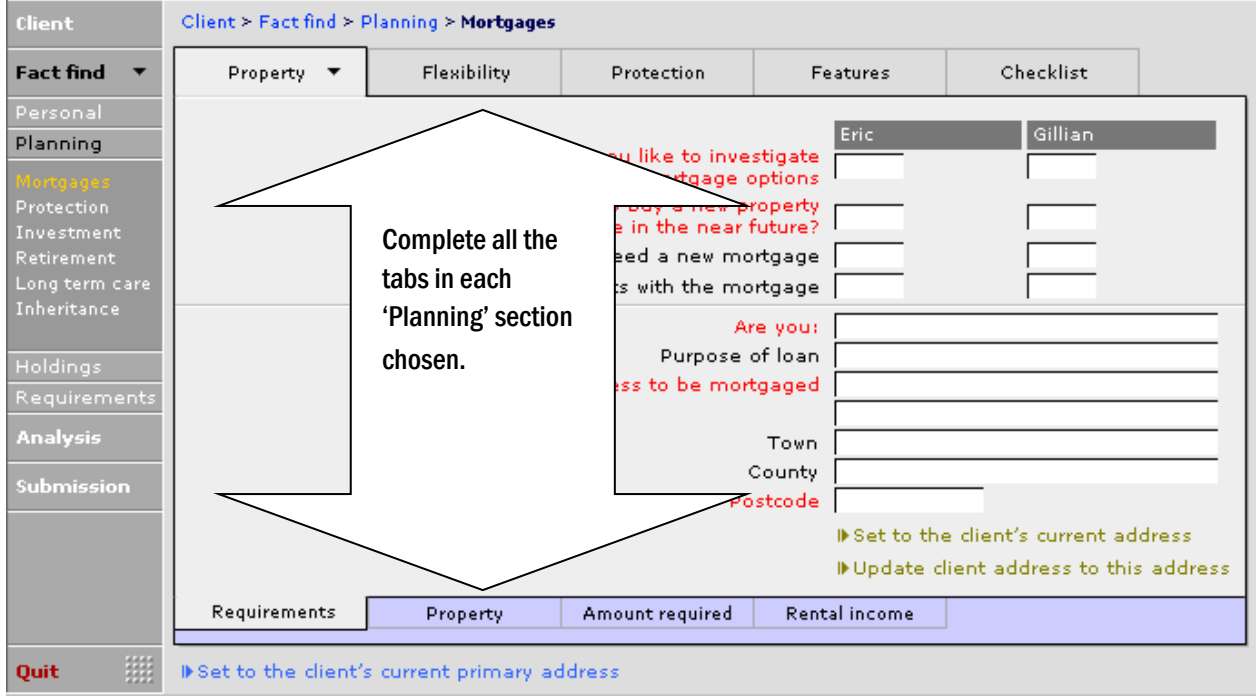

Future events/known changes that may affect the client being able to afford any recommendation as a result of this, can be recorded:

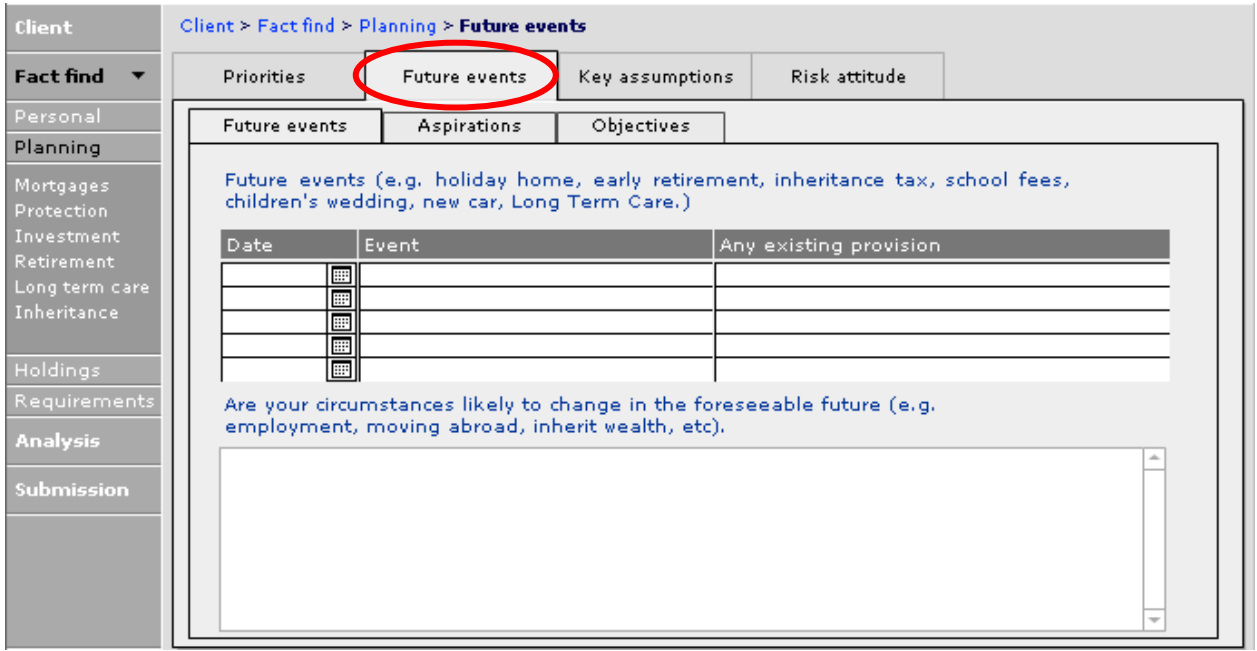

#### Enter 'Key assumptions' to be used in planning and calculators:

This document is the property of Capita Financial Software Ltd (CFSL) and the information contained herein is confidential. This document, either in whole or in part, must not be reproduced or disclosed to others or used for purposes other than that for which it has been supplied, without CFSL prior written permission. CFSL – www.capitafinancialsoftware.co.uk**. October 2012 v4.1**

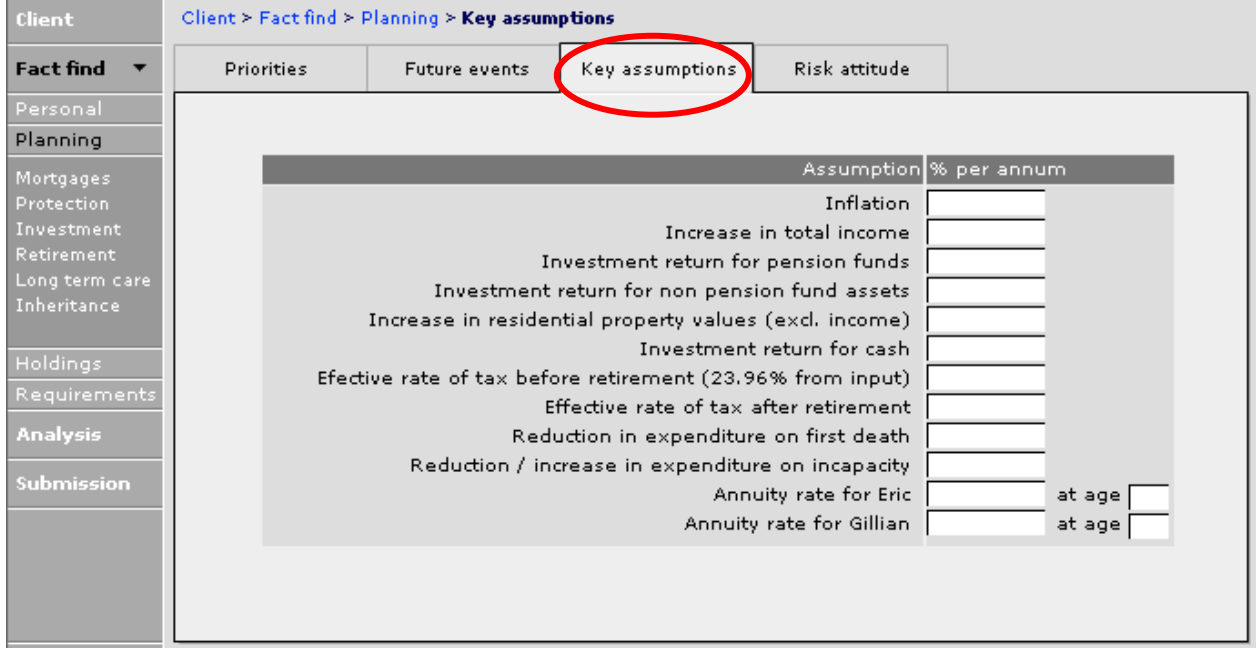

There are three sets of attitude to risk questionnaires:

- Generic Questionnaire
- Barrie & Hibbert questionnaire
- Dynamic Planner questionnaire

All the questions will demonstrate that you have explored with your clients their attitude to risk before making any recommendation.

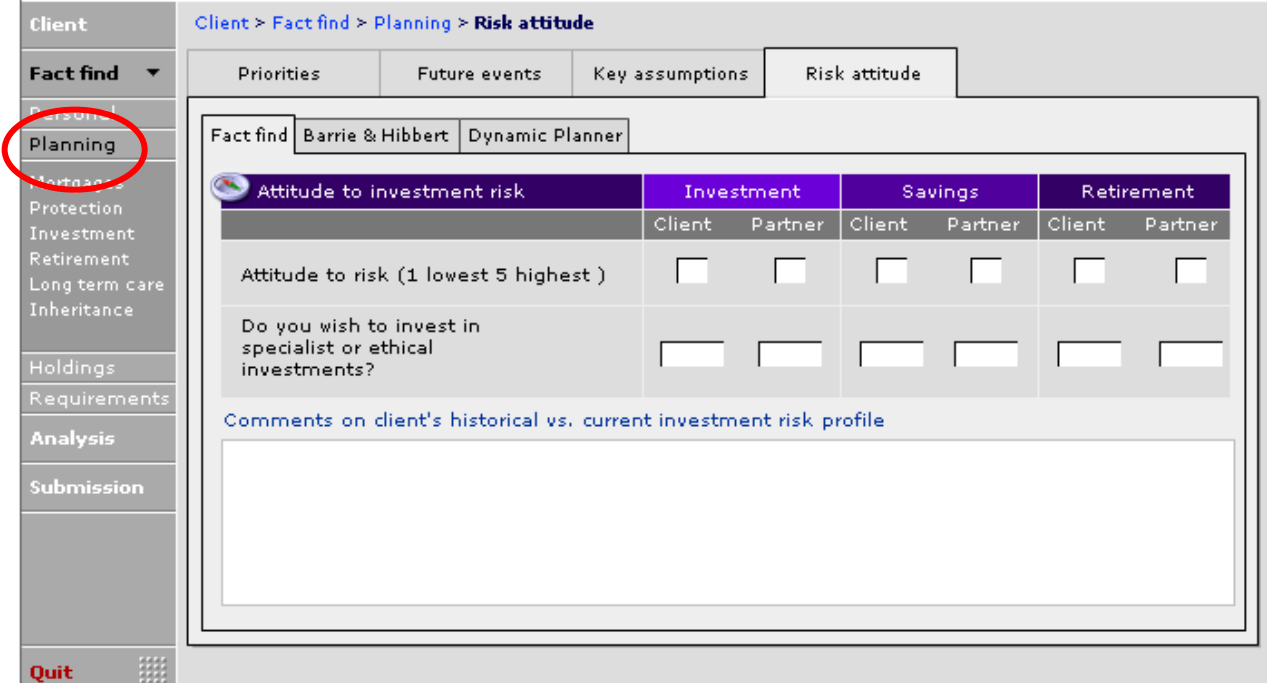

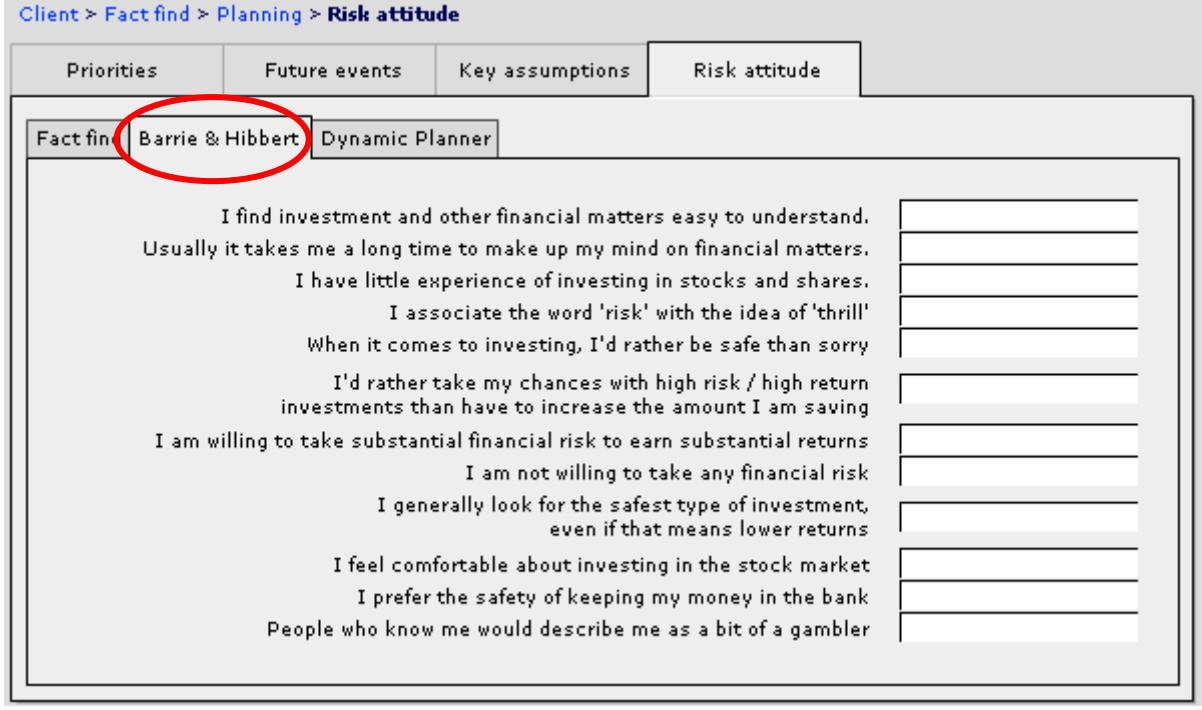

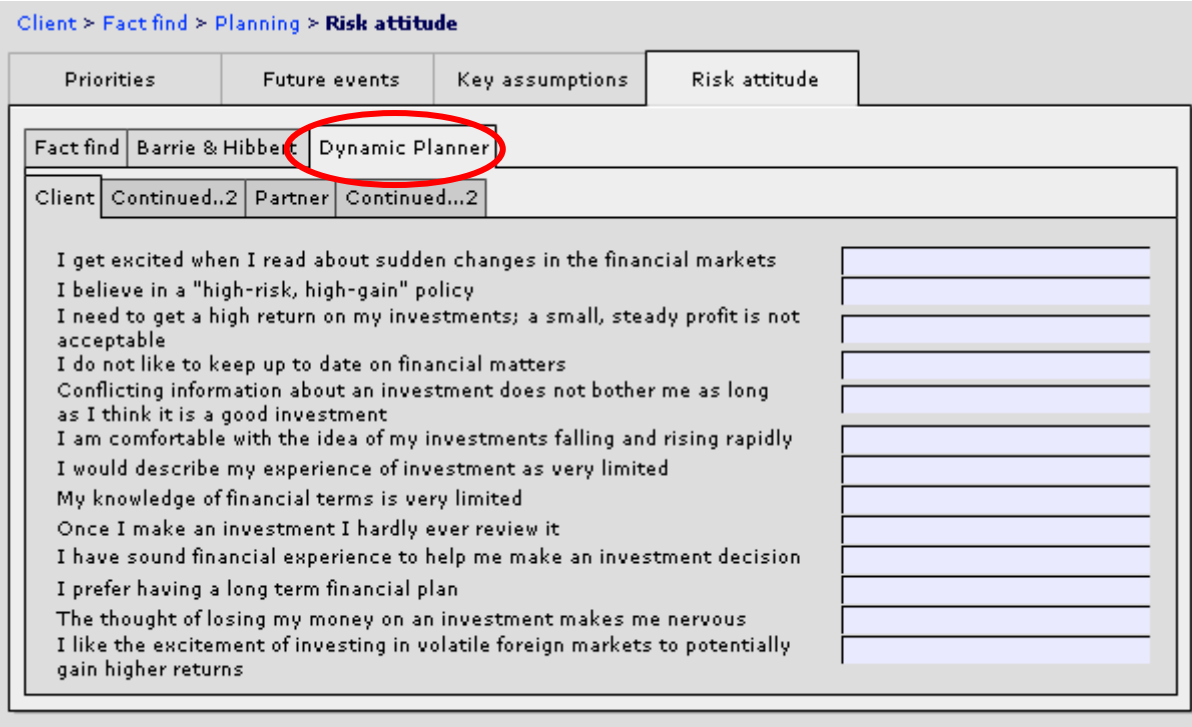

### 6.3 Requirements

The final "input" section of the fact find is the 'Requirements' section. 'Requirements' is the equivalent of 'Enquiries' within the CLIENTS module.

As with holdings, requirements that are added in the FACT FIND module do not require as much information as when they are added in the CLIENTS 'Holdings' section, therefore this record should be revisited via the CLIENTS 'Holdings' section at a later date to complete the full information:

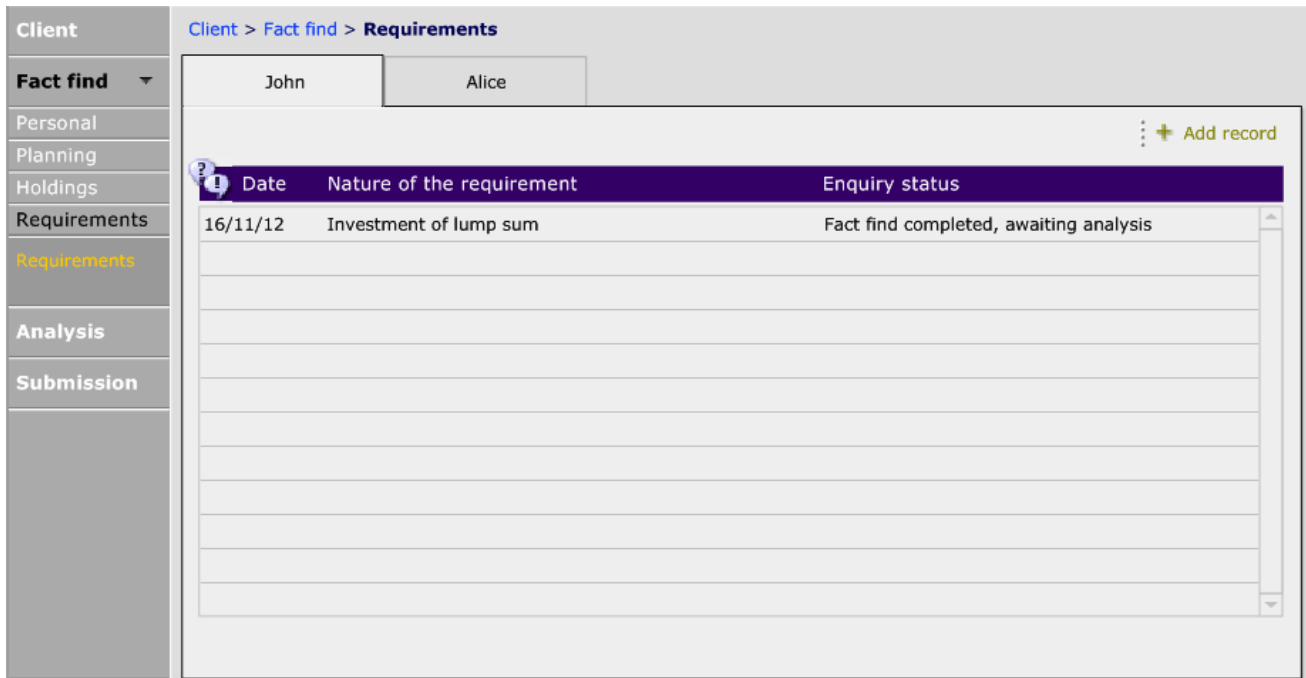

### 6.4 Print Options

To print a blank fact find out or to PDF a completed fact find, navigate to the Print Options tab:

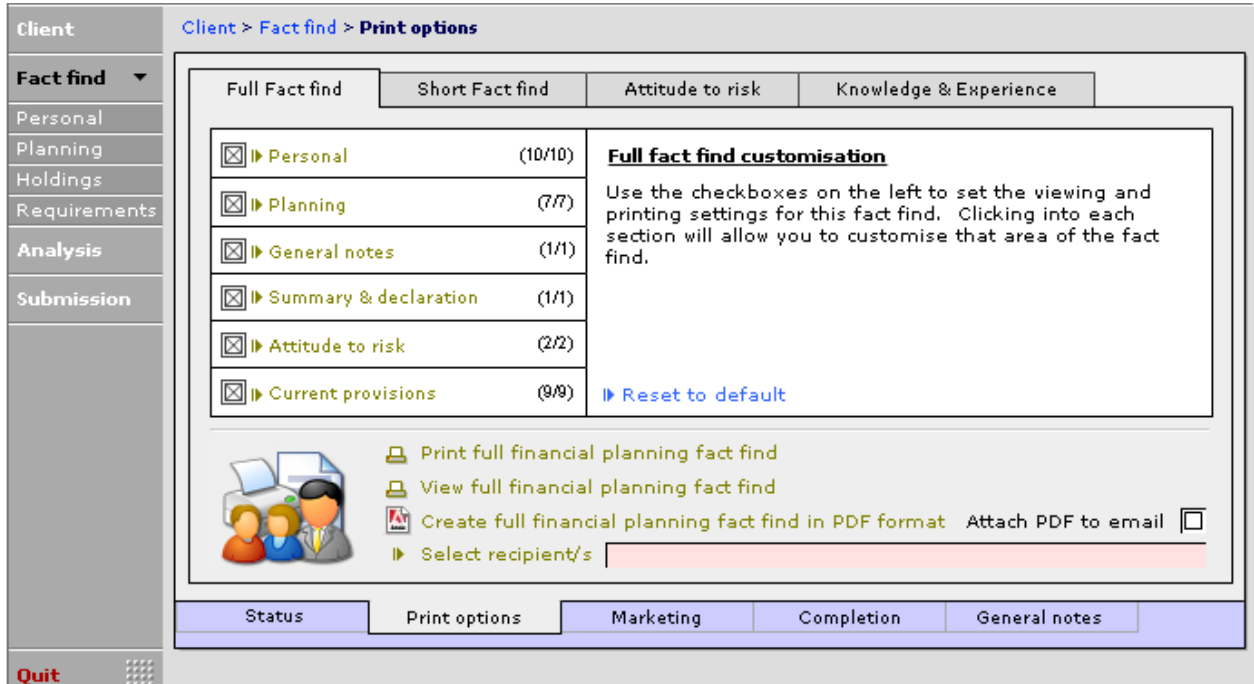

There are two main fact finds on CCD:

- 1) Full Fact Find a full fact find can include all planning sections or can be tailored to meet your company's requirements.
- 2) Short Fact Find No planning sections and less detail in the income and expenditure. There is still the ability to tailor the fact find to meet your company's requirement.

Within the Attitude to Risk tab there will be printable versions of the attitude to risk questionnaires.

A full fact find, or a fact find tailored to meet your company's needs, can be viewed on screen using the

link. It will always display only the areas which have been selected. The pages that need printing can be selected for each individual client, or can be set up under Setup > Technical > Software > Fact find to record the company standard.

When creating a fact find in PDF there is the option to attach the PDF to an e-mail and send to the recipient directly from

D Select recipient/s within CCD. To choose who the e-mail is to be sent to click the

You will then be presented with an e-mail address linked to the fact find:

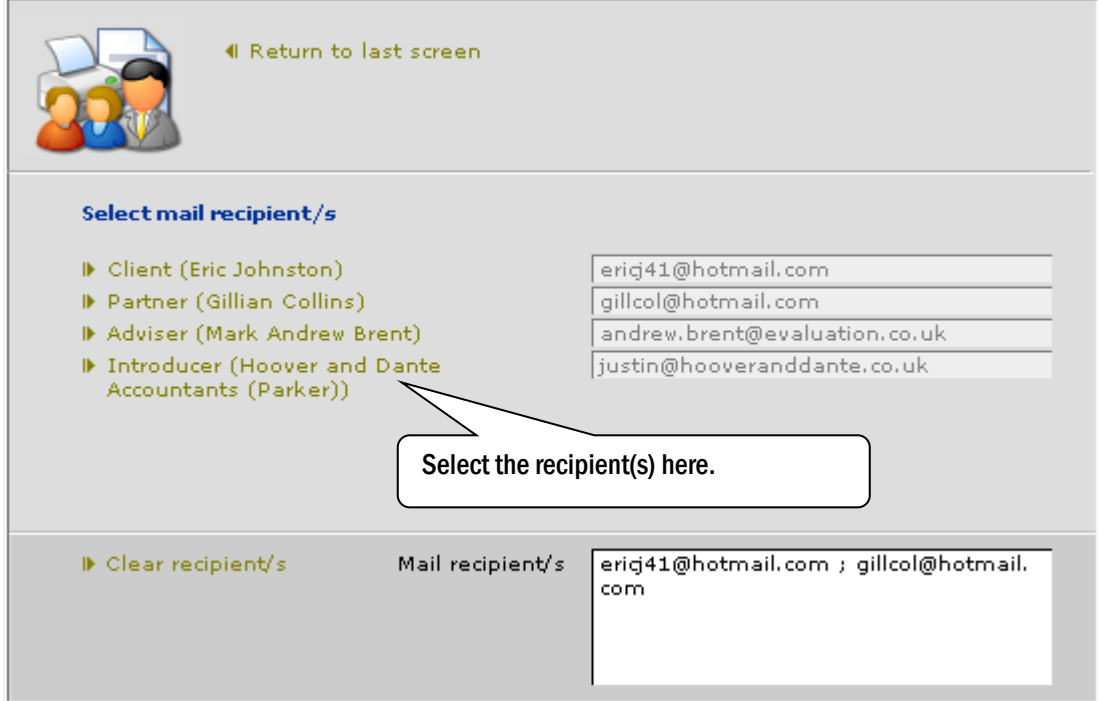

Once the e-mail address is selected and 'Attach the PDF to an e-mail' is checked, selecting 'Create full financial planning fact find in PDF format' will display a new mail message with the e-mail address entered and the PDF fact find attached.

# 6.5 The Short Fact Find

This User Guide has been working through the Full Fact Find so far, but there is another fact find that can be used. The short fact find does not contain the in-depth planning sections:

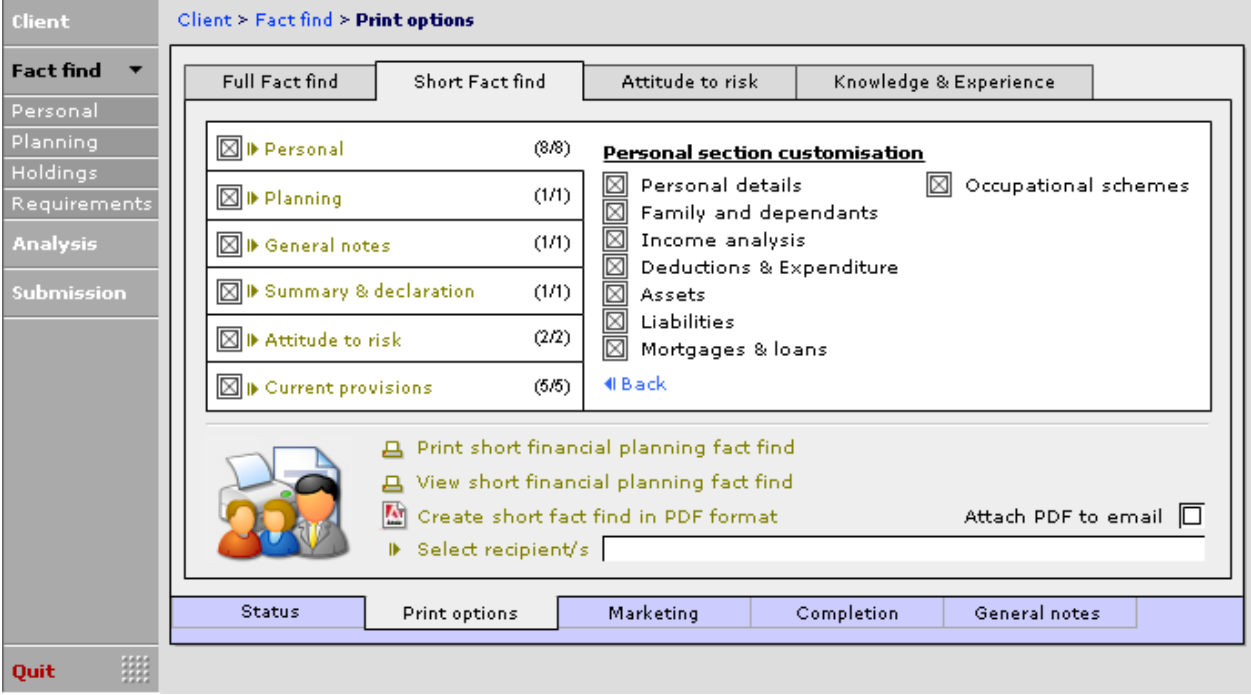

The pages that need printing can be selected for each individual client, or can be set up under Setup > Technical > Software > Fact find to record the company standard.

### 6.6 Attitude to Risk

Within the Attitude to Risk (ATR) section, there is access to different attitude to risk questionnaires. These are only the questionnaires and CCD cannot calculate the ATR of the client.

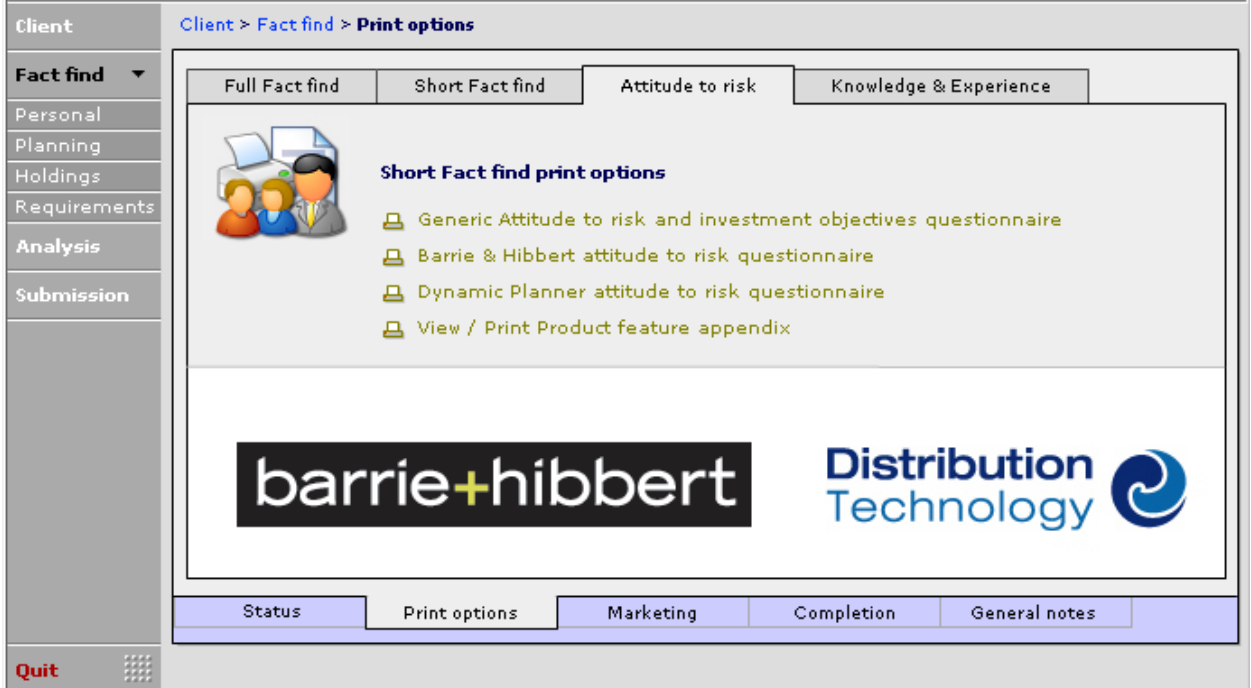

However, information entered into the 'Attitude to Risk' section of the Fact Find will pull through to the Barrie & Hibbert and the Dynamic Planner questionnaires. All three questionnaires can be completed by viewing the questionnaire from the print view.

## 6.7 Knowledge & Experience Questionnaire

The Knowledge & Experience Questionnaire is available as a standalone document or as part of the Fact Finds.

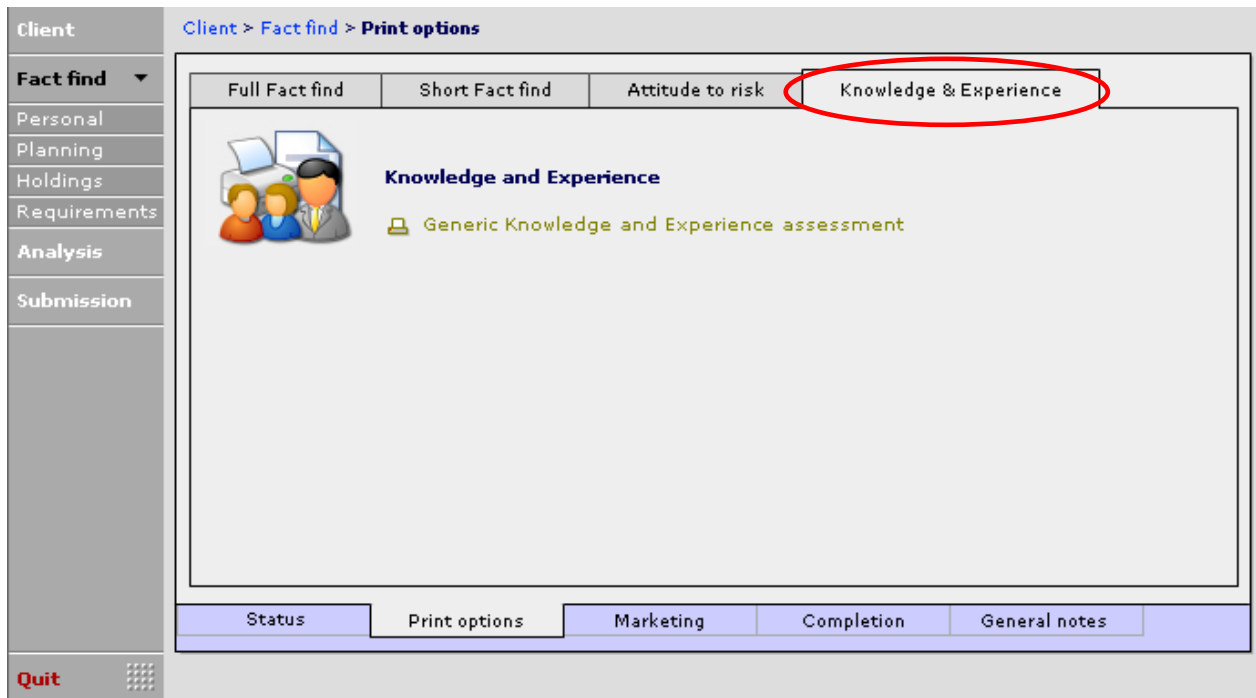

Click on Generic Knowledge and Experience assessment.

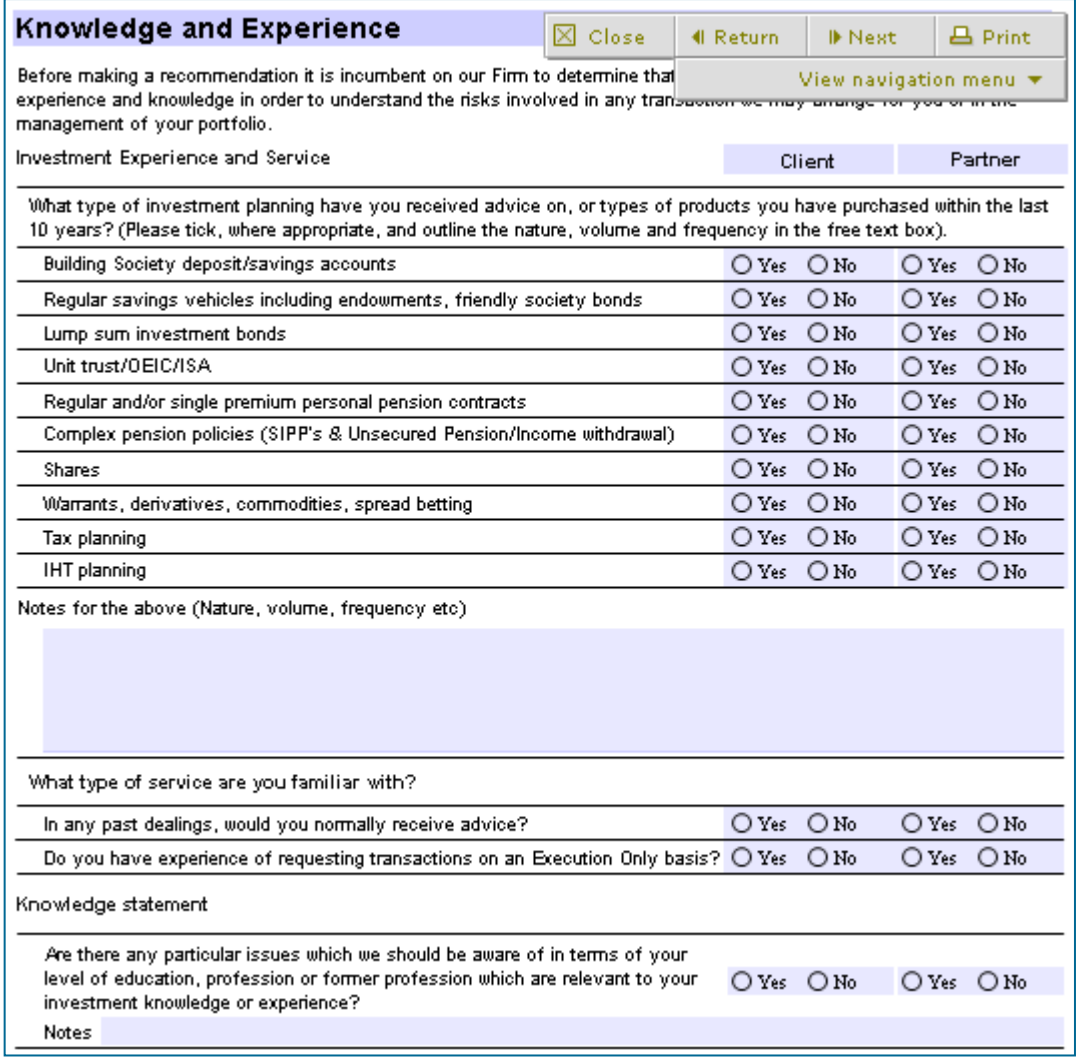

This can be printed off, using the Print button at the top of the page.

### 6.8 Completion

Completion tab gives an overview of the fact find as a whole and which sections have been completed / finished.

This is not a mandatory checklist and is there for information only. The fail/pass can be found at the bottom left of each screen, the additional information drop down list is editable so reasons can be added.

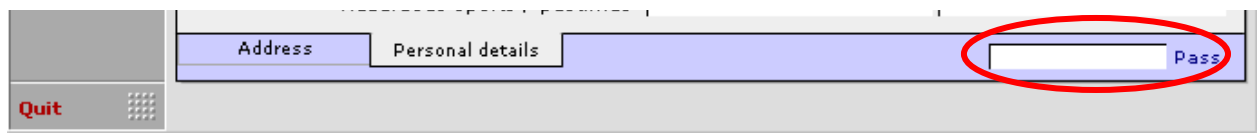

Use the Completion tab to view how much of the Fact Find has been completed:

This document is the property of Capita Financial Software Ltd (CFSL) and the information contained herein is confidential. This document, either in whole or in part, must not be reproduced or disclosed to others or used for purposes other than that for which it has been supplied, without CFSL prior written permission. CFSL – www.capitafinancialsoftware.co.uk**. October 2012 v4.1**

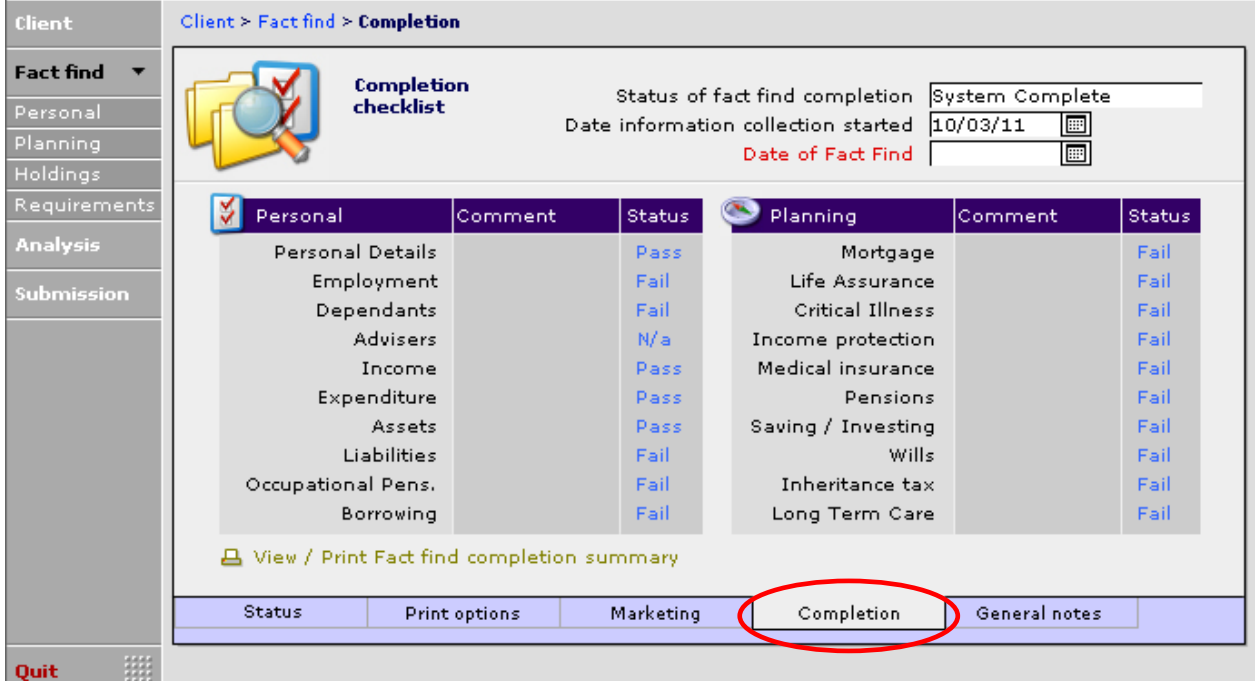

If any sections are not completed, you can click into the 'Comment' area and choose from the dropdown list:

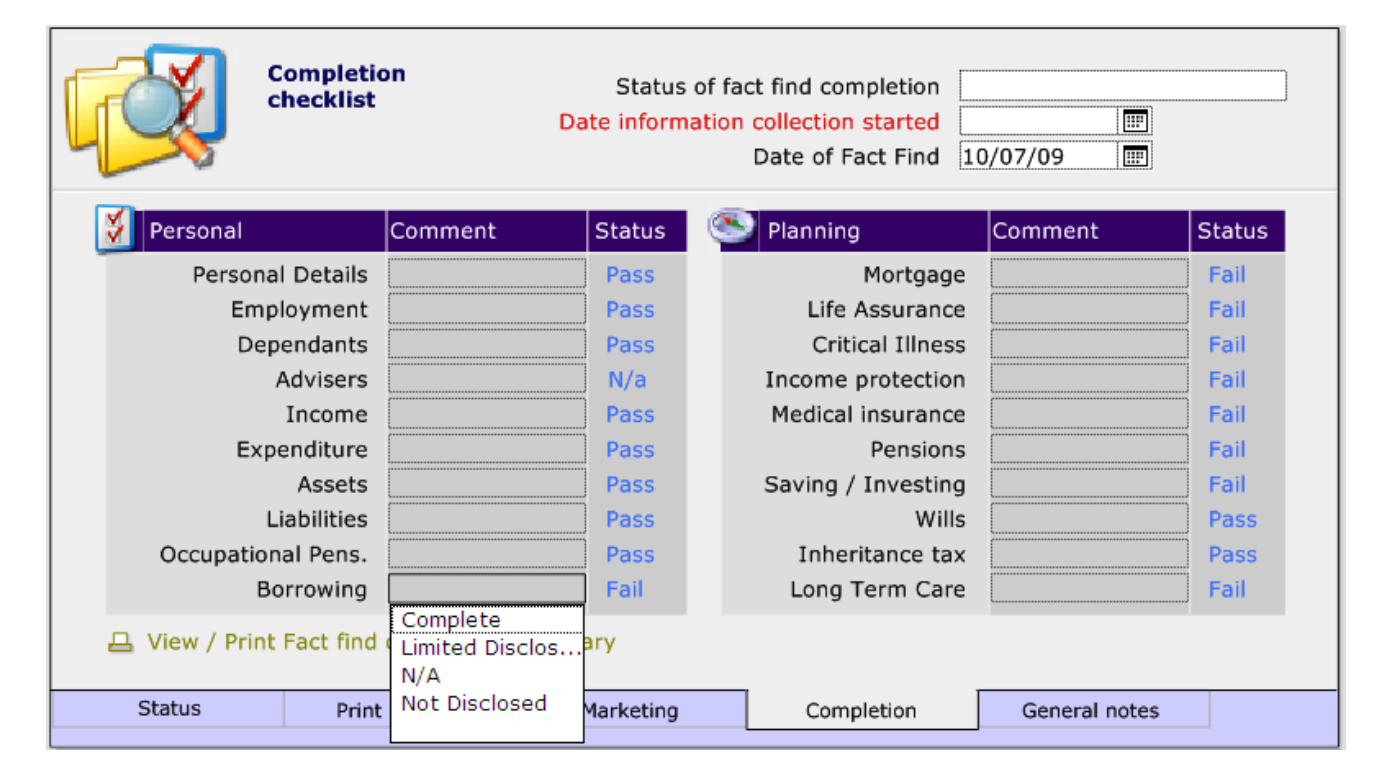

### 6.9 Order for Completion

The Fact Find can be added using Personal, Planning, Holdings and Requirements or by using the 'View fact find' which you will find within the 'Print Options' tab.

This table confirms the recommended route of adding a fact find onto CCD. It ensures that you use the wizards so that information is added once. Enter into the Fact Find module for the chosen client, or find the client when in the Fact Find module.

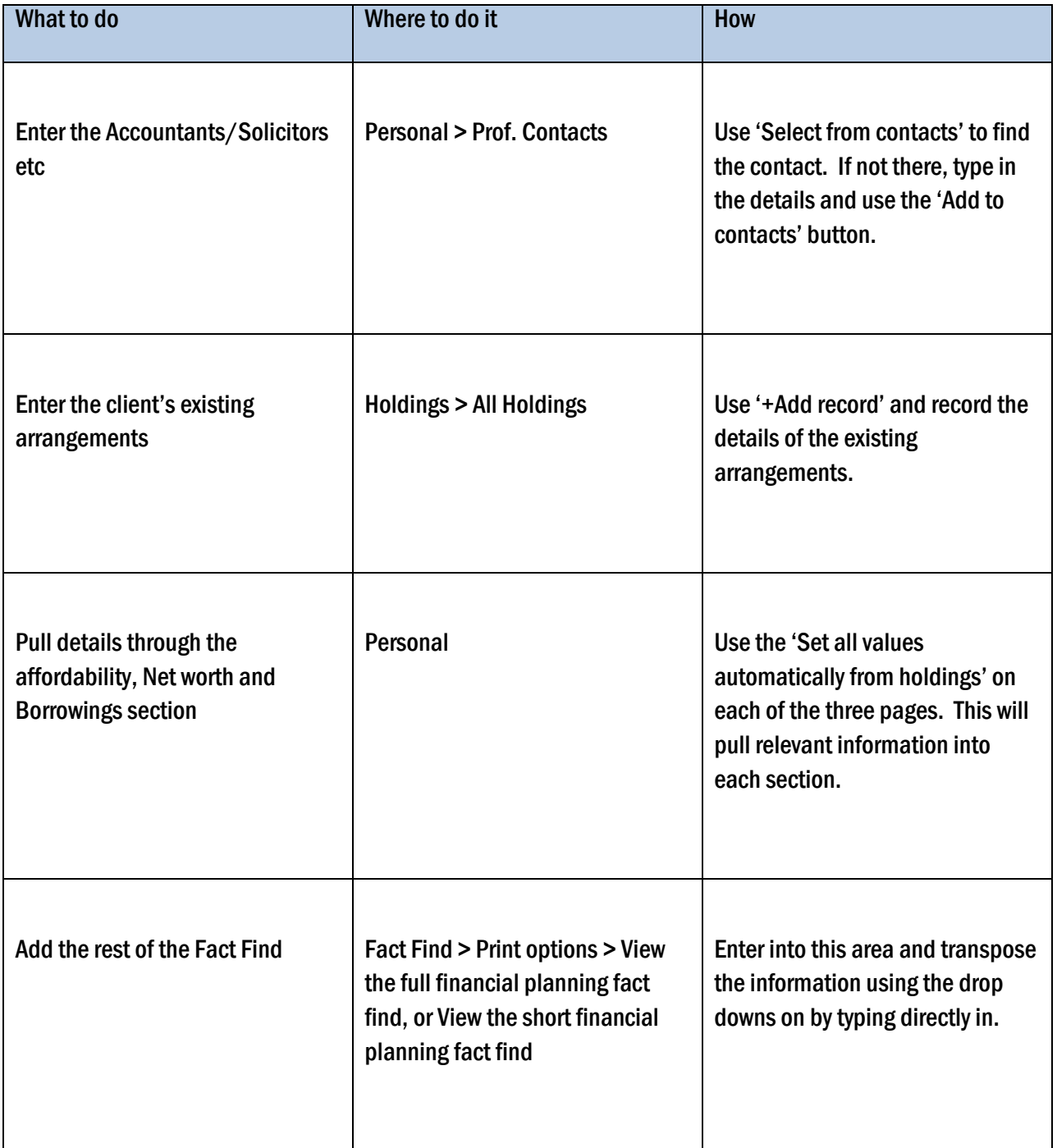

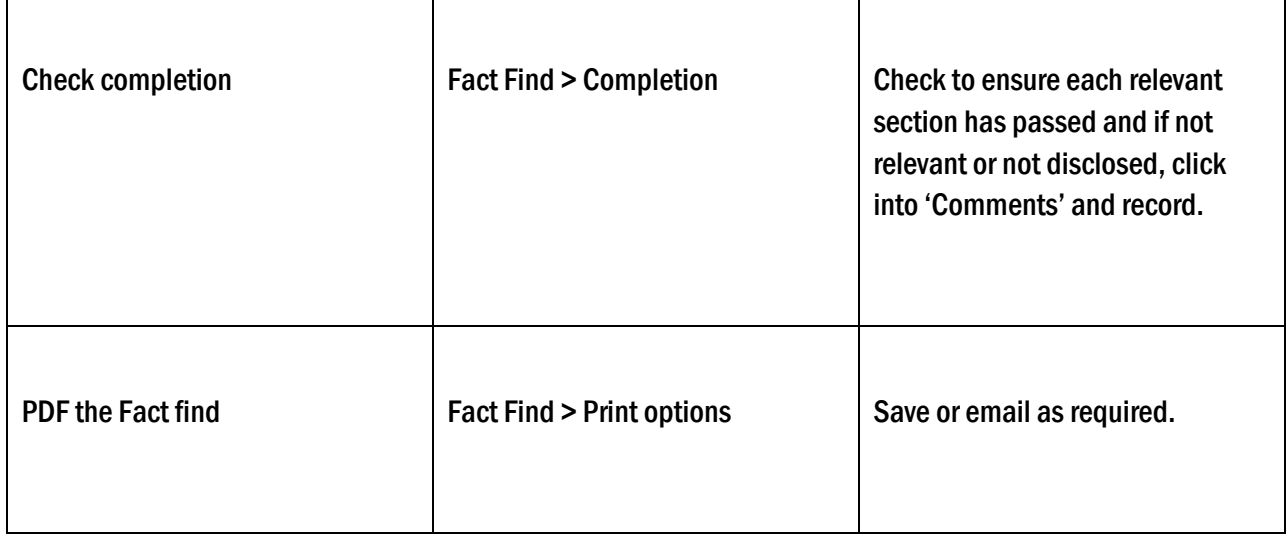

### 6.9.1 Recording the Fact Find in the View Option

To input a fact find in the print view, click on the PRINT OPTIONS button and View full/short financial planning fact find.

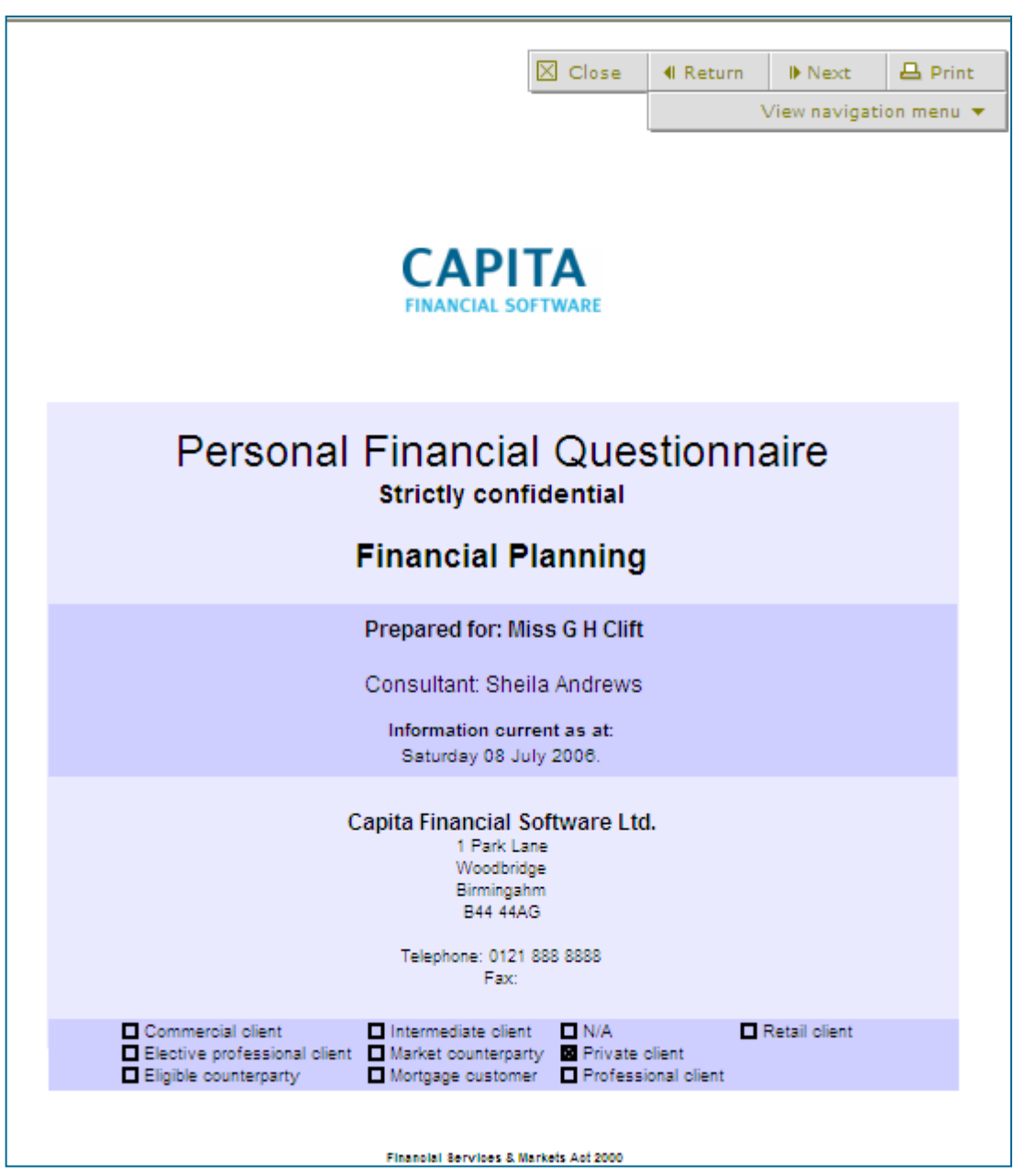

Use the Next and Return button on the 'View navigation menu' to work through and input information onto the fact find. All information, apart from Holdings can be added into the fact find in this way.

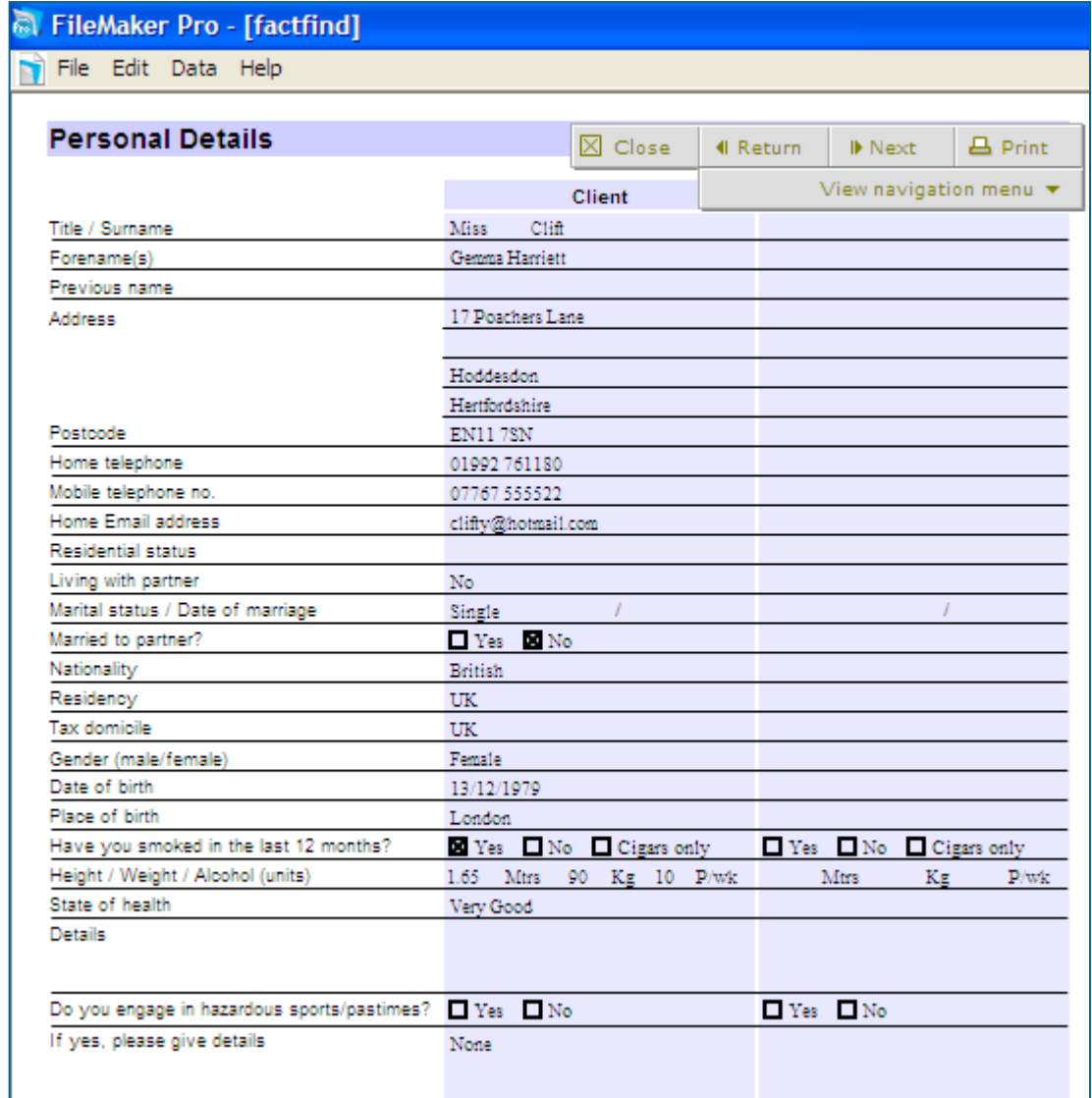

Whenever information is added or amended on a fact find, before exiting the FACT FIND module the fact find should be saved as a PDF. This will create a permanent record of the fact find at a moment in time out side of CCD. To find out where your PDF's are stored, navigate to SETUP and TECHNICAL, this will tell you where your PDF store is.

### 6.10 Analysis

The Analysis section of CCD is where the shortfall calculators, holistic reports and integrated research tools are found. This section is covered in depth on our Financial Planning tools course. For further information about this course please contact the Client Care Team on 0800 028 0033.

# **7 Ongoing Client Servicing**

Work' is added at client level and 'Tasks' are added at holding level. This is the only difference between them. The method for adding a work or task record is exactly the same for both items, the only difference is the work is linked to the client and therefore can only be viewed at client level while a task is linked to a holding and therefore as the holding is linked to the client, a task record can be viewed at both holding and client level.

### 7.1 Work and Tasks

Work/Task records can be diary notes for items to do in the future, a record of items completed, a record of a conversation with a client/provider, a record of correspondence sent to/from a client/provider, a record of time to be billed to a client or a combination of the above.

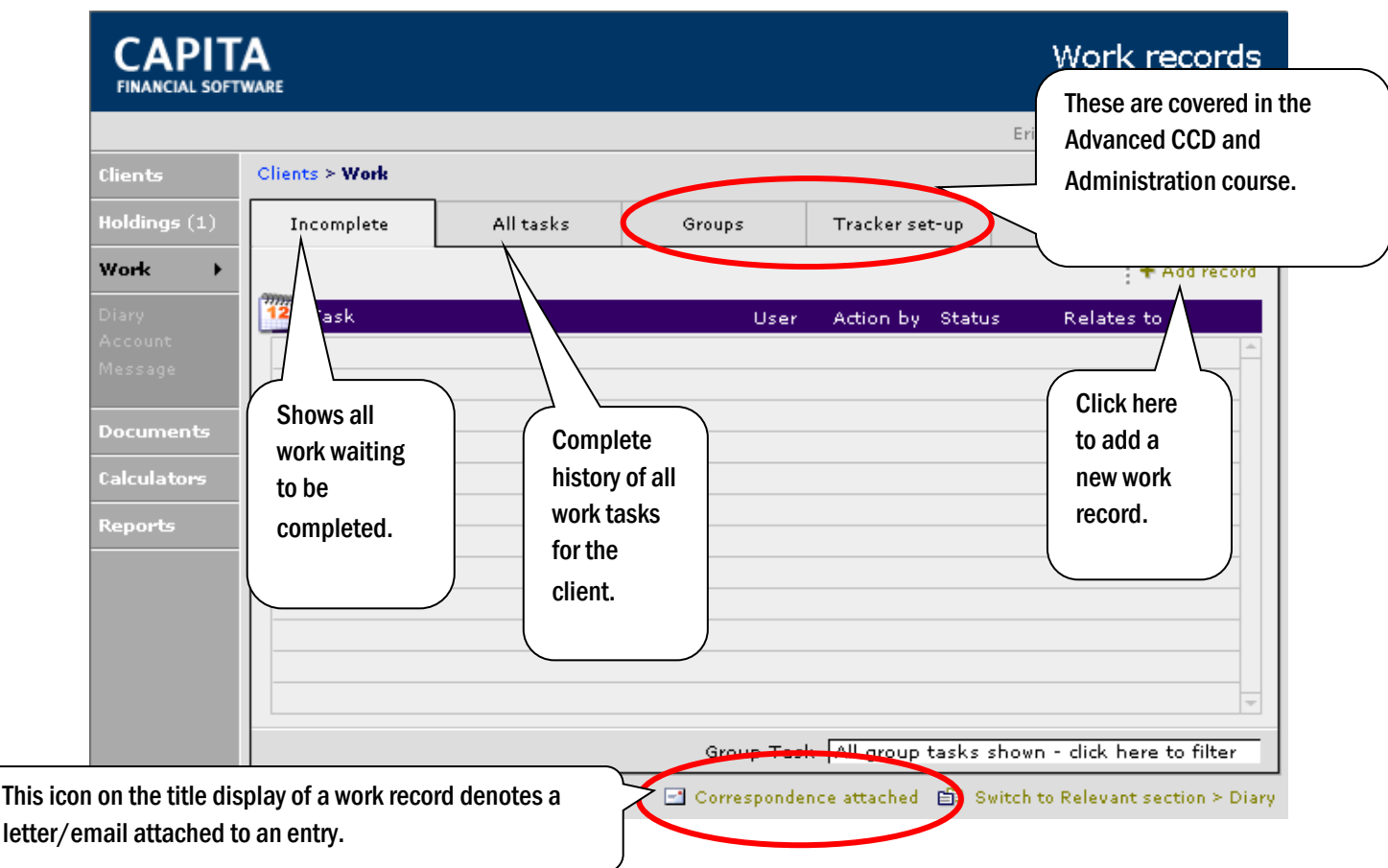

This document is the property of Capita Financial Software Ltd (CFSL) and the information contained herein is confidential. This document, either in whole or in part, must not be reproduced or disclosed to others or used for purposes other than that for which it has been supplied, without CFSL prior written permission. CFSL – www.capitafinancialsoftware.co.uk**. October 2012 v4.1**

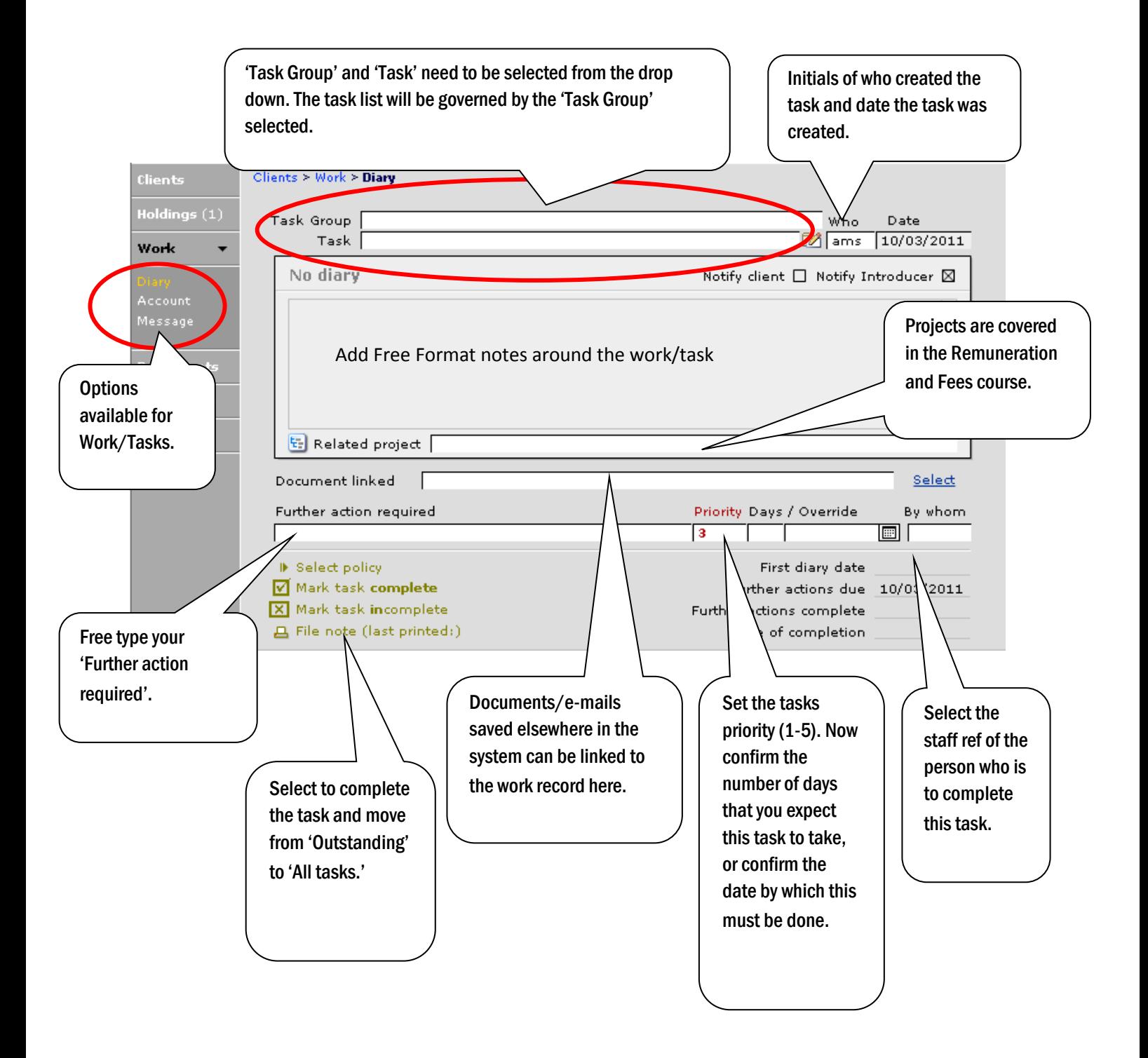

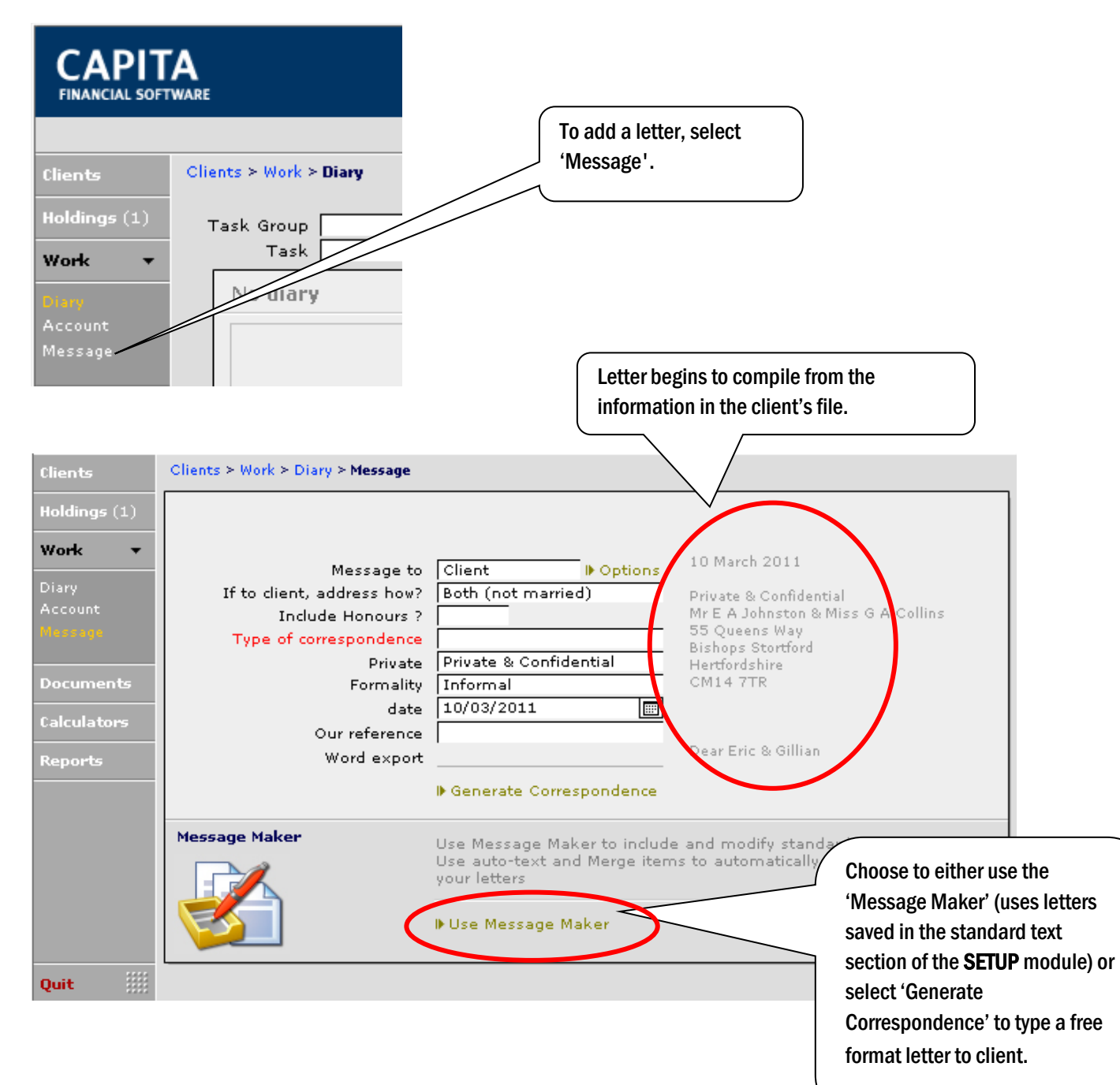

To add a letter to the task, select 'Message' from the left hand menu:

When using Message Maker you can select a pre saved letter from standard text or create a letter using merge fields to pull information already input into CCD into the letter:

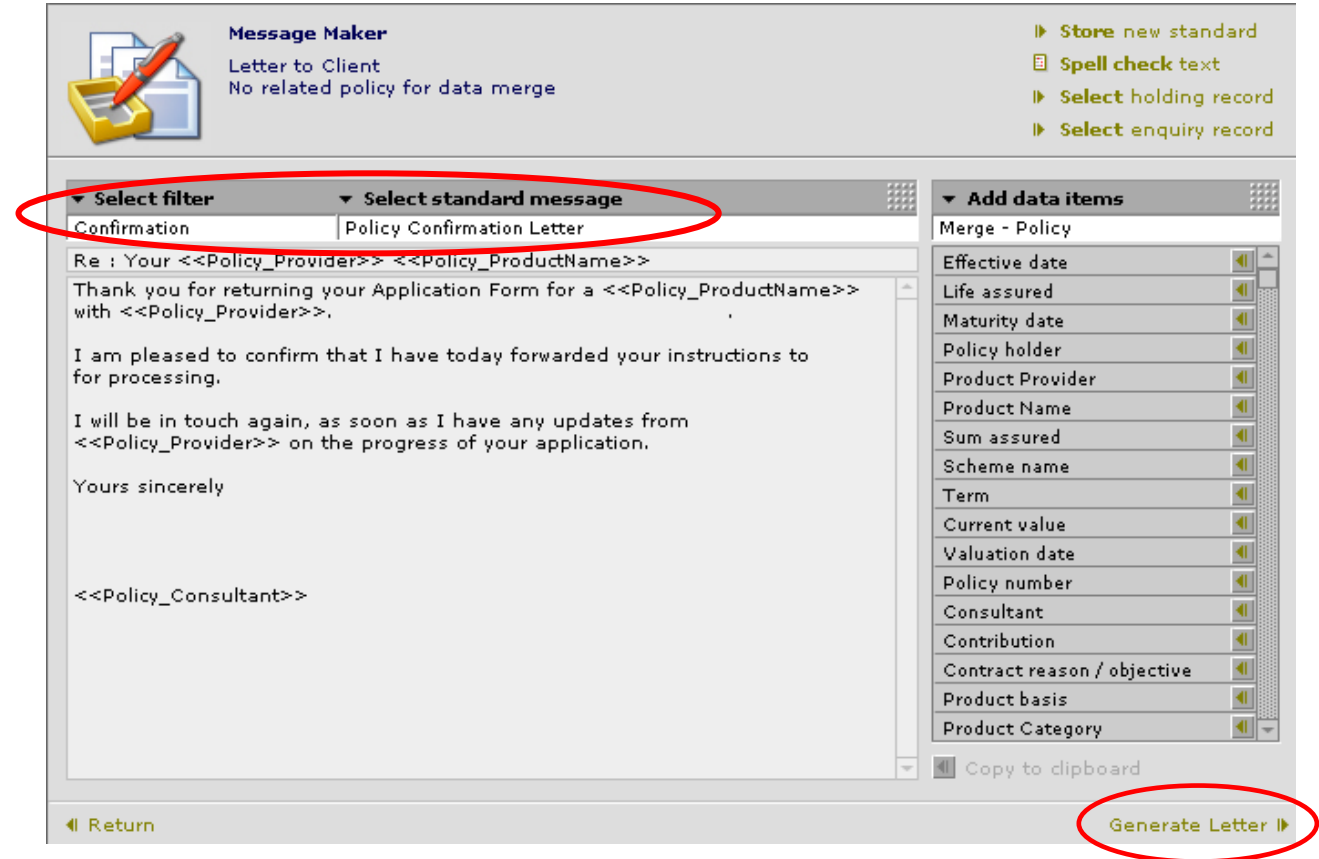

This shows a letter using the merge field's facility in CCD. How to create and save letters is covered in the Advanced CCD and Administration Course for further information please contact our Client Care Team on 0800 028 0033.

When the letter is complete, select 'Generate letter' at the bottom of the screen, complete any missing data fields and then output to MS Word and print. MS auto saves the letter in the document store specified in the SETUP module and TECHNICAL. A link is created between the work record and the word document to enable viewing in the future.

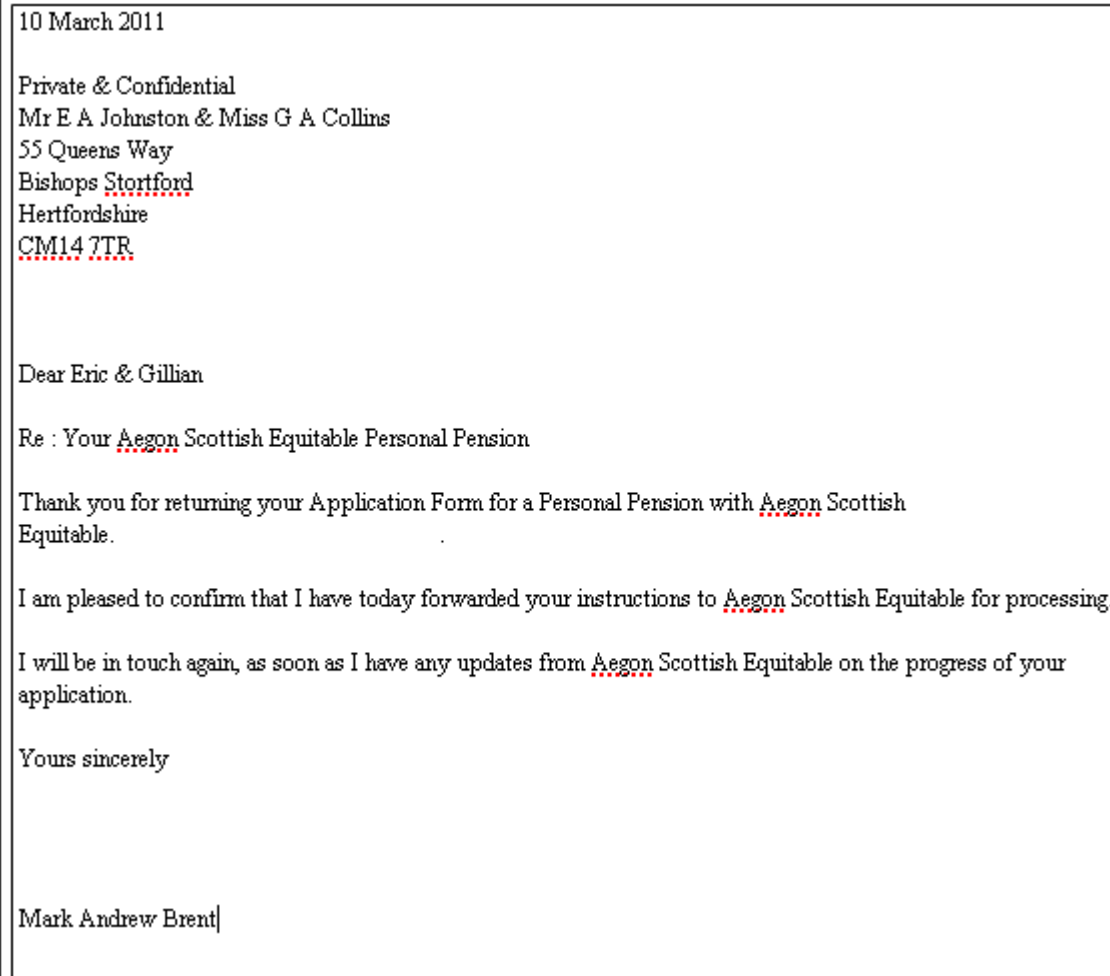

#### This letter can be output to MS Word.

The last option in work and task is ACCOUNT. This is where you can turn the clock on and off in order to create chargeable time records for the client:

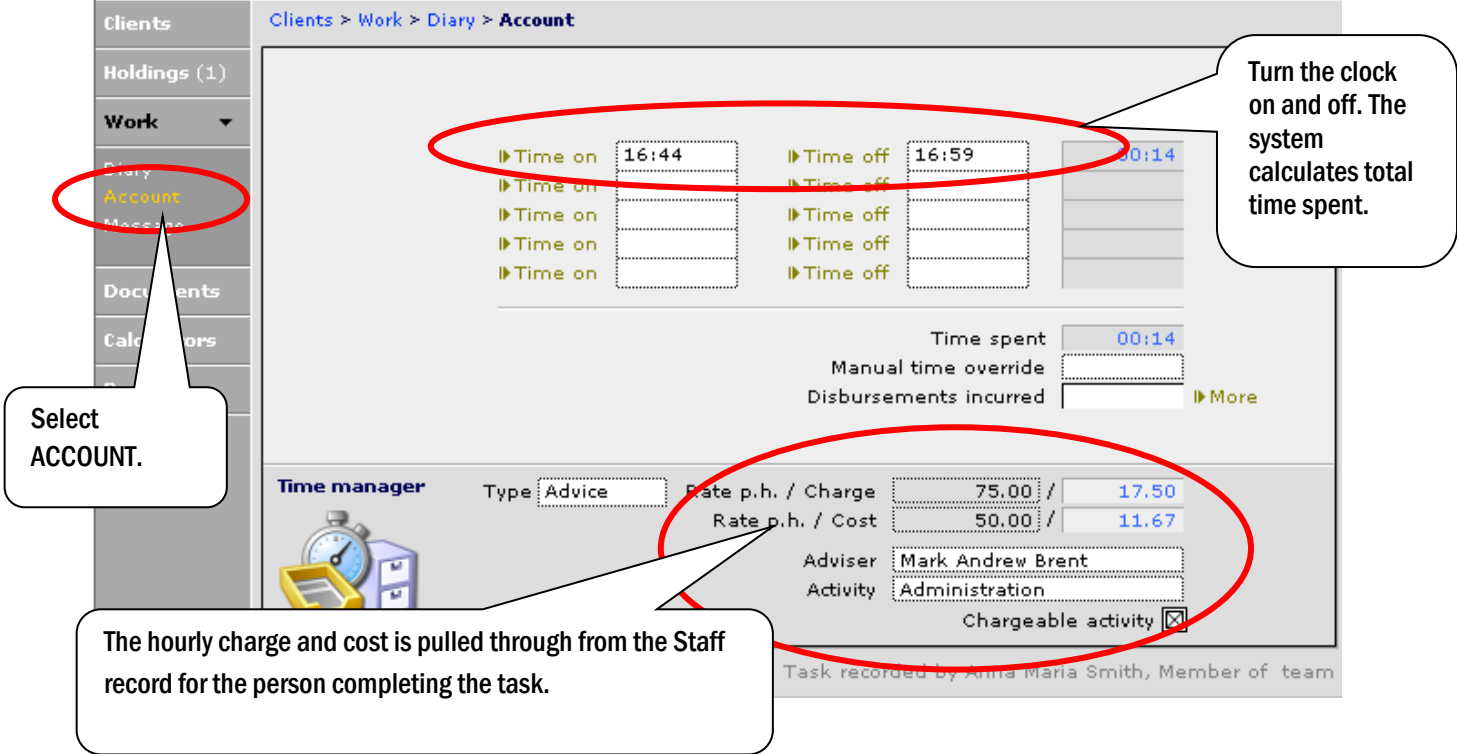

### 7.2 Valuations

There are two methods of valuing clients and these are by Financial Express and by Contract Enquiry.

Financial Express will automatically update the Bid price on clients' holdings when the fund has been selected from the Financial Express price list. We have covered this in earlier parts of this manual, (Editing your CCD Setup - Prices and in Adding Enquiries and holdings - Adding a product based holding).

Contract Enquiry allows up to date values to be retrieved directly from the product provider. This can be done on an individual basis or on a bulk basis. A list of Providers and types of policy available for contract enquiry are covered on our web site www.capitafinancialsoftware.co.uk along with the implementation and sign up guide:

### 7.2.1 Requesting a CE Valuation

This section confirms how to use CE to obtain individual holding valuations. Start on the **Details** page of the holding that needs to be valued:

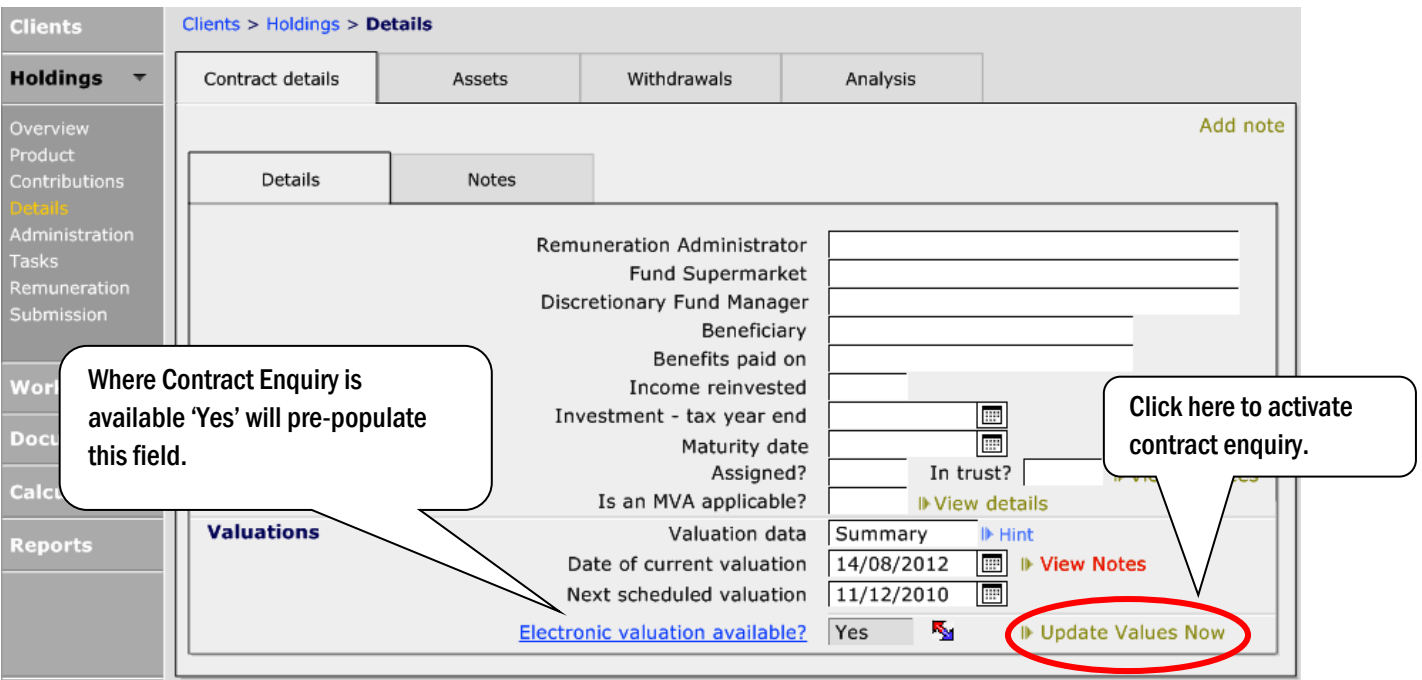

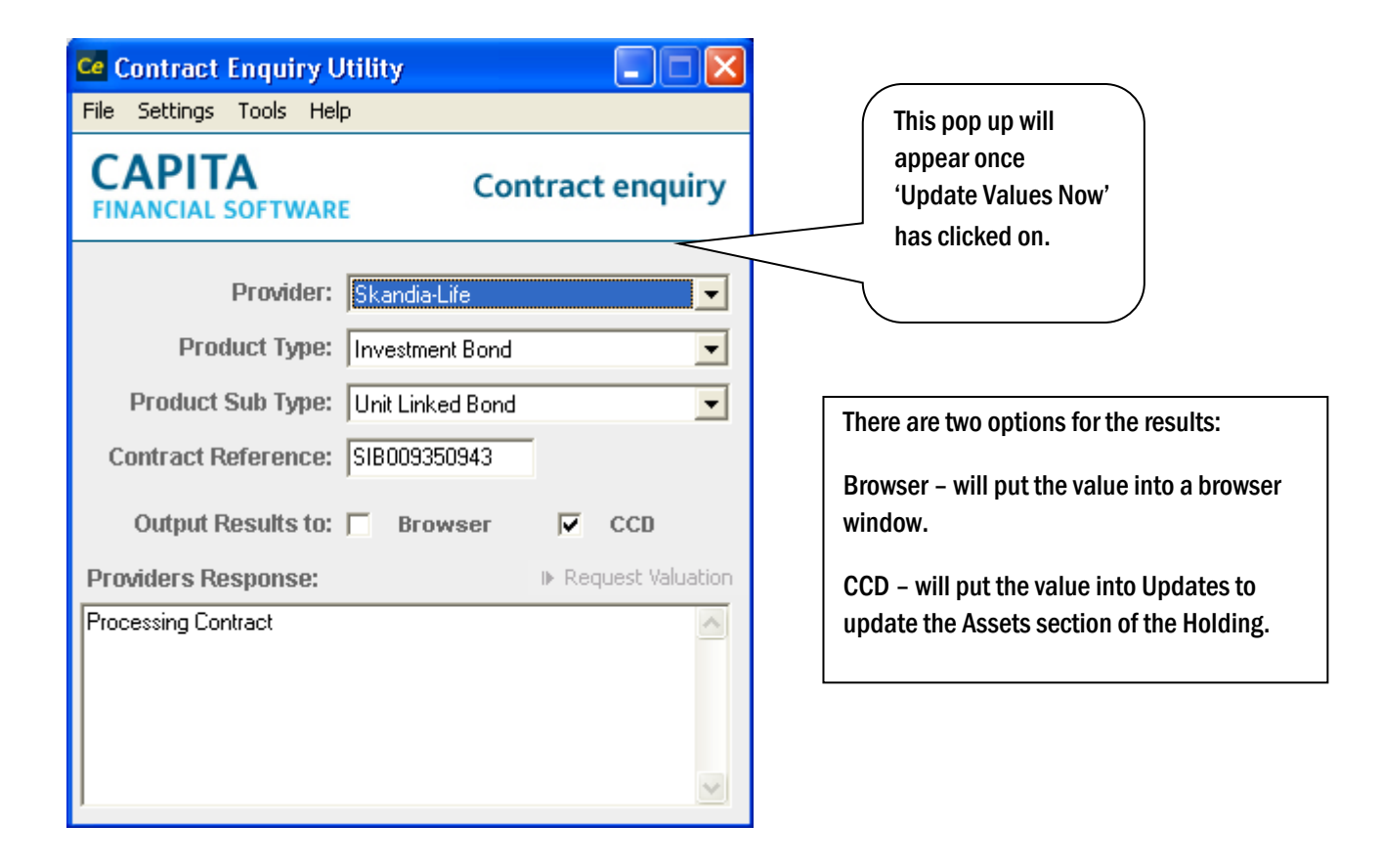

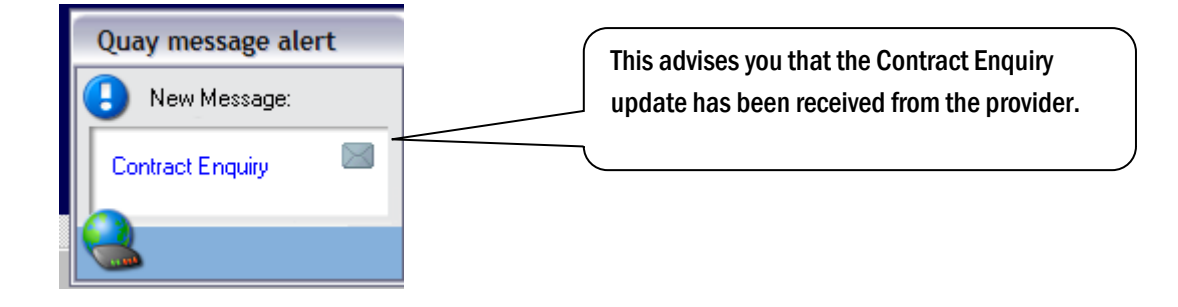

The Contract Enquiry message will be found in the 'Received' section of the UPDATES module. Navigate using this button ID Process electronic valuation within Updates Section or by quitting out of the Clients module.

### 7.2.2 Processing the Valuation

If the values have been selected to come back to CCD, the message will show like this:

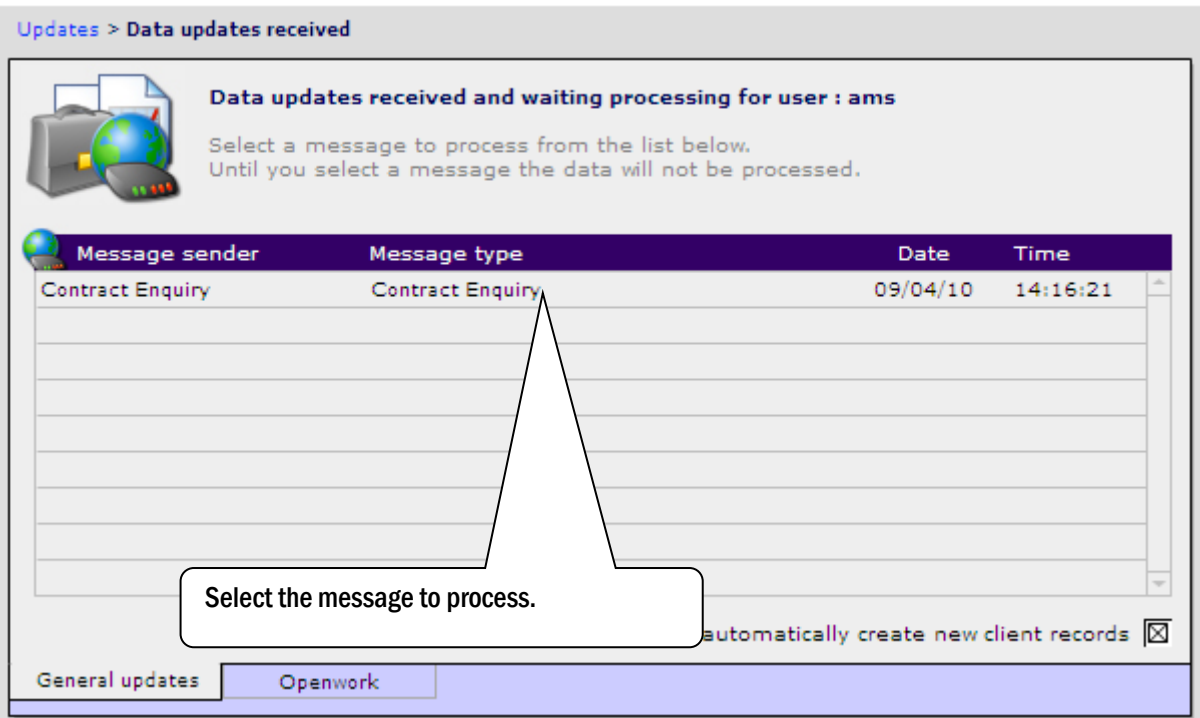

NB: if more than one contract enquiry message is here, by selecting one for processing all outstanding contract enquiry messages will be processed. Messages other than contract enquiry messages waiting in the received box will remain here.

If the message has been sent back from the provider with all the necessary information, when processing it will simply update the information in the client's holding.

If the message has been sent back from the provider with some necessary information missing, the following screen will be displayed:

This document is the property of Capita Financial Software Ltd (CFSL) and the information contained herein is confidential. This document, either in whole or in part, must not be reproduced or disclosed to others or used for purposes other than that for which it has been supplied, without CFSL prior written permission. CFSL – www.capitafinancialsoftware.co.uk**. October 2012 v4.1**

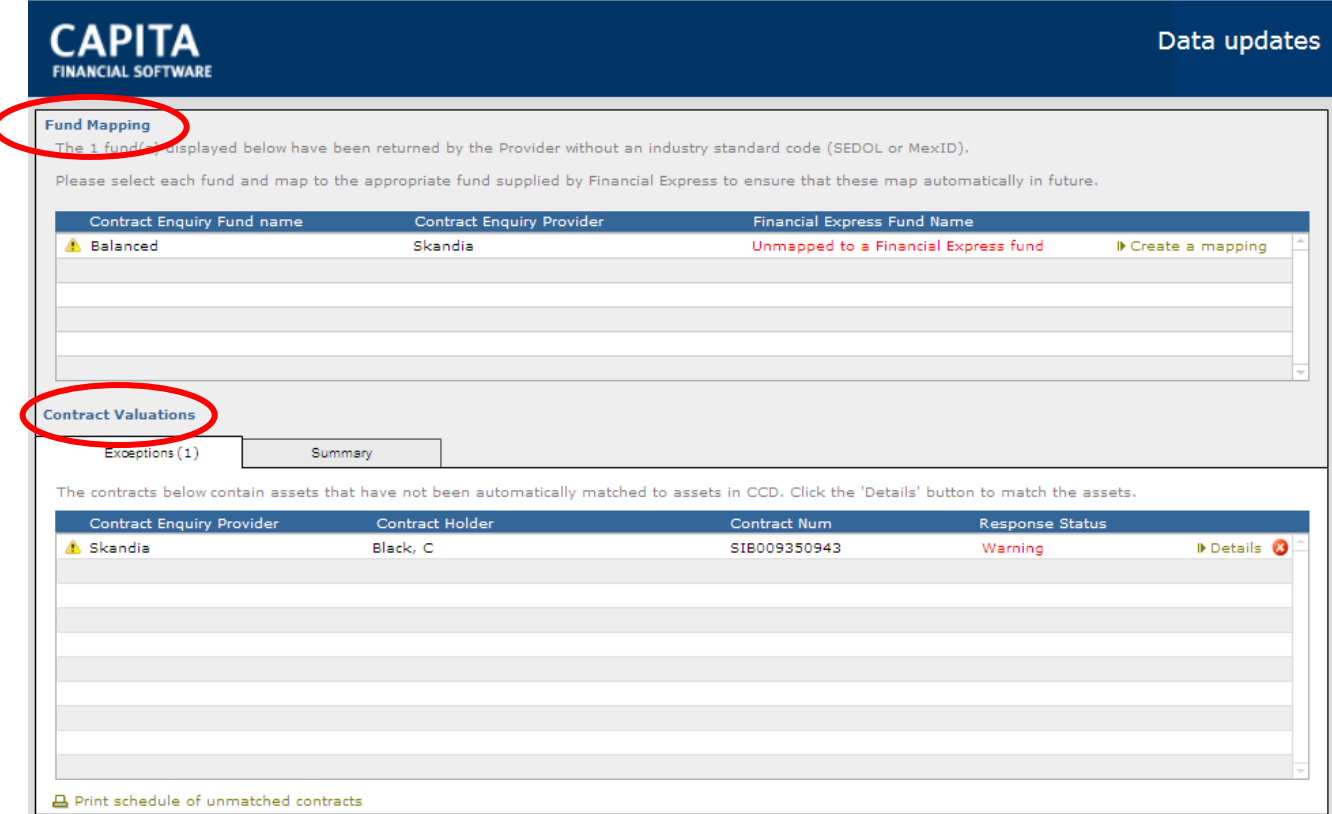

The Fund Mapping section shows a fund which has come back without either a MexID or Sedol code. CCD has placed it here as it needs to be matched, where possible, to a fund within Financial Express which has this information. Any input done at this level, may update exceptions in the bottom half of the page.

Once the fund has been matched, it will not need matching again for any holding.

Ï

The **Contract Valuations** section shows any contract enquiry updates sent back for holdings which have an exception. These exceptions need to be looked at and dealt with manually.

We recommend that you always start by dealing with the 'Fund Mapping' section first. Click on 'Create a mapping'.

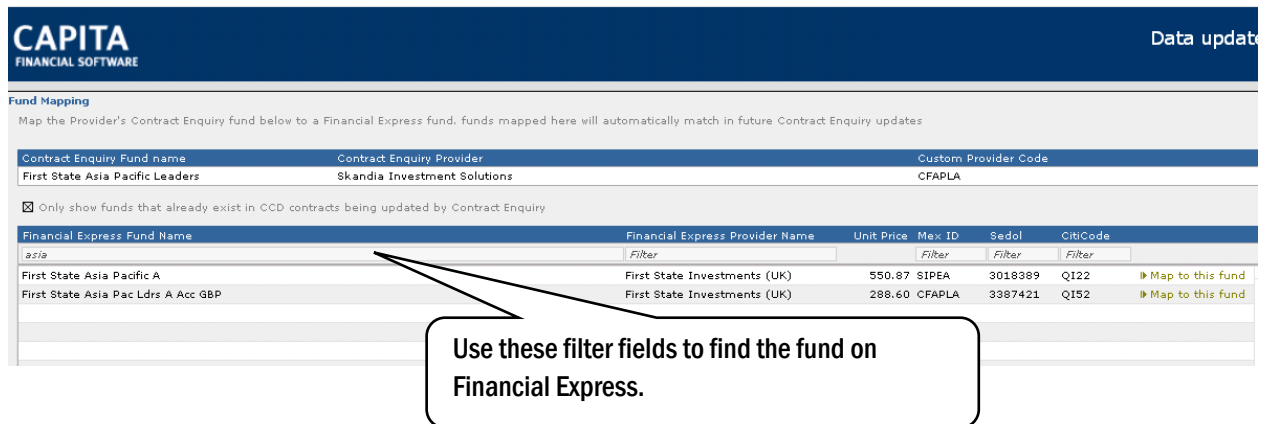

Once the correct fund has been found, use the 'Map to this fund' button to complete.

Now that this section has been completed, this may have dealt with some of the other exceptions.

#### Moving back to the main screen:

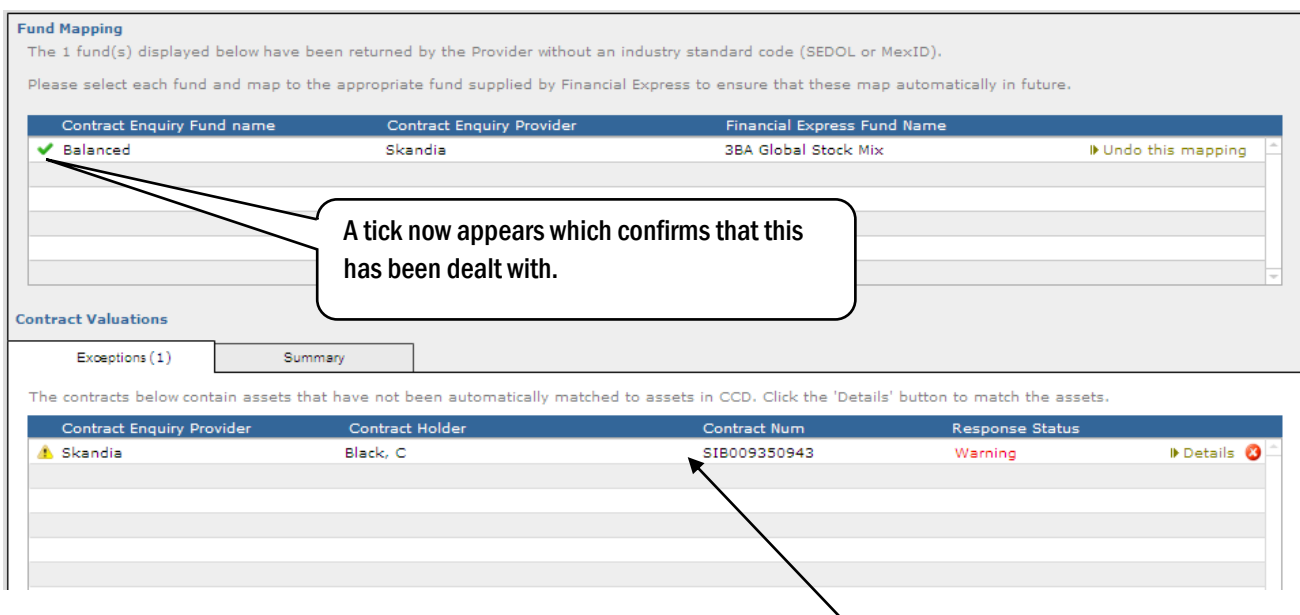

Now click onto any 'Exception' contained in the second half of this screen.

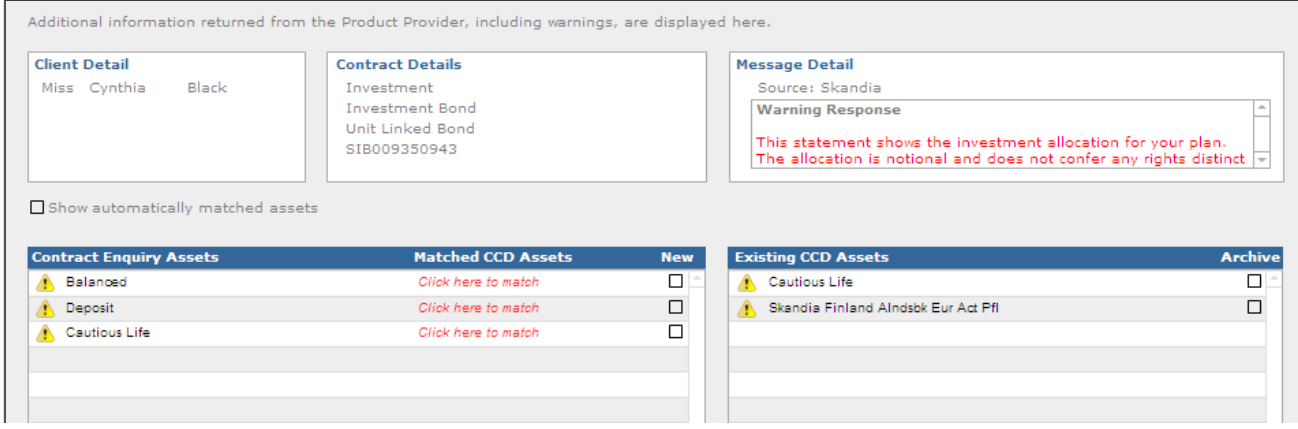

The section of 'Contract Enquiry Assets' confirms the assets that have been sent back via the Contract Enquiry message. The section 'Existing CCD Assets' shows the funds currently recorded on the Holding in CCD.

What needs to be done here is to match any funds appearing in both sections and then potentially archiving any funds which are in the existing section but not in the 'Contract Enquiry Assets' section.

Firstly, we can see that the 'Cautious Life' fund appears in both sections. This means that we can match the fund in the 'Contract Enquiry Assets' section to the one in the 'Existing CCD Assets'. This is done by clicking on 'Click here to match'.

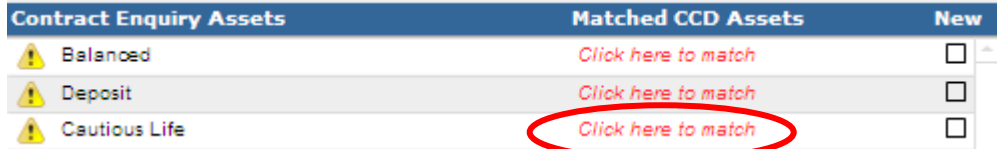

A list of all the funds which are unmatched from the 'Existing CCD Assets' section will be displayed.

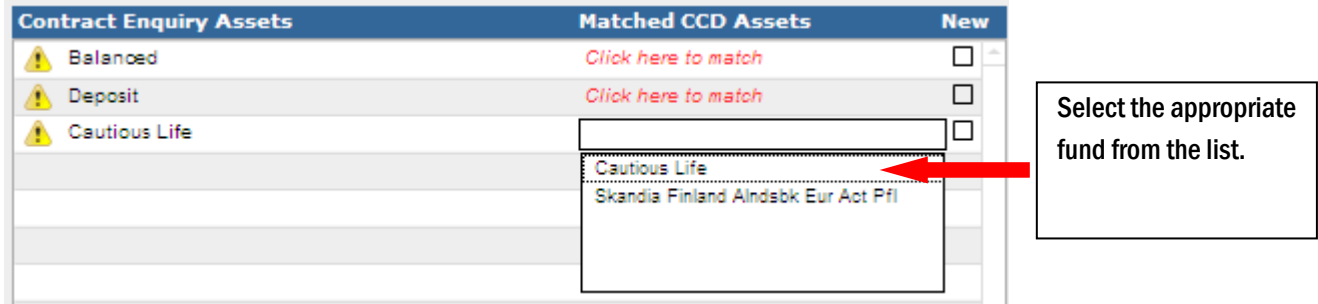

Once a fund has been selected, a tick will appear next to that fund. Now, we need to look at the other funds.

That now leaves the 2 other funds 'Balanced' and 'Deposit' which we need to deal with. These are 2 new funds that have come in on the Contract Enquiry update. The reason that we know that they are new is that they don't appear in the 'Existing Assets' section.

To create these funds on the client's holding, click into the 'New' field for them both. The information that has come in on the update has now been dealt with. The last thing to do is to look at the remaining fund in the 'Existing Assets' section.

The 'Skandia Finland Alndsbk Eur Act Pfl' fund was a fund that the client had units in before this update. This fund needs to be removed from the clients holding and archived.

To do this, click into the 'Archive' field at the end of the fund information.

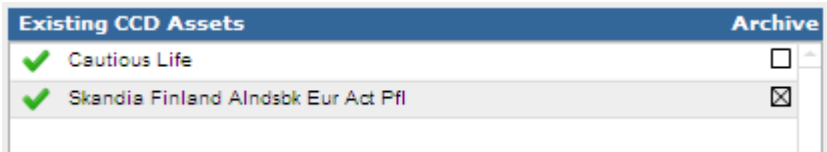

All fund information has now been dealt with as indicated by the  $\blacktriangledown$  against each fund. Navigate back to the main page, using the 'Return to the Summary Screen'.

To finish off, use the 'Process Contract Enquiry' button in the bottom right hand corner of the screen. This will update the holding with this information.

There is an 'Exit' button in the bottom left hand corner of the screen, which can be used to exit out of this page. Any fund mapping will remain, however any holding fund matching completed, will be undone once the 'Exit' button is clicked. The Contract Enquiry message will remain in UPDATES > RECEIVED for completion at a later time.

Clients > Holdings > Details > Assets

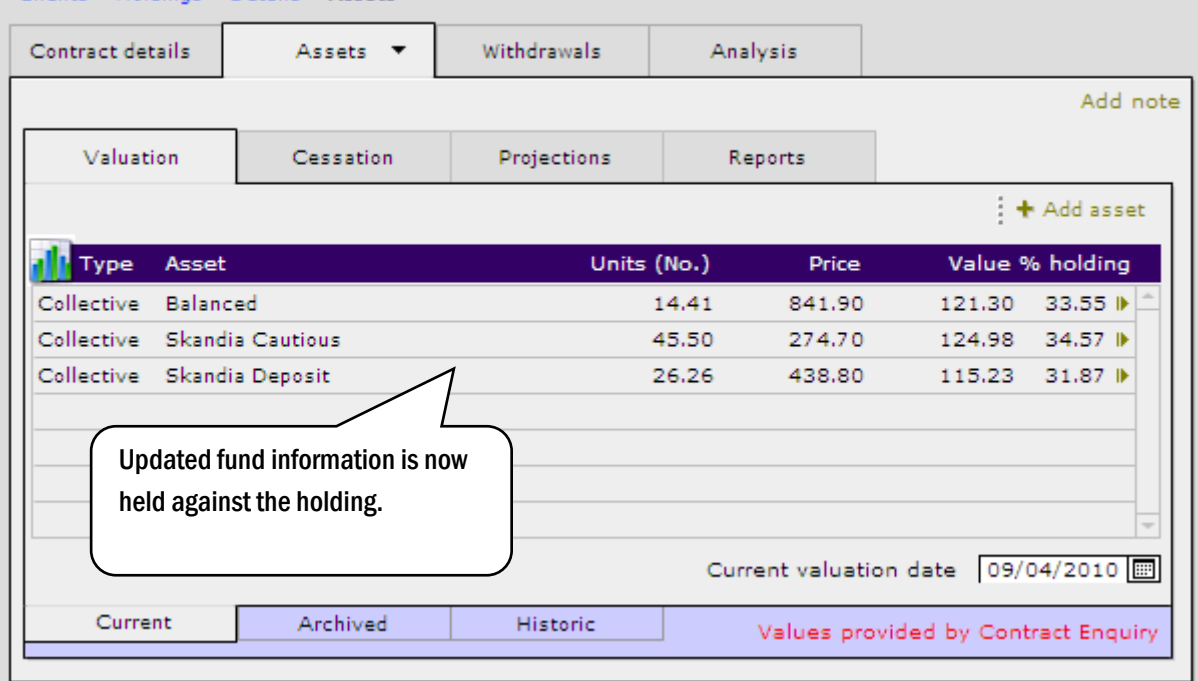

### 7.3 Associating and Dis-associating Clients

There will be times when you need to link or unlink clients in your database, without losing information already entered. Any joint holdings will appear on both records once they have been disassociated.

#### 7.3.1 Disassociating Clients

To disassociated linked clients:

- 1) Go to the 'Notes' page in the PERSONAL section of the client's record.
- 2) Click into the 'System Partner reference' field.
- 3) A pop up box will appear asking if the clients need to be disassociated. select Yes.
- 4) Go to the PERSONAL section of the partner's record and amend to client

Moving to the Notes page in the PERSONAL section, at the right hand corner of CCD, there will be a 'System partner reference':

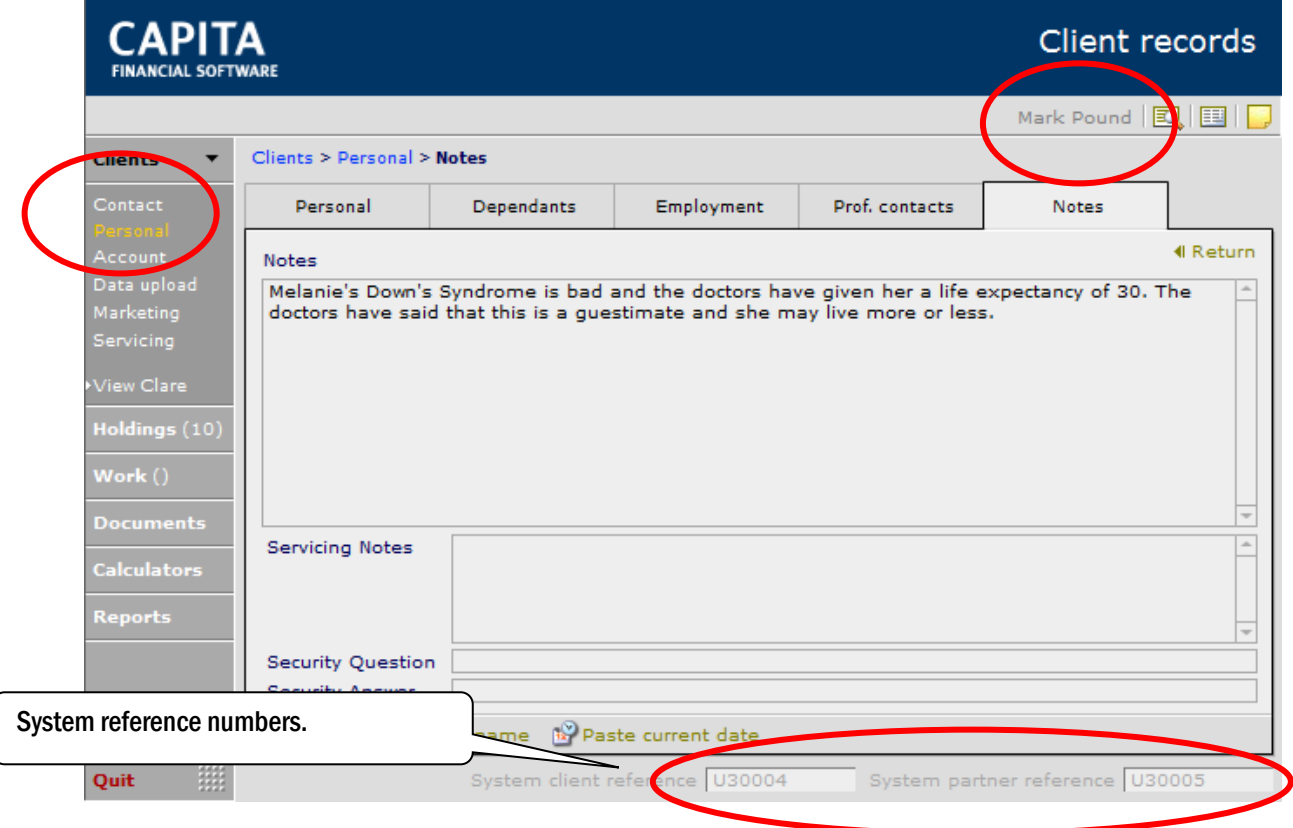

Once the System partner reference box is clicked into, the following pop up appears:

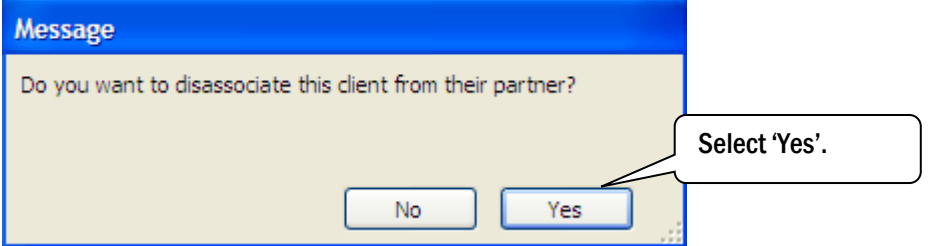

This removes the partner reference from the other person as well. Now amend their records.

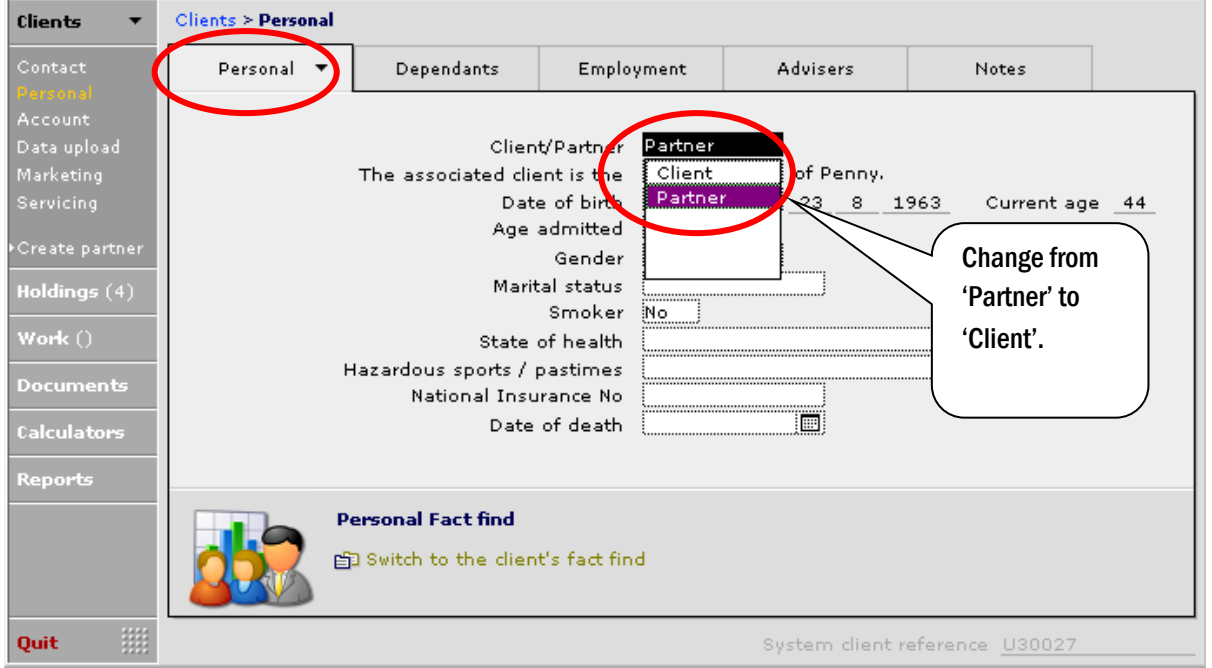

Also, the addresses may need to updated, as well as how any letters should be addressed.

### 7.3.2 Associating Clients

To associate clients that already exists in your database:

- 1) Go to the PERSONAL section 'Notes' page of each record and make a note of the system client reference number.
- 2) On the main 'client' record enter the associated client's reference number in the partner's ref box at the bottom of the notes page.
- 3) Go to the main PERSONAL screen and define the relationship between the client and the partner.
- 4) Go to the partner's record and enter the client's reference number in the partner field on the notes page in the personal section.
- 5) Go to the main PERSONAL screen and change the client to partner, make sure the relationship is correct.

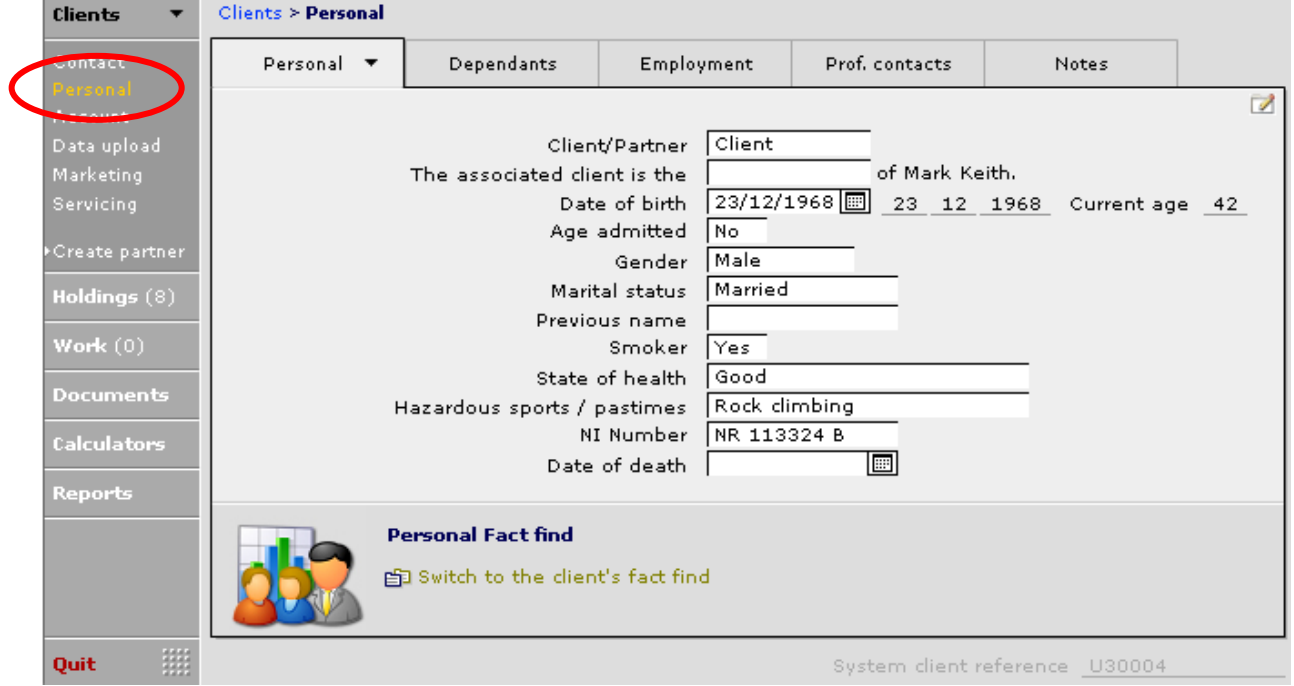

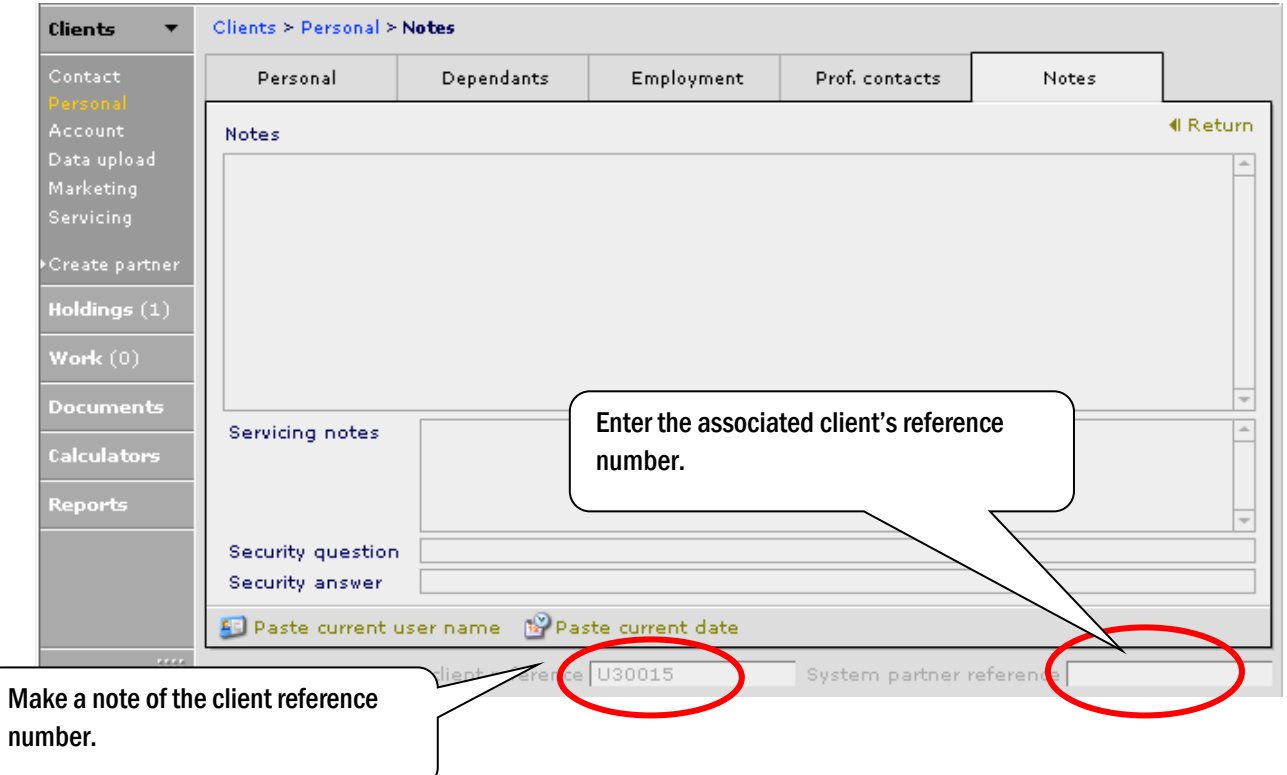

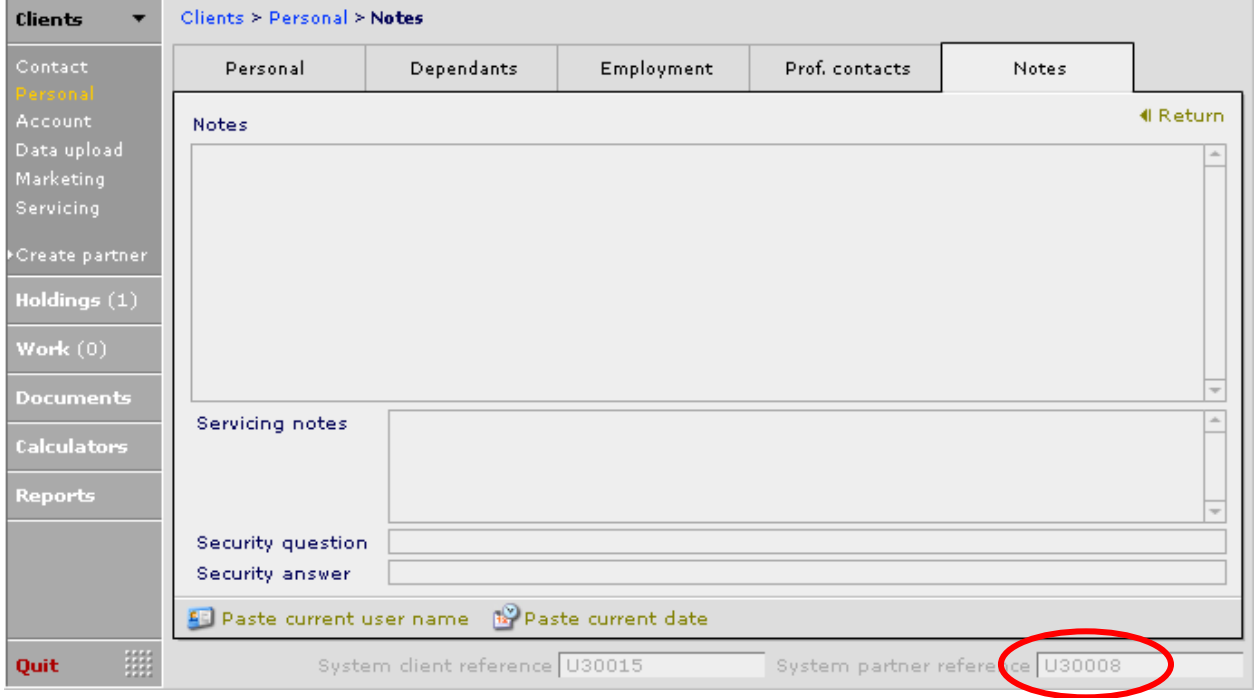

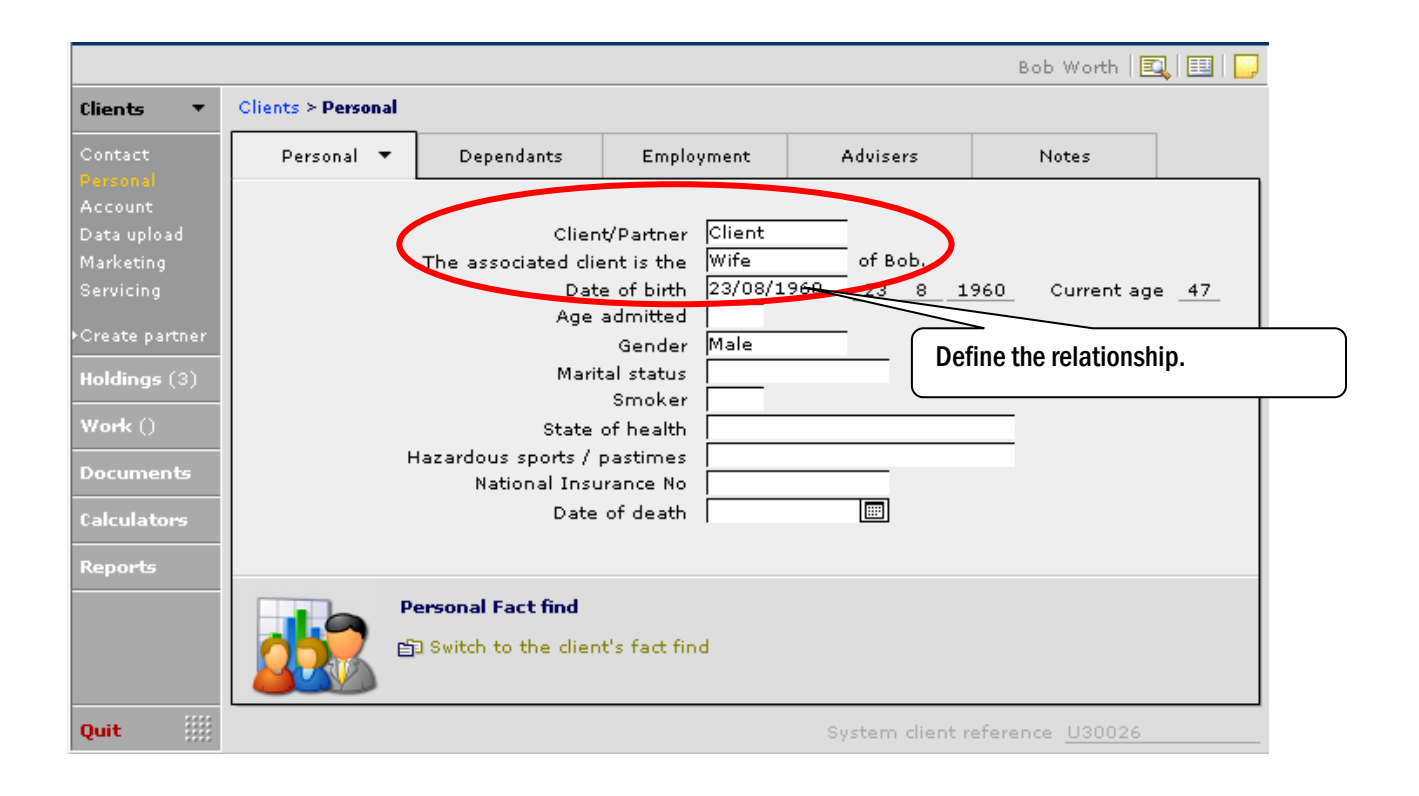

#### Switch to the partners record and repeat the process.

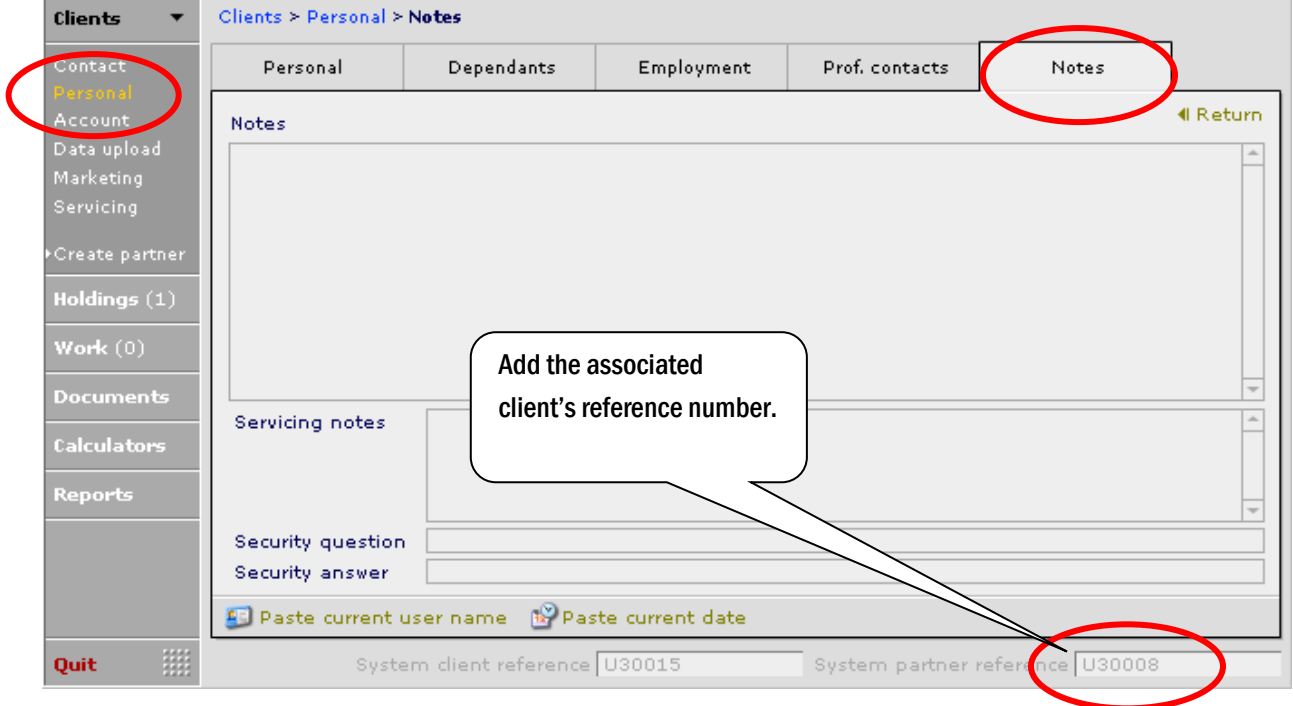

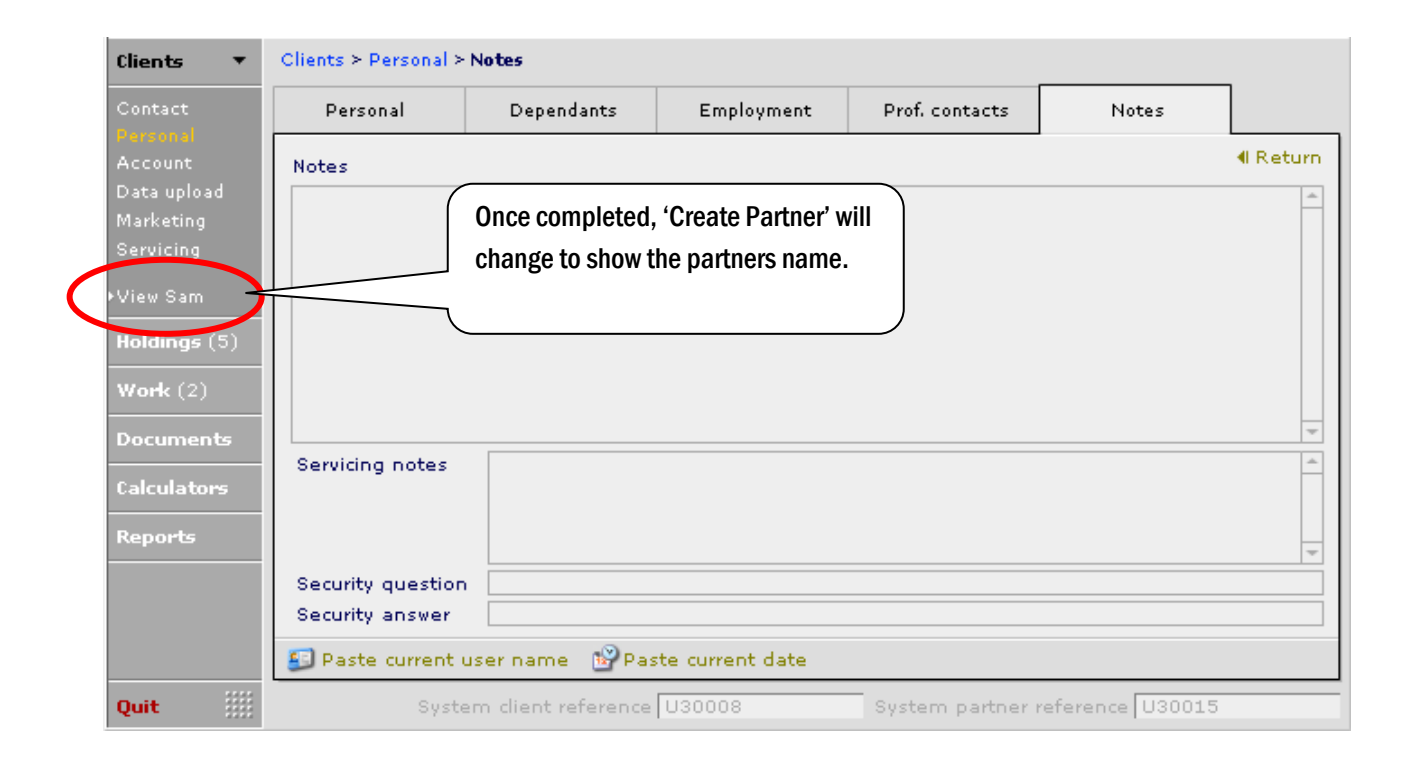

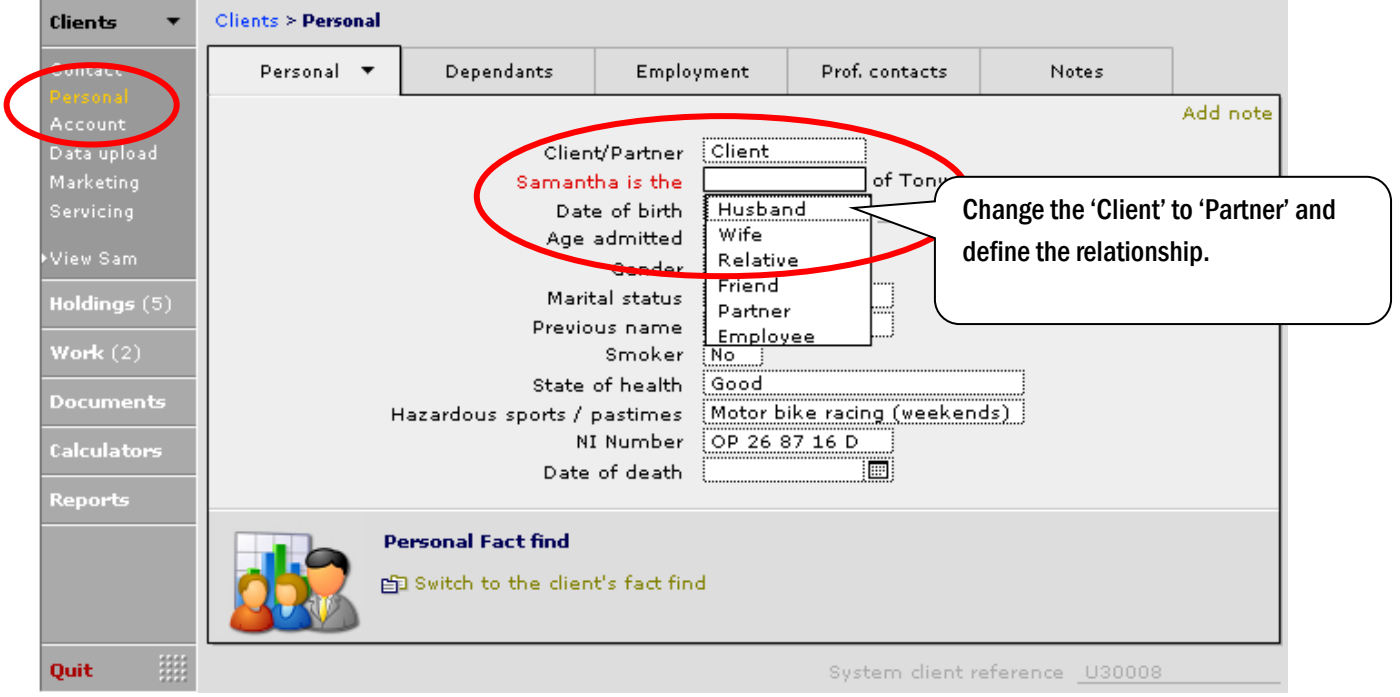

# 7.4 CCD Diary

The diary in CCD can be viewed for the individual or for the company as a whole. The diary will show all work and tasks due.

You can view your own outstanding diary tasks in:

- My notes > My diary
- Admin Module.

#### 7.4.1 Viewing your diary in My Notes

Click on the yellow 'post it' note in the top right hand corner entitled 'My notes':

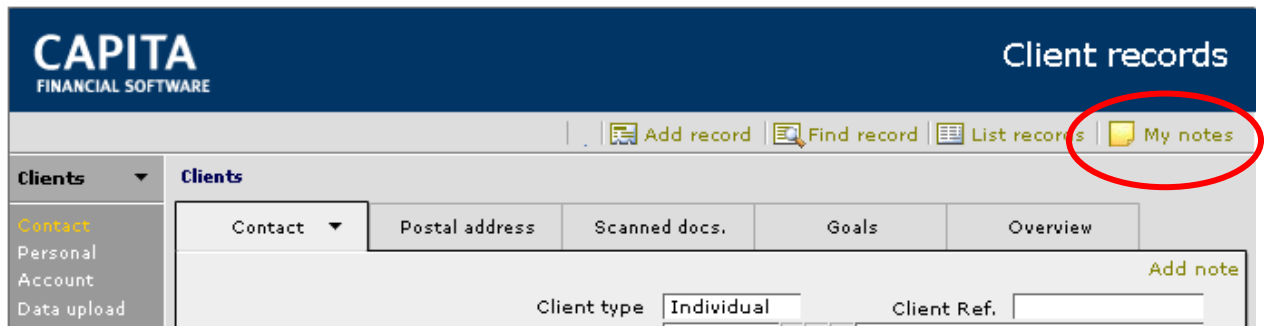

Once this has been selected, there are a set of tabs along the bottom of the page. The middle of these is My Diary.

This document is the property of Capita Financial Software Ltd (CFSL) and the information contained herein is confidential. This document, either in whole or in part, must not be reproduced or disclosed to others or used for purposes other than that for which it has been supplied, without CFSL prior written permission. CFSL – www.capitafinancialsoftware.co.uk**. October 2012 v4.1**

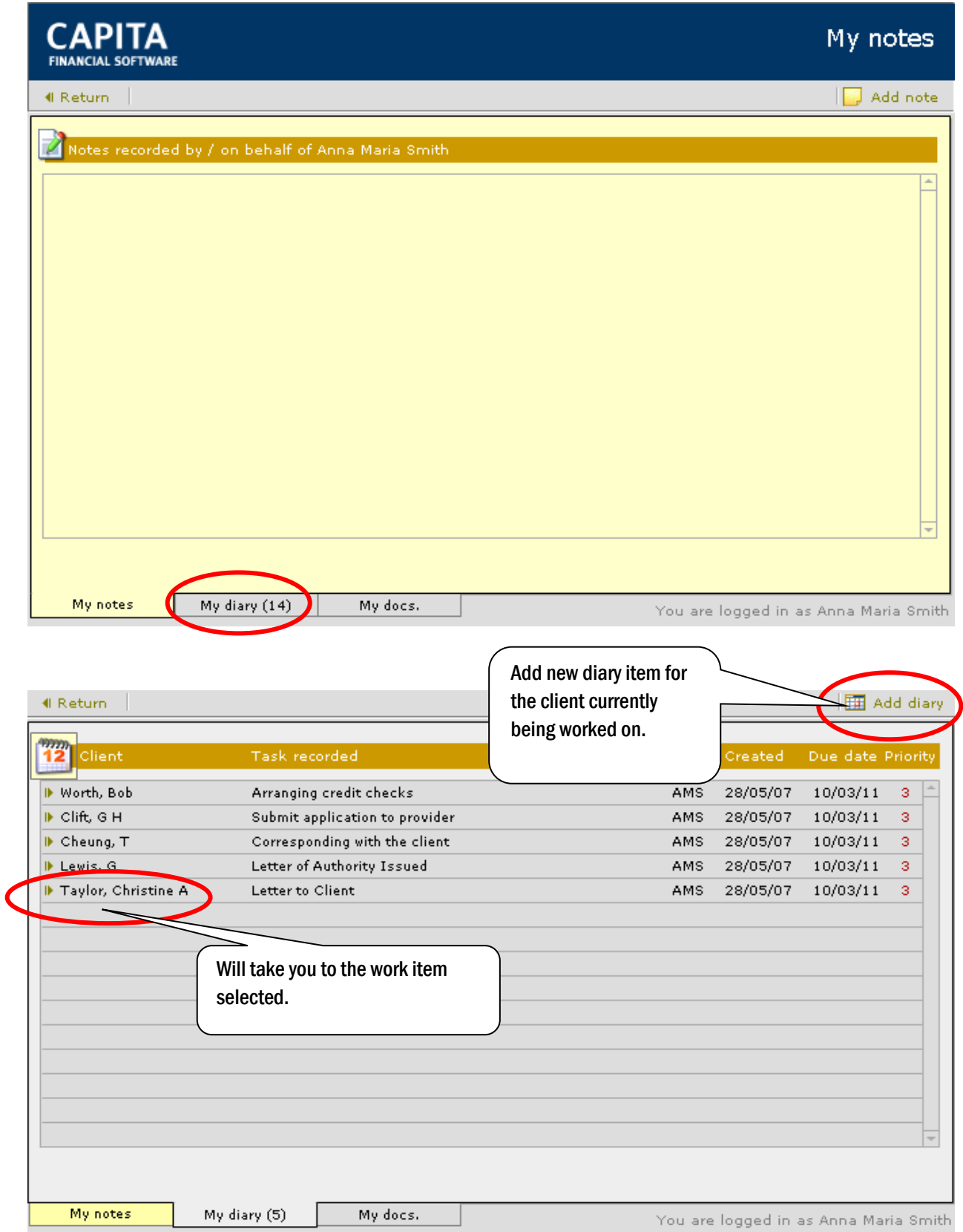

### 7.4.2 Viewing your Diary in the Admin Module

Navigate to the Admin Module and use either 'Diary today' or 'Diary all':

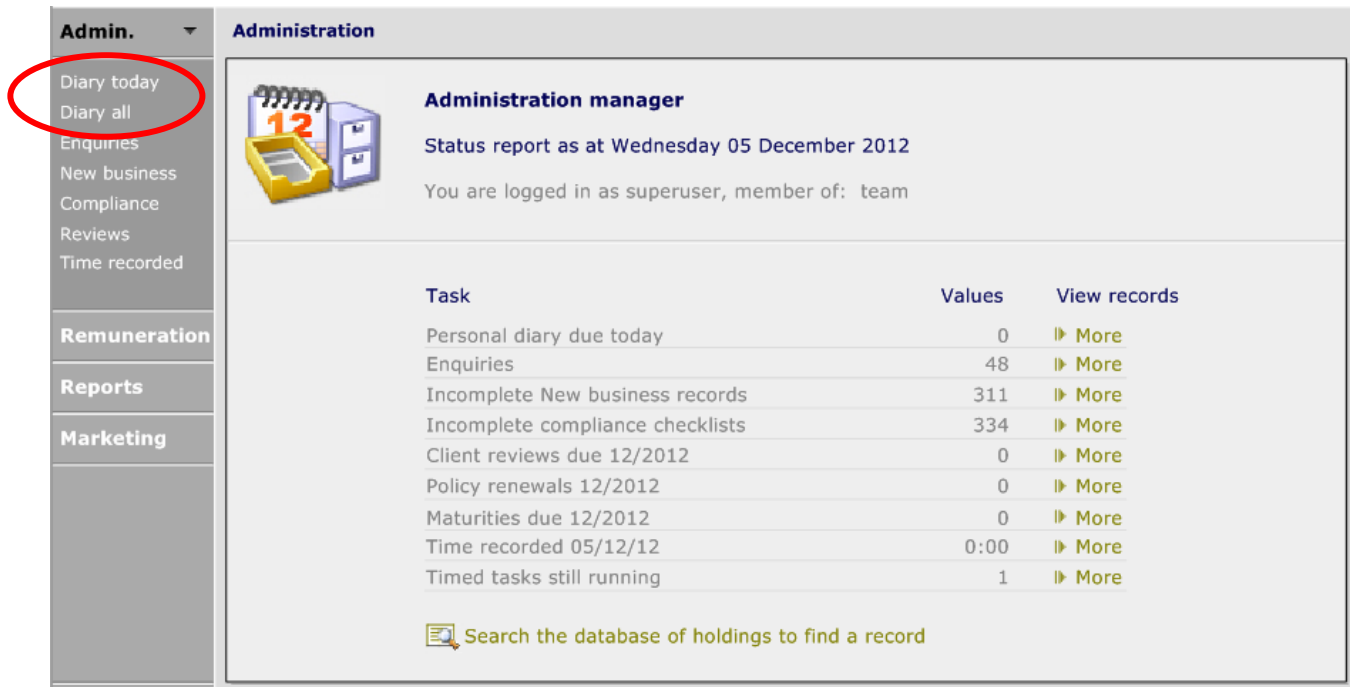

The diary can be viewed 'By Individual', 'Everyone', 'By team', 'For adviser' or by 'Task groups'. 'Task groups' are where work flows have been created and these are covered in our Advanced CCD and Administration course.

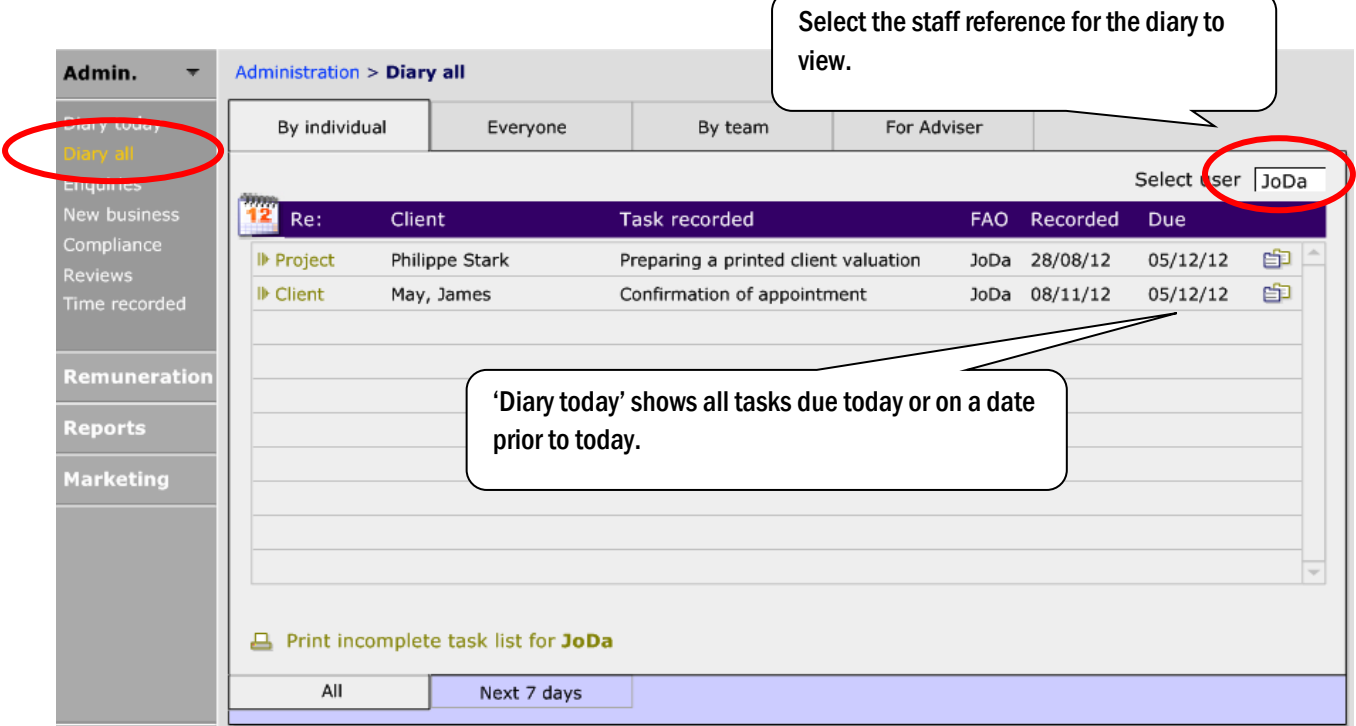

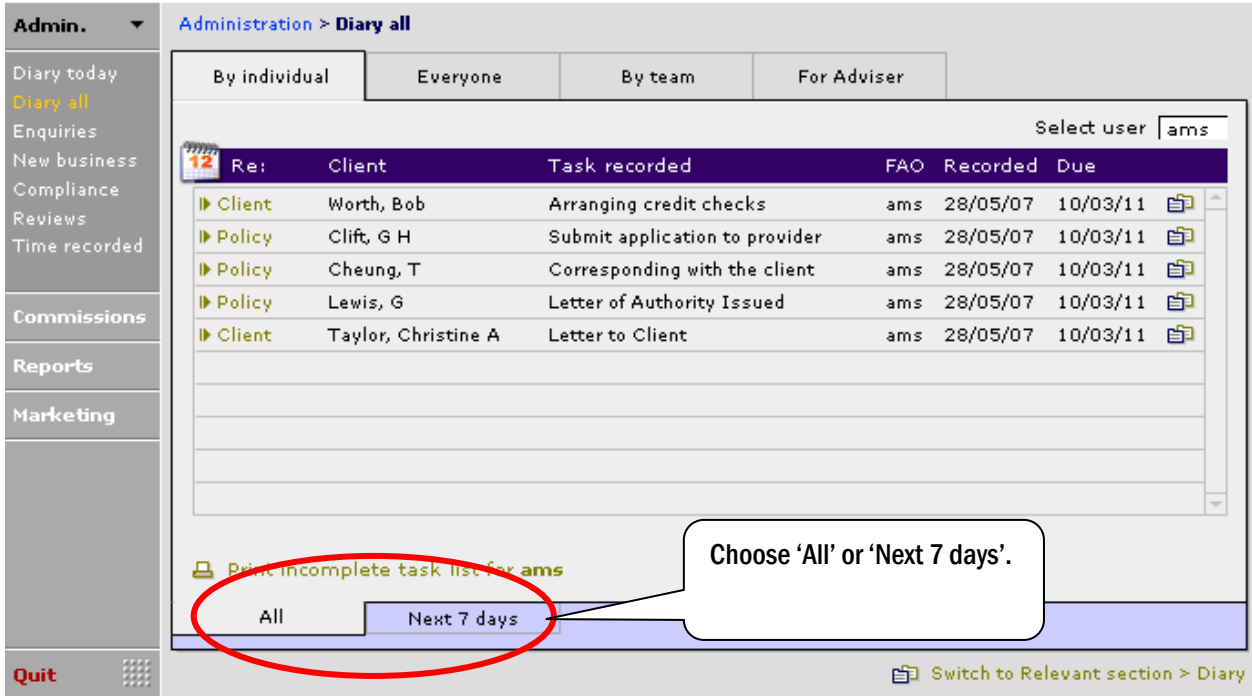

'Diary all' will show all work/task due regardless of the due date.
## **8 Customer Support**

## 8.1 Support Desk

There are two main support desks at Capita Financial Software Limited, user support and technical support:

User Support – have a working knowledge of financial services and will help you if CCD is not doing what you expect it to.

Technical Support – have a good knowledge of IT and databases and will help when CCD has a software issue.

The User and Technical teams are available 9am – 5.30pm Monday – Friday. Outside of these hours you can leave a message on the answer phone or e-mail: [financialsoftwaresupport@capita.co.uk](mailto:financialsoftwaresupport@capita.co.uk)

To log a call for either of the support teams call 0800 028 0033 where a representative from the support team will take details of your call, log this onto the system and give you a call reference number, or e-mail [financialsoftwaresupport@capita.co.uk](mailto:financialsoftwaresupport@capita.co.uk) with full details.

Again your e-mail will be logged onto the support system and you will receive an acknowledgement e-mail giving you your reference number. Please quote this reference number if you are enquiring about your support call.

## 8.2 Knowledge Base

There is a knowledge base set up on the Capita Financial Software website which means that if a query arises outside of the Support working hours you are able to get help.

The knowledge base can also be accessed from within CCD:

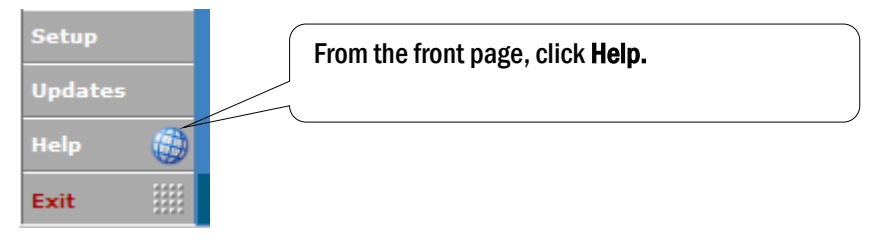

Once in, select the Knowledge Base tab:

This document is the property of Capita Financial Software Ltd (CFSL) and the information contained herein is confidential. This document, either in whole or in part, must not be reproduced or disclosed to others or used for purposes other than that for which it has been supplied, without CFSL prior written permission. CFSL – www.capitafinancialsoftware.co.uk**. October 2012 v4.1**

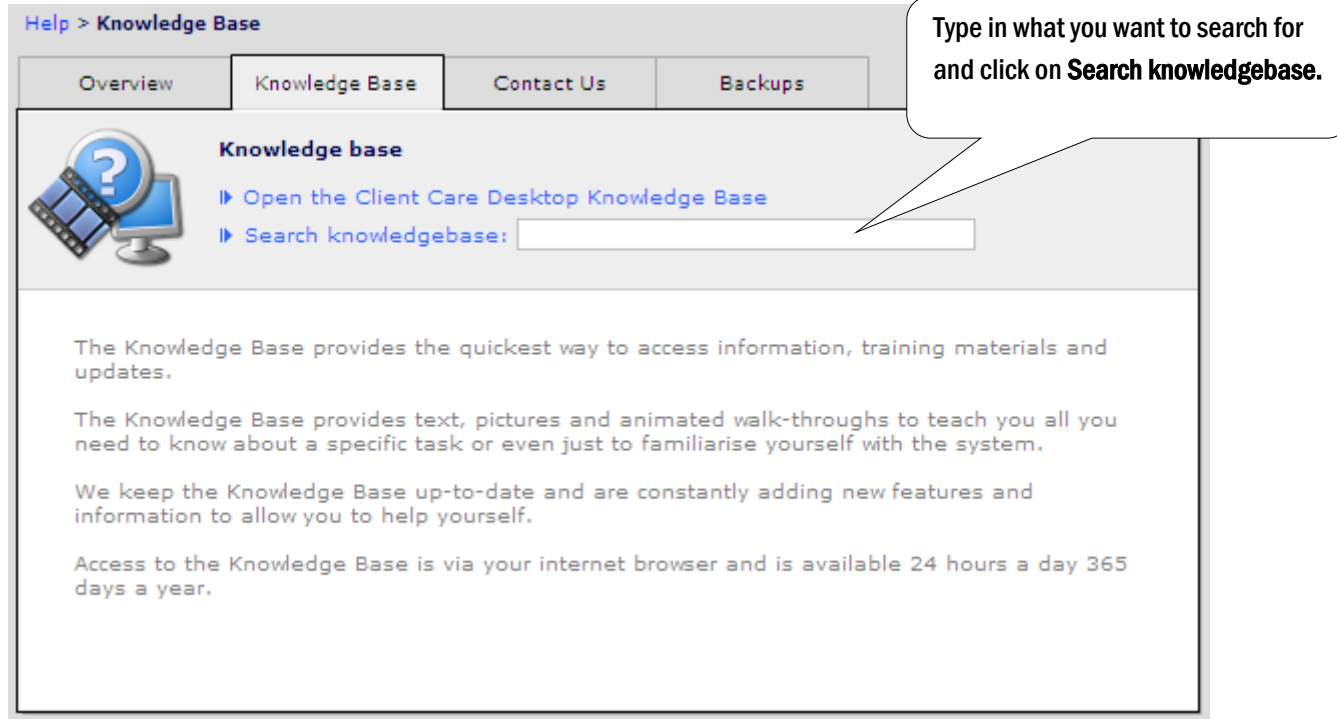

## As long as you are connected to the internet, you will be directed to the knowledge base:

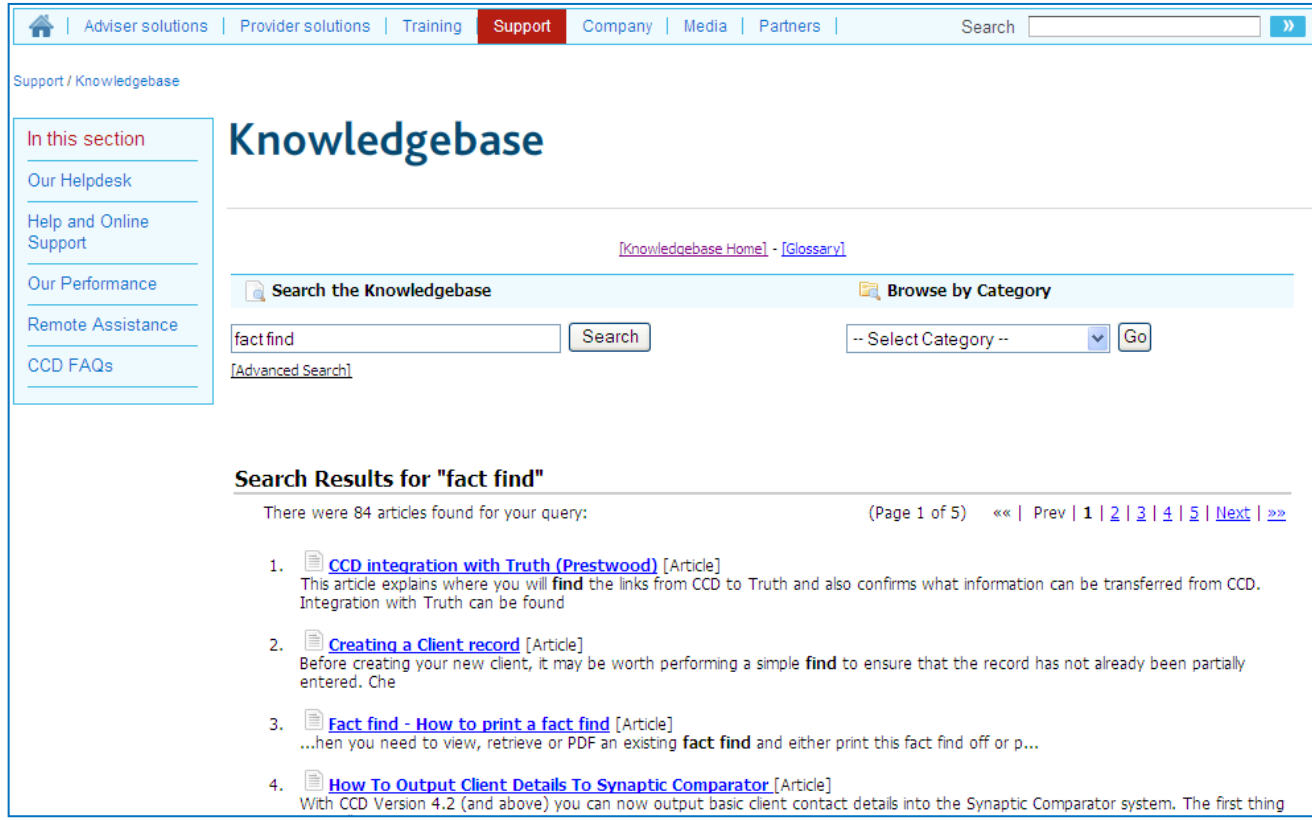

This document is the property of Capita Financial Software Ltd (CFSL) and the information contained herein is confidential. This document, either in whole or in part, must not be reproduced or disclosed to others or used for purposes other than that for which it has been supplied, without CFSL prior written permission. CFSL – www.capitafinancialsoftware.co.uk**. October 2012 v4.1**